# *|| Parallels*

## Parallels Desktop® 19 para Mac

Guía del usuario

Parallels International GmbH Vordergasse 59 8200 Schaffhausen Suiza Tel: + 41 52 672 20 30 www.parallels.com

© 2023 Parallels International GmbH. Todos los derechos reservados. Parallels y el logotipo de Parallels son marcas comerciales o marcas comerciales registradas de Parallels International GmbH en Canadá, Estados Unidos y otros países.

Apple, Safari, iPad, iPhone, Mac, macOS y iPadOS son marcas comerciales de Apple Inc. Google, Chrome, Chrome OS y Chromebook son marcas comerciales de Google LLC.

Todos los demás nombres de servicios, logotipos, marcas y cualquier marca comercial registrada o no registrada mencionada se utilizan únicamente con fines de identificación y siguen siendo propiedad exclusiva de sus respectivos propietarios. El uso de cualquier marca, nombre, logotipo o cualquier otra información, imagen o material relativo a un tercero no implica ningún tipo de apoyo a este. No nos hacemos responsables sobre la información, imágenes, materiales, marcas o nombres de terceros. Para consultar todos los avisos e información sobre patentes, visite https://www.parallels.com/about/legal/

### Contenido

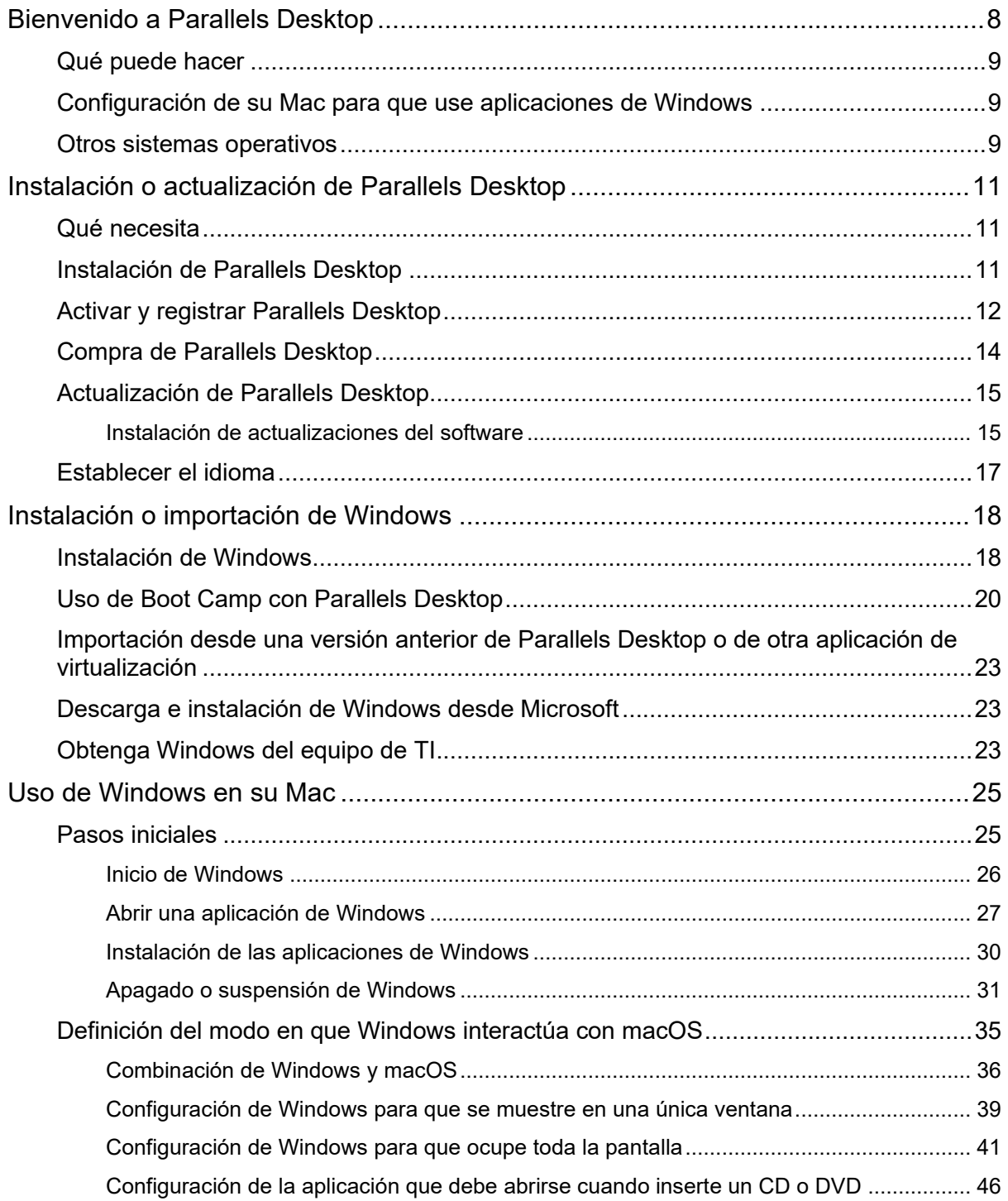

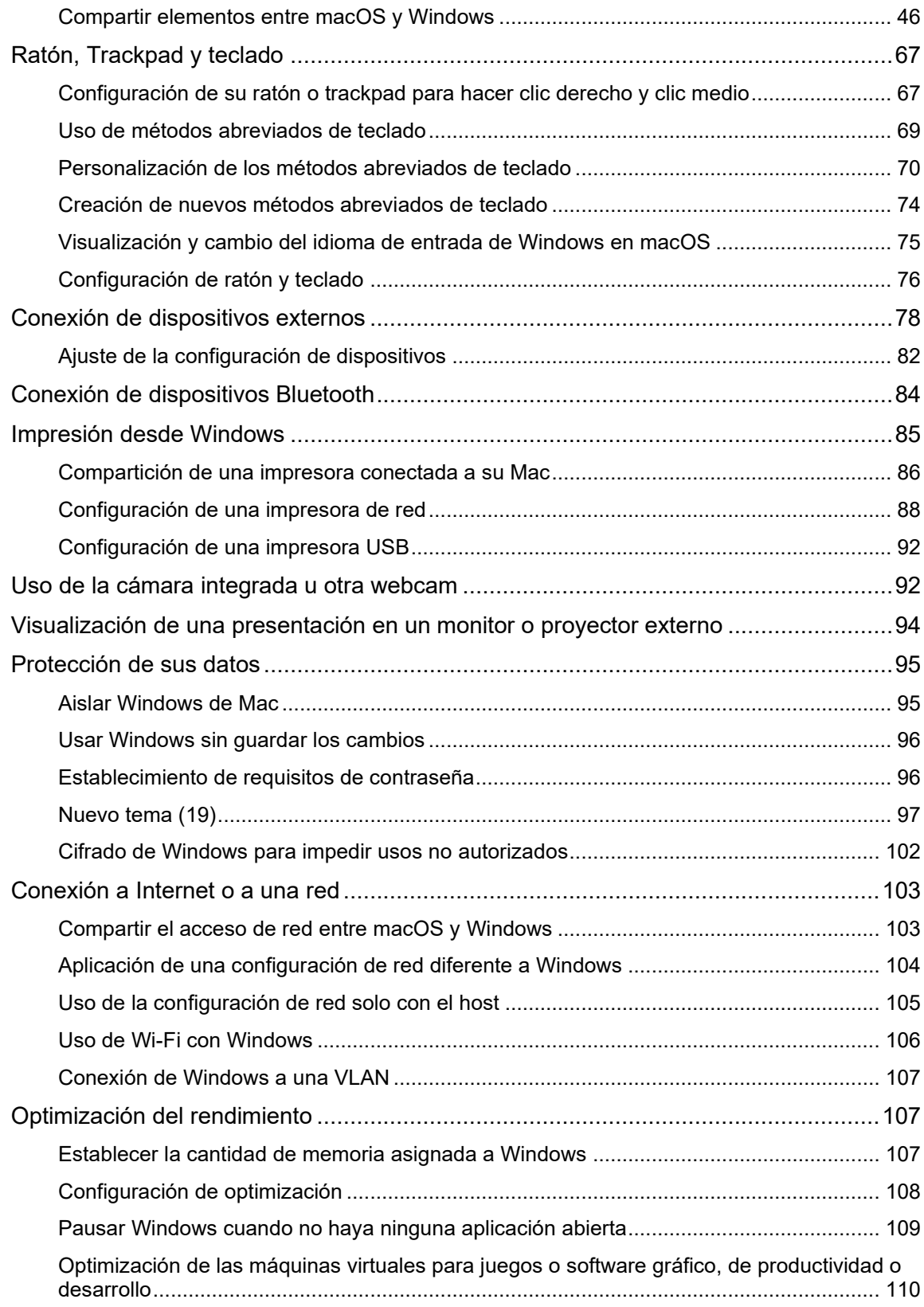

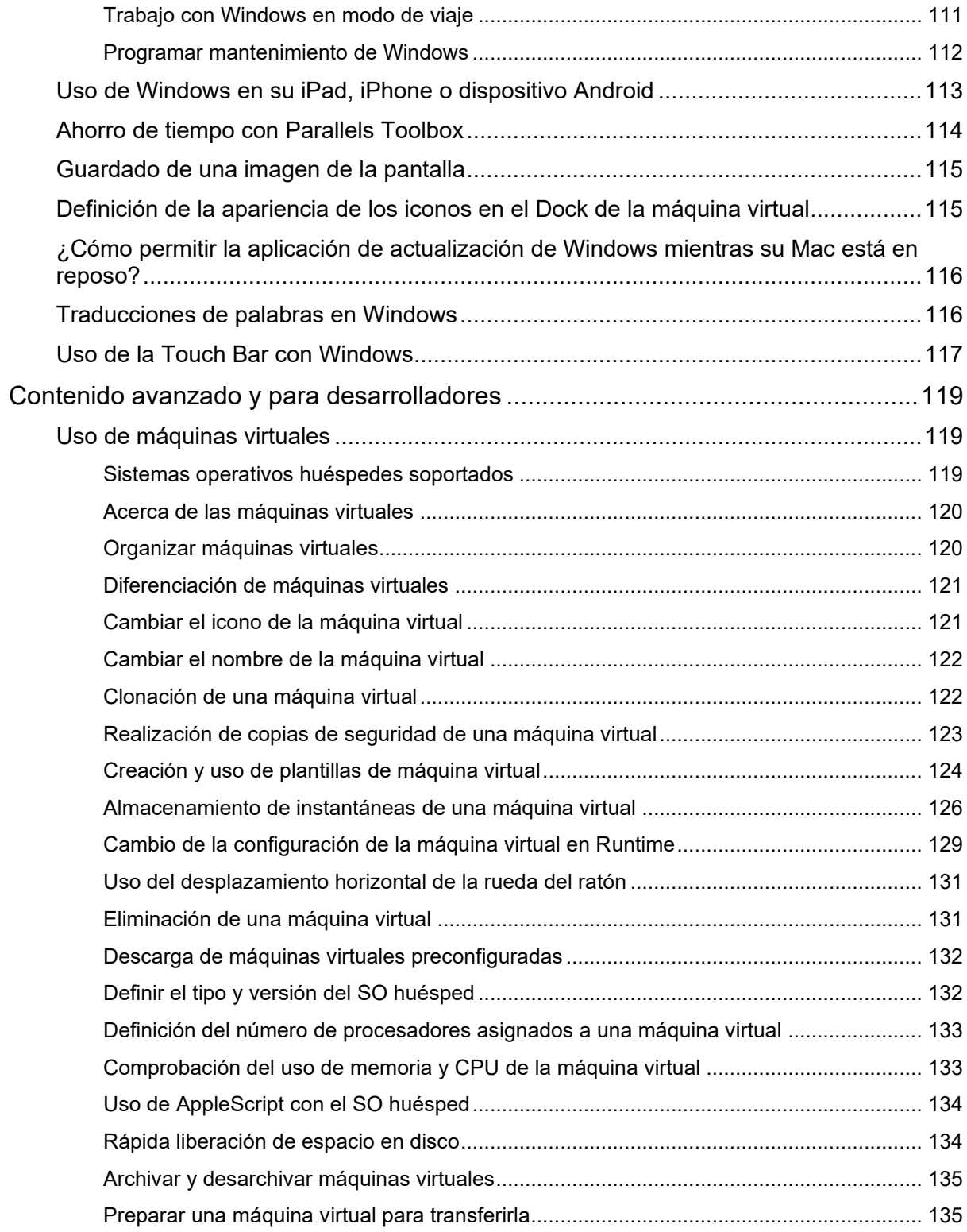

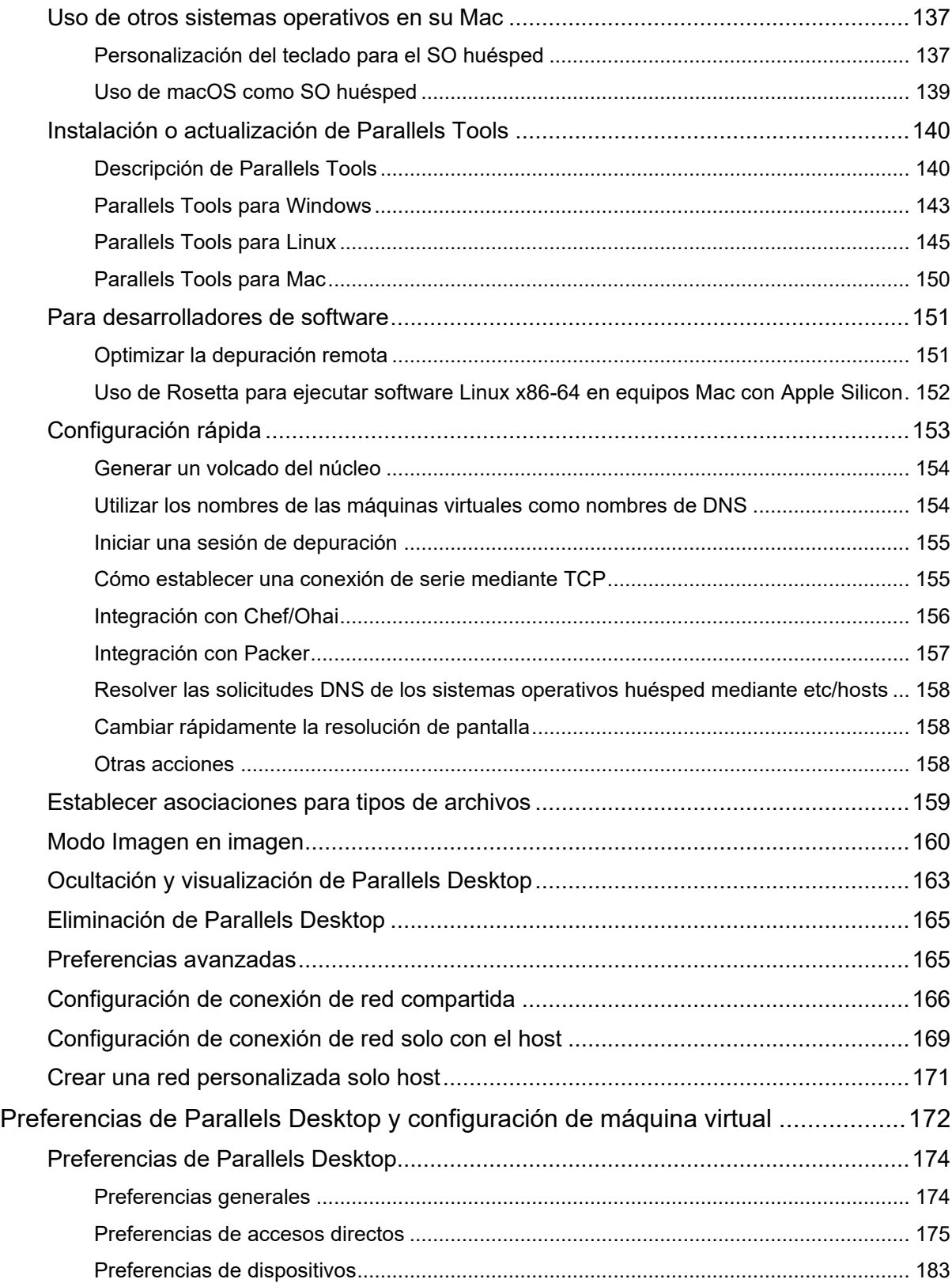

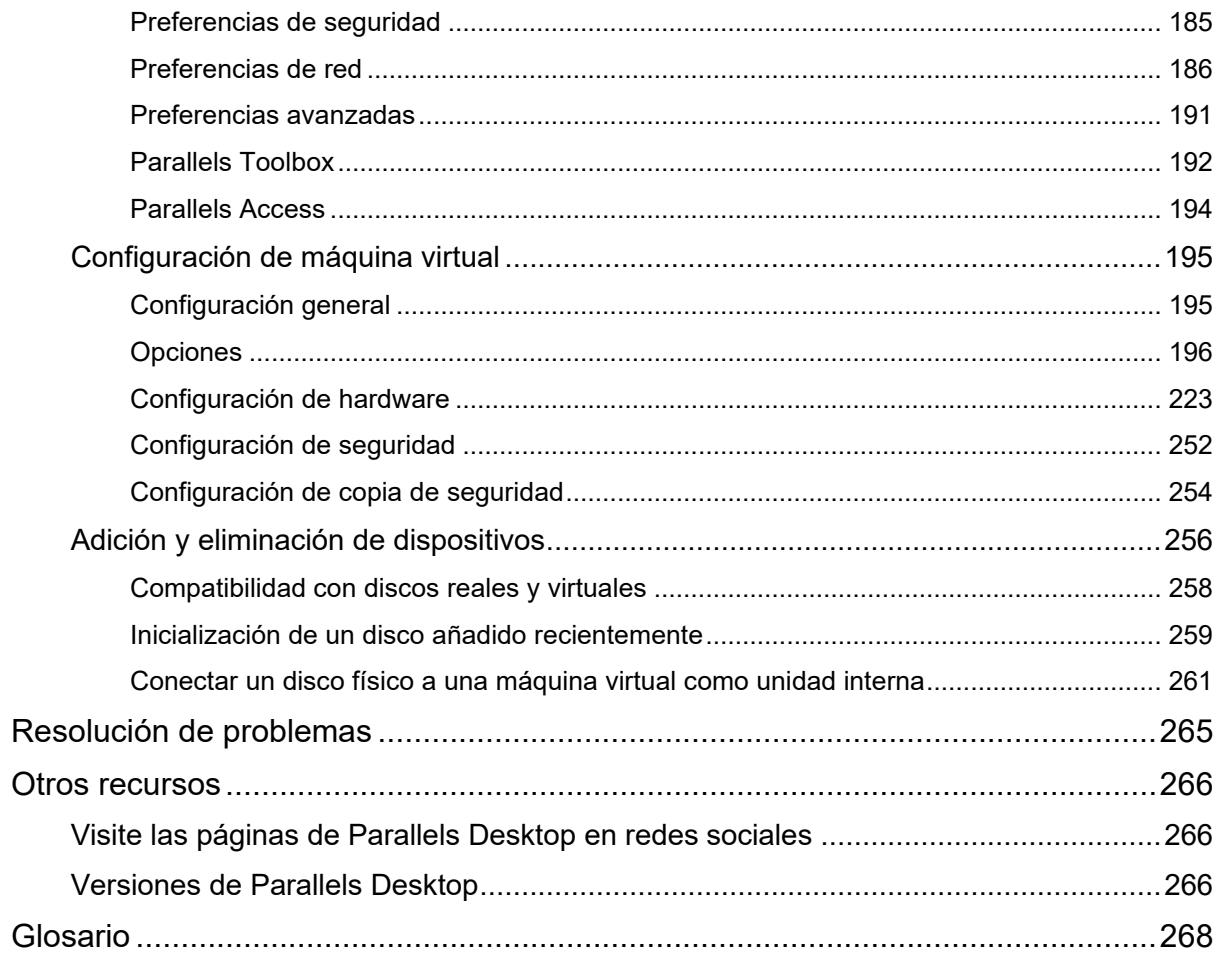

### <span id="page-7-0"></span>CAPÍTULO 1

### Bienvenido a Parallels Desktop

Ya no es necesario escoger entre un Mac o un PC. Parallels Desktop le permite utilizar Windows en paralelo con macOS en su Mac.

Use esta guía para instalar y empezar a usar rápidamente Parallels Desktop 19 para Mac.

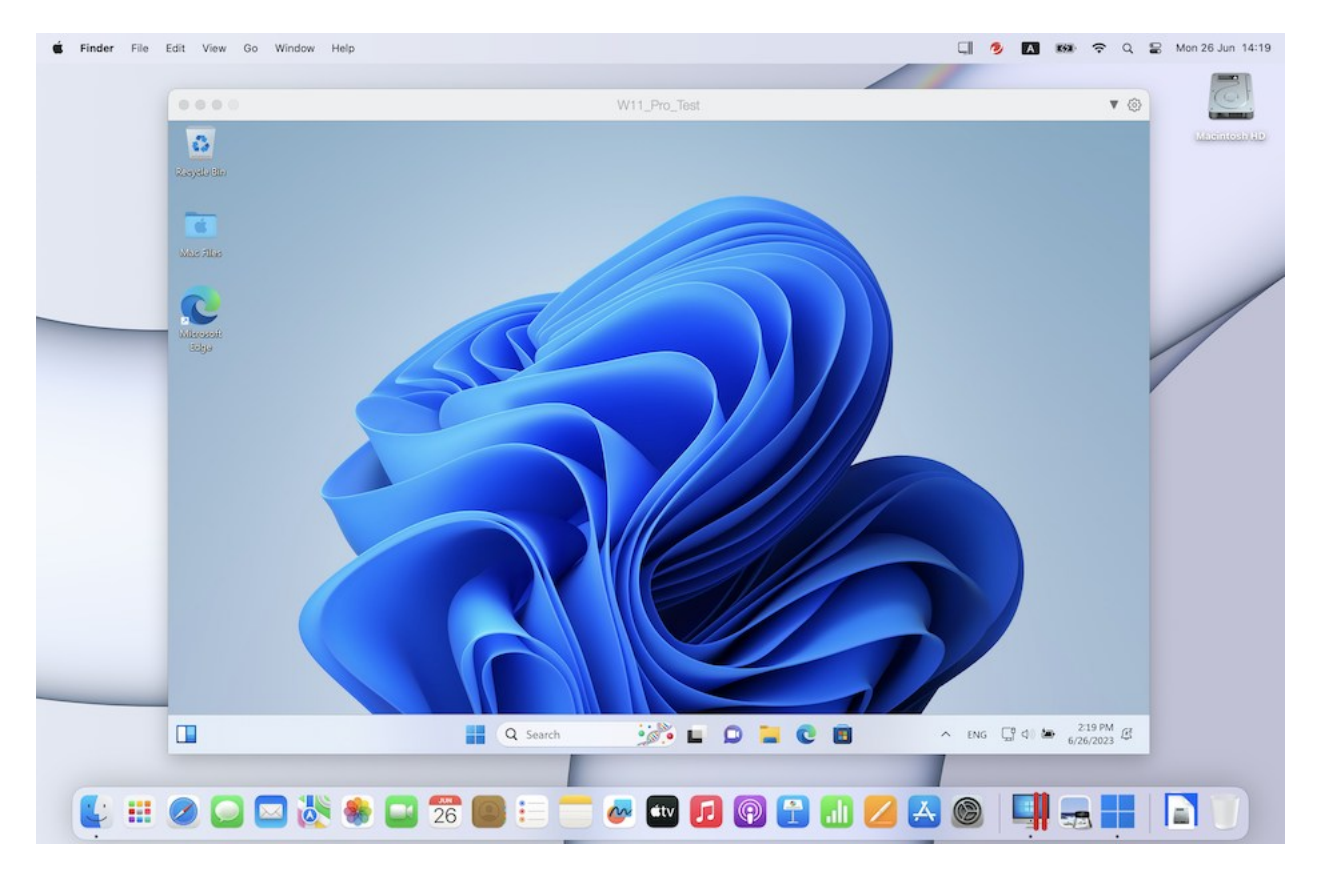

#### **En este capítulo**

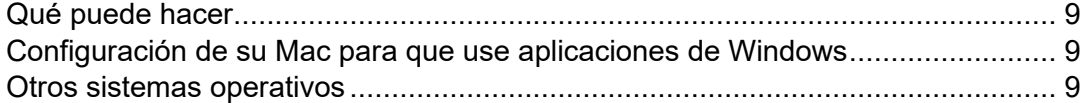

### <span id="page-8-0"></span>Qué puede hacer

Con Parallels Desktop puede:

- Abrir aplicaciones de Windows en paralelo con sus aplicaciones de macOS, sin necesidad de reiniciar
- Copiar y pegar texto y arrastrar y soltar archivos entre aplicaciones de Mac y Windows
- Ejecutar juegos para Windows y otras aplicaciones 3D
- Transferir todos sus datos de un PC y usarlos en su Mac
- Compartir fácilmente archivos, dispositivos y otros recursos entre Windows y el Mac
- Instalar sistemas operativos diferentes, tales como Windows, Linux, macOS, así como utilizarlas de forma conjunta
- Descarga y uso de máquinas virtuales preconfiguradas gratuitas.
- <span id="page-8-1"></span>• Y mucho más

### Configuración de su Mac para que use aplicaciones de Windows

Tras unos pocos pasos, puede empezar a usar aplicaciones de Windows en su Mac. La configuración de su Mac para que ejecute aplicaciones de Windows implica realizar los siguientes pasos:

Paso 1: instale Parallels Desktop en su Mac (p. [11\)](#page-10-0).

Paso 2: instale Windows en una máquina virtual (p. [18\)](#page-17-0).

Paso 3: instale sus aplicaciones de Windows en este SO (p. [30\)](#page-29-0).

Solo deberá realizar estos pasos una única vez. A continuación, podrá abrir y usar sus aplicaciones de Windows en su Mac siempre que lo desee, igual que lo haría con sus aplicaciones Mac.

### <span id="page-8-2"></span>Otros sistemas operativos

**Importante:** Esta guía describe el uso de Parallels Desktop con Windows.

Parallels Desktop para Mac le permite ejecutar otros tipos de sistemas operativos (p. [119\)](#page-118-2) en su Mac como, por ejemplo, distintos tipos de Linux y Unix, macOS Server, Windows 11 y versiones anteriores de Windows, entre otros.

**Nota**: Parallels Desktop App Store Edition no permite la ejecución de máquinas virtuales macOS. Para saber más sobre las diferencias entre las versiones Standard y App Store, consulte este recurso: [https://kb.parallels.com/123796.](https://kb.parallels.com/123796)

Búsqueda de información acerca de la ejecución de otros sistemas operativos

Encontrará más información acerca del uso de Parallels Desktop para ejecutar otros sistemas operativos en su Mac examinando los recursos detallados en Más recursos (p. [266\)](#page-265-0).

Asimismo, aunque no se afirme de forma explícita, muchas de las instrucciones incluidas en esta guía también son aplicables a otros sistemas operativos admitidos distintos de Windows. Además, en la sección Temas avanzados (p. [119\)](#page-118-0) encontrará algunas instrucciones importantes referentes a otros sistemas operativos.

#### <span id="page-10-0"></span>CAPÍTULO<sub>2</sub>

### Instalación o actualización de Parallels Desktop

Siga las instrucciones detalladas en este capítulo para instalar o actualizar Parallels Desktop.

**Nota:** Puede comprar una versión física de Parallels Desktop o bien adquirirlo y descargarlo desde el sitio web de Parallels.

#### **En este capítulo**

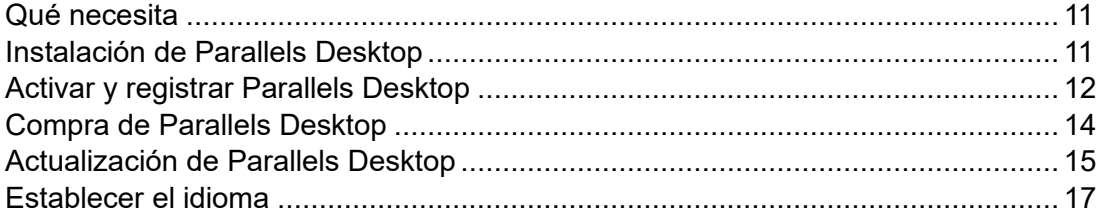

### <span id="page-10-1"></span>Qué necesita

Parallels Desktop 19 puede instalarse en equipos Mac tanto con procesador Intel como con chip de la serie Apple M.

Antes de instalar Parallels Desktop, asegúrese de que su Mac cumple los requisitos del sistema (consulte https://kb.parallels.com/en/124223).

### <span id="page-10-2"></span>Instalación de Parallels Desktop

Puede instalar y ejecutar Parallels Desktop siguiendo una serie de pasos muy sencillos:

- **1** Asegúrese de que dispone de la actualización más reciente de macOS.
- **2** Realice una de las siguientes acciones:
	- Si descargó Parallels Desktop en el sitio web de Parallels, haga doble clic en el archivo de imagen del disco, que probablemente se hallará en su carpeta Descargas .
- Si ha adquirido una copia física de Parallels Desktop con una unidad USB, conéctela a su Mac, ábrala y haga doble clic en el archivo de imagen de disco.
- Si ha adquirido una copia física con un enlace al archivo de instalación, ábralo en su navegador web, descargue Parallels Desktop y haga clic en el archivo de imagen de disco.
- Si ha adquirido una copia física con un disco de instalación, insértelo.

**Nota:** Si su Mac no dispone de unidad de DVD-ROM, puede hacer uso del enlace de descarga disponible en la caja física y descargar Parallels Desktop mediante Internet.

**3** Haga doble clic en el icono Instalar y siga las instrucciones que aparecen en pantalla para instalar Parallels Desktop.

### <span id="page-11-0"></span>Activar y registrar Parallels Desktop

Tras la instalación, active y registre Parallels Desktop. Haga lo siguiente:

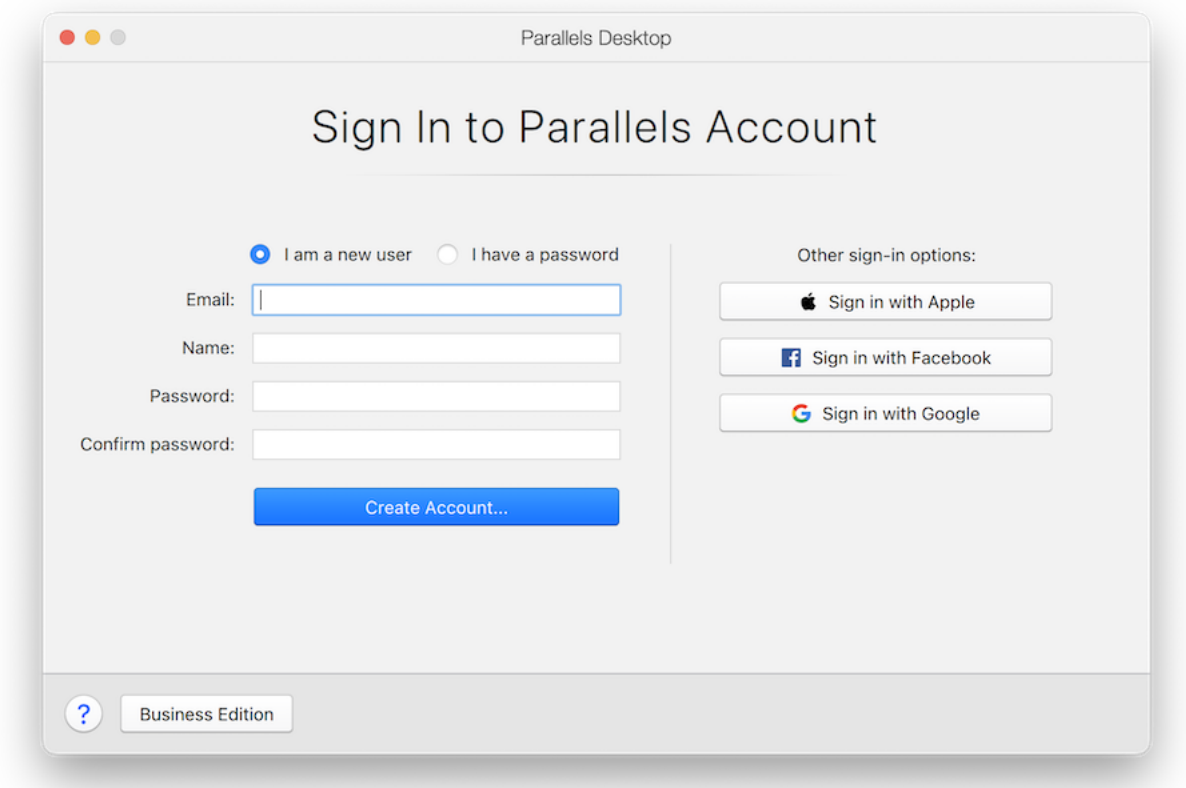

**1** Inicie sesión en su cuenta Parallels:

La cuenta Parallels le permite:

- Almacenar sus claves de activación de producto. Así evitará olvidarlas o perderlas.
- Evitar que otra persona pueda utilizar sus claves de licencia.
- Gestionar las suscripciones de sus productos de Parallels.
- Contactar con el equipo de soporte de Parallels y realizar un seguimiento de sus solicitudes de soporte.
- Descargar las versiones más recientes de los productos de Parallels y la documentación asociada.
- Obtener información sobre las actualizaciones más recientes de nuestros productos y las versiones beta de los nuevos productos.
- Trabajar con equipos remotos a través de un navegados web (como usuario de Parallels Desktop, podrá acceder a Parallels Access de forma gratuita).

• Gestionar las licencias de Parallels Desktop en los equipos Mac que pertenecen a su empresa (si utiliza Parallels Desktop para Mac Business Edition).

Para iniciar sesión, realice una de las siguientes acciones:

- Si tiene una cuenta de Parallels, seleccione Tengo una contraseña, escriba su correo electrónico y contraseña, y haga clic en Iniciar sesión.
- Si no dispone de una cuenta de Parallels, seleccione Soy un usuario nuevo, escriba la dirección de correo electrónico que va a utilizarse para crear su cuenta, su nombre y contraseña, y haga clic en Crear cuenta.
- **2** En el siguiente paso, deberá introducir su clave de activación del producto para activar Parallels Desktop.

**Nota:** Si compró Parallels Desktop a través de la tienda online de Parallels, se le habrá enviado una llave a la dirección de email proporcionada por usted. Si ha adquirido una copia física, puede encontrar su llave impresa en la caratula del disco de instalación.

Si ya tiene una licencia asociada a su cuenta, simplemente seleccione la licencia y haga clic en Activar.

Si no dispone de una llave de activación para el producto

Si todavía no tiene ninguna clave, puede obtener de forma gratuita una clave de activación del producto de prueba, que le permite probar Parallels Desktop durante un período limitado; para ello, haga clic en Pruébelo gratis durante 14 días. Otra opción es comprar una llave que le permita usar Parallels Desktop de forma permanente. Para ello, haga clic en Comprar ahora.

### <span id="page-13-0"></span>Compra de Parallels Desktop

Si está usando una versión de prueba de Parallels Desktop 19, puede comprar fácilmente la versión completa del mismo directamente desde el interfaz de la aplicación. Para ello:

- **1** Haga clic en Comprar en la ventana Acerca de Parallels Desktop o cuando vea la promoción.
- **2** Seleccione una de las siguientes opciones:
	- Actualizar: Seleccione esta opción si desea actualizar su versión actual de Parallels Desktop. Tenga en cuenta que necesitará la llave de activación para la versión anterior. Si la opción Actualizar viene seleccionada por omisión, esto significa que Parallels Desktop ya ha detectado de forma automática la llave para la versión anterior. De no ser así, compruebe que dispone de dicha llave.
- Comprar versión completa: Seleccione esta opción si desea comprar Parallels Desktop si nunca lo ha usado anteriormente.
- **3** Siga las instrucciones que aparecen en pantalla. Tenga en cuenta que puede ser necesario desplazarse abajo de la pantalla para ver toda la información al completo.

### <span id="page-14-0"></span>Actualización de Parallels Desktop

Si ya dispone de alguna versión de Parallels Desktop, siga los pasos detallados a continuación para actualizar a Parallels Desktop 19.

**1** Si aún no lo ha hecho, compre y descargue una actualización a Parallels Desktop 19 para Mac a través de la tienda online de Parallels en https://www.parallels.com.

Se le enviará una llave de activación del producto a la dirección de email proporcionada por usted.

- **2** Si Parallels Desktop está abierto, salga de Parallels Desktop.
- **3** Siga las instrucciones para instalar Parallels Desktop 19. Consulte Instalación de Parallels Desktop.

Durante la instalación, se eliminará automáticamente la versión anterior de Parallels Desktop de su ordenador.

**4** Abra Parallels Desktop e introduzca la llave de activación del producto de actualización.

Si estaba usando una versión de prueba de Parallels Desktop o adquirió una versión anterior pero no la había instalado en su ordenador, también se le pedirá que introduzca una llave de actualización o versión completa para dicha versión.

#### Resolución de problemas

Si tiene problemas a la hora de actualizar Parallels Desktop, podrá encontrar información sobre resolución de problemas en https://www.parallels.com/products/desktop/support/.

#### <span id="page-14-1"></span>Instalación de actualizaciones del software

De forma periódica, Parallels proporciona actualizaciones de software gratuitas para mejorar Parallels Desktop.

Por omisión, Parallels Desktop viene configurado para comprobar automáticamente la existencia de dichas actualizaciones, así como para descargar las actualizaciones disponibles una vez por semana. Cuando exista una actualización, Parallels Desktop le pedirá que la instale. Simplemente siga las instrucciones que aparecen en pantalla.

**Nota**: Parallels Desktop para App Store recibe actualizaciones a través del proceso de actualización del App Store en Mac. Para saber más sobre las diferencias entre las versiones Standard y App Store, consulte este recurso: [https://kb.parallels.com/123796.](https://kb.parallels.com/123796)

Ajuste de la configuración de actualizaciones del software

- **1** Realice una de las siguientes acciones:
	- Haga clic en el icono de Parallels  $\prod$  presente en la barra de menús y seleccione Preferencias. A continuación, haga clic en General.
	- Haga clic con el botón derecho en el icono de Parallels Desktop en el Dock y seleccione Preferencias. A continuación, haga clic en General.

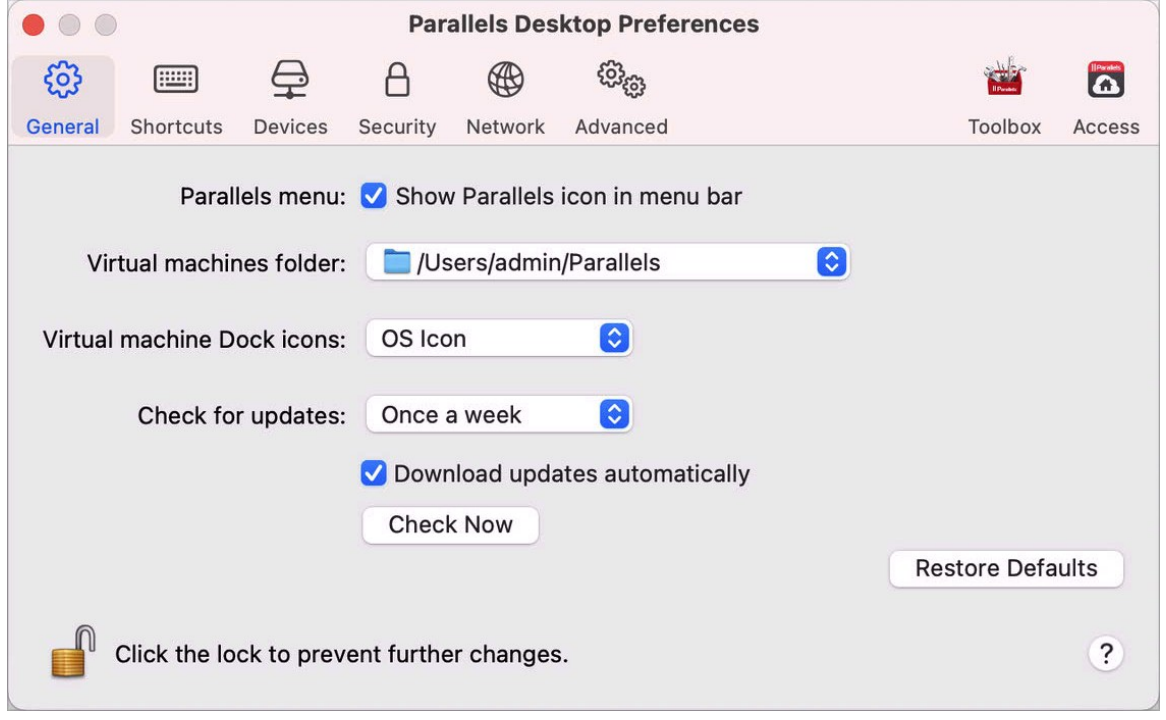

- **2** Realice una de las siguientes acciones:
	- Para modificar la frecuencia con la que Parallels Desktop busca actualizaciones de software, seleccione Nunca, Una vez al día, Una vez a la semana o Una vez al mes en el menú Buscar actualizaciones.
	- Para seleccionar si desea que Parallels Desktop descargue las actualizaciones de forma automática, seleccione o deseleccione Descargar actualizaciones automáticamente.

Si selecciona que las actualizaciones no se descarguen automáticamente, Parallels Desktop le notificará cuando exista una actualización y le preguntará si desea descargarla.

•

Búsqueda manual de actualizaciones

Siga las instrucciones detalladas anteriormente en el paso nº1 y a continuación haga clic en Buscar ahora. También puede seleccionar Buscar actualizaciones en el menú de la aplicación Parallels Desktop.

**Nota:** Para comprobar las actualizaciones disponibles y descargarlas, su Mac debe estar conectado a Internet.

### <span id="page-16-0"></span>Establecer el idioma

Usted puede establecer el idioma que usa el interfaz de Parallels Desktop de la siguiente forma:

- **1** Salga de Parallels Desktop.
- **2** Seleccione el menú de Apple > Preferencias del Sistema > Idioma y región.
- **3** Arrastre el idioma deseado a la parte superior de la lista. Si el idioma que quiere utilizar no aparece en la lista, haga clic en el botón Añadir +.
- **4** Abra Parallels Desktop.

Si el idioma principal que ha seleccionado es soportado por Parallels Desktop, los menús y el texto del interfaz se mostrarán en dicho idioma. Si el idioma principal seleccionado no es soportado, los menús se mostrarán en el primer idioma de la lista de idiomas soportados por Parallels Desktop.

### <span id="page-17-0"></span>CAPÍTULO<sub>3</sub>

### Instalación o importación de Windows

Existen varios métodos para disponer de Windows en su Mac:

- Instalación de Windows (p. [18\)](#page-17-1)
- Importar sus datos desde un PC Windows
- Uso de un Windows ya instalado desde una partición Boot Camp (p. [20\)](#page-19-0)
- Importar Windows desde una versión anterior de Parallels Desktop u otro software de virtualización (p. [23\)](#page-22-0)

**En este capítulo**

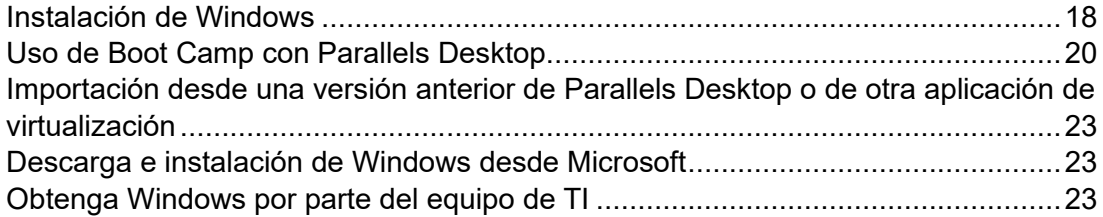

### <span id="page-17-1"></span>Instalación de Windows

Si dispone de un origen de instalación de Windows (ya sea un DVD, un archivo de imagen o un dispositivo de almacenamiento USB) y una llave de producto válida para Windows, puede instalar Windows en su Mac y utilizarlo con Parallels Desktop.

Para instalar Windows:

- **1** Abra Parallels Desktop (en la carpeta Aplicaciones) y seleccione Archivo > Nuevo.
- **2** Si dispone de un disco de instalación de Windows, insértelo en la unidad de DVD. Si dispone de un dispositivo de almacenamiento USB con Windows, conecte dicho dispositivo al Mac.
- **3** Haga clic en Instalar Windows u otro SO mediante un DVD o archivo de imagen.
- **4** Parallels Desktop busca y le muestra una lista de sistemas operativos que pueden instalarse. Si aparece la versión de Windows que desea instalar, selecciónela y lleve a cabo una de las siguientes opciones.
- Si quieres que Parallels Desktop instale Windows automáticamente, haga clic en Continuar y vaya al paso 6.
- Si quiere instalar Windows de forma manual, seleccione Instalación del sistema operativo de forma manual en la esquina inferior izquierda de la pantalla, haga clic en Continuar y vaya al paso 7.
- **5** Si el origen de instalación de Windows no se mostró automáticamente en el paso 4, haga clic en Elegir manualmente para buscarlo de forma manual. Puede realizar búsquedas en los siguientes orígenes:
	- DVD: Si dispone de un DVD con Windows, insértelo en la unidad de DVD. Una vez se haya detectado Windows, haga clic en Continuar. Si su Mac no dispone de unidad de DVD, puede utilizar un Apple SuperDrive, otra unidad DVD de Mac mediante Disco Remoto o crear una imagen del disco.
	- Archivo de imagen: Si dispone de un archivo de imagen de Windows, haga clic en Archivo de imagen y arrastre la imagen a la ventana del Asistente de instalación. Una vez se haya detectado Windows, haga clic en Continuar.
	- Unidad USB: Si dispone de un instalador USB arrancable con Windows, haga clic en Unidad USB y conecte la unidad al Mac. Una vez se haya detectado Windows, haga clic en Continuar.

**Nota:** puede que Parallels Desktop no detecte algunos sistemas operativos (por ejemplo, las distribuciones de Linux más recientes). Si es así y usted no está seguro de que el sistema operativo pueda instalarse, haga clic en Continuar, especifique el tipo de SO de forma manual (si este no aparece en la lista, seleccione Otro) y siga las instrucciones que aparecen en pantalla.

**6** Introduzca una licencia de Windows. Si no dispone de una, puede hacer clic en los enlaces del asistente para adquirirla en línea en la Tienda de Microsoft.

**Nota:** SI decide no introducir una clave en este punto y la imagen especificada contiene varias ediciones de Windows, se le pedirá que seleccione cuál desea instalar.

- **7** Seleccione el uso principal que hará de Windows. Su configuración se ajustará para proporcionarle el mejor rendimiento en función de sus necesidades.
- **8** Seleccione dónde desea almacenar Windows en el menú Guardar en.

Por omisión, Parallels Desktop guarda Windows en la carpeta /Users/<username>/Parallels.

- **9** Si desea preconfigurar parámetros como por ejemplo la cantidad de memoria que usa Windows o si este se inicia automáticamente cuando abre Parallels Desktop, seleccione Personalizar configuración antes de la instalación. También puede ajustar estos parámetros de configuración tras la instalación del sistema operativo.
- **10** Haga clic en Crear.

El asistente instala Windows.

Una vez instalado Windows, puede iniciarlo abriendo una aplicación de Windows (p. [27\)](#page-26-0) o haciendo clic en el botón de inicio en el Centro de control.

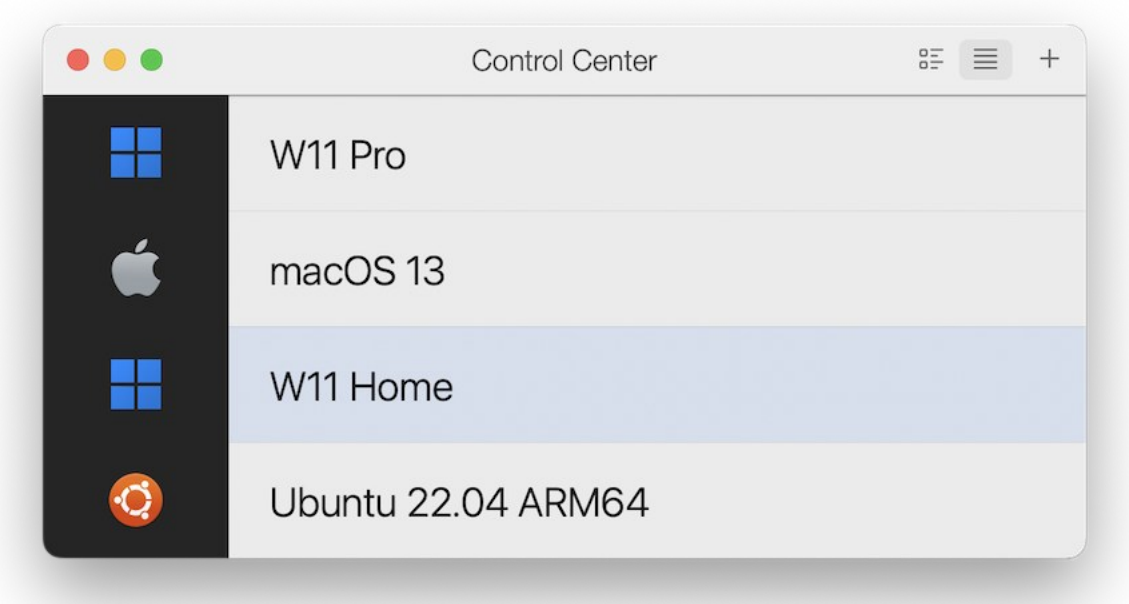

**Importante:** la primera vez que inicie Windows, Parallels Tools se instala para proporcionarle una integración óptima entre Windows y macOS. Una vez se haya instalado Parallels Tools, se le pedirá que reinicie Windows.

Cuando instale Windows, Parallels Desktop creará una cuenta de administrador con una contraseña en blanco. Una vez completada la instalación, le recomendamos cambiar esta contraseña.

**Nota:** También puede instalar Windows desde un archivo de imagen de disco (p. [258\)](#page-257-0) con el contenido del disco de instalación. Para ello, solo tiene que seleccionarlo en el paso 4 anterior. Parallels Desktop soporta imágenes de disco CCD, ISO, DMG y CUE.

### <span id="page-19-0"></span>Uso de Boot Camp con Parallels Desktop

20 Boot Camp es una característica de macOS que le permite iniciar su Mac en Windows. Si ya ha instalado Windows 10, Windows 8, Windows 7, Windows Vista o Windows XP en su Mac

usando Boot Camp, puede configurar Parallels Desktop para que funcione con Boot Camp usando cualquiera de estas dos opciones:

**Nota**: Esta función solo está disponible en Parallels Desktop para App Store. Para saber más sobre las diferencias entre las versiones Standard y App Store, consulte este recurso: [https://kb.parallels.com/123796.](https://kb.parallels.com/123796)

• Configure Parallels Desktop para que ejecute Windows desde la partición Boot Camp: Los cambios que realice en las aplicaciones de Windows mientras esté en macOS o cuando inicie su Mac en Windows usando Boot Camp se reflejarán en ambos sitios.

**Nota:** Parallels Desktop es compatible con particiones Boot Camp creadas mediante el Asistente de Boot Camp en el mismo disco en el que encuentra instalado macOS.

La ejecución de Windows mediante Boot Camp presenta las siguientes limitaciones:

- Este no puede pausarse
- Este no puede guardarse como instantánea (p. [126\)](#page-125-0)
- Este no puede ejecutarse en el modo reversión (p. [96\)](#page-95-0)
- Este no puede comprimirse
- Importe Windows y sus datos de Boot Camp a Parallels Desktop: Windows ejecutándose desde Parallels Desktop no presenta las limitaciones enumeradas anteriormente. Boot Camp y Parallels Desktop son independientes. Los cambios que realice en las aplicaciones de Windows mientras esté en macOS no se reflejarán cuando inicie su Mac en Windows usando Boot Camp.

Al importar Windows desde Boot camp, Parallels Desktop crea un archivo .hdd y copia todos los contenidos de Boot Camp a este. Durante esta operación, la versión Windows inicial disponible en Boot Camp no se modifica. Lo único que debe comprobar es si dispone de suficiente espacio libre en el disco duro de Mac.

Configuración de Parallels Desktop para que ejecute Windows desde la partición Boot Camp

- **1** Abra Parallels Desktop (en la carpeta Aplicaciones) y seleccione Archivo > Nuevo.
- **2** Haga clic en Boot Camp y siga las instrucciones que aparecen en pantalla.

**Nota:** Si tiene previsto iniciar sesión en Windows usando Boot Camp, le recomendamos apagar Windows en Parallels Desktop en vez de suspender Windows.

Importación de Windows y sus datos de Boot Camp a Parallels Desktop

**1** Configure Parallels Desktop para que utilice Boot Camp, tal y como se describe en los pasos anteriores.

**2** Haga clic con el botón secundario (Control-clic) en la versión de Boot Camp de Windows en el Centro de control y seleccione Importar Boot Camp.

**Nota:** Windows debe estar apagado.

- **3** Haga clic en Importar.
- **4** Localice dónde desea guardar Windows y sus datos y, a continuación, haga clic en Seleccionar.

Windows y todos sus datos se importarán desde Boot Camp. Podrá seguir usando por separado la instalación original de Boot Camp con Windows por separado de Parallels Desktop.

**Importante:** La primera vez que inicie Windows tras configurar Parallels Desktop para trabajar con Boot Camp, Parallels Tools se instala para proporcionarle una integración óptima entre Windows y macOS. Una vez se haya instalado Parallels Tools, se le pedirá que reinicie Windows.

Ahorrar espacio en disco con Parallels Desktop

Puede ahorrar espacio en disco en su Mac importando Windows desde Boot Camp a Parallels Desktop y, a continuación, eliminando la partición de Boot Camp. Así es cómo funciona:

- **1** Supongamos que tiene, por ejemplo, una partición Boot Camp de 40 GB y Windows y sus archivos solo ocupan 20 GB. Los 20 GB restantes no se encuentran en uso.
- **2** Dice importar Boot Camp. Parallels Desktop copia Windows y todos sus archivos desde Boot Camp a una nueva máquina virtual. Esta nueva máquina virtual solo ocupará 20 GB de espacio en disco.
- **3** Una vez completado el proceso de importación, elimine la partición Boot Camp y ahorrará 20 GB de espacio en disco.

**Nota:** El disco duro de la máquina virtual resultante no tiene un límite de 20 GB. Se amplía, lo que quiere decir que podrá seguir instalando aplicaciones, descargando películas y música, etc. El tamaño del disco crecerá de forma proporcional. Por ejemplo, si descarga una película de 5 GB en esta máquina virtual, ocupará 25 GB de espacio en disco.

### <span id="page-22-0"></span>Importación desde una versión anterior de Parallels Desktop o de otra aplicación de virtualización

Con Parallels Desktop para Mac, puede usar la versión de Windows que instaló a través de versiones anteriores de Parallels Desktop, así como VMware Fusion, Microsoft Virtual PC y Virtualbox.

- **1** Abra Parallels Desktop (en la carpeta Aplicaciones) y seleccione Archivo > Abrir.
- **2** Seleccione el archivo de datos de Windows que desea importar; a continuación, haga clic en Abrir y siga las indicaciones que aparecen en pantalla.
	- Los archivos de datos de Parallels Desktop acaban en .  $pvm$ .
	- Los archivos de VMware acaban en .  $vmx$ .
	- $\cdot$  Los archivos de Virtual PC acaban en  $\sqrt{2}$
	- Los archivos de VirtualBox acaban en .xml o .vbox.

También puede arrastrar un archivo . pvm de Parallels al Centro de control para añadirlo a Parallels Desktop.

- **3** Inicio de Windows (p. [26\)](#page-25-0).
- **4** Seleccione Acciones > Instalar Parallels Tools y siga las indicaciones que aparecen en pantalla.

### <span id="page-22-1"></span>Descarga e instalación de Windows desde **Microsoft**

Si no dispone de Windows, puede descargarlo e instalarlo desde Microsoft. Para ello, siga las instrucciones que aparecen en pantalla. Para saber más, consulte este recurso: [https://kb.parallels.com/125375#section2.](https://kb.parallels.com/125375%23section2)

### <span id="page-22-2"></span>Obtenga Windows del equipo de TI

Para que Parallels Desktop funcione correctamente, necesitará una máquina virtual con un sistema operativo (en la mayoría de casos, Windows) y aplicaciones. Si usa Parallels Desktop

para Mac Business Edición, verá una pantalla similar a esta al iniciar Parallels Desktop por primera vez.

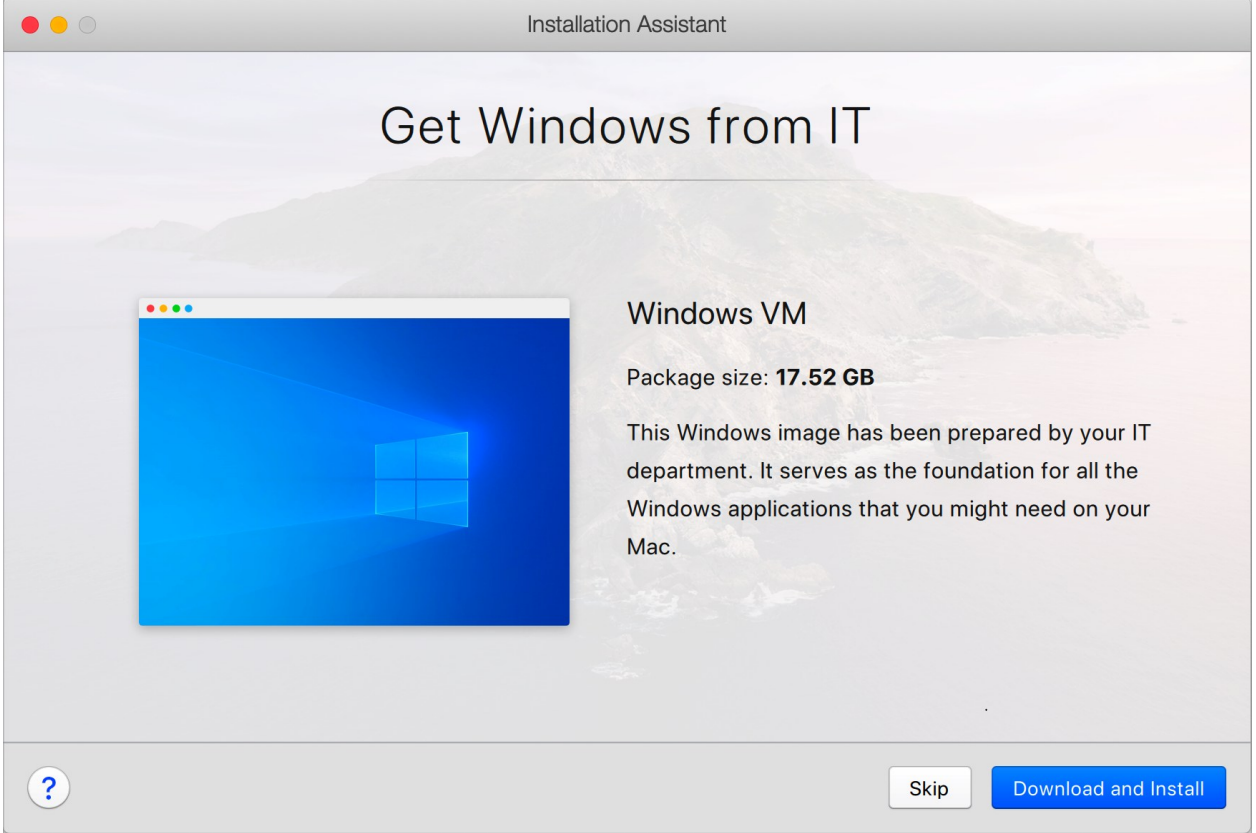

Indica que el administrador del sistema ha preparado una máquina virtual preconfigurada con todas las aplicaciones que necesita. Solo tiene que descargarla. Haga clic en Descargar e instalar y siga las instrucciones que aparecen en pantalla. Una vez lista, la máquina virtual se iniciará automáticamente y podrá trabajar con sus aplicaciones.

#### <span id="page-24-0"></span>CAPÍTULO 4

### Uso de Windows en su Mac

Lea este capítulo para obtener información detallada acerca del uso de aplicaciones de Windows en su Mac. Descubra cómo empezar a usar aplicaciones de Windows, configurar la forma en la que las aplicaciones de Windows deben funcionar con macOS, compartir aplicaciones, archivos y carpetas entre macOS y Windows, conectar dispositivos, imprimir, personalizar su teclado y mucho más.

#### **En este capítulo**

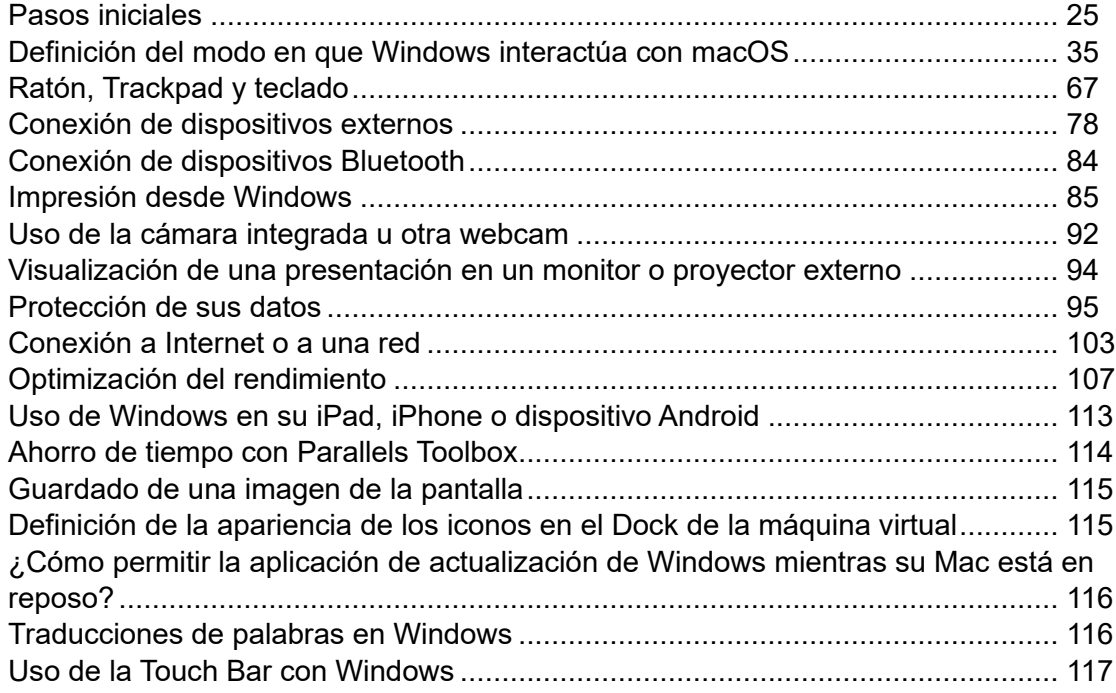

### <span id="page-24-1"></span>Pasos iniciales

En esta sección aprenderá a iniciar Windows, a abrir una aplicación de este sistema operativo, a instalar más aplicaciones de Windows y a apagar o suspender el sistema operativo.

#### <span id="page-25-0"></span>Inicio de Windows

Para usar las aplicaciones de Windows en su Mac, es necesario que se esté ejecutando la máquina virtual Windows.

La forma más fácil de iniciar Windows es abrir una aplicación de Windows (p. [27\)](#page-26-0). Si Windows no se está ejecutando al abrir una aplicación de Windows, este se iniciará automáticamente en modo Coherence (p. [36\)](#page-35-0).

**Nota**: El modo Coherence no está disponible en la versión App Store. Para saber más sobre las diferencias entre las versiones Standard y App Store, consulte este recurso: [https://kb.parallels.com/123796.](https://kb.parallels.com/123796)

**Importante:** Si anteriormente Windows estaba apagado, puede que deba introducir su contraseña de Windows.

También puede iniciar Windows de la siguiente forma:

- **1** Abra Parallels Desktop.
- **2** En el Centro de control, haga doble clic en la máquina virtual Windows.

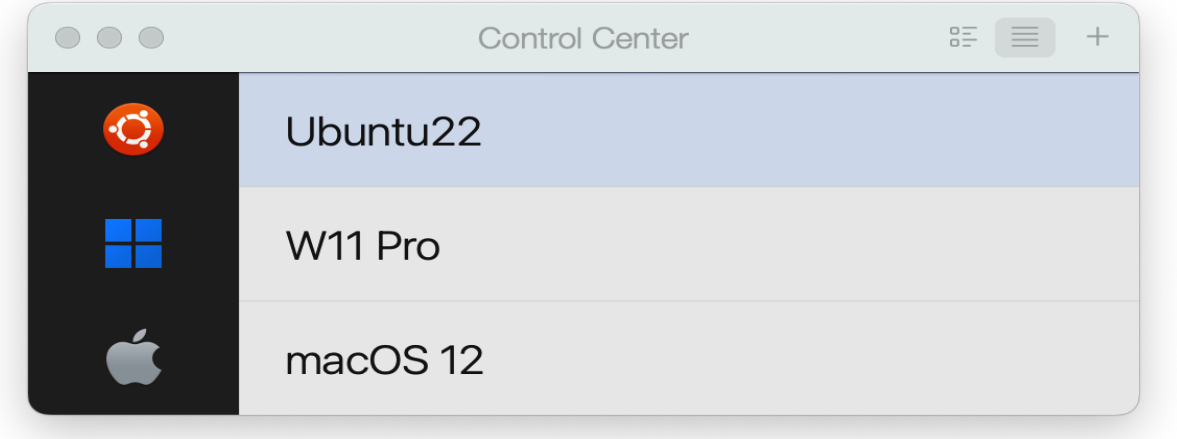

**Nota:** El Centro de control muestra todas las máquinas virtuales registradas en Parallels Desktop. Si una máquina virtual se almacena en una unidad externa y no se conecta al Mac, el icono de esta se mostrará con un símbolo de interrogación (?). Para iniciarla, conecte el disco externo al Mac.

**3** Haga clic en cualquier parte en la ventana de Windows emergente.

Windows se iniciará y podrá empezar a usar las aplicaciones del sistema.

#### <span id="page-26-0"></span>Abrir una aplicación de Windows

Abrir una aplicación de Windows es tan fácil como abrir una aplicación Mac. A continuación, se detallan las distintas formas para abrir aplicaciones de Windows:

- A través de la carpeta Aplicaciones de Windows en el Dock
- A través del menú Inicio de Windows
- A través del Finder de macOS
- A través del Dock
- A través de una búsqueda en Spotlight

#### Carpeta Aplicaciones de Windows

Esta carpeta está disponible en el Dock de macOS y contiene todas sus aplicaciones de Windows. A medida que instale nuevas aplicaciones, se añadirán a esta carpeta de forma automática.

**Nota**: La carpeta de aplicaciones de Windows no está disponible en la versión App Store. Para saber más sobre las diferencias entre las versiones Standard y App Store, consulte este recurso: [https://kb.parallels.com/123796.](https://kb.parallels.com/123796)

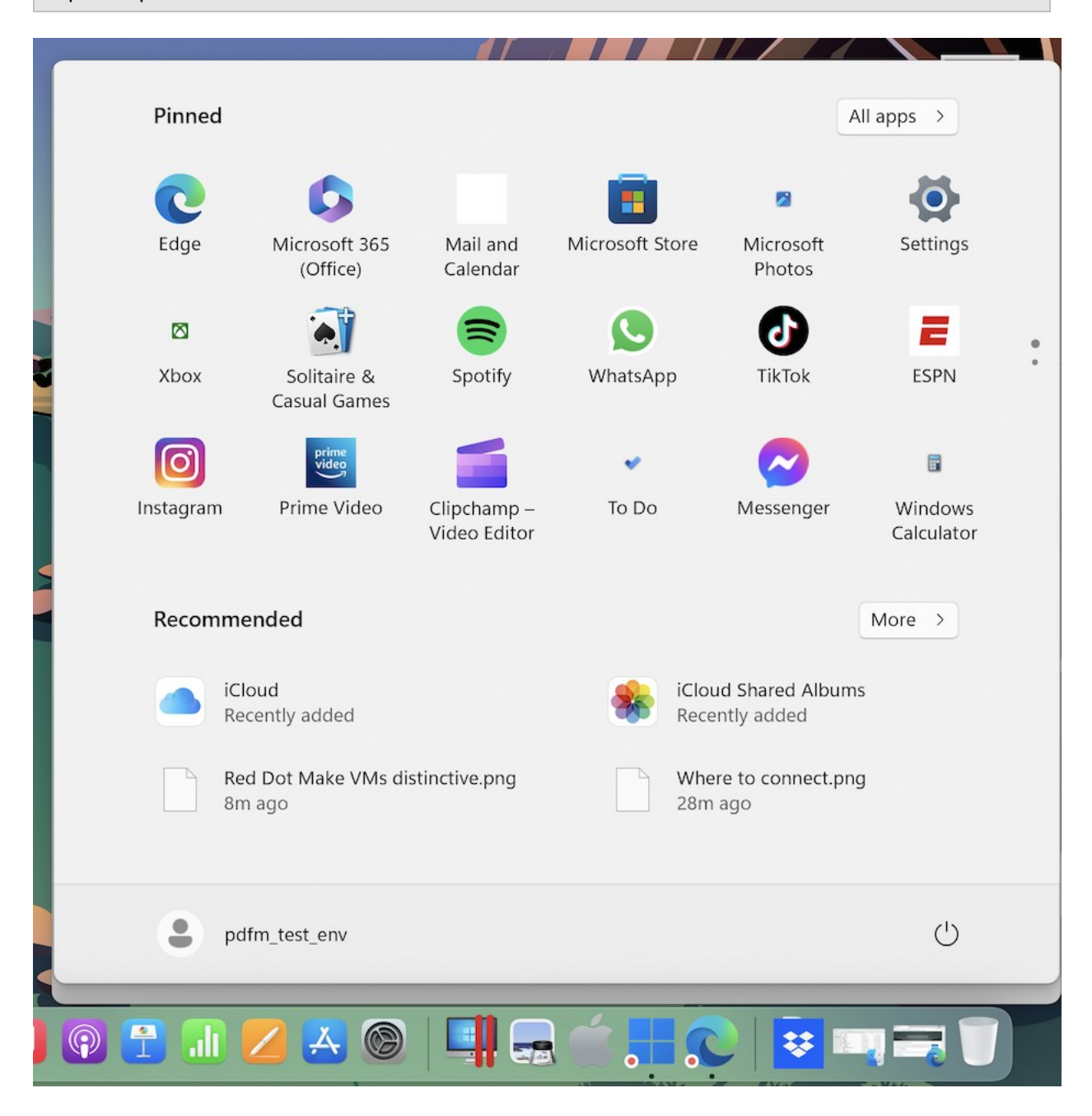

Para abrir una aplicación de Windows usando la carpeta Aplicaciones de Windows:

• Haga clic en la carpeta y seleccione una aplicación.

Para añadir la carpeta Aplicaciones de Windows al Dock:

- **1** Realice una de las siguientes acciones:
	- Haga clic en el icono de Parallels Desktop en la barra de menús y seleccione Configurar.
	- Si en la parte superior de la pantalla puede ver la barra de menús de Parallels Desktop, seleccione Acciones > Configurar.
- **2** Haga clic en Opciones y a continuación haga clic en Aplicaciones.
- **3** Compruebe que la opción Compartir aplicaciones Windows con Mac está seleccionada y a continuación seleccione Mostrar carpeta de aplicaciones Windows en el Dock.

#### Menú Inicio de Windows

Para abrir una aplicación de Windows a través del menú Inicio:

- **1** Realice una de las siguientes acciones:
	- Haga clic en el icono de Parallels Desktop en la barra de menús y seleccione Menú Inicio de Windows.

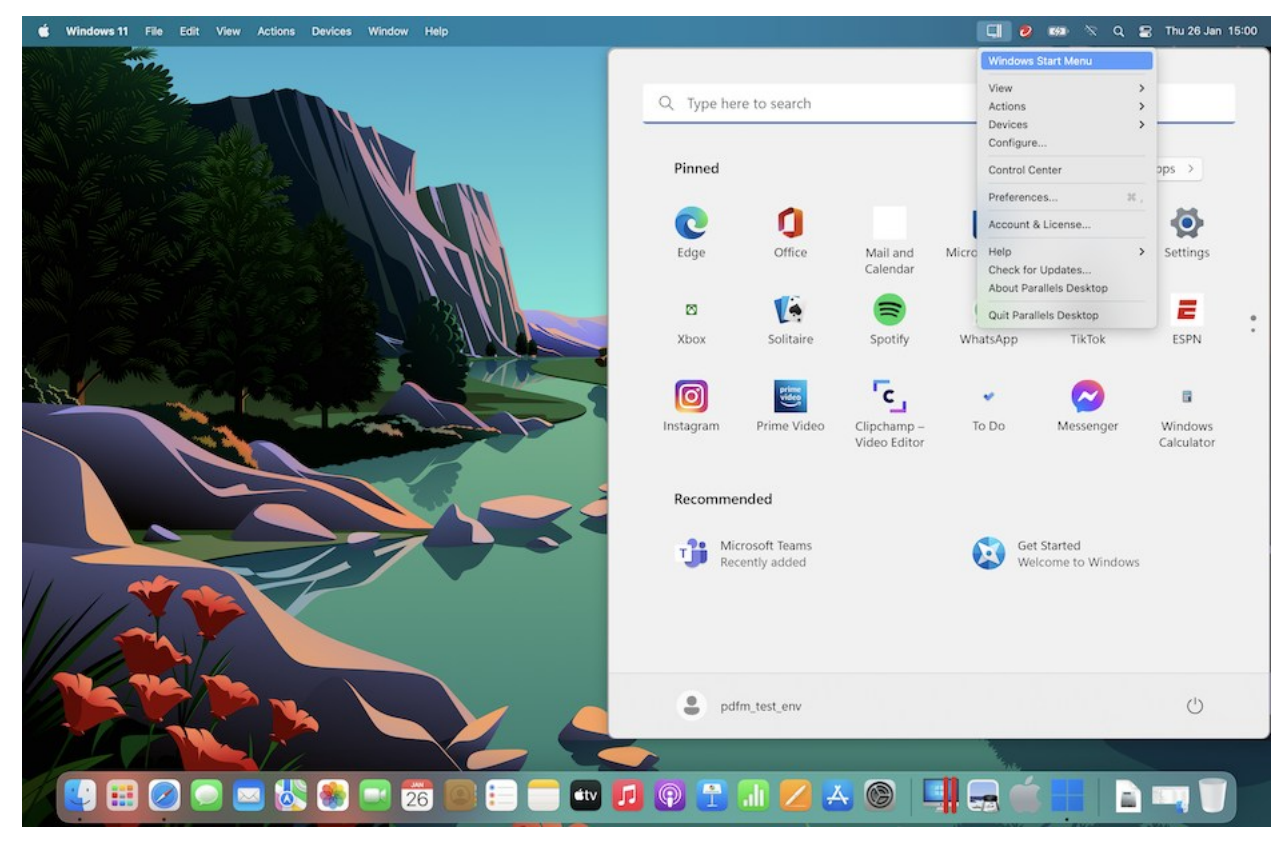

• Si Windows se encuentra en modo de pantalla completa o ventana, abra el menú Inicio tal y como lo haría habitualmente.

**Nota:** También puede hacer Control-clic o hacer clic con el botón derecho en el icono de Parallels Desktop.

**2** Haga clic en la aplicación que quiera utilizar.

Icono de la aplicación en el Dock

Al abrir una aplicación de Windows, su icono aparece en la parte inferior de la pantalla en el Dock de macOS. Por defecto, al cerrar la aplicación, el icono dejará de mostrarse en el Dock. El hecho de disponer del icono de una aplicación en el Dock proporciona una forma fácil para abrir esta siempre que lo desee.

Para mantener el icono de una aplicación de Windows en el Dock, realice una de las siguientes acciones:

- Haga clic con el botón derecho del ratón en el icono de la aplicación de Windows en el Dock y seleccione Mantener en el Dock en el menú contextual.
- Arrastre el icono de la aplicación del Finder al Dock.

Ahora puede abrir la aplicación de nuevo siempre que lo desee haciendo clic en el icono presente en el Dock.

#### Spotlight

Puede buscar y abrir aplicaciones de Windows usando Spotlight:

• Haga clic en el icono de Spotlight presente en la esquina superior derecha de su pantalla o presione la barra Comando (cmd) y espacio en su teclado. A continuación, teclee el nombre de la aplicación y selecciónelo en la lista.

#### <span id="page-29-0"></span>Instalación de las aplicaciones de Windows

Puede instalar aplicaciones de Windows en su Mac tal y como lo haría en un PC con este sistema. Las dos formas más habituales de instalar aplicaciones son:

- Usando un disco de instalación DVD o CD
- Descargando el archivo de instalación o aplicación de Internet o una red

Instalación de una aplicación a través de un disco de instalación DVD o CD

**1** Inicio de Windows (p. [26\)](#page-25-0).

30

- **2** Inserte el disco de instalación.
- **3** En la mayoría de los casos se abre un cuadro de diálogo de reproducción automática. Haga clic en la opción para ejecutar un archivo de instalación y siga las instrucciones que aparecerán en pantalla.

Si desea más información acerca del uso de discos CD y DVD con Parallels Desktop, consulte CD/DVD-ROM.

Instalación de una aplicación a través de una red o Internet

• Descargue la aplicación o archivo de instalación y siga las instrucciones de la fuente de esta.

En la mayoría de los casos, puede ejecutar el archivo de instalación y seguir las instrucciones en pantalla o simplemente abrir la aplicación descargada.

Para saber más sobre la conexión a Internet o a redes, consulte Conexión a Internet o a una red (p. [103\)](#page-102-0).

#### <span id="page-30-0"></span>Apagado o suspensión de Windows

Cuando haya acabado de utilizar aplicaciones de Windows, puede dejar Windows en ejecución en segundo plano mientras usa sus aplicaciones Mac. También puede detener la ejecución de Windows para así disponer de más recursos para sus aplicaciones Mac. Existen distintas formas de detener Windows. Podrá:

- Suspender Windows
- Pausar Windows
- Apagar Windows
- Detener Windows

#### Suspender Windows

La suspensión de Windows bloquea todas las aplicaciones de Windows en ejecución y la configuración en su estado actual.

Realice una de las siguientes acciones:

- Salga de Parallels Desktop.
- Haga clic en el icono de Parallels Desktop en la barra de menús y seleccione Acciones > Suspender.

• Si en la parte superior de la pantalla puede ver la barra de menús de Parallels Desktop, seleccione Acciones > Suspender.

La próxima vez que inicie Windows o abra un programa Windows, usted reanudará su progreso desde el mismo punto en que lo abandonó.

Cuando Windows está suspendido, puede cerrar Parallels Desktop de forma segura y reanudar su progreso más adelante.

#### Pausar Windows

Usted puede pausar temporalmente el uso de Windows y liberar los recursos de su equipo, como por ejemplo RAM y ciclos del procesador, para que así puedan ser usados por sus aplicaciones Mac realizando una de las siguientes acciones:

- Haga clic en el icono de Parallels Desktop en la barra de menús y seleccione Acciones > Pausar.
- Si en la parte superior de la pantalla puede ver la barra de menús de Parallels Desktop, seleccione Acciones > Pausar.

Para reanudar el uso de Windows tras haberlo pausado, haga una de las siguientes acciones:

- Haga clic en el icono de Parallels Desktop en la barra de menús y seleccione Acciones > Reanudar.
- Si en la parte superior de la pantalla puede ver la barra de menús de Parallels Desktop, seleccione Acciones > Reanudar.

Si cierra Parallels Desktop mientras Windows está pausado, se le pedirá que primero suspenda o detenga Windows.

#### Apagado de Windows

Apagar Windows en Parallels Desktop es como apagar Windows en un PC. Al apagarlo, se cierran todos los programas Windows, lo que le permite guardar su progreso si es necesario, y entonces Windows deja de funcionar.

Para apagar Windows, haga una de las siguientes acciones.

- Haga clic en el icono de Parallels en la barra de menús y seleccione Acciones > Apagar.
- Si en la parte superior de la pantalla puede ver la barra de menús de Parallels Desktop, seleccione Acciones > Apagar.

#### Detener Windows

Para detener Windows y todas las aplicaciones de Windows de inmediato, realice una de las siguientes acciones:

- Haga clic en el icono de Parallels Desktop en la barra de menús y seleccione Acciones > Detener.
- Si en la parte superior de la pantalla puede ver la barra de menús de Parallels Desktop, seleccione Acciones > Detener.

**Importante:** Cuando detiene Windows de esta forma, ninguno de sus datos o progresos será guardado.

#### Configuración de inicio y apagado

Las opciones de configuración de inicio y apagado le permiten definir la forma en la que se va a iniciar y apagar la máquina virtual.

Para acceder a la configuración de Inicio y apagado:

- **1** Realice una de las siguientes acciones:
	- Haga clic en el icono de Parallels Desktop en la barra de menús y seleccione Configurar.
	- Si en la parte superior de la pantalla puede ver la barra de menús de Parallels Desktop, seleccione Acciones > Configurar.
- **2** Haga clic en Opciones y seleccione Inicio y apagado.

Configurar la máquina virtual para iniciarla y apagarla siempre de forma manual

Si siempre quiere iniciar y apagar la máquina virtual de forma manual, seleccione Iniciar y apagar de forma manual.

Configurar la máquina virtual para que se inicie de forma automática

Si quiere que la máquina virtual se inicie de forma automática al conectar su Mac, seleccione Siempre listo en segundo plano.

Especificar más opciones sobre cómo iniciar y apagar la máquina virtual de forma automática

Si no solo quiere especificar la forma en la que se inicia y apaga la máquina virtual, sino también otras opciones como el modo de visualización o qué sucede al cerrar la ventana de la máquina virtual, seleccione Personalizado y haga lo siguiente.

Establecer si Windows debe iniciarse automáticamente

Seleccione una de las siguientes opciones en el menú Iniciar automáticamente:

**Nota:** Windows se inicia al abrir una aplicación de Windows (p. [27\)](#page-26-0) sin tener en cuenta este parámetro.

- Nunca: Windows nunca se inicia automáticamente.
- Cuando aparece la ventana: Windows se inicia automáticamente al abrirlo a través del Centro de control.
- Cuando se inicie Parallels Desktop: Windows se inicia automáticamente cuando usted inicia Parallels Desktop.
- Cuando se inicie el Mac: Windows se iniciará automáticamente cuando inicie el Mac. Si selecciona esta opción, también puede configurar la máquina virtual para que se retrase el inicio.

**Nota:** Esta prestación solo está disponible en Parallels Desktop para Mac Pro Edition.

• Cuando el usuario inicia sesión: Windows se inicia automáticamente cuando el usuario de macOS inicia sesión durante el arranque del Mac.

Establecimiento del modo de visualización de inicio

Esta opción afecta al modo de visualización en el que se va a iniciar Windows al poner en marcha la máquina virtual o la aplicación del sistema operativo huésped.

• En el menú Vista de inicio, seleccione Coherence, Ventana, Pantalla Completa, Imagen en imagen, Sin periféricos o La misma que la última vez.

**Nota:** El modo Sin periféricos solo está disponible en Parallels Desktop para Mac Pro Edition.

Establecer qué sucede al apagar Windows

Seleccione una de las siguientes opciones en el menú Al apagar la VM:

- Mantener la ventana abierta: Si Windows se ha configurado para mostrarse en otra ventana (p. [39\)](#page-38-0), la ventana permanece abierta cuando usted detiene o apaga Windows.
- Al cerrar la ventana: Si Windows se ha configurado para mostrarse en una ventana independiente, la ventana se cierre cuando usted detiene o apaga Windows.
- Salir de Parallels Desktop: Parallels Desktop se cierra cuando usted detiene o apaga Windows.

Establecer qué sucede al apagar el Mac

Estos parámetros determinan qué sucede en el momento de apagar el Mac.

En el menú Al apagar el Mac, seleccione Detener, Apagar o Suspender.

Establecimiento de lo que sucede cuando cierra la ventana de Parallels Desktop

Estos parámetros de configuración solo afecta a lo que sucede cuando Windows se ha configurado para mostrarse en otra ventana (p. [39\)](#page-38-0).

En el menú Al cerrar la ventana, seleccione Suspender, Apagar, Forzar detención, Seguir ejecutando en segundo plano o Preguntarme qué hacer.

Pausar Windows cuando no haya ninguna aplicación abierta

Seleccione Pausar Windows tras y especifique un periodo de inactividad tras el cual Windows entrará en pausa de forma automática. Al pausar Windows cuando no hay aplicaciones abiertas, podrá ahorrar recursos de CPU del Mac (p. [109\)](#page-108-0).

### <span id="page-34-0"></span>Definición del modo en que Windows interactúa con macOS

Parallels Desktop para Mac le permite usar Windows y macOS de forma simultánea. Por ejemplo, usted puede copiar y pegar texto y compartir archivos entre estos dos.

Existen varias formas de establecer el nivel de integración entre Windows y macOS. Por ejemplo, puede que desee que sus aplicaciones de Windows se comporten como si fueran aplicaciones Mac, apareciendo en paralelo junto a estas en el escritorio del Mac. También puede que desee conservar el escritorio y las aplicaciones de Windows en otra ventana.

Siga leyendo para obtener más información acerca de cómo configurar Windows para usarlo en paralelo con macOS.

#### <span id="page-35-0"></span>Combinación de Windows y macOS

Puede hacer que Windows y macOS funcionen en paralelo a la perfección, como si formaran parte de un único sistema operativo. En este modo de visualización, denominado Coherence, las aplicaciones de Windows aparecen en el escritorio del Mac junto con sus aplicaciones Mac y los documentos de programas Windows y aplicaciones Mac se guardan en las mismas carpetas.

**Nota**: El modo Coherence no está disponible en la versión App Store de Parallels Desktop. Para saber más sobre las diferencias entre las versiones Standard y App Store, consulte este recurso: [https://kb.parallels.com/123796.](https://kb.parallels.com/123796)

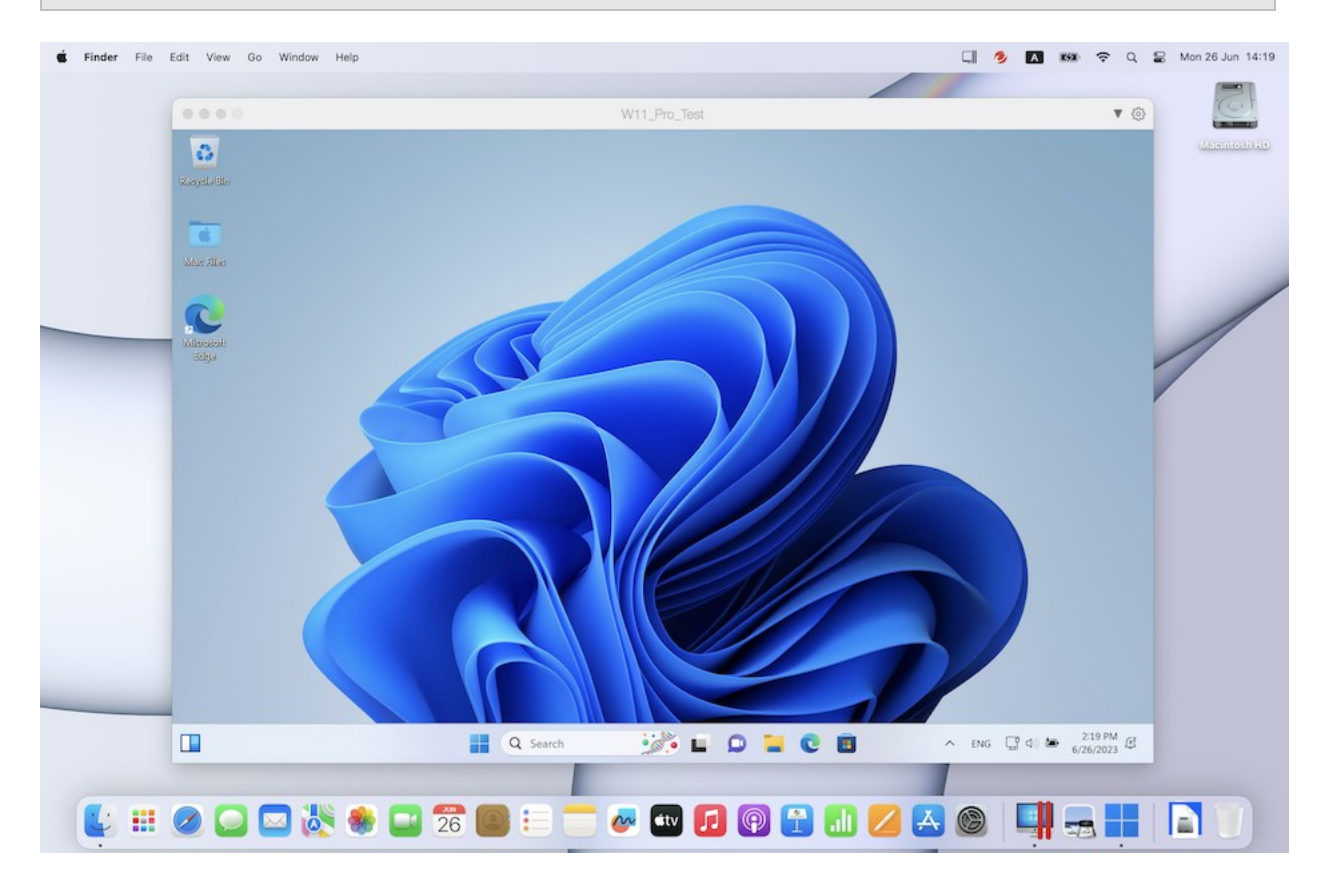

#### Cambio al modo Coherence

Para pasar al modo Ventana desde el modo Coherence, realice una de las siguientes acciones:
Haga clic en el icono de Coherence **presente en la esquina superior izquierda de la** ventana de la máquina virtual.

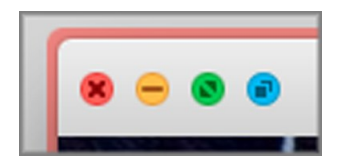

- Seleccione Ver > Pasar a Coherence.
- Presione Control-Comando-C.

Para pasar al modo Pantalla Completa al modo Coherence, realice una de las siguientes acciones:

- Presione Control-Comando-F para salir del modo Pantalla completa. A continuación, haga clic en Ver > Pasar a Coherence.
- Mueva el puntero a la parte superior de la pantalla hasta que aparezca la barra de menús de macOS y haga clic en Ver > Salir de pantalla completa. A continuación, abra de nuevo el menú Ver y haga clic en Pasar a Coherence. Si está utilizando el modo de pantalla completa optimizado para juegos, pulse Control-Opción (Alt) para mostrar la barra de menús de Mac.

**Nota:** Para habilitar el modo de visualización Coherence, es necesario tener instalado Parallels Tools. En la mayoría de los casos, Parallels Tools se instala por omisión.

## Menú de Parallels

Cuando está en modo Coherence, el menú de Parallels Desktop aparece en la barra de menús presente en la parte superior de la pantalla.

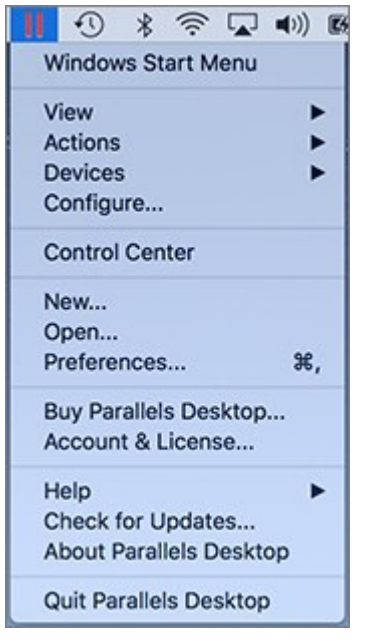

Use el menú para las siguientes funciones comunes:

- Haga clic en el icono de Parallels Desktop para abrir un menú básico que proporciona los siguientes elementos:
	- Menú Inicio de Windows: Acceda al menú Inicio de Windows.
	- Ver: Cambio del modo de vista de una máquina virtual.
	- Acciones: Utilice este menú para llevar a cabo diferentes acciones.
	- Dispositivos: Gestione dispositivos de hardware como impresoras y unidades de DVD.
	- Configurar: Abre el cuadro de diálogo de configuración de máquina virtual.
	- Centro de control: Abre el centro de control de Parallels Desktop.
	- Nuevo: Crea una máquina virtual nueva.
	- Abrir: Abre una máquina virtual existente.
	- Preferencias: Abre las preferencias de Parallels Desktop.
	- y mucho más...
- Haga clic con el botón secundario sobre el icono para abrir el menú Inicio de Windows.
- 38

**Importante:** Cuando esté en modo Coherence, para salir de Parallels Desktop, haga clic en el icono de Parallels Desktop en la barra de menús y seleccione Salir de Parallels Desktop.

#### Bandeja del sistema de Windows

Cuando Parallels Desktop está en modo Coherence, los iconos de la bandeja del sistema de Windows se encuentran en la barra de menús de macOS en la parte superior de la pantalla.

#### $\begin{array}{|c|c|c|c|c|c|}\hline \rule{0pt}{1.2ex}\rule{0pt}{2.2ex} & \rule{0pt}{2.2ex} \rule{0pt}{2.2ex} & \rule{0pt}{2.2ex} \rule{0pt}{2.2ex} & \rule{0pt}{2.2ex} \rule{0pt}{2.2ex} & \rule{0pt}{2.2ex} \rule{0pt}{2.2ex} & \rule{0pt}{2.2ex} \rule{0pt}{2.2ex} & \rule{0pt}{2.2ex} \rule{0pt}{2.2ex} & \rule{0pt}{2.2ex} \rule{0pt}{2.2ex} & \rule{0pt}{2.2ex} \rule{0pt$

Usted puede utilizar los iconos de la bandeja del sistema tal y como lo haría desde el escritorio de Windows.

Desplazamiento de aplicaciones de Windows entre escritorios (Spaces)

Cuando Windows está en Coherence, puede mover con facilidad ventanas de aplicaciones del SO huésped entre escritorios de macOS (espacios).

# <span id="page-38-0"></span>Configuración de Windows para que se muestre en una única ventana

Puede establecer que Windows y sus aplicaciones aparezcan juntos en su propia ventana.

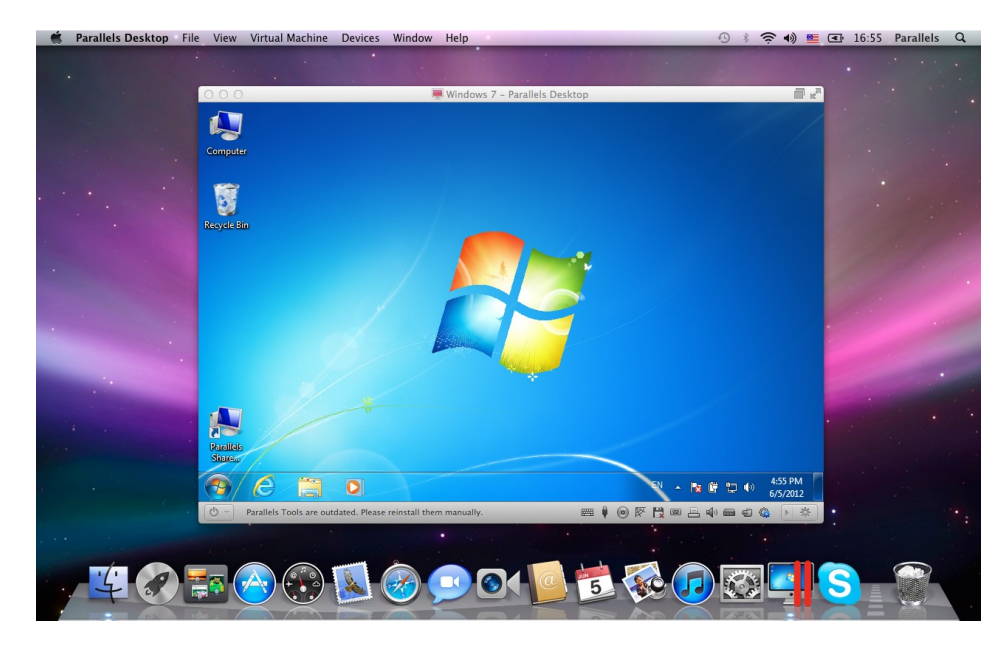

**Nota**: El modo Coherence no está disponible en la versión App Store de Parallels Desktop. Para saber más sobre las diferencias entre las versiones Standard y App Store, consulte este recurso: [https://kb.parallels.com/123796.](https://kb.parallels.com/123796)

Para pasar al modo Ventana desde el modo Coherence, realice una de las siguientes acciones:

- Haga clic en el icono de Parallels Desktop presente en la barra de menús y seleccione Ver > Salir de Coherence.
- Si los menús de Parallels Desktop están disponibles en la barra de menús del Mac, haga clic en Ver > Salir de Coherence.

Para pasar al modo Ventana desde el modo de Pantalla Completa, realice una de las siguientes acciones:

- Presione Comando-Control-F.
- Mueva el puntero a la parte superior de la pantalla hasta que aparezca la barra de menús de macOS y haga clic en Ver > Salir de pantalla completa. Si está utilizando el modo de pantalla completa optimizado para juegos, pulse Control-Opción (Alt) para mostrar la barra de menús de Mac.

## Ajuste de la configuración del modo Ventana

Usted puede personalizar la forma en la que Parallels Desktop aparece y se comporta cuando esté en modo Ventana.

Establecer si las aplicaciones de Windows deben mostrarse en el Dock:

Puede decidir si desea mostrar o no los iconos de las aplicaciones de Windows en el Dock de macOS cuando se encuentre en modo Ventana. Si prefiere usar las aplicaciones manipulándolas en el escritorio de Windows, puede que no desee distraerse viéndolos en el Dock, junto con los iconos de sus aplicaciones de macOS.

- **1** Realice una de las siguientes acciones:
	- Haga clic en el icono de Parallels Desktop en la barra de menús y seleccione Configurar.
	- Si en la parte superior de la pantalla puede ver la barra de menús de Parallels Desktop, seleccione Acciones > Configurar.
- **2** Haga clic en Opciones y a continuación haga clic en Aplicaciones.
- **3** Para mostrar los iconos de las aplicaciones de Windows en el Dock cuando esté en modo Ventana, deseleccione Solo mostrar iconos del Dock en Coherence.

# Monitorización de Windows en una ventana escalable

Puede configurar Windows para que se muestre en una ventana que puede redimensionarse a cualquier tamaño, para que así el tamaño del contenido se ajuste al de la ventana. Este modo se llama Imagen en imagen. Este modo puede resultar útil si desea supervisar aplicaciones y otras tareas en ejecución en Windows mientras está en macOS.

Para cambiar al modo Imagen en imagen:

• En el modo Ventana, seleccione Ver > Pasar Imagen en imagen.

Si desea más información acerca de este modo consulte la sección de configuración del modo Imagen en imagen (p. [160\)](#page-159-0).

# <span id="page-40-0"></span>Configuración de Windows para que ocupe toda la pantalla

Puede configurar Windows para que ocupe toda su pantalla, para así tener la misma experiencia que si trabajara en un PC Windows. En modo de pantalla completa, se ocultará macOS y todos los controles de Parallels Desktop.

Para pasar al modo de Pantalla Completa:

- Estando en modo Coherence, haga clic en el icono de Parallels Desktop presente en la barra de menús y seleccione Ver > Salir de Coherence. Haga clic en el menú Ver y seleccione Pasar a pantalla completa.
- Desde el modo Ventana, seleccione Ver > Pasar a pantalla completa o haga clic en el icono Pantalla completa **presente en la esquina superior izquierda de la ventana de la máquina** virtual.

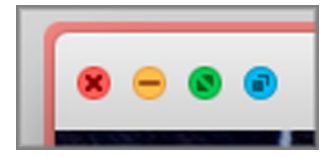

Para salir del modo de pantalla completa, realice una de las siguientes acciones:

- Presione Comando-Control-F.
- Mueva el puntero a la parte superior de la pantalla hasta que aparezca la barra de menús de macOS y haga clic en Ver > Salir de pantalla completa. Si está utilizando el modo de pantalla completa optimizado para juegos, pulse Control-Opción (Alt) para mostrar la barra de menús de Mac.

# Ajuste de la configuración de pantalla completa

Usted puede personalizar la forma en la que Windows aparece y se muestra cuando esté en el modo de Pantalla Completa.

Para acceder a la configuración de Pantalla Completa:

- **1** Realice una de las siguientes acciones:
	- Haga clic en el icono de Parallels Desktop en la barra de menús y seleccione Configurar > Opciones.
	- Si la barra de menús de Parallels Desktop es visible en la parte superior de la pantalla, seleccione Acciones > Configurar y a continuación haga clic en Opciones.

Haga clic en Pantalla completa.

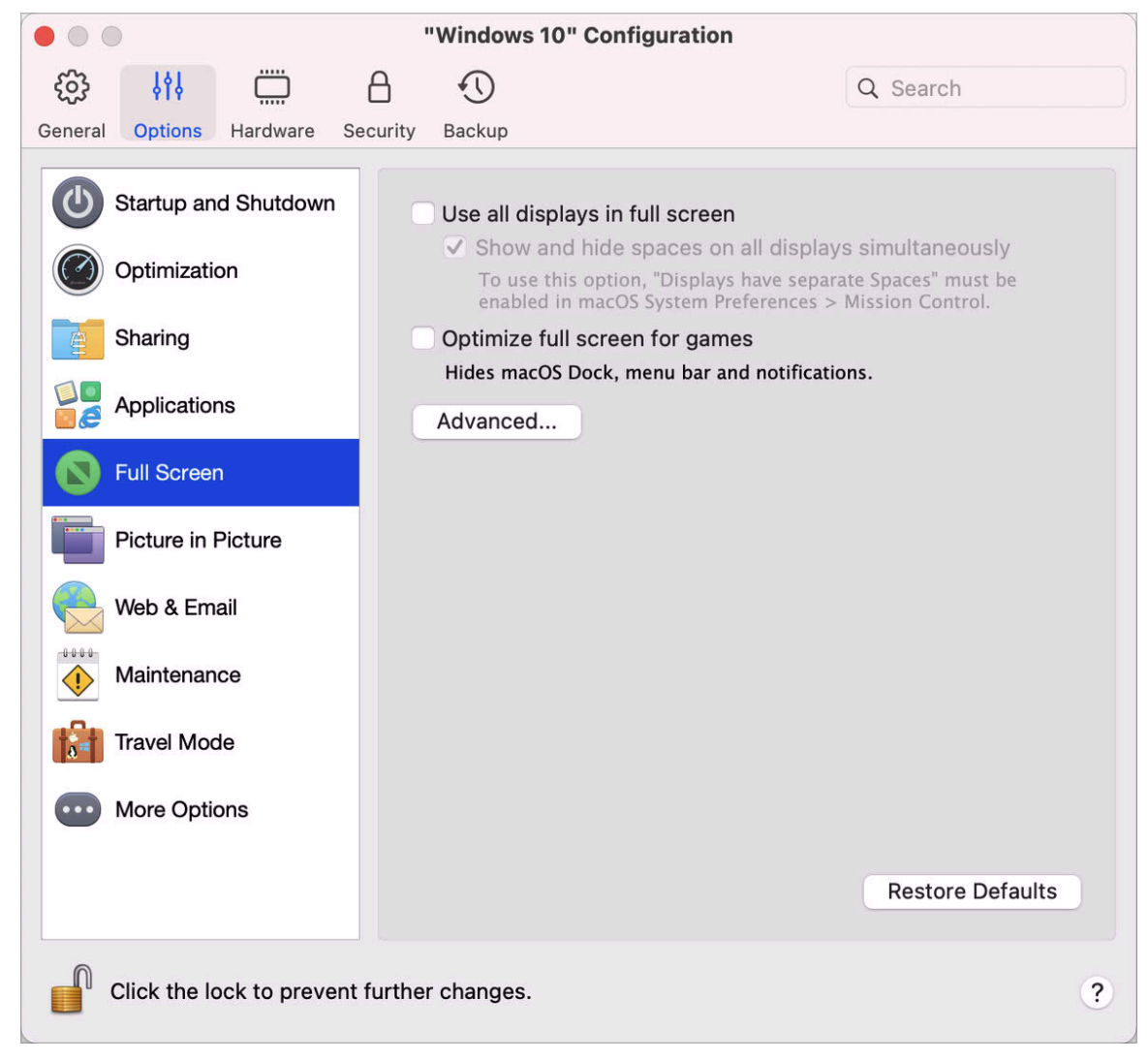

 En el panel Pantalla Completa, puede ajustar cualquiera de las opciones detalladas a continuación.

Configuración de lo que se muestra en las pantallas conectadas a su Mac

Si utiliza una segunda pantalla conectada a su Mac, cuando cambie al modo Pantalla completa, Windows se mostrará por omisión en la pantalla principal y macOS en la pantalla secundaria.

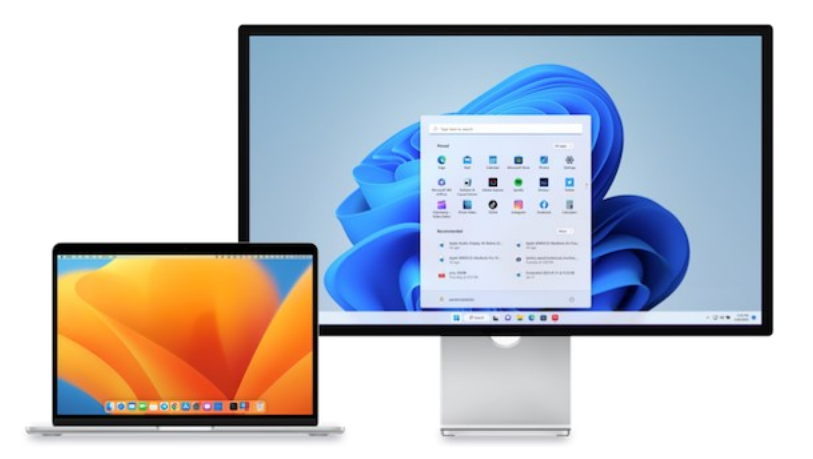

Usted puede escoger en qué pantalla se muestra Windows arrastrando su ventana a dicha pantalla y a continuación haciendo clic en el icono de Pantalla completa ...

Para que todas sus pantallas muestren Windows, seleccione Usar todas las pantallas en pantalla completa.

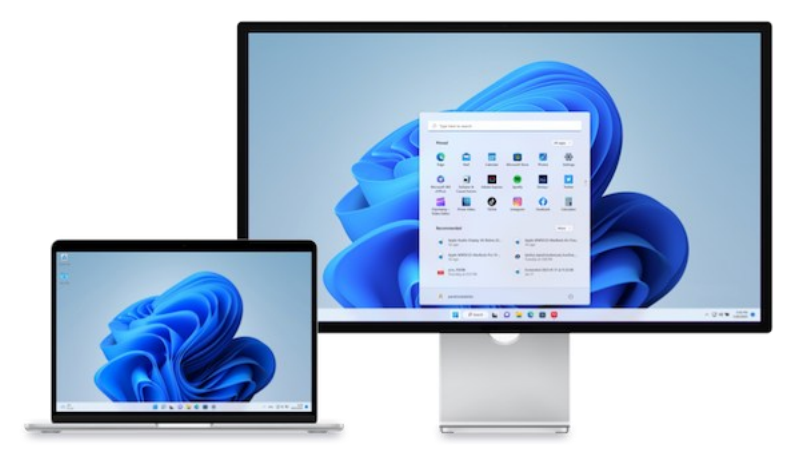

Si ha marcado la opción para mostrar su máquina virtual en todas las pantallas al cambiar a pantalla completa, también puede seleccionar Mostrar y ocultar espacios en todas las pantallas al mismo tiempo.

Con esta opción seleccionada, al hacer clic en la máquina virtual en una de sus pantallas, se mostrará en el resto. Asimismo, al cambiar de una a otra de las pantallas, los espacios de la máquina virtual se ocultarán en el resto de los monitores.

## Optimizar el modo de pantalla completa para juegos

Si utiliza una máquina virtual para ejecutar juegos en el modo de pantalla completa, seleccione la opción Optimizar el modo de pantalla completa para juegos. Al seleccionar esta opción, el Dock de macOS, la barra de menús y las notificaciones no se mostrarán al mover el puntero del ratón a la parte superior o inferior de la pantalla.

#### Permitir a Windows establecer opciones gamma

Si está usando Windows para la ejecución de juegos, puede que este necesite cambiar temporalmente la configuración de opciones gama de su Mac para así poder mostrar correctamente distintos efectos visuales. Para permitir que Windows pueda modificar la configuración gamma de Windows, seleccione Utilizar configuración gamma de Windows.

#### Ajustar al tamaño de la pantalla

Mediante el menú Ajustar al tamaño de la pantalla, puede configurar cómo se muestra Windows al trabajar en pantalla completa:

- Desactivado. Si Parallels Tools (p. [140\)](#page-139-0) está instalado, la resolución de Windows se adapta a la de Mac. Si Parallels Tools (p. [140\)](#page-139-0) no está instalado, la resolución de Windows no cambia. Si es inferior a la de Mac, Windows se muestra en el fondo negro. Si es superior, Windows muestra barras de desplazamiento.
- Auto. Si Parallels Tools (p. [140\)](#page-139-0) está instalado, la resolución de Windows se adapta a la de Mac. Si Parallels Tools (p. [140\)](#page-139-0) no está instalado, la resolución de Windows no cambia. Si es inferior a la de Mac, Windows se muestra en el fondo negro. Si es superior, Windows se muestra completamente en la pantalla sin ninguna barra de desplazamiento.
- Mantener la proporción: Independientemente de si Parallels Tools (p. [140\)](#page-139-0) está instalado o no, la resolución de Windows no cambia. Si es inferior a la de Mac, Windows se muestra en el fondo negro. Si es superior, Windows se muestra completamente en la pantalla sin ninguna barra de desplazamiento.
- Ajustar: Independientemente de si Parallels Tools (p. [140\)](#page-139-0) está instalado o no, la resolución de Windows no cambia, pero Windows se ajusta para ocupar toda la pantalla.

**Nota:** Para impedir la realización de cambios no autorizados en la configuración de Pantalla

Completa, haga clic en el icono de bloqueo que aparece en la parte inferior de la ventana. Una

vez realizado el bloqueo, para realizar cualquier cambio será imprescindible disponer de una contraseña de administrador.

# Configuración de la aplicación que debe abrirse cuando inserte un CD o DVD

Puede configurar la aplicación de Windows que desea que se abra cuando usted inserte un CD de música, fotos, un DVD de vídeo o un CD o DVD en blanco.

- **1** En el Finder de macOS, seleccione el menú Apple > Preferencias del sistema.
- **2** Haga clic en CD y DVD.
- **3** En el menú de tipo de disco de su elección, seleccione Abrir otra aplicación.
- **4** Seleccione una aplicación de Windows en /*nombre de usuario*/Aplicaciones (Parallels)/Aplicaciones Windows.

Cuando inserte un disco del tipo seleccionado, se abrirá automáticamente la aplicación de Windows seleccionada.

**Nota:** 1.Si no puede establecer la aplicación de Windows que desea que se abra cuando inserte un CD o DVD, compruebe que la compartición de aplicaciones macOS (p. [54\)](#page-53-0) está habilitada y que el CD/DVD-ROM de macOS no está seleccionado en las Preferencias de CD/DVD.

2. Para permitir que la aplicación de Windows se abra cuando inserte un CD o DVD, debe tener instalado Parallels Tools. En la mayoría de los casos, Parallels Tools se instala por omisión.

# Compartir elementos entre macOS y Windows

Parallels Desktop le permite acceder fácilmente a sus archivos de macOS usando aplicaciones de Windows y acceder a archivos de Windows usando aplicaciones de macOS.

Siga leyendo para descubrir las formas en las que puede compartir carpetas, archivos y aplicaciones entre macOS y Windows.

# Copiar y pegar contenido entre macOS y Windows

Parallels Desktop le permite copiar y pegar imágenes y texto con formato (cursiva, negrita, subrayado y distintos colores, fuentes y tamaños) entre programas de Windows y macOS.

Para permitir el copiado y pegado de contenido entre macOS y Windows:

**1** Realice una de las siguientes acciones:

- Haga clic en el icono de Parallels Desktop en la barra de menús y seleccione Configurar.
- Si en la parte superior de la pantalla puede ver la barra de menús de Parallels Desktop, seleccione Acciones > Configurar.
- **2** Haga clic en Opciones > Más opciones.
- **3** Seleccione Compartir portapapeles del Mac.
- **4** Para conservar el formato del texto cuando copie y pegue texto, seleccione Conservar formato de texto.

**Nota:** Para habilitar la opción de copia y pegado entre macOS y Windows, Parallels Tools debe estar instalado. En la mayoría de los casos, Parallels Tools se instala por omisión. Si aísla macOS de Windows, no podrá copiar y pegar contenido entre macOS y Windows.

#### Copiar y pegar archivos

Copiar y pegar archivos entre Windows y macOS es muy fácil. Para ello:

- **1** Seleccione un archivo (o múltiples archivos) y presione Comando + C en su teclado para copiarlo.
- **2** Abra una carpeta o haga clic en el escritorio en el otro sistema operativo y presione Comando-V para pegar el archivo.

## <span id="page-46-0"></span>Compartición de archivos y carpetas

Parallels Desktop le permite compartir carpetas entre los sistemas de archivos de Windows y macOS, por lo que puede abrir fácilmente archivos de macOS en aplicaciones de Windows y archivos Windows en aplicaciones de Mac macOS.

**Nota:** Estas instrucciones también son aplicables para la compartición de carpetas entre macOS y Linux.

#### Acceso a un archivo o carpeta de macOS desde una aplicación de Windows

Si ha activado el uso compartido de carpetas, podrá acceder a cualquier carpeta compartida de macOS desde un programa de Windows. Al abrir un archivo (como, por ejemplo, al seleccionar Archivo > Abrir en muchas aplicaciones), sus carpetas compartidas de macOS se muestran como directorios compartidos de red denominados "Mac".

Para permitir que las carpetas de macOS se compartan con las aplicaciones Windows:

- **1** Inicie Windows. (p. [26\)](#page-25-0)
- **2** Realice una de las siguientes acciones:
- Haga clic en el icono de Parallels Desktop en la barra de menús y seleccione Configurar.
- Si en la parte superior de la pantalla puede ver la barra de menús de Parallels Desktop, seleccione Acciones > Configurar.
- **3** Haga clic en Opciones y seleccione Compartición > Compartir Mac.

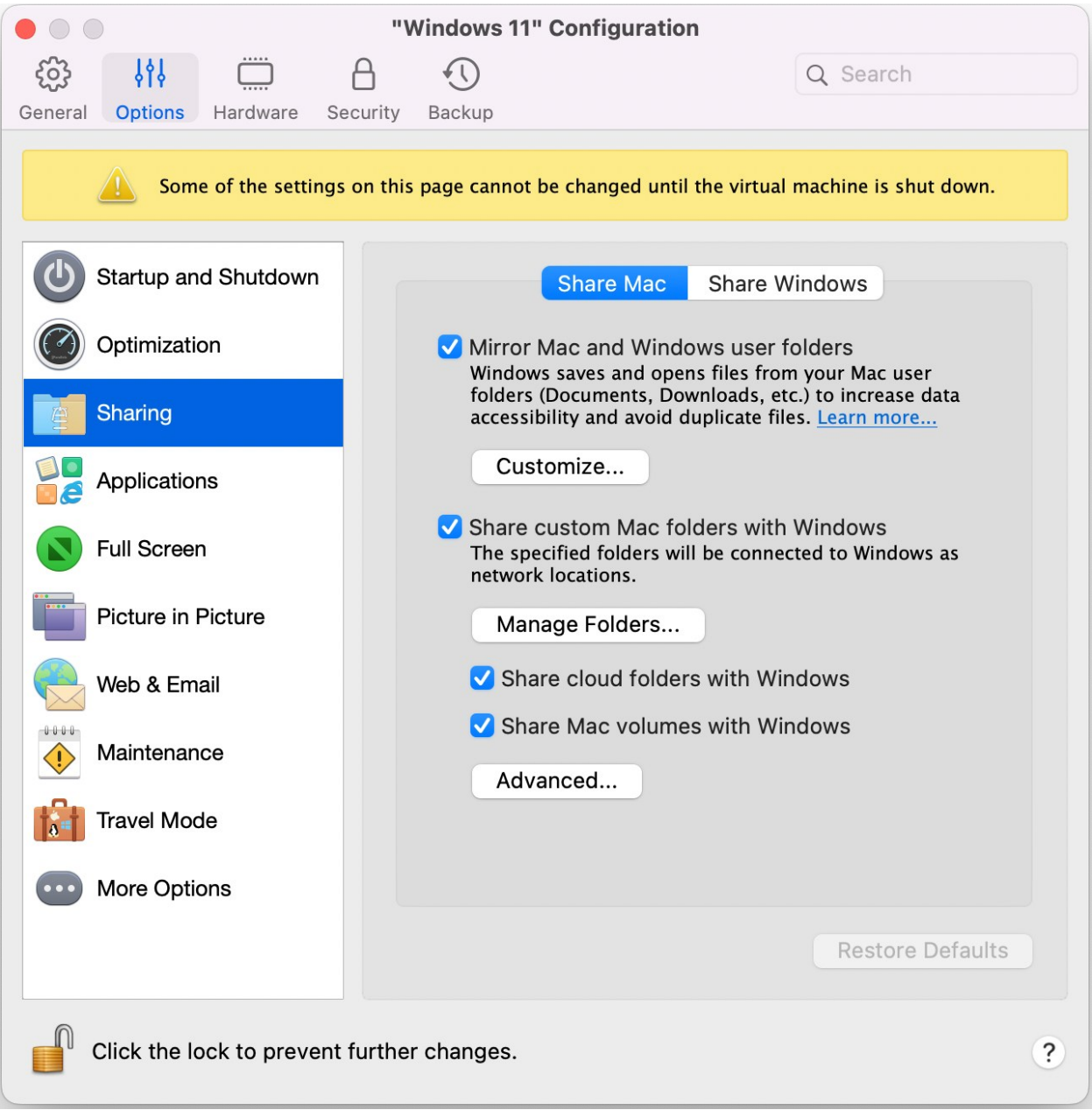

**4** Realice una de las siguientes acciones:

- Para compartir únicamente los directorios de la carpeta Inicio, active Compartir carpetas personalizadas de Mac con Windows > haga clic en Gestionar carpetas... > seleccione la carpeta Inicio y haga clic en Aceptar. Para compartir todas sus carpetas de macOS, seleccione dl directorio con su nombre de Mac y haga clic en Aceptar.
- Si desea compartir cualquier otra carpeta, haga clic en Gestionar carpetas... y haga clic en el botón de adición (+). A continuación seleccione la carpeta que desea compartir. Usted puede añadir más carpetas haciendo clic en el botón de adición (+) de nuevo.

Una vez que haya compartido una carpeta personalizada de macOS con Windows, podrá:

- Desactivar la compartición de la carpeta deseleccionando Activado.
- Cambiar el nombre de la carpeta que se mostrará en Windows haciendo doble clic en el nombre de la carpeta en la columna Nombre e introduciendo otro nombre.
- Limitar la escritura en esta carpeta haciendo clic en Leer y escribir en la carpeta Permisos y seleccionando Solo lectura. Usted no podrá añadir elementos a la carpeta.

**Nota:** 1. Para activar la compartición de carpetas, la opción Aislar Windows de Mac debe estar desactivada en el panel Seguridad del cuadro de diálogo Configuración.

2. Si está ejecutando Linux, las carpetas compartidas se montan en el directorio /media/psf o /mnt/psf.

#### Duplicar carpetas de usuario de macOS y Windows

Por defecto, macOS y Windows usan las mismas carpetas para elementos como música, documentos, fotografías, su escritorio y archivos eliminados. De esta forma, si, por ejemplo, guarda un archivo en la carpeta Documentos, se hará independientemente de que use una aplicación de macOS o una aplicación de Windows. Para gestionar esta característica, siga estos pasos:

- **1** Inicie Windows. (p. [26\)](#page-25-0)
- **2** Realice una de las siguientes acciones:
	- Haga clic en el icono de Parallels Desktop en la barra de menús y seleccione Configurar.
	- Si en la parte superior de la pantalla puede ver la barra de menús de Parallels Desktop, seleccione Acciones > Configurar.
- **3** Haga clic en Opciones y seleccione Compartición.
- **4** Haga clic en Compartir Mac y seleccione Duplicar carpetas de usuario de macOS y Windows.

Las carpetas Escritorio, Documentos, Imágenes, Música, Películas y Descargas de macOS se combinan con las carpetas correspondientes de Windows.

**5** Si solo quiere asignar algunas de las carpetas, haga clic en Personalizar... y seleccione las carpetas que desee.

Visualización de un elemento de Windows en el Finder

Puede mostrar un elemento de Windows en el Finder de macOS.

• En Windows, haga clic con el botón secundario (o Control-clic) en un archivo o carpeta y seleccione Mostrar en Finder en el menú contextual.

En el menú del Finder podría, por ejemplo, aplicar una etiqueta de color a un elemento o arrastrarlo fácilmente a otra ubicación en el Finder.

**Nota:** Solo puede realizar estas acciones con archivos guardados en carpetas compartidas (p. [47\)](#page-46-0).

Compartir un archivo desde Windows a través de los servicios de Mac

Puede compartir archivos de Windows a través de servicios de Mac como AirDrop, Mail, Twitter o Facebook.

En Windows, haga clic con el botón secundario (o Control-clic) en un archivo o carpeta y seleccione Compartir en, en el menú contextual.

**Nota:** Solo puede realizar estas acciones con archivos guardados en carpetas compartidas.

Utilizar Quicklook en el Explorador de archivos de Windows

Puede previsualizar uno o varios archivos con rapidez mediante la función Quick Look de macOS.

- En Windows, seleccione uno o varios archivos que quiera previsualizar y pulse la tecla Espacio.
- Si utiliza un touchpad, seleccione un archivo y utilice el gesto con tres dedos (o pulse con fuerza si cuenta con un Macbook más reciente).

**Nota:** Solo puede realizar estas acciones con archivos guardados en carpetas compartidas.

Acceso a los discos de Windows desde el Finder o a través del Escritorio

Si desea añadir un acceso directo a los discos de Windows, puede añadirlos al Finder o al Escritorio. Haga lo siguiente:

**Nota:** Para añadir discos de Windows al Finder o al Escritorio, la máquina virtual debe estar ejecutándose y la opción Servidores conectados debe estar seleccionada en la pestaña General de las preferencias de Finder.

- **1** Abra Finder y seleccione Todo en la sección Compartido.
- **2** Busque y amplíe su máquina virtual.
- **3** Haga doble clic en el disco que quiera añadir al Finder o al Escritorio. Los discos se montarán y se mostrarán en el Escritorio. A continuación, podrá llevar a cabo una de las siguientes acciones:
	- Para añadir el disco al Finder, arrástrelo desde el Escritorio a la sección Favoritos.
	- Para que el disco se muestre en el Escritorio, cree un alias para este. Haga clic con el botón derecho en el disco y seleccione Crear alias.

## Compartición de carpetas iCloud, Dropbox o Google Drive con Windows

Si utiliza el almacenamiento en la nube de iCloud, Dropbox o Google Drive en macOS, podrá compartir con facilidad sus carpetas de macOS con Windows. Una vez habilitada la compartición, podrá cargar, descargar y sincronizar archivos de cualquiera de estos servicios desde Windows sin necesidad de duplicar ninguno de estos archivos en su disco duro.

#### **Notas:**

1. Esta funcionalidad también está disponible para máquinas virtuales Linux.

2. Esta característica no está disponible en la versión App Store de Parallels Desktop. Para saber más sobre las diferencias entre las versiones Standard y App Store, consulte este recurso: [https://kb.parallels.com/123796.](https://kb.parallels.com/123796)

3. Para usarla, es imprescindible tener instalado Parallels Tools (p. [140\)](#page-139-0).

Para compartir las carpetas de iCloud, Dropbox o Google Drive de macOS con Windows, siga estos pasos:

**Nota:** En Parallels Desktop para Mac Pro Edition, también puede compartir con Windows sus carpetas de Dropbox para empresas.

- **1** Si aún no lo ha hecho, configure iCloud, Dropbox o Google Drive en macOS.
- **2** Inicie Windows (p. [26\)](#page-25-0).
- **3** Realice una de las siguientes acciones:
	- Haga clic en el icono de Parallels Desktop en la barra de menús y seleccione Configurar.
- Si en la parte superior de la pantalla puede ver la barra de menús de Parallels Desktop, seleccione Acciones > Configurar.
- **4** Haga clic en Opciones y seleccione Compartición > Compartir Mac.
- **5** Seleccione Compartir carpetas en la nube con Windows.
- **6** Acceda a Windows y vaya a Equipo. Las carpetas para iCloud, Dropbox o Google Drive se encuentran en la sección Favoritos (o Acceso rápido en Windows 10). Puede usarlas para cargar y descargar archivos de la nube.

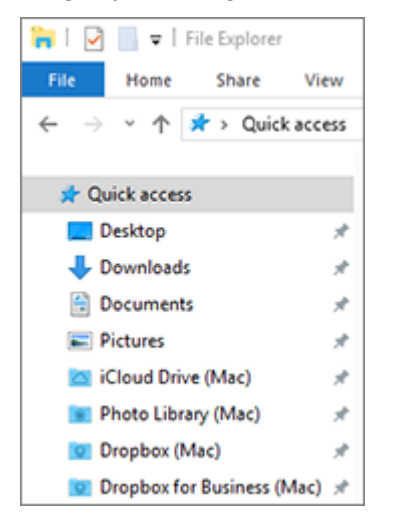

# Compartir carpetas de OneDrive de Windows con macOS

Si utiliza Microsoft OneDrive para almacenar archivos en la nube, puede compartir fácilmente sus carpetas de OneDrive con macOS. De esta forma podrá cargar y descargar archivos de OneDrive en macOS sin duplicar ninguno de los archivos en su disco duro.

#### **Notas:**

1. Para compartir carpetas de OneDrive con macOS, la aplicación de escritorio OneDrive debe estar instalada en Windows. Si está usando la aplicación preinstalada de OneDrive, las carpetas de OneDrive no se compartirán porque esta aplicación no crea ninguna carpeta local e interactúa directamente con el almacenamiento en la nube.

2. Esta prestación solo está disponible cuando Parallels Tools está instalado (p. [143\)](#page-142-0) en Windows.

3. Esta característica no está disponible en la versión App Store de Parallels Desktop. Para saber más sobre las diferencias entre las versiones Standard y App Store, consulte este recurso: [https://kb.parallels.com/123796.](https://kb.parallels.com/123796)

Para compartir sus carpetas de OneDrive de Windows con macOS, haga lo siguiente:

- **1** Si OneDrive aún no está configurado en Windows, configúrelo. Si desea más información, visite http://windows.microsoft.com/en-us/skydrive/download.
- **2** Realice una de las siguientes acciones:
	- Haga clic en el icono de Parallels Desktop en la barra de menús y seleccione Configurar.
	- Si en la parte superior de la pantalla puede ver la barra de menús de Parallels Desktop, seleccione Acciones > Configurar.
- **3** Haga clic en Opciones y seleccione Compartición > Compartir Windows.
- **4** Seleccione Acceder a carpetas Windows desde Mac y Compartir OneDrive con Mac.
- **5** En el Finder de macOS, vaya a Finder > Preferencias y seleccione Servidores conectados.
- **6** Abra Finder y haga clic en su máquina virtual en la sección Compartido. La máquina virtual debe encontrarse en ejecución.

**Nota:** En macOS 10.14 Mojave o una versión posterior, podrá encontrar su máquina virtual en la sección Red.

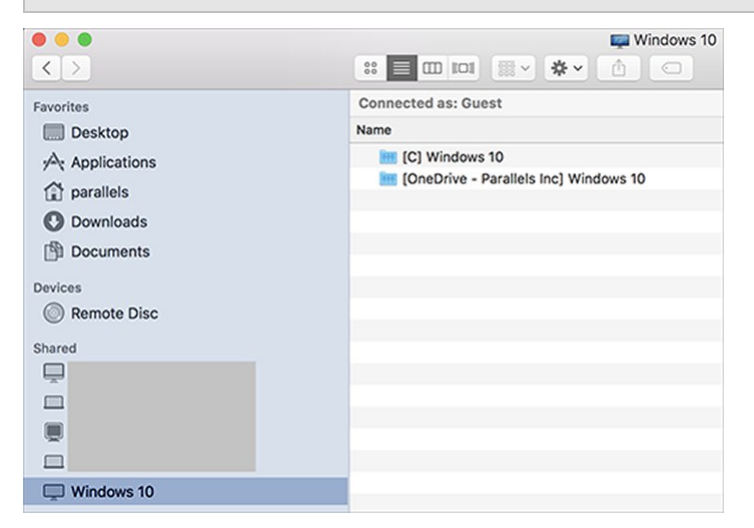

**7** Haga doble clic en el disco OneDrive. Los discos se montarán y se mostrarán en el Escritorio.

**8** Arrastre el disco OneDrive desde el Escritorio a la sección Favoritos del Finder.

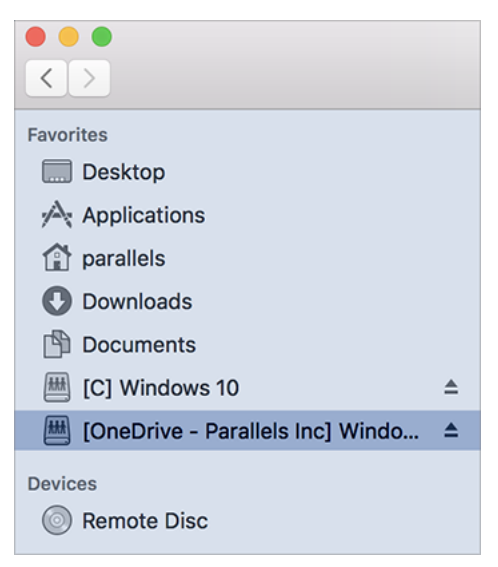

A partir de ahora, OneDrive de Windows siempre estará disponible en el Finder. Puede utilizarlo para descargar o cargar archivos a OneDrive desde macOS.

**Nota:** Para utilizar OneDrive, Windows debe estar ejecutándose.

## <span id="page-53-0"></span>Compartición de aplicaciones

Puede acceder a las aplicaciones de macOS desde Windows y puede acceder a las aplicaciones de Windows desde macOS. Por ejemplo, si localiza un archivo usando el menú Abrir en una aplicación de Windows y decide abrir el archivo usando una aplicación macOS, esto es totalmente posible.

#### **Notas:**

1. Siempre que Parallels Tools esté instalado en Linux (p. [145\)](#page-144-0), también podrá abrir archivos de macOS a través de aplicaciones Linux.

2. Esta característica no está disponible en la versión App Store de Parallels Desktop. Para saber más sobre las diferencias entre las versiones Standard y App Store, consulte este recurso: [https://kb.parallels.com/123796.](https://kb.parallels.com/123796)

Activar el uso compartido de las aplicaciones de macOS

Al activar esta opción, podrá abrir las aplicaciones de macOS desde Windows o desde las aplicaciones de este sistema.

De lo contrario, puede activarla siempre que lo desee de la siguiente forma:

- **1** Realice una de las siguientes acciones:
	- Haga clic en el icono de Parallels Desktop en la barra de menús y seleccione Configurar.
	- Si en la parte superior de la pantalla puede ver la barra de menús de Parallels Desktop, seleccione Acciones > Configurar.
- **2** Haga clic en Opciones y haga clic en Aplicaciones.
- **3** Seleccione Compartir aplicaciones Mac con Windows.

Una vez habilitado el uso compartido de las aplicaciones de macOS, puede realizar las tareas que se detallan a continuación.

Abrir un archivo de Windows en una aplicación de macOS

Puede abrir un archivo en una aplicación de macOS desde Windows Explorer, en el diálogo Abrir en la mayoría de aplicaciones de Windows o en el escritorio de Windows si este se ha configurado para mostrarse en otra ventana (p. [39\)](#page-38-0) o en pantalla completa (p. [41\)](#page-40-0). Puede que desee hacerlo si no tiene una aplicación de Windows que pueda abrir el archivo.

- En Windows, haga clic con el botón secundario (o Control-clic) en un archivo y realice una de las siguientes acciones:
	- Seleccione Abrir en Mac en el menú contextual. El archivo se abre en la aplicación predeterminada de macOS para dicho tipo de archivo.
	- Seleccione Abrir con en el menú contextual y seleccione una aplicación.

**Nota**: Solo puede realizar estas acciones con archivos guardados en carpetas compartidas (p. [47\)](#page-46-0).

Apertura de una aplicación Mac a través del menú Inicio de Windows

A través del menú Inicio de Windows, realice una de las siguientes acciones:

- Seleccione Todas las aplicaciones > Aplicaciones compartidas Parallels y a continuación seleccione una aplicación.
- Introduzca el nombre de la aplicación que desea buscar en el campo de búsqueda y seleccione la aplicación en la lista.

Activar el uso compartido de las aplicaciones de Windows

Cuando se tiene activado el uso compartido de aplicaciones de Windows, podrá abrirlas a través del Finder de macOS. También podrá añadir una carpeta al Dock con todas sus aplicaciones de Windows para poder acceder a estas con facilidad.

**1** Realice una de las siguientes acciones:

- Haga clic en el icono de Parallels Desktop en la barra de menús y seleccione Configurar.
- Si en la parte superior de la pantalla puede ver la barra de menús de Parallels Desktop, seleccione Acciones > Configurar.
- **2** Haga clic en Opciones y haga clic en Aplicaciones.
- **3** Seleccione Compartir aplicaciones Mac con Windows.

Adición de una carpeta de aplicaciones Windows al Dock

- **1** Realice una de las siguientes acciones:
	- Haga clic en el icono de Parallels Desktop en la barra de menús y seleccione Configurar.
	- Si en la parte superior de la pantalla puede ver la barra de menús de Parallels Desktop, seleccione Acciones > Configurar.
- **2** Haga clic en Opciones y a continuación haga clic en Aplicaciones.
- **3** Compruebe que la opción Compartir aplicaciones Windows con Mac está seleccionada y a continuación seleccione Mostrar carpeta de aplicaciones Windows en el Dock.

Configuración de si desea o no que los iconos del Dock reboten para alertarle

En aquellos casos en los que el icono de una aplicación de Windows parpadearía para alertarle sobre algo (por ejemplo, al recibir un nuevo mensaje de Skype o una notificación de Microsoft Outlook), por defecto su icono también rebota repetidamente en el Dock de macOS.

Para activar o desactivar este rebote de los iconos de los programas Windows para alertarle de algo:

**1** Realice una de las siguientes acciones:

Haga clic en el icono de Parallels Desktop en la barra de menús y seleccione Configurar.

Si en la parte superior de la pantalla puede ver la barra de menús de Parallels Desktop, seleccione Acciones > Configurar.

- **2** Haga clic en Opciones y haga clic en Aplicaciones.
- **3** Seleccione o deseleccione Los iconos del Dock rebotan para alertarle.

**Nota:** El icono que rebota está disponible en Windows con Parallels Tools instalado siempre y cuando se haya seleccionado Compartir aplicaciones Windows con Mac en el panel Aplicaciones.

Forzar el cierre de aplicaciones de Windows

56 Si está ejecutando una aplicación del SO huésped Windows y este no responde o se bloquea, puede fácilmente forzar el cierre del programa como si se tratara de cualquier aplicación

macOS. Para forzar el cierre de una aplicación de Windows, realice una de las siguientes acciones:

- Haga clic con el botón secundario del ratón en el icono de la aplicación de Windows presente en el Dock, presione Opción (Alt) y seleccione Forzar salida.
- Presione Opción + Comando+ Esc (Alt + Comando+ Esc), seleccione el nombre de la aplicación de Windows que desea cerrar y haga clic en Forzar salida.

**Nota:** Para poder forzar el cierre de aplicaciones del sistema operativo huésped Windows, Parallels Tools debe estar instalado.

## Definición de los archivos a abrir en la aplicación de su elección

Puede establecer que los archivos de un tipo determinado que abra a través del Finder de macOS se procesen a través de la aplicación de Windows que especifique. Por ejemplo, podría configurar que los archivos que tengan la extensión .txt siempre se abran en el Bloc de notas de Windows.

También puede establecer que los archivos abiertos de Windows siempre se abran en una aplicación determinada de macOS.

**Nota**: Esta característica no está disponible en la versión App Store de Parallels Desktop. Para saber más sobre las diferencias entre las versiones Standard y App Store, consulte este recurso: [https://kb.parallels.com/123796.](https://kb.parallels.com/123796)

Establecer que los archivos de macOS de un tipo determinado se abran en una aplicación de Windows

Para abrir un archivo de macOS una vez con una aplicación de Windows:

- **1** Haga clic con el botón secundario (o Control-clic) en el archivo en el Finder y seleccione Abrir con en el menú contextual.
- **2** Seleccione una aplicación de Windows.

Si no ve la aplicación deseada, haga clic en Otro y seleccione la aplicación de Windows en /*nombre de usuario*/Aplicaciones (Parallels)/Aplicaciones Windows.

También puede abrir un archivo de macOS en una aplicación de Windows arrastrándolo al icono de la aplicación en el Dock.

Para establecer que los archivos de un tipo específico siempre se abran en una aplicación de Windows:

- **1** Haga clic con el botón secundario (o Control-clic) en un archivo y seleccione Obtener info en el menú contextual.
- **2** Haga clic en el triángulo que aparece al lado de "Abrir con" para ampliar la sección.
- **3** Seleccione la aplicación de Windows en el menú emergente.

Si no ve la aplicación deseada, haga clic en Otro y seleccione la aplicación de Windows en /*nombre de usuario*/Aplicaciones (Parallels)/Aplicaciones Windows.

**4** Haga clic en Cambiar todo.

A partir de este momento, cuando haga doble clic en un archivo de este tipo  $( . t \times t )$  en el ejemplo anterior) en macOS, el Finder abrirá el archivo en la aplicación de Windows. Si Windows está apagado, suspendido o pausado y hace doble clic en este archivo, Windows se iniciará o reanudará en modo Coherence. Cuando se inicie Windows, el archivo se abrirá en la aplicación de Windows.

Establecer que los archivos de Windows de un tipo determinado se abran en una aplicación de macOS

Para abrir un archivo de Windows con una aplicación de macOS solo esta vez:

• Haga clic con el botón secundario (o Control-clic) en el archivo en Windows y seleccione Abrir con en el menú contextual. A continuación, seleccione una aplicación.

Para establecer que todos los archivos de un tipo determinado se abran en una aplicación de Windows:

- 1. Haga clic con el botón secundario (o Control-clic) en el archivo en Windows, seleccione Abrir con el menú contextual y haga clic en Seleccionar aplicación predeterminada.
- 2. Escoja una aplicación y seleccione Siempre usar la aplicación seleccionada para abrir este tipo de archivo y haga clic en ACEPTAR.

**Nota:** Para establecer que los archivos se abran en la aplicación deseada, Parallels Tools debe estar instalado. En la mayoría de los casos, Parallels Tools se instala por omisión. Asimismo, la opción Aislar Mac de Windows (p. [95\)](#page-94-0) debe estar desactivada y la Compartición de aplicaciones Windows (p. [54\)](#page-53-0) debe estar activada.

# Configurar que los enlaces de Internet o correos electrónicos siempre se abran en macOS o Windows

Por defecto, si hace clic en un vínculo en Windows, se abre la aplicación de Windows predeterminada para dicho tipo de vínculo y, si hace clic en un vínculo de macOS, se abre la aplicación de macOS predeterminada. Lo mismo sucede con los correos electrónicos. Al abrir uno en Windows, se abre el cliente de correo predeterminado en este sistema y al hacer lo mismo en macOS, se abre el cliente predeterminado en macOS.

Puede configurar los enlaces y los correos electrónicos para que siempre se abran en macOS o en Windows, independientemente de dónde haga clic en ellos.

**Nota:** Para que esta característica funcione, Parallels Tools debe estar instalado. En la mayoría de los casos, Parallels Tools se instala por omisión.

Configurar que los enlaces de Internet siempre se abran en macOS o Windows

Para configurar los enlaces de forma que al hacer clic en macOS siempre se abran en Windows, siga estos pasos:

- **1** En macOS, abra Preferencias del Sistema > General.
- **2** En el menú Navegador web predeterminado, seleccione un navegador de Windows.

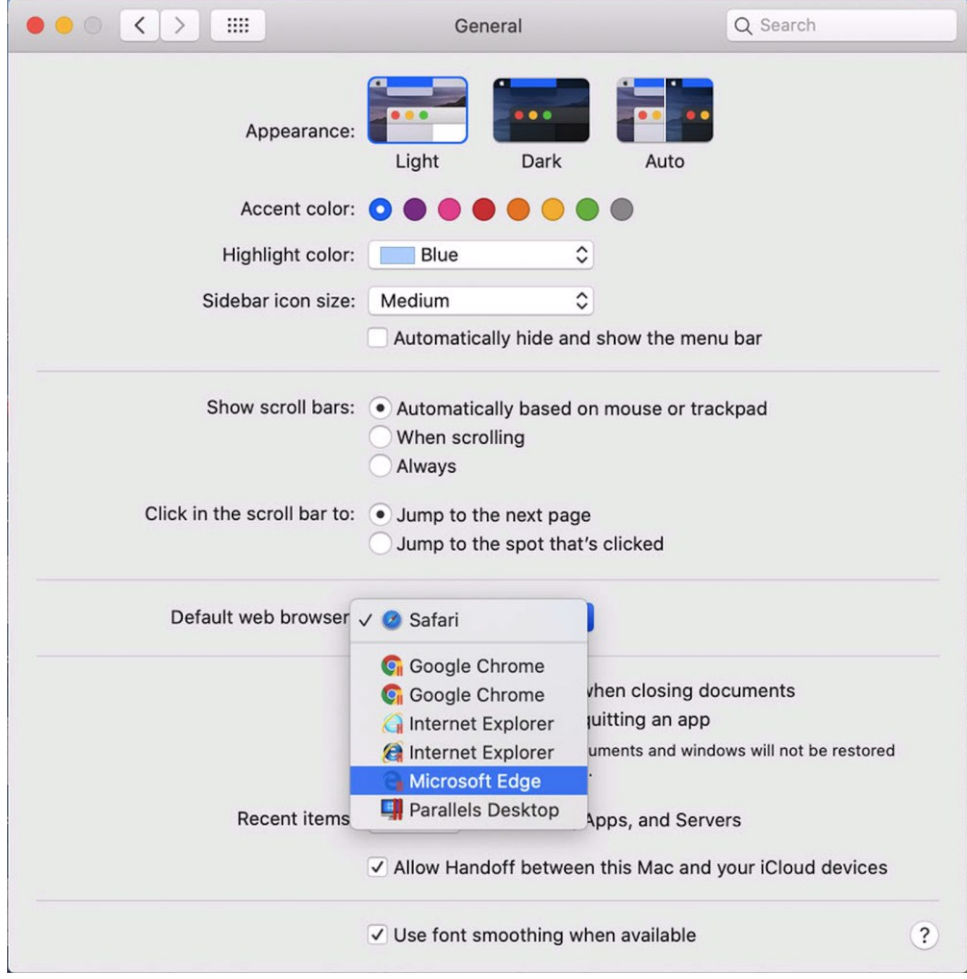

Ahora, al hacer clic en un enlace en macOS, se abrirá en el navegador de Windows seleccionado.

Para configurar los enlaces de forma que al hacer clic en Windows siempre se abran en macOS, siga estos pasos:

- **1** En Windows, haga clic en Inicio > Configuración > Aplicaciones > Aplicaciones predeterminadas.
- **2** En la sección Navegador web, seleccione uno de macOS.

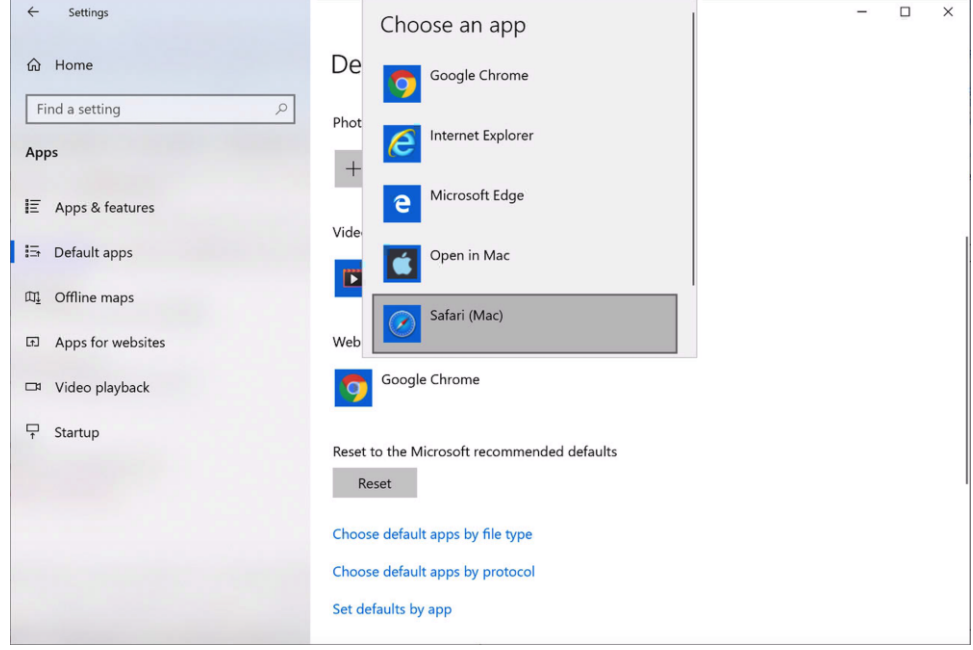

Ahora, al hacer clic en un enlace en Windows, se abrirá en el navegador de macOS seleccionado.

Configurar que los correos electrónicos siempre se abran en macOS o Windows

Para configurar los correos electrónicos de forma que al hacer clic en macOS siempre se abran en Windows, siga estos pasos:

**1** En macOS, abra Mail Preferencias > General.

**2** En el menú Programa de correo electrónico por omisión, seleccione un cliente de correo de Windows.

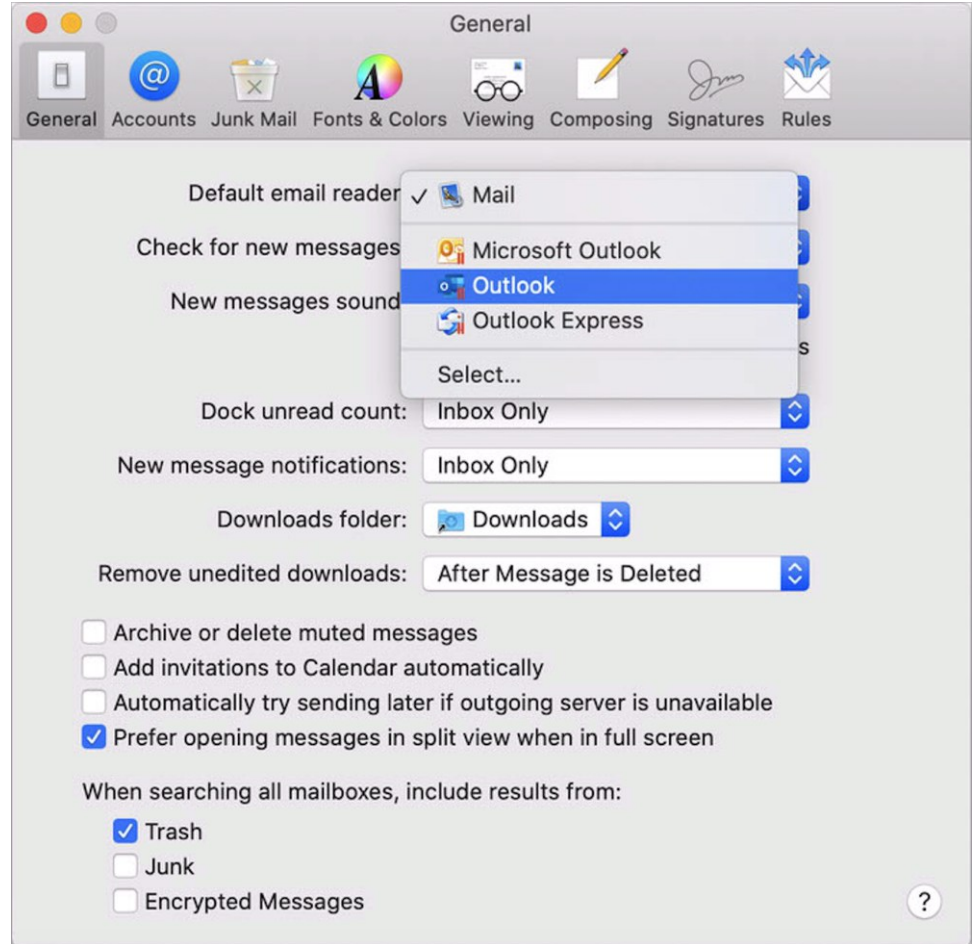

Ahora, al hacer clic en un correo electrónico en macOS, se abrirá en el cliente de correo electrónico de Windows seleccionado.

Para configurar los correos electrónicos de forma que al hacer clic en Windows siempre se abran en macOS, siga estos pasos:

**1** En Windows, haga clic en Inicio > Configuración > Aplicaciones > Aplicaciones predeterminadas.

**2** Haga clic en una aplicación en la sección Correo electrónico y seleccione un cliente de correo de macOS.

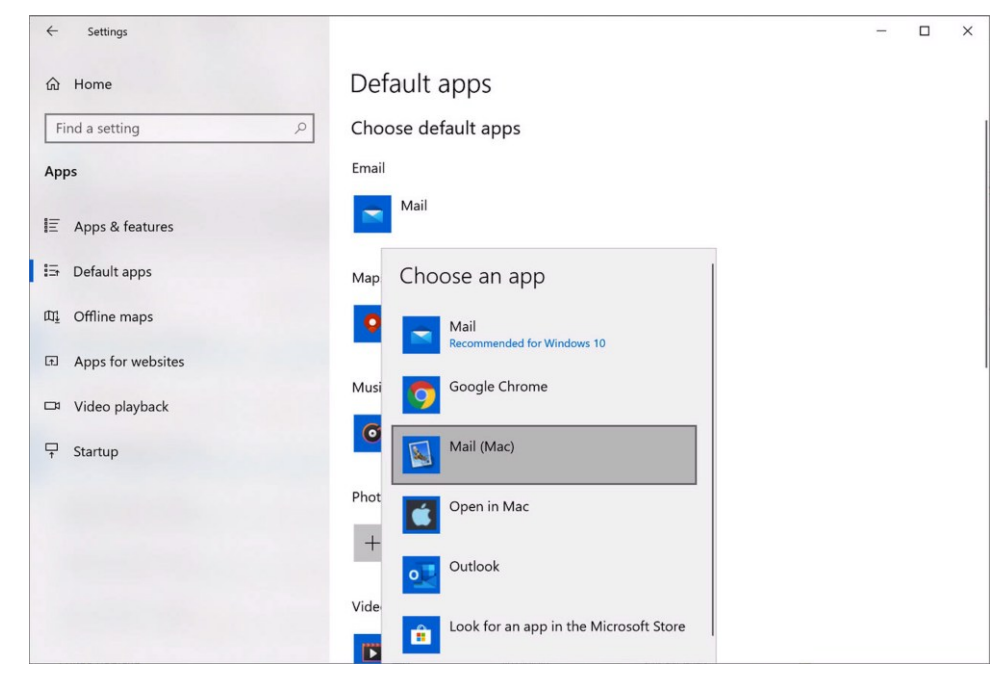

Ahora, al hacer clic en un correo electrónico en Windows, se abrirá en el cliente de correo electrónico de macOS seleccionado.

## Apertura de una página de Safari en Internet Explorer

Algunas páginas web funcionan mejor cuando se visualizan en Windows Internet Explorer. Si utiliza Safari para navegar en macOS, puede abrir rápidamente la página actual en Internet Explorer de la siguiente forma:

- **1** En primer lugar, debe habilitar el plugin "Abrir en Internet Explorer". Realice una de las siguientes acciones:
	- Haga clic en el icono de Parallels Desktop en la barra de menús y seleccione Configurar.
	- Si en la parte superior de la pantalla puede ver la barra de menús de Parallels Desktop, seleccione Acciones > Configurar.
- **2** Haga clic en Opciones y seleccione Web y correo electrónico.
- **3** Haga clic en Activar complemento.
- **4** Una vez activado el complemento, haga clic en el botón Abrir en IE **en la barra de** herramientas.

Si aún no ha abierto Windows, este se iniciará y la página se abrirá en Internet Explorer.

62

# Enviar archivos de macOS con la aplicación de correo electrónico de **Windows**

Si suele utilizar la aplicación de correo electrónico de Windows para enviar mensajes, puede adjuntar a estos archivos de macOS con facilidad. Haga lo siguiente:

**Nota:** Esta funcionalidad está disponible para Windows XP y versiones posteriores con Parallels Tools instalado (p. [140\)](#page-139-0).

- **1** Supongamos que ha decidido enviarle una foto a su madre. Haga clic con el botón derecho en macOS y seleccione Compartir > Más. Se abrirá la sección Extensiones de las Preferencias del Sistema de macOS.
- **2** Desplácese por la lista de extensiones y seleccione Enviar con aplicación de correo electrónico de Windows (solo tendrá que hacer esto una vez).
- **3** Haga clic con el botón derecho de nuevo en la foto y seleccione Compartir > Enviar con la aplicación de correo electrónico de Windows. Se iniciará la aplicación de correo electrónico por defecto de Windows y se creará un nuevo mensaje. La foto seleccionada estará incluida en el mensaje. Solo tendrá que indicar la dirección de correo electrónico del destinatario y el asunto del mensaje.

## Compartición de volúmenes y dispositivos externos de almacenamiento

Al conectar un dispositivo de almacenamiento externo, como por ejemplo un USB, a su Mac, podrá acceder a los contenidos desde aplicaciones de macOS.

Puede configurar Parallels Desktop para que monte automáticamente volúmenes y dispositivos de almacenamiento en Windows. De esta forma, podrá acceder a los contenidos tanto desde macOS como desde Windows.

Los siguientes elementos pueden montarse en Windows:

- Unidades extraíbles: Dispositivos de almacenamiento externo, como pueden ser discos duros USB y unidades flash USB.
- Unidades CD/DVD: Las unidades CD y DVD o las imágenes CD/DVD (archivos que en su mayoría acaban en .dmg, .iso e .img.).
- Carpetas de red: Carpetas compartidas a través de red.

Para que estos elementos se monten en Windows de forma automática, siga esos pasos:

- **1** Inicie Windows. (p. [26\)](#page-25-0)
- **2** Realice una de las siguientes acciones:
- Haga clic en el icono de Parallels Desktop en la barra de menús y seleccione Configurar.
- Si en la parte superior de la pantalla puede ver la barra de menús de Parallels Desktop, seleccione Acciones > Configurar.
- **3** Haga clic en Opciones y seleccione Compartición > Compartir Mac.
- **4** Seleccione Mapear volúmenes Mac a Windows.

Cuando usted conecta un volumen o dispositivo de almacenamiento, este se monta como una unidad de red. Por ejemplo, una unidad flash USB conectada a su Mac será accesible desde la carpeta /Volúmenes en macOS y desde Mi Equipo en Windows.

**Nota:** Los permisos para acceder al dispositivo montado desde Windows son los mismos que la configuración de permisos para el dispositivo en macOS. Por ejemplo, si puede leer y escribir en una unidad flash USB en macOS, también podrá leer y escribir en Windows. Una excepción: macOS no puede escribir en volúmenes NTFS (independientemente de los permisos configurados).

## Compartir las unidades de red y externas de Windows con Mac

Al conectar una unidad NTFS externa o de red con Windows, puede permitir que macOS acceda a estas.

Haga lo siguiente:

- **1** Inicie Windows. (p. [26\)](#page-25-0)
- **2** Realice una de las siguientes acciones:
	- Haga clic en el icono de Parallels Desktop en la barra de menús y seleccione Configurar.
	- Si en la parte superior de la pantalla puede ver la barra de menús de Parallels Desktop, seleccione Acciones > Configurar.
- **3** Haga clic en Opciones y seleccione Compartición > Compartir Windows.
- **4** Seleccione Compartir unidades de red de Windows con Mac y Compartir unidades conectadas a Windows con Mac.

Al conectar una unidad de red o NTFS a Windows, estas unidades pasan a estar disponibles en macOS. Para acceder a estas, acceda a la barra lateral del Finder > Compartido y haga clic en el nombre de la máquina virtual.

## Uso de una imagen de disco con la unidad DVD virtual

Mientras esté en Windows puede seleccionar un archivo de imagen de disco para usarlo con la unidad de DVD virtual de Windows como si se tratara de un DVD presente en una unidad real. Para ello:

- **1** En el Explorador de Windows, abra Equipo o Este equipo, haga clic con el botón secundario del ratón en el icono de la unidad de DVD y seleccione Seleccionar imagen de disco.
- **2** Localice la imagen de disco que desea usar y haga clic en Abrir.

**Nota**: Esta funcionalidad solo está disponible para Windows con Parallels Tools instalado.

## Añadir discos de Windows al Finder

Si suele trabajar con Windows, puede añadir discos de este sistema al Finder para mantener los archivos de Windows a mano.

Haga lo siguiente:

- **1** En primer lugar, asegúrese de que los discos de Windows están compartidos con macOS. Realice una de las siguientes acciones:
	- Haga clic en el icono de Parallels Desktop en la barra de menús y seleccione Configurar.
	- Si la barra de menús es visible en la parte superior de la pantalla, seleccione Acciones > Configurar.

Haga clic en Opciones y seleccione Compartición > Compartir Windows.

Asegúrese de seleccionar Acceder a carpetas Windows desde Mac. Si también quiere compartir Windows OneDrive, seleccione Compartir OneDrive con el Mac.

- **2** En el siguiente paso, tendrá que permitir que los discos de Windows puedan montarse en el escritorio de macOS. En el Finder, vaya a Finder > Preferencias y seleccione Servidores conectados.
- **3** Ahora tiene que montar los discos de Windows en el escritorio de macOS. En el Finder, haga clic en su máquina virtual. Debería estar disponible en la sección Compartido. La máquina virtual debe encontrarse en ejecución.

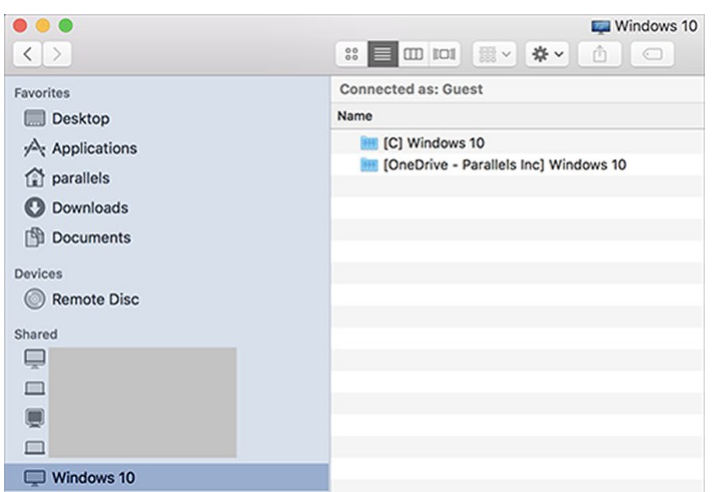

**Nota:** En macOS 10.14 Mojave o una versión posterior, podrá encontrar su máquina virtual en la sección Red.

A continuación, haga doble clic en cualquier de los discos de Windows. Los discos se montarán y se mostrarán en el Escritorio.

**4** Arrastre el disco OneDrive desde el Escritorio a la sección Favoritos del Finder.

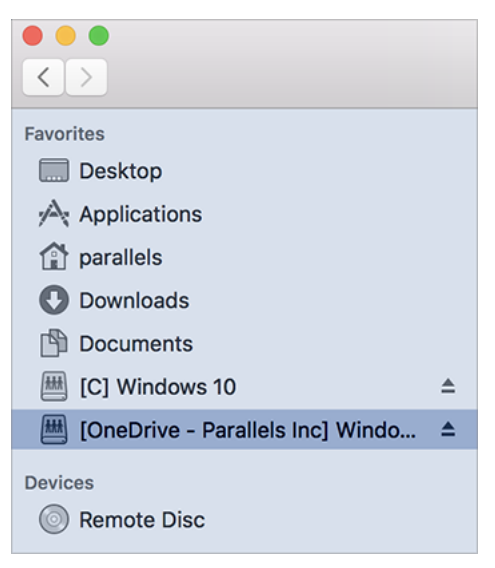

A partir de ahora, este disco de Windows siempre estará disponible en el Finder. Puede utilizarlo para acceder a los archivos de Windows.

**Nota:** Para utilizar el disco, Windows debe estar ejecutándose.

# Ratón, Trackpad y teclado

Parallels Desktop le permite configurar su ratón o trackpad y su teclado como más le convenga.

También puede utilizar los gestos del trackpad para controlar las aplicaciones de Windows como lo hace con las aplicaciones macOS.

Siga leyendo para descubrir cómo personalizar la forma en la que su ratón, trackpad y teclado funcionan con aplicaciones de Windows.

# Configuración de su ratón o trackpad para hacer clic derecho y clic medio

Muchas tareas en Windows, como por ejemplo el acceso a los menús contextuales, se realizan a través de un clic en el botón secundario.

Por defecto, Parallels Desktop viene configurado para imitar un clic con el botón secundario del ratón cuando se presiona Mayús + Control y se hace clic en el ratón. Usted puede cambiar la combinación de teclas que desencadene un clic con el botón secundario del ratón.

También puede configurar su trackpad para permitir el clic con el botón derecho. Si cuenta con un Apple Magic Mouse, puede configurar el dispositivo para permitir esta opción.

La mayoría de otros ratones ya vienen preconfigurados para el clic con el botón secundario.

Configure el Trackpad para la realización de clics con el botón secundario.

- **1** Seleccione el menú de Apple > Preferencias del Sistema y haga clic en Trackpad.
- **2** Seleccione Clic secundario.

Ahora puede hacer clic en el trackpad con dos dedos para así imitar un clic con el botón secundario.

Configuración de un Apple Mighty Mouse para haga clic con el botón derecho

- **1** Seleccione menú de Apple > Preferencias del Sistema y haga clic en Ratón o Teclado y ratón.
- **2** Seleccione Botón secundario en el menú a la derecha del ratón.

Ahora puede presionar la parte derecha del ratón para hacer clic con el botón secundario.

Configuración de un Apple Magic Mouse para simular un clic con el botón secundario

- **1** Seleccione menú de Apple > Preferencias del Sistema y haga clic en Ratón o Teclado y ratón.
- **2** Seleccione Clic secundario.

Ahora puede presionar la parte derecha del ratón para hacer clic con el botón secundario.

Establecimiento de la combinación de teclas que desencadena un clic con el botón secundario o clic central

- **1** Realice una de las siguientes acciones:
	- Haga clic en el icono de Parallels Desktop en la barra de menús y seleccione Preferencias.
	- Haga clic con el botón derecho en el icono de Parallels Desktop en el Dock y seleccione Preferencias.
- **2** Haga clic en Accesos directos.
- **3** De ser necesario, haga clic en el icono de bloqueo e introduzca la contraseña del administrador.
- **Parallels Desktop Preferences**  $\bullet$  00 <u> {၀}</u> А F  $\ominus$ ₩  $\mathbf{\Omega}$ General Shortcuts Devices Security Network Advanced Toolbox Access Choose keyboard shortcuts for secondary click and **Application Shortcuts** middle click in the virtual machine. Secondary click:  $\land$ macOS System Shortc... + click Middle click:  $\mathcal{H}$  $+$  click **Mouse Shortcuts Keyboard Menu VIRTUAL MACHINES** Windows 10 **Restore Defaults** Click the lock to prevent further changes.  $\overline{\mathcal{E}}$
- **4** Seleccione Accesos directos de ratón en la barra lateral.

- **6** Seleccione Clic secundario (para clic con el botón secundario) o Clic central.
- **7** Haga clic en el campo de texto correspondiente y presione la tecla o combinación de teclas que desea usar con un clic de ratón para desencadenar el clic con el botón secundario o el clic central.

Usted puede usar cualquier combinación de las teclas Control, Opción (Alt), Mayús y Comando.

# Uso de métodos abreviados de teclado

**5**

Tanto macOS como Windows proporcionan múltiples métodos abreviados de teclado. Por ejemplo, en macOS puede mantener presionada la tecla Comando (cmd) y presionar Q (Comando-Q) para salir de la aplicación actual.

Para introducir un método abreviado de teclado, lo único que debe hacer es presionar una combinación de teclas en su teclado.

También puede introducir métodos abreviados de teclado realizando una de las siguientes acciones:

- Haga clic en el icono de Parallels Desktop en la barra de menús, seleccione Dispositivos > Teclado y escoja una combinación de teclas.
- Seleccione Dispositivos > Teclado y escoja una combinación de teclas.

Estos métodos son los más útiles para la utilización de métodos abreviados de teclado que incluyan teclas no incluidas en el teclado del Mac, como es el caso de Alt + PrintScreen.

**Nota:** Si desea utilizar las teclas F1-F12 en un MacBook, presione y mantenga presionada la tecla Fn y presione una tecla F.

# Personalización de los métodos abreviados de teclado

Por defecto, Parallels Desktop asigna las combinaciones de teclas comunes de macOS a las combinaciones de teclas equivalentes de Windows. De esta forma, si por ejemplo está acostumbrado a usar Comando-C para copiar texto en macOS, no deberá cambiar al equivalente de Windows, Control-C.

También puede usar y personalizar los métodos abreviados de teclado para el cambio entre los modos de visualización Coherence, Pantalla Completa y Ventana, así como también para mostrar y ocultar Parallels Desktop.

Personalización de los métodos abreviados de teclado

- **1** Realice una de las siguientes acciones:
	- Haga clic en el icono de Parallels Desktop en la barra de menús y seleccione Preferencias.
	- Haga clic con el botón derecho en el icono de Parallels Desktop en el Dock y seleccione Preferencias.
- **2** Haga clic en Accesos directos
- **3** Seleccione Windows en la lista Máquinas Virtuales en la barra lateral.

Si está usando otro sistema operativo con Parallels Desktop y desea personalizar los métodos abreviados de teclado para este, selecciónelo en la barra lateral.

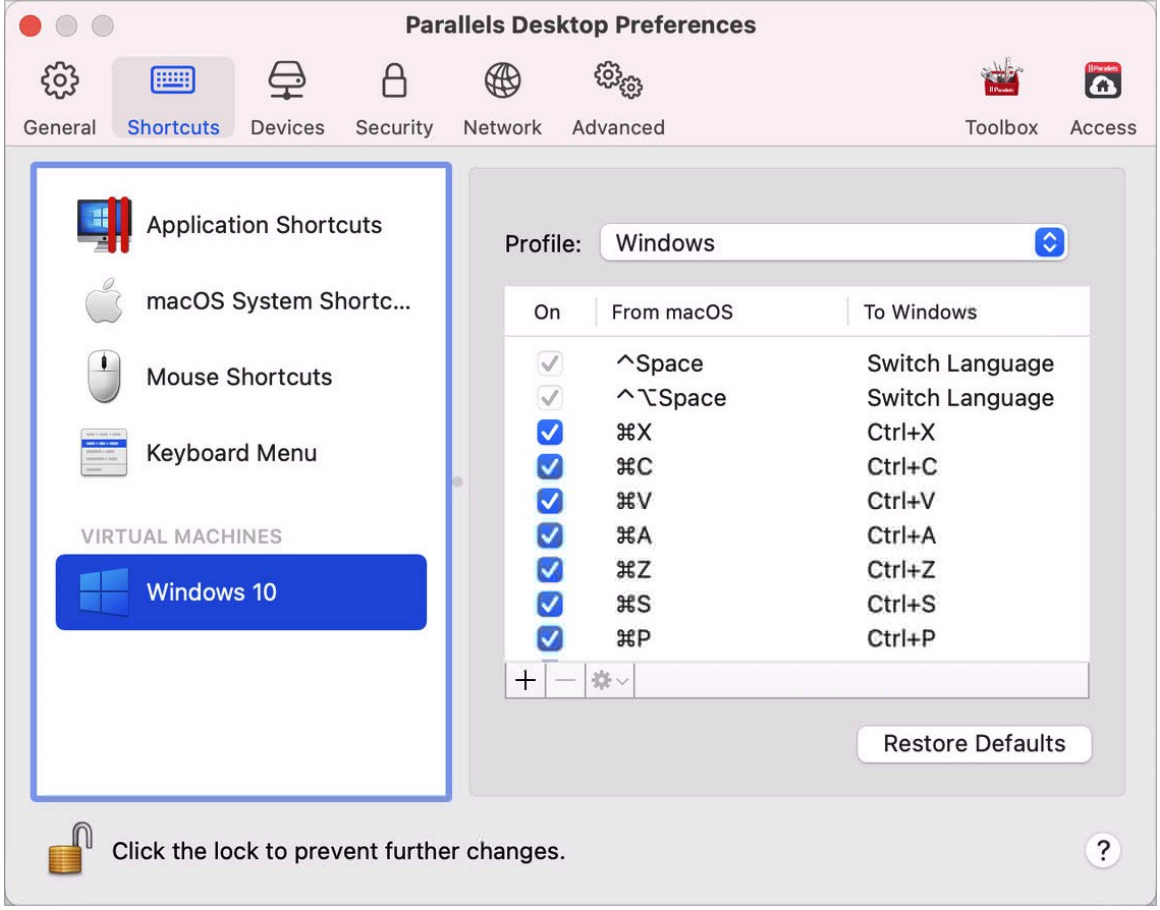

Si está usando una aplicación Windows y presiona una combinación de teclas en la columna De arriba, se desencadenará la combinación de teclas en la columna A.

- **4** Si el icono en forma de candado está bloqueado, haga clic en el mismo e introduzca la contraseña del administrador.
- **5** Realice una de las siguientes acciones:

• Si desea editar una combinación de teclas existentes, haga doble clic en la combinación de teclas o selecciónela y haga clic en el botón Editar **\*** . Haga clic en las teclas modificadoras para seleccionarlas o deseleccionarlas. Si lo desea, cambie el carácter en el campo de texto.

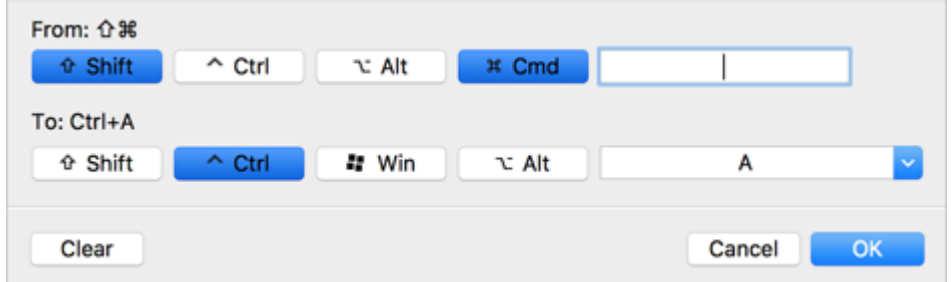

- Para eliminar una combinación de teclas, selecciónela y haga clic en el botón Eliminar .
- Para añadir una nueva combinación de teclas, haga clic en el botón Añadir $\pm$ .

Si está usando múltiples sistemas operativos con Parallels Desktop, puede crear perfiles de teclado para cada SO (p. [137\)](#page-136-0).

**Nota:** 1. Algunas combinaciones de teclas no pueden editarse o eliminarse.

2. En Mac existen accesos directos que no tienen su versión correspondiente en Windows. Por ejemplo, puede utilizar la tecla F11 o la combinación Fn + F11 para ver el escritorio de su macOS con Exposé, pero en Windows no existe ninguna tecla ni combinación de teclas que le permita realizar la misma acción, ya que Exposé no existe en Windows.

Activar o desactivar métodos abreviados de sistema de macOS

En macOS, las teclas de función presentes en su teclado (F1, F2, F3, etc.) controlan funciones como la activación del Dashboard y Mission Control, el ajuste del brillo de la pantalla y el control del volumen. Por defecto, cuando una aplicación Windows está activa, las teclas de función y las demás combinaciones de teclas de acceso directo del sistema Mac (por ejemplo, Cmd + Tab para cambiar de una aplicación abierta a otra) siguen activando funciones de macOS.

Para configurar si desea que las teclas de función y las combinaciones de teclas de sistema de macOS activen funciones en macOS o en Windows:

- **1** Haga clic en Accesos directos de macOS en la barra lateral.
- **2** Seleccione una de las siguientes opciones en el menú Enviar accesos directos de macOS:
	- Siempre: Cuando Windows o aplicaciones Windows estén activas, las teclas de función y otros accesos directos de sistema siempre desencadenarán funciones en Windows.
- Nunca: Las teclas de función y otros accesos directos de sistema siempre desencadenarán funciones en macOS.
- Auto: Si está utilizando Windows, los accesos directos de sistema que no funcionen en Windows (como por ejemplo el botón Control-flecha hacia arriba para mostrar Mission Control) desencadenarán funciones en macOS. Si está usando macOS como SO huésped y un SO huésped o una de sus aplicaciones está activa, los accesos directos de sistema típicos de macOS solo desencadenarán funciones en la versión huésped de macOS.

Personalización del menú de teclado

Estando en modo Ventana, puede introducir combinaciones de teclas seleccionando Dispositivos > Teclado y a continuación seleccionando una combinación de teclas. Para personalizar las combinaciones de teclas, realice lo siguiente:

- **1** Realice una de las siguientes acciones:
	- Haga clic en el icono de Parallels Desktop en la barra de menús y seleccione Preferencias.
	- Si la barra de menús de Parallels Desktop es visible en la parte superior de la pantalla, seleccione Parallels Desktop > Preferencias.
- **2** Haga clic en Accesos directos > Menú Teclado.
- **3** Si el icono en forma de candado está bloqueado, haga clic en el mismo e introduzca la contraseña del administrador.
- **4** Realice una de las siguientes acciones:
	- Para añadir una nueva combinación de teclas, haga clic en el botón Añadir $\left\lfloor + \right\rfloor$
	- Para eliminar una combinación de teclas del menú Teclado, selecciónela y haga clic en el botón Eliminar $|-|$
	- Si desea editar una combinación de teclas existentes, haga doble clic en la combinación de teclas o selecciónela y haga clic en el botón Editar  $\frac{4}{3}$ . Haga clic en las teclas modificadoras para seleccionarlas o deseleccionarlas. Si lo desea, cambie el carácter en el campo de texto.

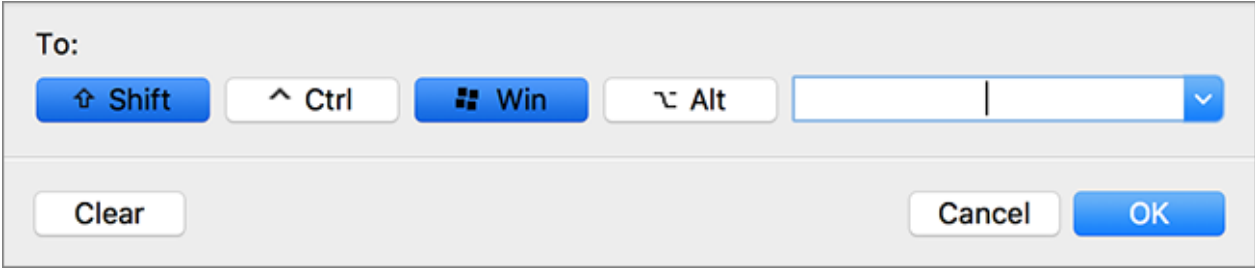

## Creación de nuevos métodos abreviados de teclado

Usted puede presionar determinadas combinaciones de teclas − denominadas métodos abreviados de teclado − para así realizar rápidamente distintas acciones en Parallels Desktop. Por ejemplo, puede presionar Comando-Control-F para que Windows se muestre a pantalla completa. Puede utilizar métodos abreviados de teclado existentes (puede verlos en el panel Parallels Desktop > Preferencias > Accesos directos > Accesos de la aplicación) y también puede crear sus métodos abreviados de teclado.

Para crear un método abreviado de teclado:

**1** Anote el nombre del comando para el que desea el método abreviado tal y como aparece en un menú de Parallels Desktop. Por ejemplo, si desea crear un método abreviado de teclado para cambiar al modo de Pantalla completa, podrá ver que el nombre del elemento de menú es Pasar a pantalla completa abriendo el menú Ver en Parallels Desktop:

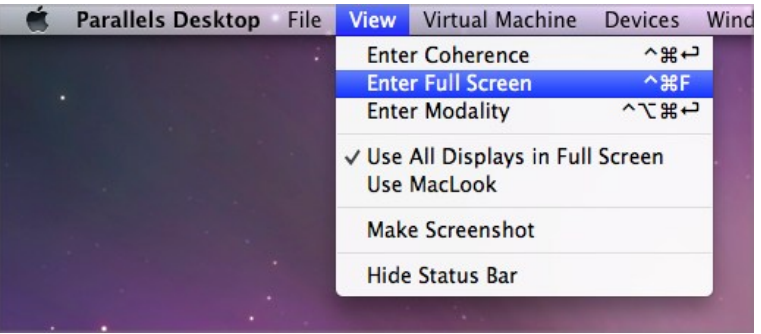

- **2** En macOS, seleccione el menú Apple > Preferencias del sistema.
- **3** En Preferencias del sistema, haga clic en Teclado y en Métodos abreviados de teclado.
- **4** Seleccione Métodos abreviados de teclado de aplicación en la barra lateral y haga clic en el botón Añadir <sup>+</sup>.
- **5** Si desea un nuevo método abreviado de teclado para usarlo únicamente para Parallels Desktop, seleccione Parallels Desktop en el menú Aplicación. Si deja seleccionado Todas las aplicaciones, el método abreviado de teclado funcionará para cualquier aplicación que tenga el mismo nombre de comando y que en ese momento esté activa.
- **6** Introduzca el nombre del elemento de menú del paso nº1.

**Importante:** Es imprescindible introducir el nombre del comando tal y como aparece en el menú de Parallels Desktop, ya que de lo contrario el nuevo método abreviado de teclado no funcionará.

**7** En el campo Método abreviado de teclado, presione la combinación de teclas que desee que desencadene la acción.

**Nota:** Debe crear distintos métodos abreviados de teclado para los comandos que cambien en el menú en función del estado de Parallels Desktop, como por ejemplo Pasar a pantalla completa y Salir de pantalla completa.

### Visualización y cambio del idioma de entrada de Windows en macOS

Cuando está usando Windows o cualquier aplicación Windows, Parallels Desktop muestra el idioma de entrada definido en Windows en la barra de menús de macOS. Puede que le resulte útil usar Windows en modo Coherence (p. [36\)](#page-35-0) cuando el escritorio del SO huésped esté oculto.

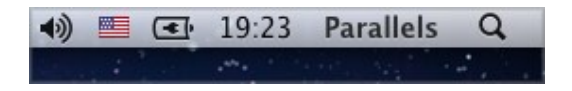

Cuando cambie a Mac, el idioma de entrada en la barra de menús de macOS vuelve a cambiar al idioma que se configuró antes de que empezara a usar Windows.

Para que esta prestación funcione correctamente, Parallels Tools (p. [143\)](#page-142-0) debe estar instalado y en Windows y en macOS deben estar disponibles los mismos idiomas de entrada. Si desea más información acerca de cómo añadir idiomas de entrada, consulte los recursos de ayuda para estos sistemas operativos.

Cambio del idioma de entrada de Windows mediante la barra de menús de macOS

Para cambiar el idioma de entrada de Windows a través de la barra de menús de macOS:

- **1** Haga clic en Windows o en su aplicación Windows para que pase a estar activa.
- **2** Seleccione el idioma deseado en el menú Entrada disponible en la barra de menús de macOS.

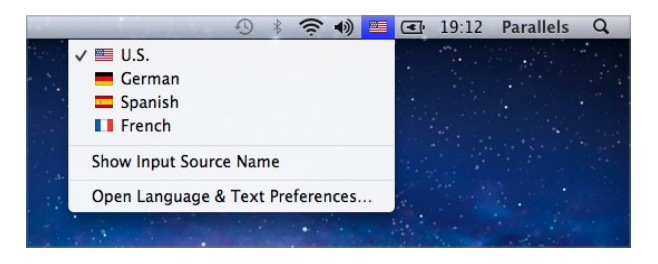

**Nota:** El idioma que seleccione en este menú también debe estar disponible en Windows. Si desea más información acerca de cómo añadir un idioma a la lista de orígenes de entrada de Windows, consulte los recursos de ayuda de Windows.

Si el menú Entrada no está disponible en la barra de menús de macOS, puede hacer que se muestra realizando las siguientes acciones:

- **1** En macOS, seleccione menú Apple > Preferencias del sistema y haga clic en Idioma y texto.
- **2** Haga clic en Fuentes de entrada.
- **3** Seleccione el idioma o los idiomas que desea usar mediante la barra lateral.
- **4** Seleccione Mostrar el menú Teclado en la barra de menús.

# Configuración de ratón y teclado

La configuración de ratón y teclado le permite:

- Establecer si el comportamiento del puntero del ratón debe optimizarse para juegos.
- Establecer si el puntero del ratón permanece en los bordes de la ventana cuando se encuentra en modo de visualización Ventana (p. [39\)](#page-38-0).
- Establecer si las teclas modificadoras deben optimizarse para juegos.

Para acceder a la configuración de Ratón y teclado:

- **1** Realice una de las siguientes acciones:
	- Haga clic en el icono de Parallels Desktop en la barra de menús y seleccione Configurar.
	- Si en la parte superior de la pantalla puede ver la barra de menús de Parallels Desktop, seleccione Acciones > Configurar.

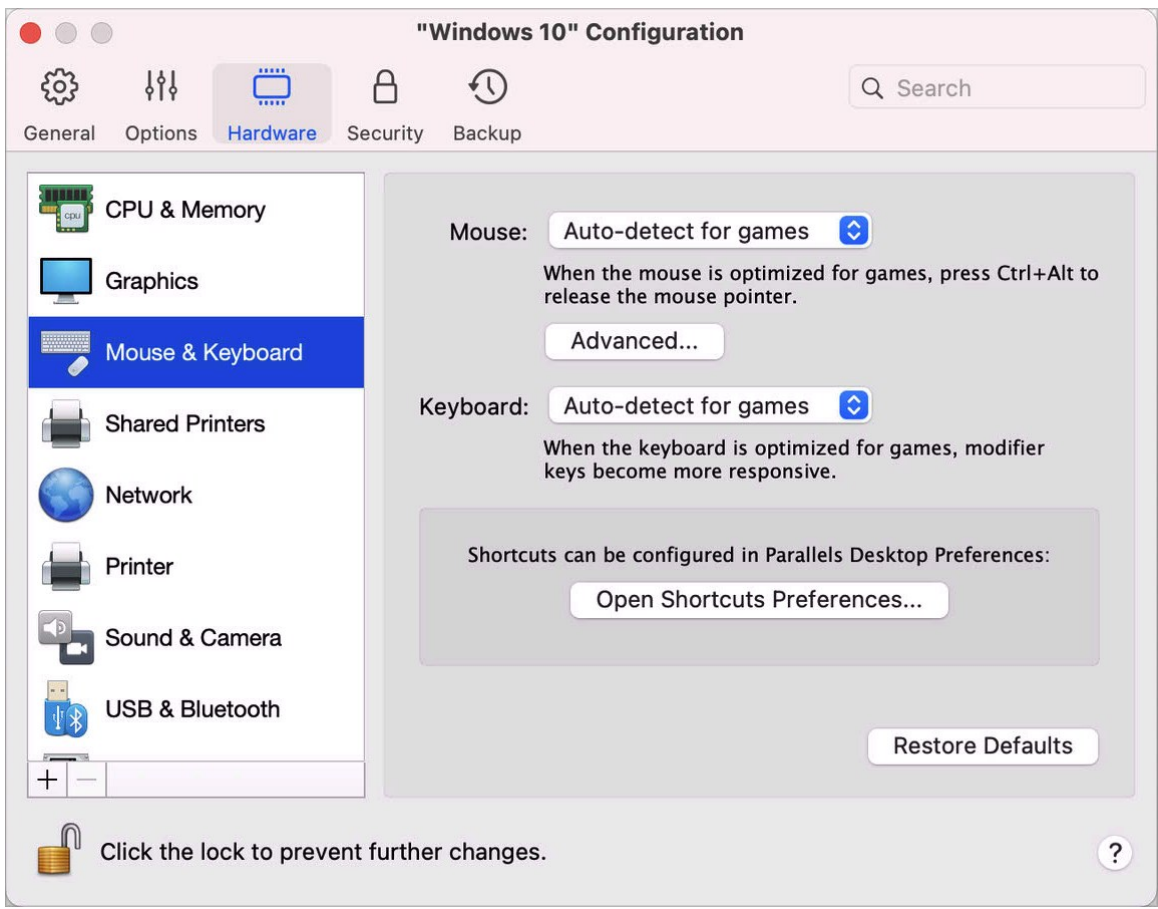

**2** Haga clic en Hardware y seleccione Ratón y teclado en la barra lateral.

### Ratón

Si en su máquina virtual ejecuta juegos, el menú Ratón le permite establecer de qué forma debe usarse el ratón:

- Detección automática para juegos. Se trata de la opción predeterminada recomendada. Si está usando una aplicación del SO huésped, el ratón se mueve sin limitaciones entre el sistema operativo huésped y macOS. De todos modos, cuando inicie un juego, SmartMouse captura automáticamente la entrada del ratón en la máquina virtual para que así no pueda mover el ratón a macOS por error y lo libera cuando sale del juego.
- Optimizar para juegos. Si cuando ejecuta un juego el ratón se mueve por error a macOS, seleccione esta opción para que este solo funcione en la máquina virtual.
- No optimizar para juegos. En algunos casos muy contados, SmartMouse puede detectar una aplicación como un juego y, como consecuencia, el ratón no funciona correctamente

con dicha aplicación. Si experimenta este problema, seleccione la opción No optimizar para juegos.

Optimización de las teclas modificadoras

Si hace un uso frecuente de las teclas modificadoras Opción (Alt), Ctrl y Mayús, seleccione Optimizar para juegos en el menú Teclado. Si escoge esta opción, las señales de estas teclas se procesarán más rápido.

**Nota:** No recomendamos optimizar el teclado para juegos cuando no esté ejecutando ninguno.

El puntero del ratón permanece en los bordes

Cuando use una máquina virtual en el modo de visualización Ventana (p. [39\)](#page-38-0), puede que tenga que mover el puntero del ratón hacia los bordes de la ventana de la máquina virtual para ver los diferentes elementos del SO huésped. Por ejemplo, para mostrar el menú Inicio en Windows 8, la barra de tareas ocultas en Windows XP o la barra de menús de macOS cuando alguna de las aplicaciones de este sistema en versión huésped se esté ejecutando a pantalla completa.

La opción El puntero del ratón permanece en los bordes de la ventana hace que el puntero del ratón se pause durante un momento en los bordes de la ventana de la máquina virtual para así evitar que usted mueva por equivocación el ratón fuera de la ventana de la máquina virtual. Para superar el borde, simplemente mueva el ratón rápidamente.

# Conexión de dispositivos externos

Parallels Desktop le permite usar dispositivos FireWire, Thunderbolt y USB con Windows.

Muchos dispositivos externos, como por ejemplo ratones e impresoras, están disponibles de forma predeterminada tanto para Windows como para macOS cuando se conectan al Mac.

Algunos dispositivos externos, como, por ejemplo, un iPhone, solo pueden usarse con aplicaciones macOS o Windows, pero no con ambas a la vez. Al conectar un dispositivo de este tipo, podrá seleccionar si quiere usarlo con macOS o con Windows.

Para conectar un dispositivo externo:

- **1** Conecte el dispositivo a su Mac.
- **2** Si Windows se está ejecutando y el dispositivo no puede usarse con Windows y macOS a la vez, se le pedirá que seleccione uno de estos sistemas operativos. Si quiere que Parallels Desktop recuerde su elección, marque la casilla correspondiente. Para usar el dispositivo

con aplicaciones de macOS, haga clic en el icono Mac. Para usarlo con aplicaciones e Windows, haga clic en la pantalla de Windows.

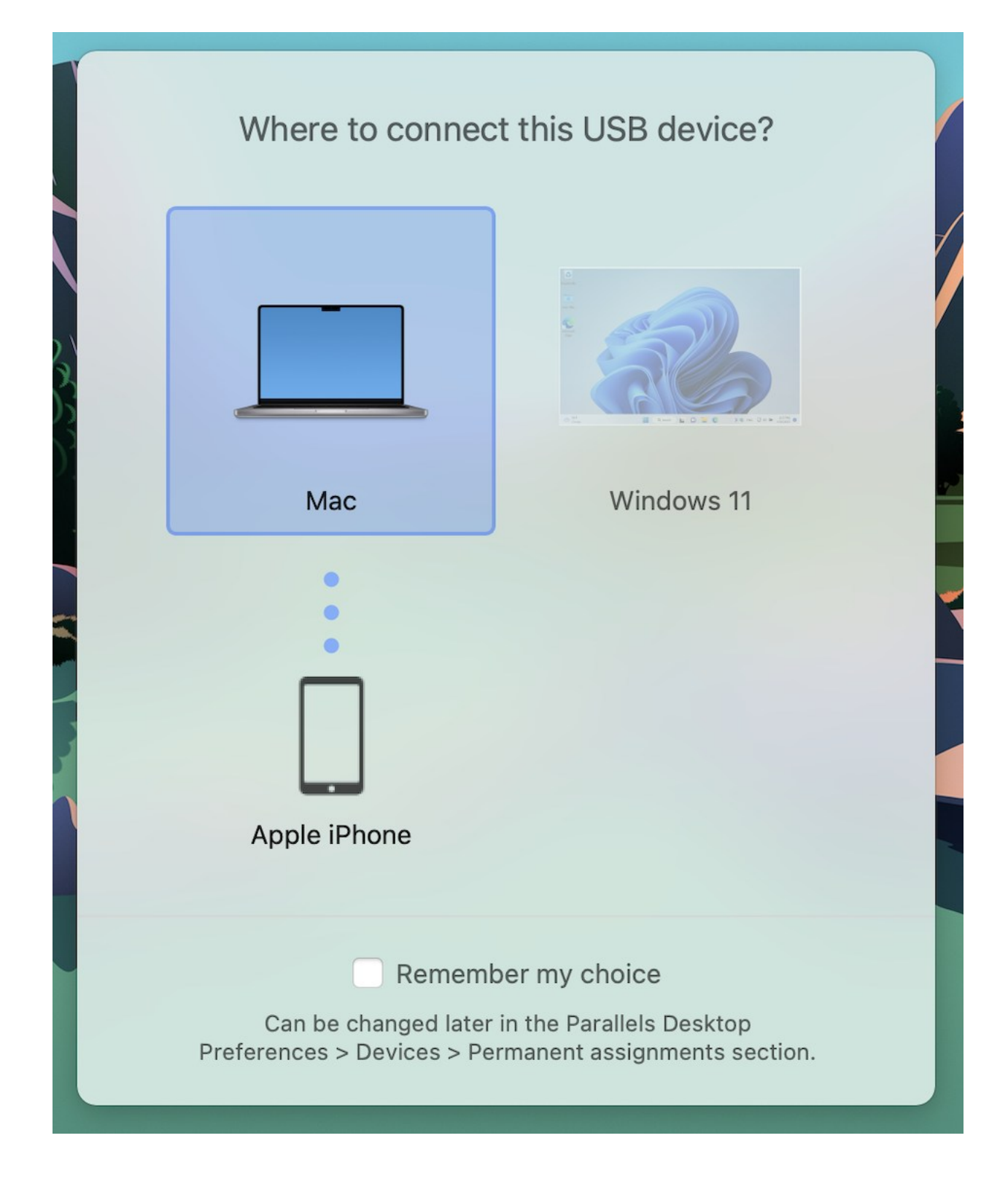

**Importante:** Para poder usar un dispositivo USB con aplicaciones de Windows, puede que sea necesario instalar controladores Windows para el dispositivo. Generalmente, usted puede descargar controladores en el sitio web del fabricante.

También puede configurar qué sucede cuando se conecta un dispositivo externo nuevo y establecer que determinados dispositivos externos se usen siempre con macOS o Windows (p. [82\)](#page-81-0).

Si tiene un dispositivo USB que ya esté conectado al Mac, puede llevar a cabo las siguientes acciones para conectarlo a Windows:

• Si Windows se está ejecutando en el modo de pantalla completa o en el modo Ventana, seleccione Dispositivos > USB y Bluetooth > y elija el dispositivo que quiere conectar.

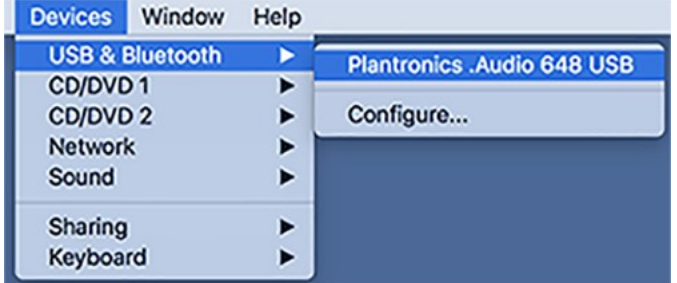

• Si Windows se está ejecutando en modo Coherence, haga clic en el icono de Parallels Desktop en la barra de menús > Dispositivos > USB y Bluetooth y seleccione el dispositivo que quiere conectar.

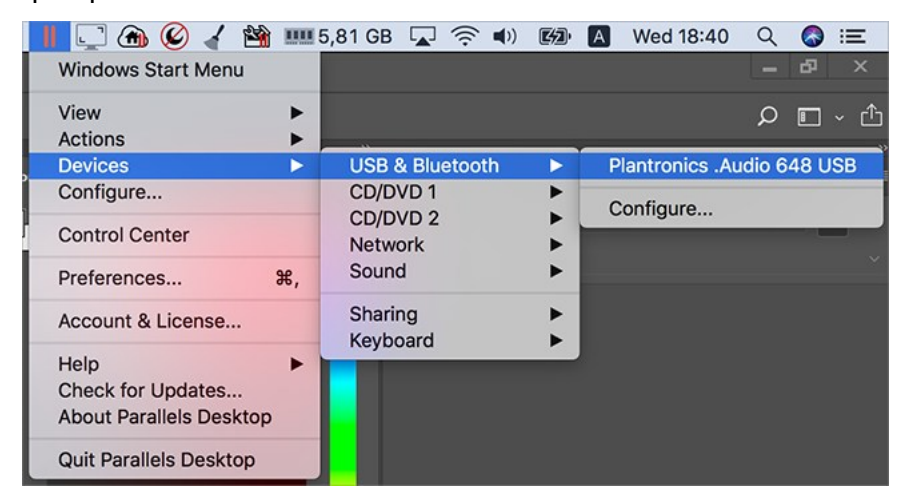

**Nota:** Si el dispositivo que está intentando conectar se encuentra en uso por parte de alguna aplicación de macOS, se mostrará una advertencia. En este caso, primero tendrá que cerrar esta aplicación y, a continuación, intentar conectar el dispositivo de nuevo.

Conexión de un lector de CAC (Common Access Card)

Un lector de CAC (Common Access Card) puede usarse de forma simultánea en macOS y en **Windows** 

- **1** Conecte el lector CAC a su Mac.
- **2** Cuando se le pida que seleccione Windows o el Mac, haga clic en la pantalla de Windows. El lector de CAC pasará a estar disponible tanto para Windows como para macOS.

# <span id="page-81-0"></span>Ajuste de la configuración de dispositivos

En el panel Dispositivos de las preferencias de Parallels Desktop, puede:

- Definir qué sucede cuando conecta cualquier dispositivo FireWire, Thunderbolt o USB a su Mac.
- Configurar un dispositivo externo específico para que se use siempre con macOS o con Windows.

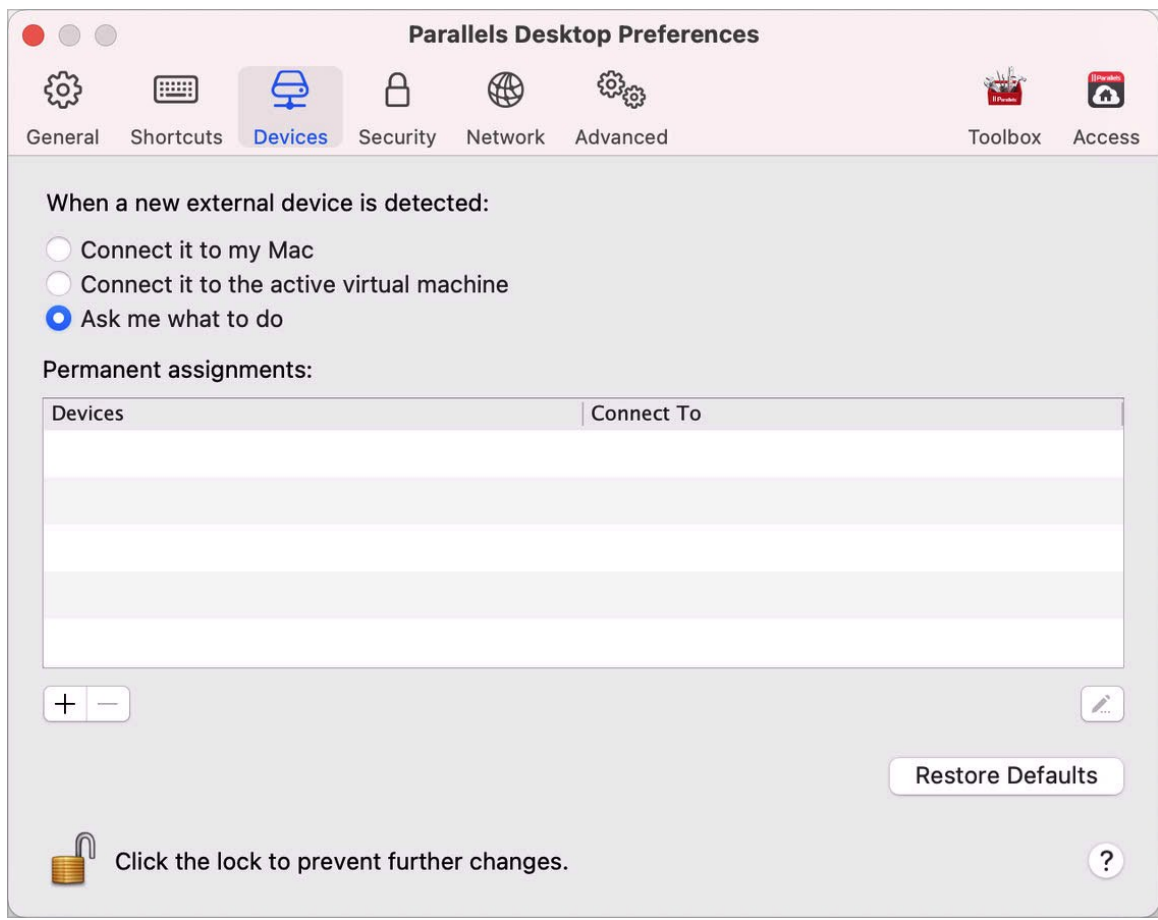

• Escoja montar las unidades NTFS externas conectadas a Windows en el Mac.

Para acceder a la configuración de los dispositivos:

- **1** Realice una de las siguientes acciones:
	- Haga clic en el icono de Parallels Desktop en la barra de menús y seleccione Preferencias.
	- Haga clic con el botón derecho en el icono de Parallels Desktop en el Dock y seleccione Preferencias.
- **2** Haga clic en Dispositivos.

Definir qué sucede cuando conecta un dispositivo externo nuevo a su Mac

Seleccione una de las siguientes opciones:

• Conectar a mi Mac. Los dispositivos externos nuevos están disponibles automáticamente para ser usados con las aplicaciones de macOS.

- Conectarlo a la máquina virtual activa. Los dispositivos externos nuevos están disponibles automáticamente para ser usados con las aplicaciones de Windows. Si Windows no se está ejecutando, el dispositivo externo se conectará a macOS.
- Preguntarme qué hacer. Cada vez que conecte un dispositivo externo, se le pedirá que seleccione si desea conectarlo a Windows o al Mac.

Configurar un dispositivo externo específico para que se use siempre con macOS o con **Windows** 

Si sabe que siempre querrá que un determinado dispositivo externo esté disponible tanto para macOS como para Windows, puede configurarlo siguiendo los pasos que se indican a continuación. El dispositivo ya debe haberse conectado a su Mac al menos una vez.

- **1** Haga clic en el botón Añadir (+) hacia la parte inferior de la ventana.
- **2** Seleccione el dispositivo en la lista.
- **3** Haga doble clic en la palabra (Equipo o alguna forma de Windows) en la columna Conectar a. La palabra se convierte en un menú emergente.
- **4** Realice una de las siguientes acciones:
	- Para configurar el dispositivo con el fin de que siempre esté disponible para aplicaciones de macOS, seleccione Equipo en el menú.
	- Para establecer que el dispositivo siempre esté disponible para aplicaciones de Windows, seleccione Windows en el menú.

Para eliminar una asignación existente de forma que el dispositivo no se conecte automáticamente a macOS o Windows, seleccione el dispositivo en la columna Dispositivo externo y haga clic en el botón Eliminar (-).

Importante: para poder usar un dispositivo externo con aplicaciones de Windows, puede que sea necesario instalar los controladores de este para el sistema. Generalmente, usted puede descargar controladores en el sitio web del fabricante.

# Conexión de dispositivos Bluetooth

Parallels Desktop le permite conectar dispositivos Bluetooth directamente a Windows.

**Nota**: Esta característica no está disponible en la versión App Store de Parallels Desktop. Para saber más sobre las diferencias entre las versiones Standard y App Store, consulte este recurso: [https://kb.parallels.com/123796.](https://kb.parallels.com/123796)

**Nota:** Si quiere usar un controlador de juego Bluetooth en Windows, no es necesario conectar el dispositivo a Windows mediante esta tecnología. En Parallels Desktop 18 o versiones posteriores, los controladores de juego conectados a Mac mediante Bluetooth se conectan automáticamente con Windows y Linux. Solo tiene que conectar un controlador a su Mac, cambiar a Windows o Linux y comenzar a jugar. Requiere un Mac con macOS 11 o una versión más reciente.

Antes de conectar un dispositivo Bluetooth, es necesario tener activada la opción de Bluetooth.

Para activarla:

- **1** Si tiene desactivada la opción de Bluetooth en macOS, actívela. Seleccione el menú de Apple > Preferencias del Sistema y haga clic en Bluetooth. A continuación, haga clic en Activar.
- **2** En Parallels Desktop, inicie Windows (p. [26\)](#page-25-0) si no lo ha iniciado aún.
- **3** Realice una de las siguientes acciones:
	- Haga clic en el icono de Parallels Desktop en la barra de menús y seleccione Configurar.
	- Si en la parte superior de la pantalla puede ver la barra de menús de Parallels Desktop, seleccione Acciones > Configurar.
- **4** Haga clic en Hardware y en USB y Bluetooth en la barra lateral.
- **5** Seleccione Dispositivos de Bluetooth.

Una vez haya activado la opción de Bluetooth, puede emparejar los dispositivos Bluetooth con su ordenador y estos funcionarán tanto con Windows como con macOS. Si desea consultar las instrucciones acerca del emparejamiento de un dispositivo Bluetooth con su ordenador, consulte la documentación proporcionada con el dispositivo.

En Windows 7 o una versión posterior, puede enviar un archivo a un dispositivo Bluetooth emparejado que sea capaz de recibir archivos haciendo clic con el botón secundario del ratón en el archivo y seleccionando Enviar a > Bluetooth.

Además de con Windows, puede conectar dispositivos Bluetooth con cualquier sistema operativo huésped (Linux o macOS) que sea compatible con adaptadores Bluetooth USB.

# Impresión desde Windows

De forma predeterminada, Windows viene configurado para usar la misma impresora que utiliza con macOS. Solo tiene que realizar impresiones desde una aplicación de Windows tal y como lo haría normalmente.

Nota: Debido a los cambios en macOS Sonoma 14, la funcionalidad de impresión en Parallels Desktop 19 en hosts Mac con Sonoma experimentará modificaciones que se recogerán en esta guía una vez que este sistema esté disponible de manera oficial.

También puede configurar Windows para que use otra impresora. Existen varias formas de configurar la impresión en Windows:

- Compartir cualquiera de las impresoras conectadas a su Mac.
- Conectarse a una impresora de red.
- Conectar una impresora USB directamente a Windows.

## <span id="page-85-0"></span>Compartición de una impresora conectada a su Mac

Puede usar cualquier impresora conectada a su Mac con aplicaciones de Windows.

**Nota**: Esta funcionalidad también está disponible para Linux siempre que se tenga instalado Parallels Tools (p. [145\)](#page-144-0).

Para imprimir un documento desde una aplicación de Windows:

• Abra el documento y simplemente imprima como lo haría normalmente (por ejemplo, seleccione Archivo > Imprimir).

En la ventana de impresión puede seleccionar cualquiera de las impresoras conectadas a su Mac.

Compartición de impresoras conectadas a su Mac

- **1** Realice una de las siguientes acciones:
	- Haga clic en el icono de Parallels Desktop en la barra de menús y seleccione Configurar.
	- Si en la parte superior de la pantalla puede ver la barra de menús de Parallels Desktop, seleccione Acciones > Configurar.
- **2** Haga clic en Hardware y seleccione Impresoras.

**Nota:** El panel Impresoras está disponible para Windows 2000 y versiones más nuevas de Windows.

**3** Seleccione Compartir aplicaciones Mac con Windows.

#### Establecimiento de una nueva impresora predeterminada

Por omisión, Windows viene configurado para usar la misma impresora predeterminada que su Mac. Si desea usar otra impresora predeterminada para Windows.

- **1** Realice una de las siguientes acciones:
	- Haga clic en el icono de Parallels Desktop en la barra de menús y seleccione Configurar.
	- Si en la parte superior de la pantalla puede ver la barra de menús de Parallels Desktop, seleccione Acciones > Configurar.
- **2** Haga clic en Hardware y seleccione Impresoras.
- **3** Deseleccione Sincronizar impresora por omisión.

Ahora puede establecer una nueva impresora predeterminada en Windows tal y como lo haría normalmente.

#### Mostrar configuración de la página antes de imprimir

Al imprimir un documento en Windows, antes debe establecer las opciones de impresión de este. Normalmente, es necesario especificar varios ajustes, como la orientación, el tamaño de la página, si va a imprimir en una o dos caras, etc. Una vez que esté todo listo y haga clic en Imprimir en Windows, también se mostrará la ventana de opciones de impresión de macOS. Esta acción se realiza por defecto, con el fin de garantizar que el documento se va a imprimir en función de sus necesidades.

Para que los documentos se impriman sin que se muestre la ventana con las opciones de configuración de página de macOS:

- **1** Realice una de las siguientes acciones:
	- Haga clic en el icono de Parallels Desktop en la barra de menús y seleccione Configurar.
	- Si en la parte superior de la pantalla puede ver la barra de menús de Parallels Desktop, seleccione Acciones > Configurar.
- **2** Haga clic en Hardware y seleccione Impresoras.
- **3** Desmarque la opción Mostrar opciones de configuración de la página antes de imprimir.

#### Añadir una impresora a Linux

El procedimiento de adición de una impresora en un sistema operativo huésped Linux varía en función de la distribución de Linux. En este ejemplo describimos cómo añadir una impresora de red a una máquina virtual que ejecute RHEL 5.4 Server. De todas formas, usted puede usar

estas directrices como instrucciones generales para la adición de impresoras a una máquina virtual Linux:

**1** Inicie la máquina virtual Linux e inicie sesión cuando el sistema operativo huésped se haya iniciado.

**Nota:** Es necesario iniciar sesión como root (administrador) o adquirir privilegios administrativos una vez iniciada la sesión. De no hacerlo, deberá indicar la contraseña root cuando inicie la herramienta de administración system-config-printer en el próximo paso.

- **2** Inicie la herramienta de administración system-config-printer realizando una de las siguientes acciones:
	- Haga clic en Sistema > Administración > Impresión o
	- Inicie el Terminal e introduzca el siguiente comando:

system-config-printer

- **3** En la ventana emergente, haga clic en Impresora nueva.
- **4** En la siguiente ventana, indique un nombre para la impresora. En su sistema operativo huésped Linux, la impresora se mostrará con este nombre. También puede introducir la ubicación y descripción de la impresora. Una vez hecho esto, haga clic en Reenviar.
- **5** Ahora deberá especificar de qué forma se compartirá su impresora Mac con la máquina virtual. Como la impresora está conectada al puerto de impresora de la máquina virtual, seleccione LPT #1 (u otro puerto al que esté conectada la impresora) y haga clic en Reenviar.
- **6** Ahora especifique el modelo y fabricante de la impresora. Sea cual sea la impresora de que disponga, seleccione HP Color LaserJet 8500 PS o Apple Color LW 12/660 PS. Una vez hecho esto, haga clic en Reenviar.
- **7** Haga clic en Aplicar para finalizar la configuración de la impresora.

Ahora la impresora está configurada correctamente y puede usarla para imprimir documentos desde su máquina virtual Linux.

### Configuración de una impresora de red

Puede instalar una impresora de red directamente en Windows.

Antes de instalar una impresora de red en Windows, compruebe que:

- Su Mac puede acceder a Internet.
- Windows está configurado para operar en modo de conexión de red compartida (p. [103\)](#page-102-0) o modo de conexión de red bridge (p. [104\)](#page-103-0) y también puede acceder a Internet.
- La cuenta de usuario en Windows tiene permiso para acceder a la impresora de red.

88

• Conoce la dirección IP de la impresora.

Una vez hecho esto, puede iniciar sesión en Windows e instalar una impresora de red.

#### En Windows

Antes de añadir una impresora de red a Windows, descargue e instale el controlador de la impresora. Si desea información detallada acerca de la instalación del controlador de la impresa, consulte la documentación del fabricante de la impresora.

Para añadir una impresora de red en Windows 7 o Windows Vista:

- **1** Abra el menú Inicio de Windows y seleccione Panel de Control.
- **2** En la ventana Panel de Control , seleccione Hardware y Sonido y haga clic en Añadir una impresora en la sección Dispositivos e Impresoras (Impresoras en Windows Vista). Se abrirá el asistente de Adición de Impresoras.
- **3** En la primera ventana, haga clic en Añadir una impresora de red, inalámbrica o Bluetooth.
- **4** En la siguiente ventana, haga clic en La impresora deseada no aparece en la lista.
- **5** En la ventana Buscar una impresora por nombre o dirección TCP/IP, seleccione Añadir una impresora usando una dirección TCP/IP o nombre de host y haga clic en Siguiente.
- **6** En la ventana Introducir una dirección IP o nombre de host de impresora, haga lo siguiente:
	- 1. Seleccione Dispositivo TCP/IP en el menú Tipo de dispositivo.
	- 2. Especifique la dirección IP de la impresora en el campo Dirección IP o nombre de host.
	- 3. Deseleccione la opción Consultar a la impresora y seleccionar el controlador a usar automáticamente, de estar seleccionada.
	- 4. Una vez hecho esto, haga clic en Siguiente.
- **7** Si se le pide que indique información adicional sobre el puerto, seleccione Estándar, seleccione Tarjeta de red genérica en la lista y haga clic en Siguiente.
- **8** En la ventana Instalar software de impresora, especifique el fabricante y el modelo de la impresora de red.

Si no aparece el modelo de impresora deseado, haga clic en el botón Tengo disco e indique la ruta al archivo .inf presente en la carpeta donde ha instalado el controlador de la impresora.

Una vez hecho esto, haga clic en Siguiente.

**9** Siga con el procedimiento de configuración de la impresora. Una vez se haya añadido la impresora a Windows, puede usarla para imprimir documentos desde Windows XP.

Para añadir una impresora de red en Windows XP:

- **1** Abra el menú Inicio de Windows y seleccione Panel de Control.
- **2** En la ventana Panel de Control, haga doble clic en el elemento Impresoras y faxes.
- **3** Haga clic en el vínculo Añadir una impresora para abrir el asistente de Adición de Impresoras.
- **4** En la ventana Bienvenido al asistente de adición de impresoras, haga clic en Siguiente.
- **5** En la ventana Impresora de red o local, seleccione Impresora local asociada a este equipo y desmarque la opción Detectar e instalar automáticamente mi impresora Plug and Play si está seleccionada. Una vez hecho esto, haga clic en Siguiente.
- **6** En la ventana Seleccionar un puerto de impresora, haga clic en Crear un puerto nuevo y especifique Puerto TCP/IP estándar como el tipo de puerto. Una vez hecho esto, haga clic en Siguiente.
- **7** En la ventana Bienvenido al asistente de adición de puerto de impresora TCP/IP estándar, haga clic en Siguiente.
- **8** En la ventana Añadir puerto, especifique la dirección IP de la impresora de red y haga clic en Siguiente.
- **9** Si se le pide que indique información adicional sobre el puerto, seleccione Estándar, seleccione Tarjeta de red genérica en la lista y haga clic en Siguiente.
- **10** En la ventana Completando el asistente de adición de puerto de impresora TCP/IP estándar, haga clic en Finalizar.
- **11** En la ventana Instalar software de impresora, especifique el fabricante y el modelo de la impresora de red.

Si no aparece el modelo de impresora deseado, haga clic en el botón Tengo disco e indique la ruta al archivo .inf presente en la carpeta donde ha instalado el controlador de la impresora.

Una vez hecho esto, haga clic en Siguiente.

**12** Siga con el procedimiento de configuración de la impresora. Una vez se haya añadido la impresora a Windows, puede usarla para imprimir documentos desde Windows XP.

#### En Linux

El procedimiento de configuración de una impresora de red en un sistema operativo huésped Linux o FreeBSD varía en función de la distribución de Linux o FreeBSD y de la impresora. En este ejemplo describimos cómo configurar una impresora de red en una máquina virtual que ejecute RHEL 5.4 Server. De todas formas, usted puede utilizar estas directrices como

indicaciones generales para la configuración de una impresora de red en una máquina virtual Linux o FreeBSD.

**Nota:** Para más información, consulte la documentación de CUPS.

Para configurar una impresora de red:

- **1** Inicie la máquina virtual.
- **2** Compruebe que los siguientes componentes están instalados en el sistema operativo huésped:
	- Common UNIX Printing System (CUPS). Encontrará las indicaciones de instalación en el sitio de CUPS;
	- Servicio Samba. Encontrará las indicaciones de instalación en el sitio de Samba;
	- Un navegador Web, ya que controlaremos CUPS a través de un interfaz web.

**Nota:** Para configurar una impresora de red, deberá tener privilegios root.

- **3** Descargue e instale el controlador de impresora adecuado. Si desea información detallada acerca de la instalación del controlador de la impresa, consulte la documentación del fabricante de la impresora.
- **4** Inicie Common UNIX Printing System. En el terminal, introduzca el comando:

**/etc/init.d/cups start**

- **5** Inicie su navegador web e introduzca la dirección IP de su máquina virtual o http://127.0.0.1:631.
- **6** Haga clic en el botón Añadir Impresora.
- **7** En la ventana Añadir impresora nueva, especifique el nombre de la impresora. En el sistema operativo huésped, la impresora se mostrará con este nombre. También puede introducir la ubicación y descripción de la impresora. Una vez hecho esto, haga clic en Reenviar.
- **8** En la ventana Dispositivo para <Nombre de la impresora>, seleccione AppSocket/HP JetDirect y haga clic en Continuar.
- **9** En la ventana URI de dispositivo para <Nombre de impresora>, especifique la dirección IP de la impresora en el siguiente formato:

socket://<dirección IP de la impresora>

Una vez hecho esto, haga clic en Continuar.

**10** En la ventana Fabricante de <Nombre de impresora>, seleccione el fabricante de su impresora y haga clic en Continuar.

- **11** En la ventana Modelo/controlador para <Nombre de impresora>, seleccione el modelo de su impresora y haga clic en Añadir impresora.
- **12** Indique la contraseña root cuando así se le pida.

CUPS realiza la instalación. Si la instalación se realiza correctamente, aparece el mensaje "La impresora <nombre> ha sido configurada correctamente". Ahora puede usar esta impresora para la impresión de documentos desde la máquina virtual.

# Configuración de una impresora USB

Usted puede conectar una impresora USB directamente a Windows. En este caso, la impresora no está disponible en macOS. Si desea usar la impresora para imprimir desde macOS y Windows, consulte Compartición de una impresora Mac (p. [86\)](#page-85-0).

Para conectar una impresora USB directamente a Windows:

- **1** En Parallels Desktop, inicie Windows.
- **2** Una vez iniciado Windows, instale el controlador de la impresora. Si desea información detallada acerca de la realización de esta acción, consulte la documentación del fabricante de la impresora. Generalmente encontrará los controladores en el sitio web del fabricante.
- **3** Realice una de las siguientes acciones:
	- Si la impresora USB ya está conectada a su Mac:

Si Windows está en modo Coherence, haga clic en el icono de Parallels Desktop en la barra de menús, seleccione Dispositivos > USB y seleccione esta impresora en la lista.

Si Windows se muestra en otra ventana, en la barra de menús del Mac haga clic en Dispositivos > Impresora > Impresora y seleccione esta impresora en la lista.

- Si la impresora USB no está conectada a su Mac, conéctela. En la ventana Nuevo dispositivo USB detectado, conecte la impresora a Windows.
- **4** En Windows, siga las instrucciones del asistente de adición de hardware nuevo.

# Uso de la cámara integrada u otra webcam

Si su portátil Mac o pantalla cuenta con una cámara integrada, o si usted conecta una webcam externa compatible, por omisión puede usarla con Windows.

Para usar una cámara integrada o externa con Windows:

• Simplemente abra una aplicación Windows que use una cámara. Debería poder seleccionar iSight o la cámara externa para usarla con la aplicación.

**Nota:** Si está ejecutando un SO huésped que no sea Windows 10 u 11, compruebe que tiene instalados los controladores de clase de dispositivo de vídeo USB (UVC).

#### Desactivación de la compartición de cámaras

Si no desea que las aplicaciones de Windows puedan usar la webcam conectada o la cámara integrada, puede desactivar la compartición de cámaras de la siguiente forma:

- **1** Abra el Centro de control, haga clic con el botón derecho en la máquina virtual seleccionada y elija Configurar.
- **2** Haga clic en Hardware y haga clic en Sonido y cámara.
- **3** Desmarque la opción Cámara.

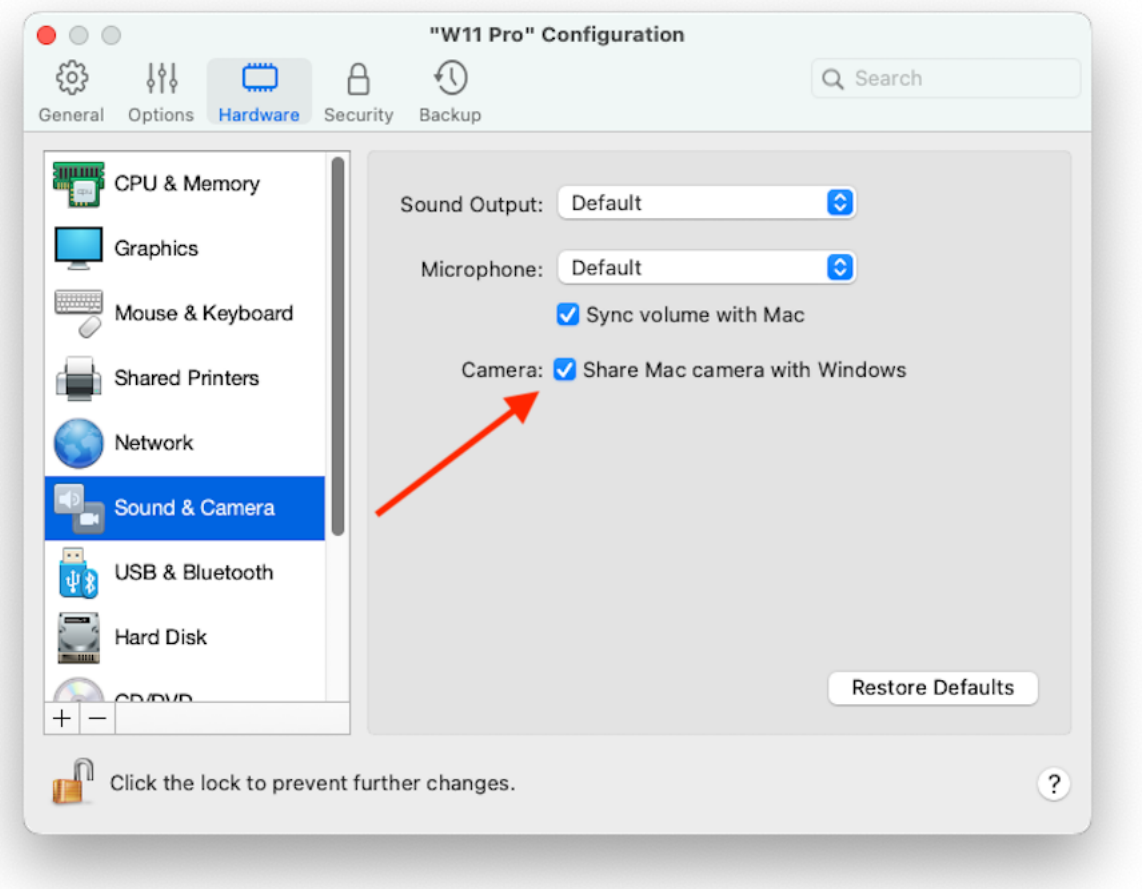

# Visualización de una presentación en un monitor o proyector externo

Usted puede conectar fácilmente su Mac a un monitor o proyector externo y mostrar una presentación para una aplicación Windows con tan solo realizar unos pocas acciones de configuración.

Para ello:

 $\overline{\phantom{a}}$ 

- **1** Inicie Windows (p. [26\)](#page-25-0) si es que no está en ejecución.
- **2** Conecte su Mac al monitor o proyector externo siguiendo el procedimiento habitual. Aparecerá un mensaje preguntándole si va a mostrar una presentación.

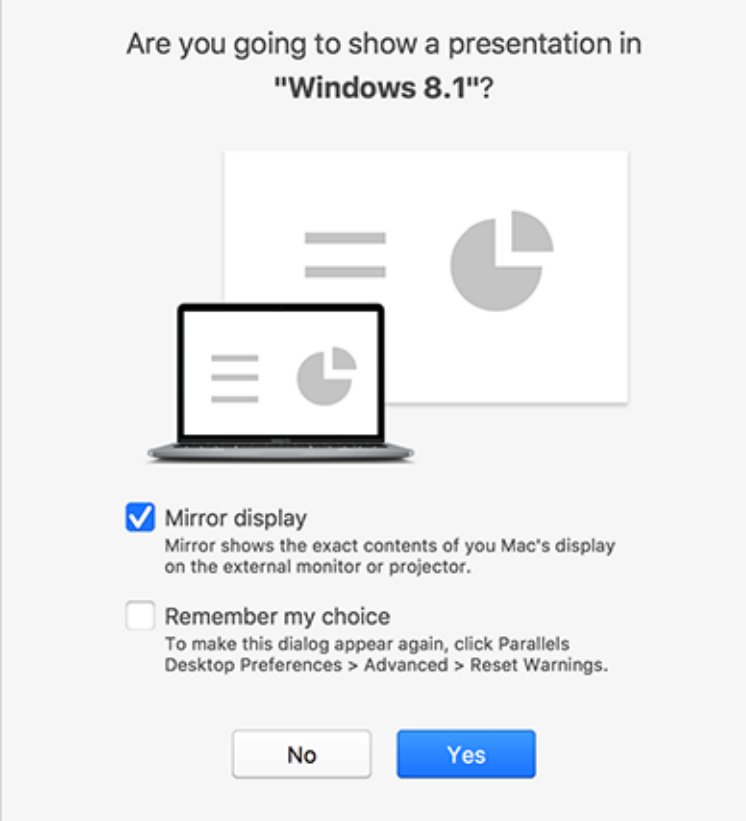

**3** Si en el monitor o proyector externo desea ver los contenidos exactos de la pantalla de su ordenador, seleccione Duplicar pantalla.

Si no selecciona Duplicar, algunas aplicaciones (por ejemplo, Microsoft PowerPoint) pueden mostrar una vista de presentador en su ordenador y únicamente la presentación en el monitor o proyector externo.

**4** Haga clic en Sí. Windows cambiará al modo Presentación, que se muestra en pantalla completa tanto en la pantalla del ordenador como en el monitor o proyector externo. Una vez hecho esto, puede iniciar su presentación.

**Nota:** Si desea más información acerca de cómo escoger en qué pantalla debe mostrarse la presentación, consulta la ayuda de la aplicación que utiliza para realizar las presentaciones.

**¡Importante!** Si está en modo de presentación y cambia la configuración de pantalla en Windows, puede que la presentación deje de funcionar correctamente.

# Protección de sus datos

Probablemente usted dispone de documentos, fotografías y otros archivos importantes en su Mac. Cuando ejecute Windows en su Mac, es especialmente importante proteger sus datos de virus y de usos no autorizados. En esta sección descubrirá cómo llevar a cabo estas operaciones.

### Aislar Windows de Mac

Puede aislar Windows de macOS para que así ya no compartan carpetas, perfiles y aplicaciones y para que los dispositivos externos que conecte ya no sean accesibles automáticamente por parte de Windows. Asimismo, Windows y Mac dejarán de sincronizar el contenido del volumen y tampoco podrá copiar o mover objetos entre Windows y macOS. Aislar Windows de macOS puede proporcionar un nivel más elevado de seguridad, ya que no se permite que elementos confidenciales de un SO estén en contacto con el otro.

Para aislar Windows de macOS

- **1** Realice una de las siguientes acciones:
	- Haga clic en el icono de Parallels Desktop en la barra de menús y seleccione Configurar.
	- Si en la parte superior de la pantalla puede ver la barra de menús de Parallels Desktop, seleccione Acciones > Configurar.
- **2** Haga clic en Seguridad.
- **3** Seleccione Aislar Windows de Mac.

## Usar Windows sin guardar los cambios

Si no desea que Windows guarde los cambios que usted realice durante la sesión de trabajo (por ejemplo, cuando realice pruebas de alguna aplicación de Windows que pueda dañar Windows), puede iniciar Windows en modo de reversión:

**Nota:** Esta prestación solo está disponible en Parallels Desktop para Mac Pro Edition.

- **1** Abra Parallels Desktop.
- **2** En el Centro de control, seleccione la versión de Windows que desea iniciar en modo de reversión y haga clic en Acciones > Iniciar en modo reversión.

Configuración de Windows para que siempre se inicie en modo de reversión

Si desea que Windows siempre se inicie en modo de reversión:

- **1** Abra Parallels Desktop.
- **2** En el Centro de control, seleccione Windows y haga clic en Acciones > Configurar > Seguridad.
- **3** Seleccione Preguntarme qué hacer en el menú Modo de reversión.

**Nota:** Si tiene habilitada la compresión automática de discos virtuales (p. [108\)](#page-107-0), esta se desactivará una vez active el modo de reversión.

## Establecimiento de requisitos de contraseña

Para disponer de un nivel más elevado de seguridad, puede configurar Parallels Desktop para que requiera una contraseña de administrador para la realización de determinadas funciones.

- **1** Realice una de las siguientes acciones:
	- Haga clic en el icono de Parallels Desktop en la barra de menús y seleccione Configurar.
	- Si en la parte superior de la pantalla puede ver la barra de menús de Parallels Desktop, seleccione Acciones > Configurar.
- **2** Haga clic en Seguridad.
- **3** Seleccione una o más de las siguientes opciones para que se solicite una contraseña de administrador de macOS para realizar la acción seleccionada:
	- Cambiar el estado de la máquina virtual: Para iniciar, detener, suspender, pausar o apagar (p. [31\)](#page-30-0) Windows se requiere una contraseña.
- Salir del modo de pantalla completa: Para salir del modo de pantalla completa (p. [41\)](#page-40-0) se requiere una contraseña.
- Administrar instantáneas: Para crear o eliminar una instantánea (p. [126\)](#page-125-0) o bien para revertir a una instantánea se requiere una contraseña.
- Cambiar configuración de la máquina virtual: Es necesario disponer de una contraseña para abrir la configuración de la máquina virtual

# Nuevo tema (19)

Con Parallels Desktop 19, puede iniciar sesión en sus máquinas Windows usando la función de escáner de huellas Touch ID de Apple. Una vez configurada, con esta función no tendrá que introducir una contraseña o un código PIN. Con solo un toque del dedo, podrá acceder con rapidez.

**Nota**: Esta integración funciona añadiendo un proveedor de credenciales a su instalación de Windows que gestiona el proceso de inicio de sesión una vez que se completa la comprobación biométrica en el lado de macOS. No se añade ningún lector de huellas virtual a Windows y Windows Hello no participa en este proceso.

Asegúrese de cumplir los siguientes requisitos:

- Tiene un Mac con un escáner de huellas integrado o un teclado Apple Magic on Touch ID.
- Ha configurado Touch ID en su equipo Mac.
- Ha instalado Parallels Desktop 19.
- Su máquina huésped debe ejecutar Windows 10 o una versión posterior.
- La copia de Parallels Tools. en la máquina huésped se ha actualizado a la versión más reciente.

Una vez que se hayan cumplido todos los requisitos, la próxima vez que inicie su máquina Windows, la pantalla de inicio de sesión le solicitará su contraseña para permitir el acceso con Touch ID. Una vez completado este paso, la pantalla de inicio de sesión mostrará una notificación superpuesta con el texto "Touch ID para iniciar sesión como {user\_name}". Al usar Touch ID, se desbloqueará Windows. Si no ve esta notificación, seleccione Opciones de inicio de sesión y seleccione el botón de pantalla con el símbolo de huella.

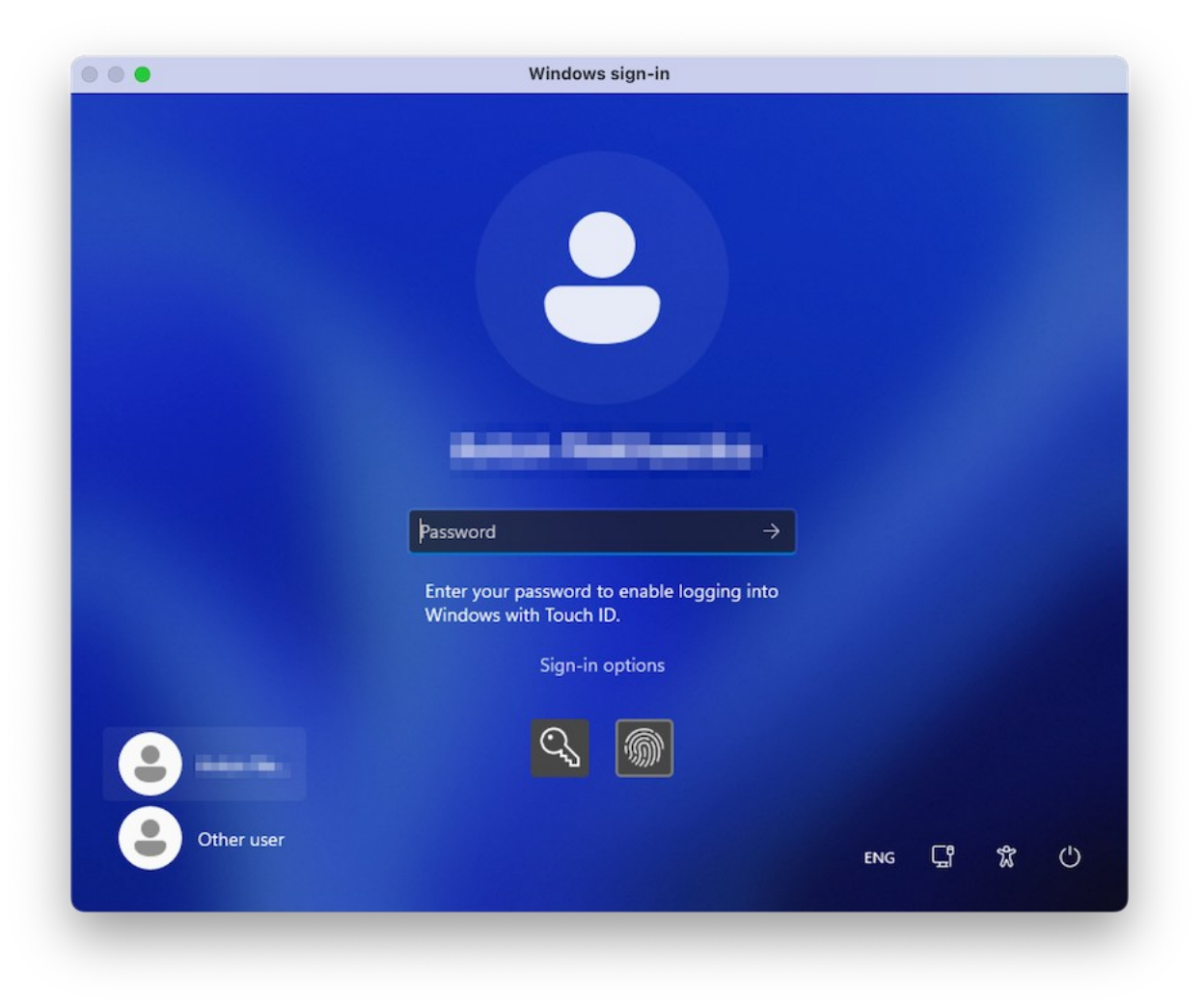

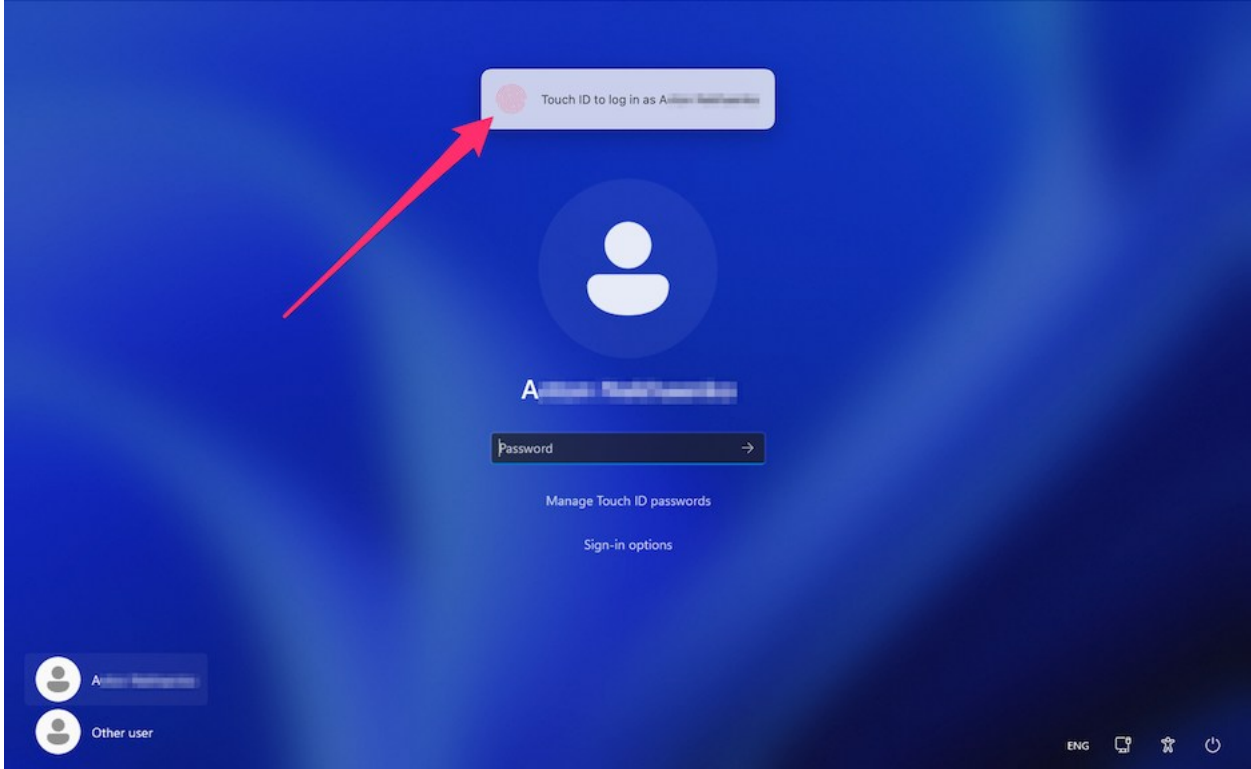

De manera alternativa, puede ignorar el mensaje e iniciar sesión normalmente introduciendo su contraseña. Para ello, seleccione el botón en pantalla con el símbolo de llave.

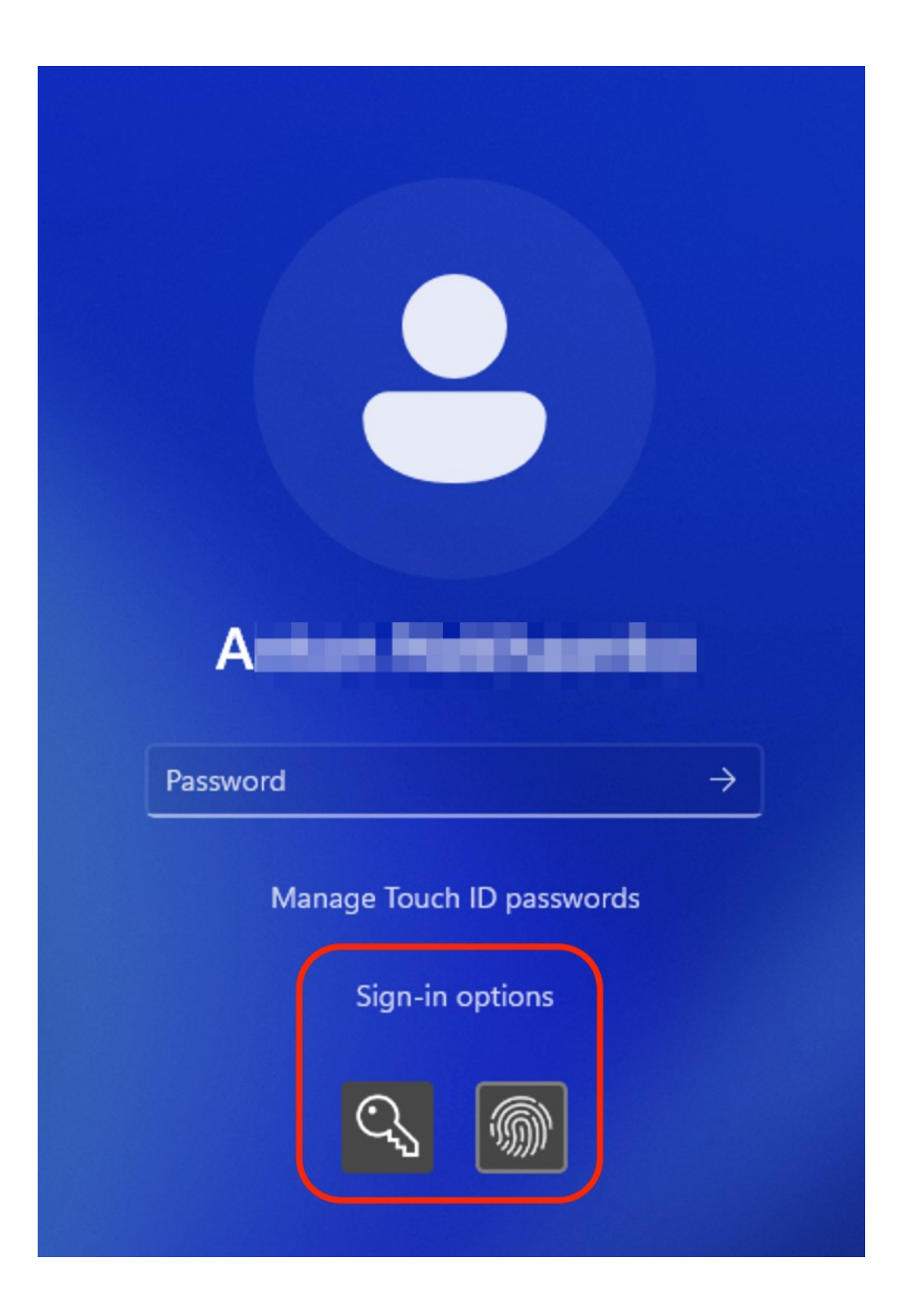

**Nota**: Su contraseña de Windows no se almacena en los servicios en la nube de Apple. De hecho, se almacena de manera local en el almacén cifrado seguro y solo puede usarse para la verificación de Touch ID.

Puede administrar o eliminar sus credenciales almacenadas de Windows seleccionando la opción Administrar contraseñas con Touch ID y confirmar su opción mediante el escaneo de huella.

### Cifrado de Windows para impedir usos no autorizados

Si almacena datos importantes usando aplicaciones de Windows, es extremadamente recomendable que cifre Windows para proteger sus datos de usos no autorizados.

#### Cifrado de Windows

Para cifrar Windows (este debe estar apagado):

- **1** Seleccione Windows y haga clic en Acciones > Configurar > Seguridad.
- **2** En la pestaña Seguridad, haga clic en Activar, especifique una contraseña y haga clic en ACEPTAR.

**Advertencia:** La contraseña especificada es muy importante. Escríbala en algún sitio donde no pueda extraviarla. Sin esta contraseña no puede iniciar Windows.

#### Cambio de su contraseña

Para cambiar la contraseña para un Windows cifrado (este debe estar apagado):

- **1** Seleccione Windows y haga clic en Acciones > Configurar > Seguridad.
- **2** En la pestaña Seguridad, haga clic en Cambiar contraseña, especifique una contraseña nueva y haga clic en ACEPTAR.

Eliminación del cifrado de Windows

Para eliminar el cifrado de Windows (este debe estar apagado):

- **1** Seleccione Windows y haga clic en Acciones > Configurar > Seguridad.
- **2** En la pestaña Seguridad, haga clic en Desactivar.

# Conexión a Internet o a una red

Parallels Desktop le permite utilizar tres tipos de conexión de red con Windows:

- Conexión de red compartida: Las aplicaciones de Windows comparten una conexión de red con macOS. Se trata de la configuración predeterminada.
- Ethernet en modo bridge: Windows puede usar uno de los adaptadores de red de su Mac. Esto hace que Windows se muestre como un ordenador independiente en la red.
- Red solo-host: Windows solo puede acceder a su Mac.

En la mayoría de los casos no deberá ajustar la configuración de conexión de red. Si su Mac se ha configurado para conectarse a una red o a Internet, las aplicaciones de Windows disponen de acceso a la misma red y a Internet.

La conexión en modo bridge Ethernet es mucho más compleja y requiere contactar con su administrador de sistema para configurarla correctamente.

Consulte la información detallada acerca de estos tipos de conexión de red y cómo configurarlos.

## <span id="page-102-0"></span>Compartir el acceso de red entre macOS y Windows

Por defecto, Windows está configurado para acceder a la red a través de macOS. Las aplicaciones de Windows pueden acceder a otros ordenadores de su red local e Internet usando la dirección IP de su Mac. Windows no cuenta con su propia dirección IP en la red.

En la mayoría de los casos no deberá ajustar la configuración de conexión de red. Si su Mac se ha configurado para conectarse a una red o a Internet, las aplicaciones de Windows disponen de acceso a las mismas redes y a Internet.

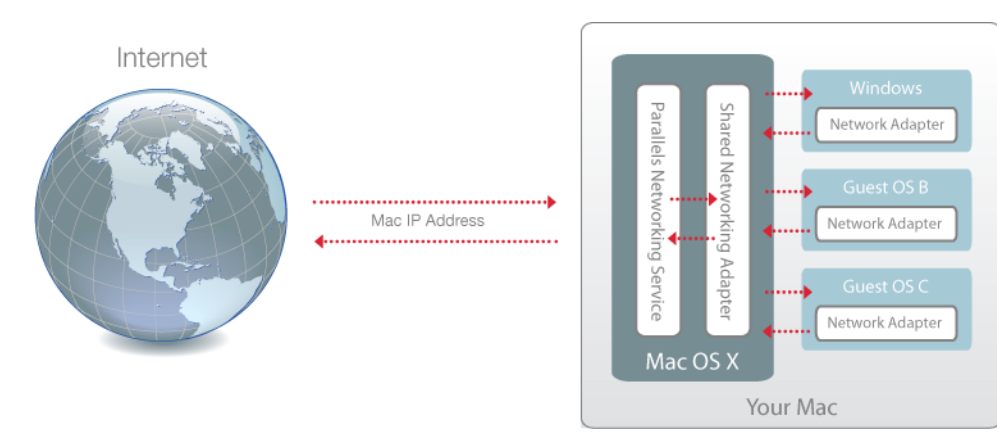

Puede que desee usar el modo de conexión de red compartida en los siguientes casos:

- Su Mac accede a Internet a través de un módem u otro dispositivo que no sea Ethernet.
- Necesita acceder a Internet desde Windows pero está preocupado por su seguridad.
- Está experimentando problemas cuando opera en Ethernet en modo bridge.

Para configurar Windows para usar la conexión de red compartida:

- **1** Realice una de las siguientes acciones:
	- Haga clic en el icono de Parallels Desktop en la barra de menús y seleccione Configurar.
	- Si en la parte superior de la pantalla puede ver la barra de menús de Parallels Desktop, seleccione Acciones > Configurar.
- **2** Haga clic en Hardware y a continuación haga clic en Red.
- **3** En el panel Red, compruebe que la opción Red compartida está seleccionada.

Si desea más información acerca de la resolución de problemas de red, consulte el artículo de la base de conocimiento de Parallels [https://kb.parallels.com/,](https://kb.parallels.com/128867) disponible a través del sitio web de Parallels.

## <span id="page-103-0"></span>Aplicación de una configuración de red diferente a Windows

Cuando opere en Ethernet en modo bridge, Windows aparece en la red como un equipo independiente, con su propia dirección IP y su nombre de red.

**Nota:** la conexión de red Ethernet en modo bridge es más compleja que la conexión de red compartida y puede que sea necesario contactar con el administrador del sistema para configurarla correctamente.

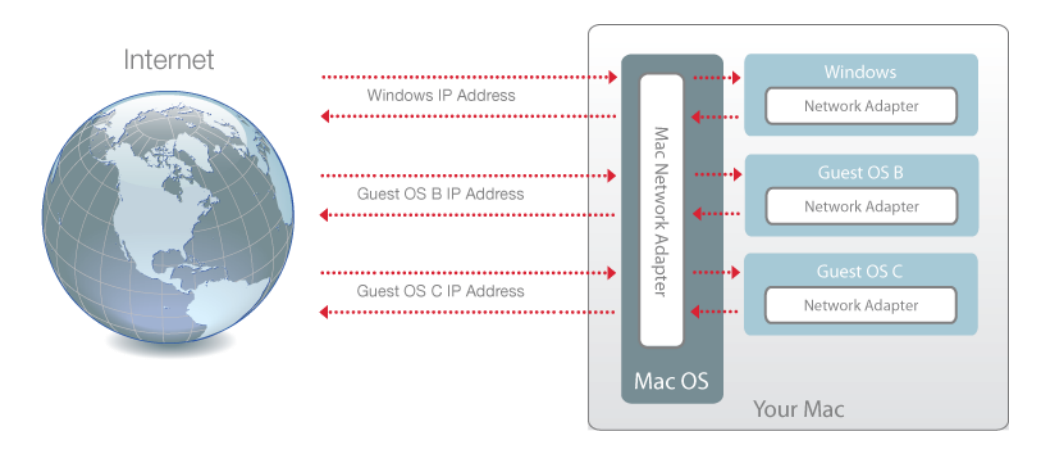

104 Para configurar Windows para operar en Ethernet en modo bridge:

- **1** Realice una de las siguientes acciones:
	- Haga clic en el icono de Parallels Desktop en la barra de menús y seleccione Configurar.
	- Si en la parte superior de la pantalla puede ver la barra de menús de Parallels Desktop, seleccione Acciones > Configurar.
- **2** Haga clic en Hardware y a continuación haga clic en Red.
- **3** En el panel Red, seleccione el adaptador de red apropiado de la lista. Para conectar el adaptador de la máquina virtual al adaptador de red activo de su Mac, seleccione Adaptador predeterminado.

**Nota:** En el campo Dirección MAC, puede modificar la dirección MAC actualmente asignada a Windows. Las direcciones MAC se generan automáticamente la primera vez que instala Windows. Sin embargo, puede modificar la dirección MAC predeterminada indicando otro valor en el campo Dirección MAC o haciendo clic en el botón Generar. Cuando indique una dirección MAC nueva, compruebe que esta es única dentro de su red.

Si no puede configurar Windows para que opere en Ethernet en modo bridge, considere la posibilidad de utilizar una Conexión de red compartida (p. [103\)](#page-102-0).

Si desea más información acerca de la resolución de problemas de red, consulte el artículo de la base de conocimiento de Parallels [https://kb.parallels.com/,](https://kb.parallels.com/128867) disponible a través del sitio web de Parallels.

### Uso de la configuración de red solo con el host

Parallels Desktop genera una red cerrada que solo está disponible para macOS y Windows. macOS se conecta a la red a través del adaptador de red solo-host de Parallels creado de forma automática en el Mac durante el proceso de instalación de Parallels Desktop. Las direcciones para Windows son proporcionadas por el servidor DHCP de Parallels.

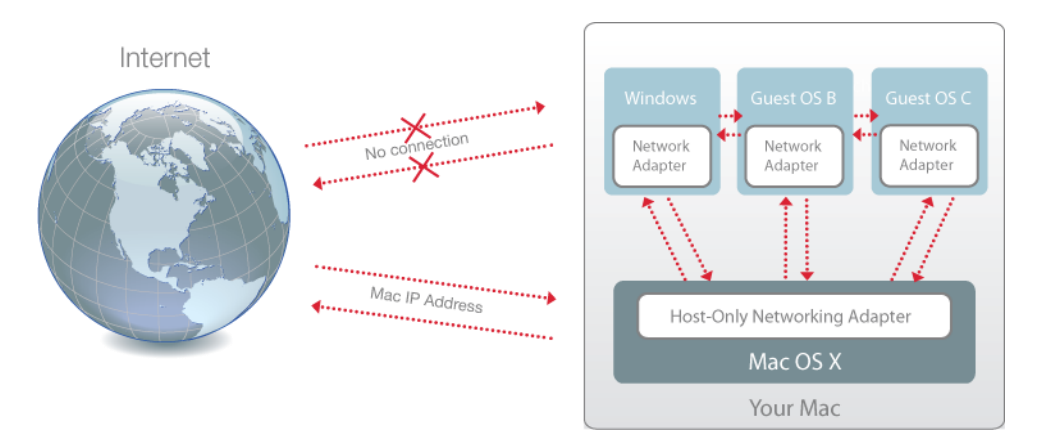

Para configurar Windows para usar conexión de red solo-host:

- **1** Realice una de las siguientes acciones:
	- Haga clic en el icono de Parallels Desktop en la barra de menús y seleccione Configurar.
	- Si en la parte superior de la pantalla puede ver la barra de menús de Parallels Desktop, seleccione Acciones > Configurar.
- **2** Haga clic en Hardware y a continuación haga clic en Red.
- **3** En el panel Red, compruebe que la opción Solo host está seleccionada.

Si desea más información acerca de la resolución de problemas de red, consulte el artículo de la base de conocimiento de Parallels [https://kb.parallels.com/,](https://kb.parallels.com/128867) disponible a través del sitio web de Parallels.

## Uso de Wi-Fi con Windows

Si su Mac ya está conectado a Internet de forma inalámbrica, por defecto Windows también se configura para acceder a Internet de esta forma, sin necesidad de realizar ningún cambio en la configuración.

También puede vincular su máquina virtual con la red Wi-Fi. Cuando esté en este modo, Windows aparece en la red como un equipo independiente con su propia dirección IP y nombre de red.

Para vincular la máquina virtual con la red Wi-Fi:

- **1** Realice una de las siguientes acciones:
	- Haga clic en el icono de Parallels Desktop en la barra de menús y seleccione Configurar.
	- Si en la parte superior de la pantalla puede ver la barra de menús de Parallels Desktop, seleccione Acciones > Configurar.
- **2** Haga clic en Hardware y a continuación haga clic en Red.
- **3** En el panel Red, seleccione la opción Wi-Fi en el menú desplegable.

Una vez realizados estos pasos, Windows podrá conectarse a Internet a través del adaptador Wi-Fi de su Mac.

Si no puede configurar su máquina virtual para que opere en Ethernet en modo bridge, considere la posibilidad de utilizar una Conexión de red compartida (p. [103\)](#page-102-0).

Si desea más información acerca de la resolución de problemas de red, consulte el artículo de la base de conocimiento de Parallels [https://kb.parallels.com/,](https://kb.parallels.com/128867) disponible a través del sitio web de Parallels.

# Conexión de Windows a una VLAN

Si su Mac es miembro de una VLAN (red virtual de área local), Parallels Desktop le permite conectar Windows a esta VLAN.

Para conectar Windows a la VLAN, realice una de las siguientes acciones:

- Haga clic en el icono de Parallels Desktop en la barra de menús y seleccione Configurar.
- Si en la parte superior de la pantalla puede ver la barra de menús de Parallels Desktop, seleccione Acciones > Configurar.
- **1** Haga clic en Hardware y a continuación haga clic en Red.
- **2** Seleccione Red en modo bridge > VLAN en la lista Origen.

Windows se conectará a la VLAN seleccionada.

# Optimización del rendimiento

Si Windows no funciona tan rápido como desearía, existen algunas formas sencillas para optimizar su rendimiento. Esta sección contiene numerosas instrucciones útiles para realizar esta acción.

## Establecer la cantidad de memoria asignada a Windows

Parallels Desktop está configurado para asignar a Windows una cantidad determinada de la memoria RAM disponible de su Mac y la cantidad restante a macOS. Si asigna demasiada memoria a Windows, macOS puede ralentizarse, lo que a su vez puede hacer que las aplicaciones de Windows también se ralenticen, ya que estos se ejecutan sobre macOS. Si, de lo contrario, se asigna demasiada memoria a macOS, puede que las aplicaciones de este sistema se ejecuten correctamente, pero que las aplicaciones de Windows se ralenticen.

Para optimizar el rendimiento tanto de Windows como de macOS, establezca la memoria asignada a Windows de tal forma que esté dentro del rango recomendado.

Para establecer la cantidad de memoria asignada a Windows:

- **1** Apagado de Windows (p. [31\)](#page-30-0).
- **2** Seleccione Acciones > Configurar > Hardware > CPU y memoria.
- **3** Mueva el control deslizante de memoria a un punto dentro del rango recomendado, indicado por el gráfico que aparece debajo del control deslizante (vea arriba).

Si utiliza aplicaciones de Windows que requieren mucha memoria, como por ejemplo aplicaciones de producción de vídeos o 3D, es mejor definir la asignación de memoria hacia la parte más elevada del rango (moviendo el control deslizante hacia la derecha). De lo contrario, suele ser mejor definirla más cerca de la mitad del rango.

**Nota:** Sea cual sea la cantidad de memoria (RAM) de su Mac, la cantidad máxima de memoria que puede asignarse a Windows es 8 GB. Sin embargo, si usa Parallels Desktop para Mac Pro Edition, la cantidad máxima de memoria que puede asignarse a Windows es de 128 GB para equipos Mac con procesador Intel y de 62 GB para equipos Mac con chips de la serie Apple M.

Si cambia este ajuste y a continuación no está satisfecho con el rendimiento de Windows, intente establecer otro ajuste.

**Nota:** Si desea evitar la realización de cambios no autorizados en la Configuración de la Máquina Virtual, haga clic en el icono de bloqueo que aparece en la parte inferior de la ventana. La próxima vez que alguien intente cambiar alguna opción del panel Configuración de Máquina Virtual, se requerirá indicar la contraseña del administrador.

# <span id="page-107-0"></span>Configuración de optimización

Mediante el panel de opciones de configuración Optimización, puede limitar el uso de recursos por parte de la máquina virtual.

**Nota:** El panel Optimización solo está disponible en Parallels Desktop para Mac Pro y Business Edition. Esta característica no está disponible en la versión App Store de Parallels Desktop. Para saber más sobre las diferencias entre las versiones Standard y App Store, consulte este recurso: [https://kb.parallels.com/123796.](https://kb.parallels.com/123796)

Para acceder a la configuración de Optimización:

- **1** Realice una de las siguientes acciones:
	- Haga clic en el icono de Parallels Desktop en la barra de menús y seleccione Configurar.
	- Si en la parte superior de la pantalla puede ver la barra de menús de Parallels Desktop, seleccione Acciones > Configurar.
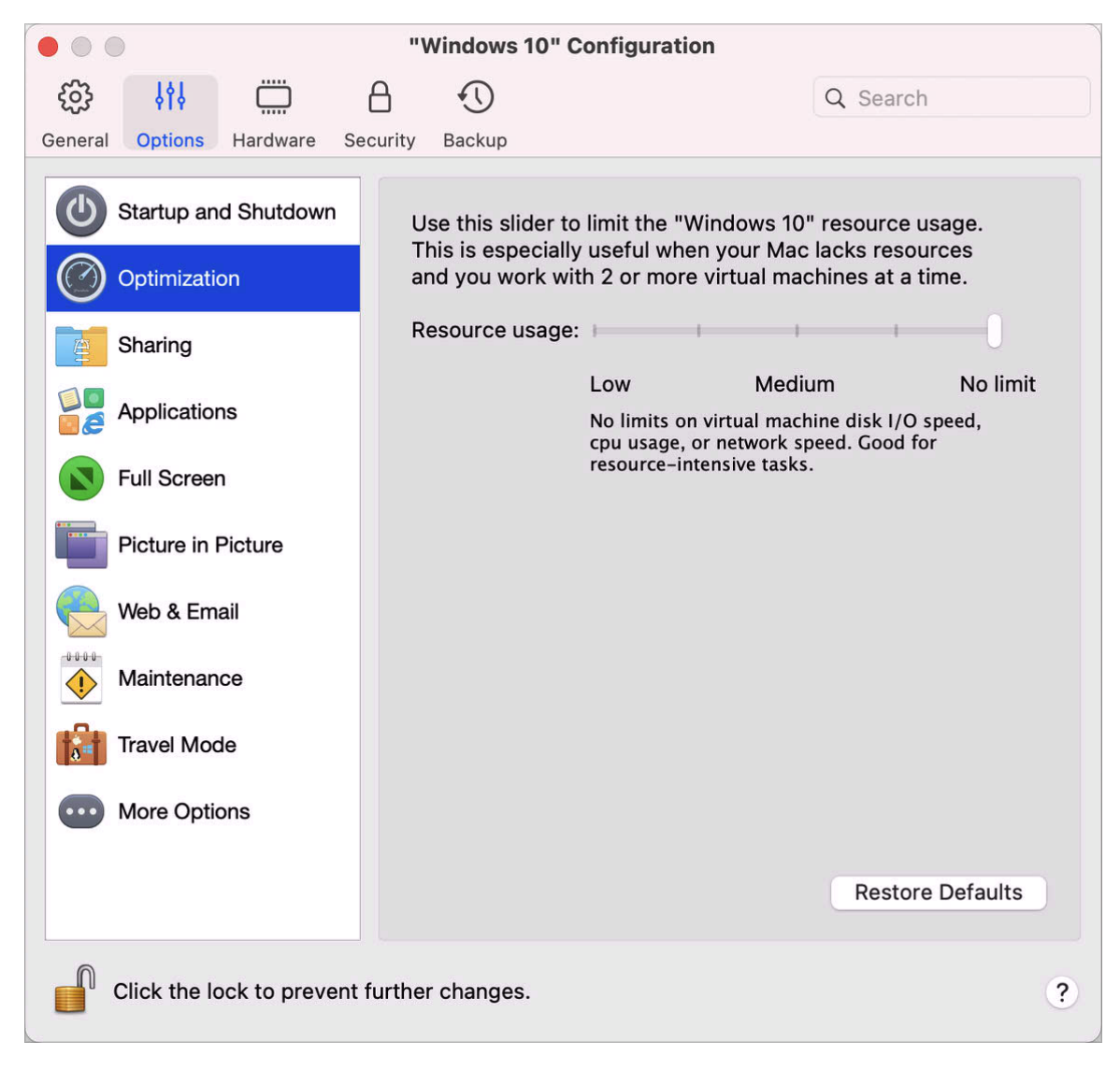

**2** Haga clic en Opciones y seleccione Optimización.

Si su Mac no dispone de recursos suficientes para ejecutar dos o más máquinas virtuales a la vez, puede limitar el uso de recursos de la máquina virtual y reservarlos para la que hace el trabajo más importante. Arrastre el control deslizante entre Bajo, Medio y Sin límite. Si cambia este ajuste y no está satisfecho con el rendimiento de Windows, intente establecer otro ajuste.

### Pausar Windows cuando no haya ninguna aplicación abierta

Puede conservar los recursos de la CPU de su Mac configurando Windows para que se pause automáticamente cuando no haya ninguna aplicación de Windows abierta. De esta forma, los

servicios de Windows utilizarán menos recursos de CPU, lo que le permitirá ahorrar batería y reducir el impacto sobre el medio ambiente.

Para configurar Windows para que se pause automáticamente cuando no haya ninguna aplicación abierta:

- **1** Realice una de las siguientes acciones:
	- Haga clic en el icono de Parallels Desktop en la barra de menús y seleccione Configurar.
	- Si en la parte superior de la pantalla puede ver la barra de menús de Parallels Desktop, seleccione Acciones > Configurar.
- **2** Haga clic en Opciones y seleccione Inicio y apagado.
- **3** Seleccione Pausar Windows tras y especifique un periodo de inactividad tras el cual Windows entrará en pausa de forma automática.

### Optimización de las máquinas virtuales para juegos o software gráfico, de productividad o desarrollo

Cuando crea una máquina virtual puede optimizarla en función del uso principal que hará de ella. Puede optar por configurar la máquina virtual con los siguientes fines:

- Productividad. Seleccione esta opción si va a utilizar la máquina virtual para realizar sus tareas diarias con editores de texto, clientes de correo electrónico, navegadores web, etc.
- Solo para juegos. Seleccione esta opción si utiliza la máquina virtual para jugar a juegos para PC en su Mac.

Si va a utilizar Parallels Desktop para Mac Pro Edition, también puede configurar la máquina virtual con los siguientes fines:

- Diseño. Seleccione esta opción si usa la máquina virtual para ejecutar aplicaciones gráficas.
- Desarrollo de software. Seleccione esta opción si usa la máquina virtual para desarrollar y analizar software.
- Análisis de software. Seleccione esta opción si va a utilizar la máquina virtual para probar software en un entorno aislado.

Una vez creada la máquina virtual puede cambiar esta opción:

- **1** Inicie Parallels Desktop.
- **2** En el Centro de control, haga clic con el botón derecho del ratón en la máquina virtual (debe estar apagada) y seleccione Configurar.
- **3** En la pestaña General, haga clic en Cambiar.

**4** Seleccione el perfil que más se adapte a sus necesidades.

**Nota:** Si ha realizado cambios en la configuración de la máquina virtual y selecciona un nuevo perfil, puede que sus modificaciones se restablezcan con los valores predeterminados de este perfil.

### Trabajo con Windows en modo de viaje

Si viaja a menudo acompañado de su MacBook, es probable que se haya visto en la situación de no disponer de un adaptador de corriente para cargar la batería o que haya tenido problemas al conectarse a redes públicas.

El modo de viaje hace que Windows consuma menos energía para ampliar la duración de la batería del Mac y modifica los ajustes para conectarse a redes públicas.

Entrar en el modo de viaje

Para cambiar al modo de viaje en Windows, lleve a cabo una de las siguientes acciones:

• Si Windows se está ejecutando en el modo de pantalla completa o en el modo Ventana, mueva el cursor a la parte superior de la pantalla y haga clic en Acciones > Entrar en el modo viaje.

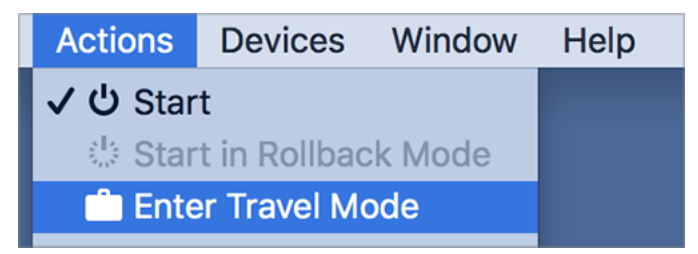

• Si Windows se ejecuta en modo Coherence, haga clic en el icono de Parallels Desktop en la barra de menús y seleccione Acciones > Entrar en el modo de viaje.

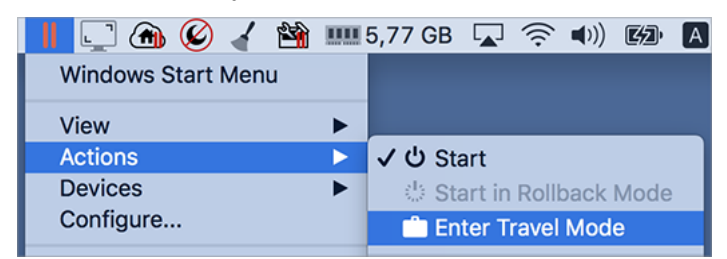

Salir del modo de viaje

Para salir del modo de viaje, realice una de las siguientes acciones:

- Si Windows se está ejecutando en el modo de pantalla completa o en el modo Ventana, mueva el cursor a la parte superior de la pantalla y haga clic en Acciones > Salir del modo viaje.
- Si Windows se ejecuta en modo Coherence, haga clic en el icono de Parallels Desktop en la barra de menús y seleccione Acciones > Salir de modo viaje.

#### Entrar y salir del modo de viaje automáticamente

También puede configurar la máquina virtual para entrar y salir del modo de viaje automáticamente:

- **1** Realice una de las siguientes acciones:
	- Haga clic en el icono de Parallels Desktop en la barra de menús y seleccione Configurar.
	- Haga clic en Acciones en la barra de menú de Parallels Desktop, en la parte superior de la pantalla, y seleccione Configurar.
- **2** Haga clic en Opciones y seleccione Modo de viaje.
- **3** Para entrar automáticamente en el modo de viaje, elija una de las siguientes opciones:
	- Siempre que se utilice la batería: la máquina virtual accederá al modo de viaje cuando el Mac funcione con la batería.
	- Cuando la carga de la batería es de: elija una de las opciones del menú para indicar cuándo quiere que la máquina virtual acceda al modo de viaje.
	- Nunca: la máquina virtual no accederá nunca automáticamente al modo de viaje.
- **4** Para salir automáticamente del modo de viaje, elija una de las siguientes opciones:
	- Cuando se conecte a la alimentación: la máquina virtual saldrá del modo de viaje cuando el Mac se conecte a la corriente.
	- Nunca: la máquina virtual no saldrá nunca automáticamente del modo de viaje.

### Programar mantenimiento de Windows

De forma regular, Windows tiene que llevar a cabo diferentes tareas de mantenimiento, como la instalación de actualizaciones, la limpieza y desfragmentado de discos, etc. Cuando Windows realiza estas acciones, es posible que se reduzca el rendimiento del sistema.

Para evitar los periodos de bajo rendimiento mientras está trabajando, puede programar Windows para que ejecute el mantenimiento cuando no esté utilizando el equipo o en el momento que desee:

**1** Realice una de las siguientes acciones:

- Haga clic en el icono de Parallels Desktop en la barra de menús y seleccione Configurar.
- Haga clic en Acciones en la barra de menú de Parallels Desktop, en la parte superior de la pantalla, y seleccione Configurar.
- **2** Haga clic en Opciones y seleccione Mantenimiento.
- **3** Seleccione Iniciar mantenimiento y elija el día y la hora en los menús correspondientes.

Una vez que esté todo listo, Windows realizará el mantenimiento en el momento indicado.

## Uso de Windows en su iPad, iPhone o dispositivo Android

Parallels Access es un producto nuevo de Parallels que le permite usar su Mac o PC Windows junto con sus aplicaciones de forma remota mediante su iPad, iPhone o dispositivo Android. También le permite trabajar con un equipo remoto a través de un navegador web.

Si en su Mac tiene instalado Parallels Desktop, puede usar Parallels Access para acceder y controlar Windows.

Parallels Access le permite:

- Usar cualquiera de sus aplicaciones de Windows en su dispositivo móvil
- Iniciar, detener y restablecer Windows de forma remota
- Conectarse a través de Wi-Fi o red móvil
- Acceder a Windows a través de Internet y desde cualquier ubicación

#### Pasos iniciales

Antes de poder usar Parallels Access, deberá realizar lo siguiente:

- **1** En su iPad, iPhone o dispositivo Android, descargue e instale Parallels Access a través del App Store o Google Play.
- **2** Compruebe que ha instalado Windows en su Mac (p. [18\)](#page-17-0).
- **3** En Parallels Desktop, realice una de las siguientes acciones:
	- Haga clic en el icono de Parallels Desktop en la barra de menús y seleccione Preferencias.
	- Haga clic con el botón derecho en el icono de Parallels Desktop en el Dock y seleccione Preferencias.
- **4** Haga clic en Access.
- **5** Instale Parallels Access Agent en su Mac haciendo clic en Instalar.

Solo deberá realizar estos pasos una vez.

Acceso a Windows mediante su iPad, iPhone o dispositivo Android

**1** Encienda su Mac.

Su Mac debe estar encendido para que Parallels Access pueda acceder y utilizar Windows.

- **2** Inicie Parallels Access en su iPad, iPhone o dispositivo Android y acceda a su cuenta usando el mismo email y la misma contraseña que usó para registrar Parallels Desktop.
- **3** Haga clic en su Mac en la lista de equipos disponibles.

Cuando acceda a Windows por primera vez, verá sugerencias acerca de los gestos que puede usar para controlar Windows. Haga clic en Cerrar para ir al escritorio de Windows.

Para obtener más información sobre Parallels Access, haga clic aquí.

## Ahorro de tiempo con Parallels Toolbox

Parallels Toolbox es una serie de prácticas herramientas que le permiten ahorrar tiempo al realizar sus rutinas diarias. Con Parallels Toolbox, puede:

- realizar capturas de pantalla;
- grabar audio;
- archivar y desarchivar ficheros;
- bloquear la cámara del Mac y silenciar el micrófono para evitar un acceso no autorizado;
- establecer una cuenta atrás con los días restantes hasta un evento específico;
- bloquear la pantalla del Mac para asegurarse de que otros usuarios no pueden acceder al escritorio cuando no lo esté utilizando;
- evitar que el Mac entre en modo de suspensión;
- ¡Y mucho más!

Consulte la *Guía del usuario de Parallels Toolbox* disponible en línea para obtener información detallada sobre todo lo que puede hacer con Parallels Toolbox.

Instalación de Parallels Toolbox en su Mac

Para instalar Parallels Toolbox:

- **1** Realice una de las siguientes acciones:
	- Haga clic en el icono de Parallels Desktop en la barra de menús y seleccione Preferencias. A continuación, haga clic en Toolbox.
	- Haga clic con el botón derecho en el icono de Parallels Desktop en el Dock y seleccione Preferencias. A continuación, haga clic en Toolbox.
- **2** Haga clic en Instalar y siga las instrucciones que aparecen en pantalla.

## Guardado de una imagen de la pantalla

Para guardar una imagen de Windows en modo Ventana:

• Seleccione Ver > Capturar pantalla.

En el escritorio de macOS se guardará un archivo denominado Parallels Picture.png.

También puede capturar toda la pantalla siempre que lo desee presionando Comando-Mayús-3. Por defecto, las imágenes se guardan en el escritorio de macOS.

## Definición de la apariencia de los iconos en el Dock de la máquina virtual

Puede seleccionar el tipo de icono que aparece en el Dock de macOS cuando su máquina virtual está abierta o en ejecución.

**Nota**: Esta característica no está disponible en la versión App Store de Parallels Desktop. Para saber más sobre las diferencias entre las versiones Standard y App Store, consulte este recurso: [https://kb.parallels.com/123796.](https://kb.parallels.com/123796)

- **1** Realice una de las siguientes acciones:
	- Haga clic en el icono de Parallels Desktop en la barra de menús y seleccione Preferencias. A continuación, haga clic en General.
	- Haga clic con el botón derecho en el icono de Parallels Desktop en el Dock y seleccione Preferencias. A continuación, haga clic en General.
- **2** En el menú Iconos de la máquina virtual en el Dock, seleccione una de las siguientes opciones:
	- Icono del SO: El icono del Dock muestra el icono del sistema operativo instalado en la máquina virtual.
	- Captura en vivo: El icono del Dock muestra una imagen en miniatura de lo que ve en la máquina virtual.
	- Ninguno: Las máquinas virtuales no cuentan con iconos independientes en el Dock.

## ¿Cómo permitir la aplicación de actualización de Windows mientras su Mac está en reposo?

Parallels Desktop es compatible con la tecnología Power Nap de macOS, que le permite mantener elementos de Windows actualizados mientras su Mac está en reposo. Cuando Power Nap está habilitado, los servicios que suelen actualizar información después de que Windows salga del modo de reposo (como por ejemplo nuevos emails en programas de mensajería y nuevas actualizaciones de eventos en el Calendario) estarán operativos mientras su Mac está en reposo.

**Nota**: Power Nap no se puede ejecutar en equipos Mac con chips de la serie M.

Para poder usar Power Nap es necesario que su ordenador sea compatible con la prestación. Para obtener más información, consulte https://support.apple.com/HT204032.

Para habilitar Power Nap:

- **1** En su Mac, seleccione el menú de Apple > Preferencias del Sistema y haga clic en Economizador.
- **2** En función de si está usando su Mac mediante la batería o bien lo tiene conectado a la corriente, compruebe que tiene seleccionada la opción Habilitar Power Nap mientras se use la batería o Habilitar Power Nap mientras se esté conectado a un adaptador de corriente.

**Nota:** Si quiere saber más sobre Power Nap, consulte la ayuda de macOS.

## Traducciones de palabras en Windows

Si está usando Windows y encuentra una palabra que desconoce, puede realizar una búsqueda en el diccionario de macOS. Para ello, pase el cursor del ratón por encima de la palabra y presione Control-Comando-D o toque (no haga clic) el touchpad con tres dedos.

116

#### **Notas:**

1. Parallels Tools (p. [143\)](#page-142-0) debe estar instalado en Windows.

2. Cuando pase el cursor del ratón por encima de una palabra, este debería dejar de mostrar una flecha  $\&$ y permitir la selección de texto  $\perp$ . No es posible realizar búsquedas de palabras presentes en imágenes.

## Uso de la Touch Bar con Windows

Si dispone de un MacBook con Touch Bar, puede utilizarlo para trabajar con Windows y las aplicaciones de este sistema.

**Nota:** Esta funcionalidad solo está disponible para Windows 7 y versiones posteriores con Parallels Tools instalado (p. [143\)](#page-142-0).

Si está trabajando con Windows y no hay ninguna aplicación en primer plano, la Touch Bar muestra las aplicaciones de la barra de tareas de Windows.

Si abre alguna aplicación o la trae a primer plano, la Touch Bar muestra los botones utilizados de forma más frecuente en esta. Por ejemplo, si selecciona Microsoft Outlook, la Touch Bar mostrará el siguiente aspecto:

#### $\begin{array}{c} \mathbb{Q} & \mathbb{C} & \mathbb{C} & \mathbb{R} & \mathbb{R} & \mathbb{R} & \mathbb{Q} \end{array}$

Personalización de la Touch Bar para las aplicaciones de Windows

Puede personalizar la Touch Bar en función de sus necesidades. Para añadir nuevos controles a la Touch Bar o retirarlos:

- **1** Realice una de las siguientes acciones:
	- Si Windows se está ejecutando en modo Ventana o Pantalla completa, seleccione la aplicación para la que quiere personalizar la Touch Bar, haga clic en Vista en la barra de menús de macOS y seleccione Personalizar Touch Bar para <app\_name>.
	- Si Windows se está ejecutando en modo Coherence, seleccione la aplicación para la que quiere personalizar la Touch Bar, haga clic en Vista en la barra de menús de macOS y seleccione Personalizar Touch Bar.
- **2** Se mostrará la ventana de personalización. Realice una de las siguientes acciones:
- Si quiere añadir nuevos controles a la Touch Bar, seleccione el elemento que necesita y arrástrelo a la parte inferior hasta que se muestre en la Touch Bar. También puede arrastrarlo a la izquierda o derecha para cambiar su situación.
- Si quieres eliminar algunos controles, mueva el cursor del ratón a la parte inferior de la pantalla. A medida que este pase por encima de los controles, estos se iluminarán. Seleccione el control que quiere eliminar y arrástrelo hacia arriba, de vuelta al panel de herramientas.
- **3** Una vez que haya terminado, pulse Listo.

### CAPÍTULO 5

# Contenido avanzado y para desarrolladores

Este capítulo le proporciona información adicional acerca de cómo usar Parallels Desktop y máquinas virtuales.

#### **En este capítulo**

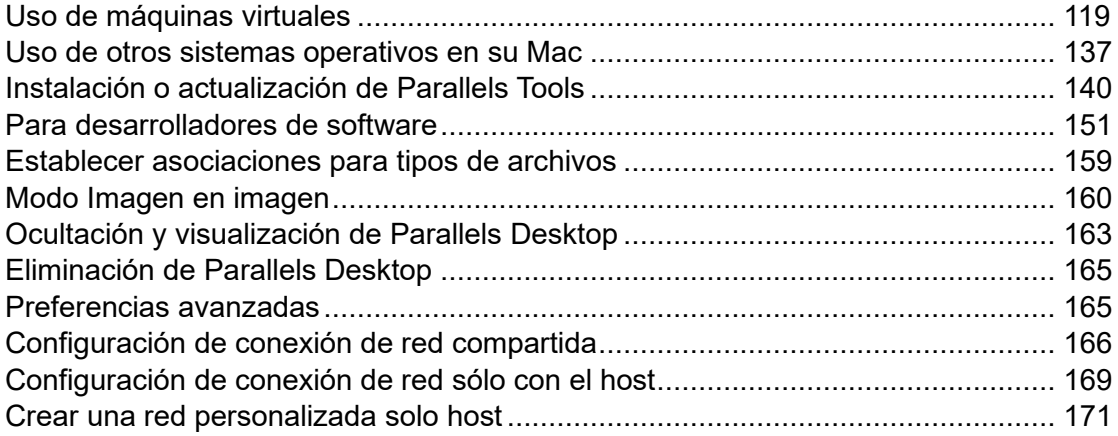

## <span id="page-118-0"></span>Uso de máquinas virtuales

Lea esta sección para obtener la información básica acerca del uso de máquinas virtuales.

### Sistemas operativos huéspedes soportados

La lista de sistemas operativos admitidos oficialmente que puede instalar en las máquinas virtuales de Parallels está disponible en https://kb.parallels.com/en/124223. Para Parallels Desktop para Mac App Store Edition, puede consultar la lista en https://kb.parallels.com/en/123800 **Error! Hyperlink reference not valid.**.

Es posible que otros sistemas también funcionen. Si necesita un sistema que no aparece en la lista del enlace anterior, intente instalar Parallels Desktop, activar un periodo de prueba e instalarlo. Si el sistema no funciona, infórmenos a través de los foros de Parallels (https://forum.parallels.com/forums/parallels-desktop-for-mac-feature-suggestions.769/).

**Nota:** Parallels Desktop no incluye imágenes de instalación de sistemas operativos. Deberá adquirirlos por separado.

### <span id="page-119-0"></span>Acerca de las máquinas virtuales

Para añadir un sistema operativo Windows u otro a su Mac, Parallels Desktop crea una "máquina virtual," o un equipo virtual, en su Mac. A continuación, usted puede instalar Windows en la máquina virtual, tal y como instalaría un sistema operativo en un ordenador estándar.

Muchos usuarios usan Parallels Desktop para crear una máquina virtual e instalar Windows en esta. Usted puede instalar tantas máquinas virtuales como desee e instalar un sistema operativo distinto en cada una de ellas. De esta forma puede utilizar múltiples sistemas operativos a la vez en su Mac. Tal y como si se tratara de un ordenador estándar, puede apagar y encender las máquinas virtuales, configurarlas e instalar y usar aplicaciones.

### Establecimiento de la ubicación donde deben guardarse las máquinas virtuales nuevas

Por omisión, Parallels Desktop guarda las máquinas virtuales en ~/Parallels.

Si desea cambiar esta ubicación predeterminada para las instalaciones de máquinas virtuales nuevas:

- **1** Realice una de las siguientes acciones:
	- Haga clic en el icono de Parallels Desktop en la barra de menús y seleccione Preferencias. A continuación, haga clic en General.
	- Haga clic con el botón derecho en el icono de Parallels Desktop en el Dock y seleccione Preferencias. A continuación, haga clic en General.
- **2** Seleccione una ubicación del menú Carpeta de máquinas virtuales.

Todas las máquinas virtuales nuevas se almacenan en la ubicación nueva. Las máquinas existentes permanecerán en sus ubicaciones originales.

### Organizar máquinas virtuales

Si tiene abierto un gran número de máquinas virtuales, es posible que en la ventana del Centro de control aparezcan muchos elementos y resulte incómodo trabajar con esta.

Puede configurar el Centro de control para que muestre el mínimo de información: solo los nombres de las máquinas virtuales y los iconos. Para ello, haga clic en el icono de Parallels Desktop en el Dock y seleccione Ver > Vista compacta en la barra de menú de macOS.

120

O, si va a utilizar Parallels Desktop para Mac Pro Edition, también podrá configurar la forma en la que se organizan sus máquinas virtuales. Haga clic en el icono de Parallels Desktop en el Dock, seleccione Ver > Ordenar por y elija la forma en la que quiere mostrar las máquinas virtuales.

### Diferenciación de máquinas virtuales

Si dispone de dos o más máquinas virtuales ejecutándose de forma simultánea, los iconos de todas las aplicaciones en funcionamiento dentro de estas suelen mostrarse en el Dock. Es muy sencillo que se confunda a la hora de determinar a qué aplicación de la máquina virtual pertenece el icono. Para distinguir una máquina virtual de otras, puede marcarlas con un color. Realice una de las siguientes acciones:

- Haga clic con el botón derecho en una máquina virtual del Centro de control y seleccione el color que quiera utilizar en la parte inferior del menú contextual.
- Haga clic con el botón derecho en su máquina virtual en macOS (estas suelen guardarse en la carpeta ~/*Parallels*) y seleccione el color que quiera utilizar en el menú contextual.

**Nota**: Esta característica no está disponible en la versión App Store de Parallels Desktop. Para saber más sobre las diferencias entre las versiones Standard y App Store, consulte este recurso: [https://kb.parallels.com/123796.](https://kb.parallels.com/123796)

Si elige, por ejemplo, rojo, los iconos del Dock correspondientes a las aplicaciones de esta máquina virtual se marcarán con un punto de este color.

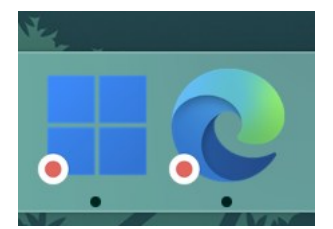

### Cambiar el icono de la máquina virtual

**Nota:** Esta función solo está disponible en Parallels Desktop para Mac Pro Edition.

Si dispone de dos o más máquinas virtuales con el mismo sistema operativo huésped, los iconos que aparecen en el Dock tendrán el mismo aspecto y es posible que se confunda a la hora de seleccionarlos. Para modificar el icono de la máquina virtual:

**1** Copie el nuevo icono que quiera utilizar al portapapeles (seleccione el icono y pulse Comando - C).

- **2** Haga clic con el botón derecho en la máquina virtual cuyo icono quiera modificar (las máquinas virtuales suelen guardarse en la carpeta ~/*Parallels*) y haga clic en Obtener información.
- **3** Haga clic en el icono de la máquina virtual, en la esquina superior izquierda, y pegue el nuevo icono desde el portapapeles pulsando Comando - V. El icono se sustituirá en el Finder y en el Dock.

Para volver al icono predeterminado, repita el paso 2, haga clic en el icono de la máquina virtual y pulse la tecla Retroceso.

### Cambiar el nombre de la máquina virtual

El nombre de una máquina virtual se muestra en el Centro de control, así como en la parte superior de la ventana del SO huésped cuando se encuentre en modo Ventana.

Para cambiar el nombre de la máquina virtual:

- **1** Realice una de las siguientes acciones:
	- Haga clic en el icono de Parallels Desktop en la barra de menús y seleccione Configurar.
	- Si en la parte superior de la pantalla puede ver la barra de menús de Parallels Desktop, seleccione Acciones > Configurar.
- **2** Haga clic en General e introduzca un nombre nuevo en el campo Nombre.

La longitud del nombre no puede superar los 50 caracteres.

### <span id="page-121-0"></span>Clonación de una máquina virtual

Clonación de una máquina virtual

Si necesita una copia exacta de una máquina virtual, puede clonarla. Un clon es otra máquina virtual totalmente idéntica a la original. Para realizar un clon:

- **1** Inicie Parallels Desktop.
- **2** En el Centro de control, seleccione la máquina virtual que desea clonar (debe estar apagada) y seleccione Archivo > Clonar.
- **3** Seleccione la ubicación donde desea guardar el clon.

Por omisión, Parallels Desktop guarda los clones en la carpeta ~/Parallels.

**4** Haga clic en Guardar para iniciar la clonación de la máquina virtual.

Creación de un clon vinculado de una máquina virtual

**Nota:** Esta prestación solo está disponible en Parallels Desktop para Mac Pro Edition.

Un clon vinculado es una máquina virtual que comparte los discos duros virtuales con la máquina virtual principal. Gracias a esta tecnología, múltiples máquinas virtuales pueden utilizar el software instalado en el disco duro de la máquina virtual principal. De esta forma, los usuarios no utilizan tanto disco duro del Mac. Para crear un clon vinculado:

- **1** Inicie Parallels Desktop.
- **2** En el Centro de control, seleccione la máquina virtual que desea clonar (debe estar apagada) y seleccione Archivo > Nuevo clon vinculado.
- **3** Seleccione la ubicación donde desea guardar el clon.

Por defecto, Parallels Desktop almacena los clones vinculados en la carpeta en la que se encuentra la máquina virtual original.

**4** Haga clic en Guardar para iniciar la clonación de la máquina virtual.

### Realización de copias de seguridad de una máquina virtual

La mayoría de los usuarios no tienen en cuenta la importancia de realizar copias de seguridad de forma regular hasta que experimentan la pérdida de datos. Es necesario que cree su propia estrategia de copias de seguridad para así prevenir la pérdida de datos. Las máquinas virtuales son igual de vulnerables a errores y bloqueos que los equipos físicos.

Puede realizar una copia de seguridad de su máquina virtual usando uno de estos métodos:

- Configurando las opciones de copia de seguridad periódica en la pestaña Seguridad del diálogo Configuración de máquina virtual.
- Uso de utilidades de copia de seguridad de terceros.
- Puede clonar la máquina virtual mediante el asistente de clonación de máquinas virtuales (p. [122\)](#page-121-0). Asigne un nombre descriptivo al clon y guárdelo en una ubicación concebida de forma específica para copias de seguridad.
- Copie los archivos de la máquina virtual de forma manual.
- Creación de instantáneas de una máquina virtual (p. [126\)](#page-125-0).

Configuración de copias de seguridad periódicos

En la pestaña Seguridad del cuadro de diálogo Configuración de máquina virtual, puede seleccionar el método para copiar su máquina virtual de forma periódica. Puede configurar cómo deberán crearse las instantáneas (p. [126\)](#page-125-0) de la máquina virtual u optar por realizar una copia de seguridad de la máquina virtual con Time Machine.

Si decide realizar una copia de seguridad de su máquina virtual con Time Machine, el archivo PVM de su máquina virtual se copiará automáticamente junto con los demás archivos presentes en macOS. Como resultado, también se copiarán los archivos presentes en el disco duro de su máquina virtual, ya que el archivo del disco duro virtual (HDD) se encuentra en el archivo del paquete de la máquina virtual (PVM).

**Advertencia:** Los copias de seguridad realizados con Time Machine solo serán fiables cuando sus máquinas virtuales Parallels estén detenidas o suspendidas durante el proceso de copia de seguridad.

#### Uso de utilidades de copia de seguridad de terceros

Puede usar cualquier utilidad de copia de seguridad de terceros que desee.

Clonación de una máquina virtual

Puede crear un clon de la máquina virtual utilizando el Asistente de Clonación de Máquina Virtual. Para más información, consulte Clonación de una máquina virtual (p. [122\)](#page-121-0).

Copia de los archivos de la máquina virtual

Puede localizar su máquina virtual en Finder y crear una copia de seguridad del archivo de la máquina virtual (PVM).

- **1** En el Centro de control (o en la ventana de la máquina virtual si esta está apagada), haga clic con el botón secundario del ratón y seleccione Mostrar en Finder en el menú contextual. En Finder, vaya a la carpeta donde se guarda su máquina virtual.
- **2** Busque el archivo PVM de la máquina virtual deseada.

**Nota:** El archivo PVM es un paquete que contiene el archivo de configuración de la máquina virtual (PVS), el archivo del disco duro virtual (HDD) y otros archivos. Si desea más información acerca de los archivos de las máquinas virtuales, consulte Acerca de las máquinas virtuales (p. [120\)](#page-119-0).

**3** Copie el archivo PVM de la máquina virtual a una ubicación segura.

### Creación y uso de plantillas de máquina virtual

Usted puede crear plantillas basándose en sus máquinas virtuales. Más adelante puede usarlas para crear múltiples máquinas virtuales idénticas. Para crear una plantilla de máquina virtual, puede:

124

**Nota:** Las plantillas de máquina virtual solo están disponibles en Parallels Desktop para Mac Pro **Edition** 

- Convertir una máquina virtual en una plantilla
- Clonar una máquina virtual en una plantilla

La diferencia entre estas dos formas es que cuando usted convierte una máquina virtual a plantilla, no puede ejecutarla hasta que haya vuelto a convertir la plantilla a máquina virtual. Y cuando usted clona una máquina virtual en una plantilla la plantilla aparece por separado de la máquina virtual y usted puede usar ambas.

A su vez, una plantilla puede convertirse o desplegarse de nuevo en una máquina virtual. Cuando usted convierte una plantilla, esta vuelve a la máquina virtual. Y cuando usted la despliega, la máquina virtual resultante aparece por separado de la plantilla y usted puede usar ambas.

Conversión de una máquina virtual a plantilla

Si desea convertir una máquina virtual a una plantilla:

- **1** Inicie Parallels Desktop.
- **2** En el Centro de control, seleccione la máquina virtual que desea convertir (debe estar apagada) y seleccione Archivo > Convertir en plantilla.

Reconversión de una plantilla en la máquina virtual

Si desea volver a convertir una plantilla a máquina virtual:

- **1** Inicie Parallels Desktop.
- **2** En el Centro de control, haga con el botón derecho del ratón en la plantilla que desea convertir y seleccione Convertir a máquina virtual.

Clonación de una máquina virtual a plantilla

Para clonar una máquina virtual a una plantilla:

- **1** Inicie Parallels Desktop.
- **2** En el Centro de control, seleccione la máquina virtual que desea clonar (debe estar apagada) y seleccione Archivo > Clonar a plantilla.
- **3** Seleccione dónde desea guardar la plantilla resultante.

Por omisión, Parallels Desktop guarda las plantillas en la carpeta ~/Parallels.

**4** Haga clic en Guardar para iniciar la clonación de la máquina virtual a la plantilla.

#### Despliegue de una plantilla en la máquina virtual

Para volver a desplegar una plantilla en la máquina virtual:

- **1** Inicie Parallels Desktop.
- **2** En el Centro de control, haga con el botón derecho del ratón en la plantilla que desea convertir y seleccione Desplegar en máquina virtual.
- **3** Seleccione dónde desea guardar la máquina virtual resultante.

Por omisión, Parallels Desktop guarda las máquinas virtuales en la carpeta ~/Parallels.

**4** Haga clic en Guardar para iniciar el despliegue de la plantilla en la máquina virtual.

### <span id="page-125-0"></span>Almacenamiento de instantáneas de una máquina virtual

Una instantánea es un estado guardado del SO huésped. La creación de instantáneas resulta útil antes de:

- ejecutar algunas aplicaciones que pueden dañar el SO huésped;
- configurar algún software del SO huésped que requiera modificar muchos parámetros de configuración;
- realizar importantes mejoras en el proceso de desarrollo.

**Notas:** 1. No se pueden crear instantáneas para máquinas virtuales Windows que usen la partición Boot Camp.

2. Si su máquina virtual tiene una o más instantáneas, no podrá comprimir ni redimensionar el disco duro virtual.

3. La creación de instantáneas aumenta el tamaño del paquete .pvm de la máquina virtual.

4. Las instantáneas no están disponibles en las máquinas virtuales macOS.

Si experimenta errores, puede deshacer los cambios y volver a tener el estado de cualquiera de sus instantáneas para así seguir usando el SO huésped.

Creación de una instantánea

**Nota:** Cuando la máquina virtual está activa, el Administrador de instantáneas está disponible en el menú Acciones de la barra de menús de macOS, en el menú de Parallels Desktop en la barra de menús de macOS y en el menú contextual de Parallels Desktop en el Dock.

- **1** Inicie Parallels Desktop.
- **2** En el Centro de control, haga clic con el botón derecho en la máquina virtual para la que desea crear una instantánea y seleccione Administrar instantáneas.
- **3** Haga clic en Nueva, especifique el nombre de la instantánea y haga clic en ACEPTAR.

Automatización de la creación de instantáneas

La funcionalidad SmartGuard le permite automatizar la creación de instantáneas.

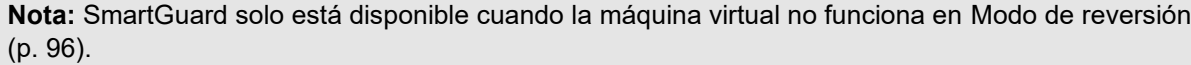

Para acceder a la configuración para la automatización de las instantáneas:

- **1** Inicie Parallels Desktop.
- **2** En el Centro de control, haga clic con el botón derecho en la máquina virtual para la que desea crear una instantánea y seleccione Configurar.
- **3** Haga clic en Copia de seguridad.

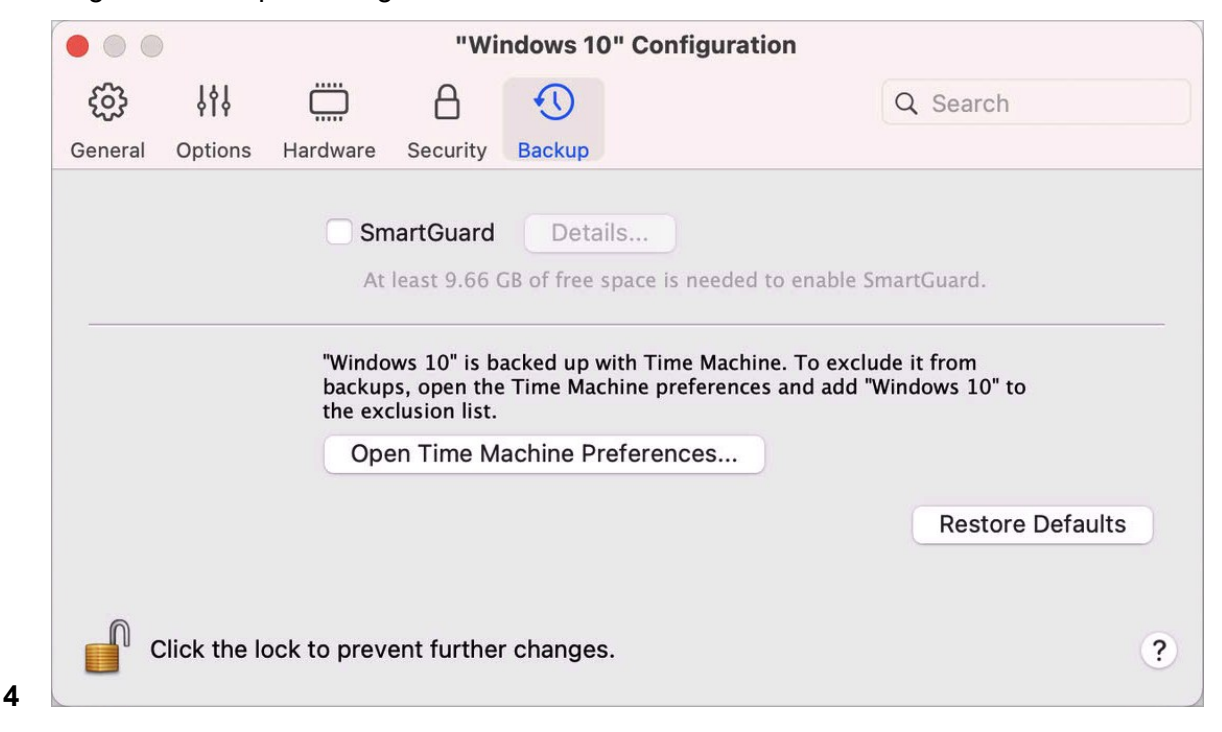

Para automatizar las instantáneas, habilite SmartGuard, haga clic en Detalles y realice una de las siguientes acciones:

• Seleccione Optimizar para Time Machine. Si selecciona esta opción, se realizará una instantánea cada 48 horas y solo se conservarán 3 instantáneas (cuando llegue el momento de realizar la cuarta, Parallels Desktop eliminará la primera y creará una nueva). De esta forma, el tamaño de su máquina virtual no se incrementará debido a un tamaño excesivo de instantáneas.

Time Machine, cuando realiza copias de seguridad de su Mac, realizará una copia de seguridad de su máquina virtual y de estas tres instantáneas. Este le permite reducir la cantidad de datos que deben ser copiados por Time Machine, reducir el tiempo necesario para que Time Machine realice la copia de seguridad de los disco duros virtuales y minimizar el riesgo de pérdida o corrupción de datos cuando se restauren los discos duros de la máquina virtual a partir de la copia de seguridad de Time Machine.

• Establezca manualmente la frecuencia con la que se realizan instantáneas y el número máximo de instantáneas a conservar. Si desea saber cuándo se creará la próxima instantánea y poder rechazar la creación de la misma, seleccione Notificar antes de crear instantánea.

Para establecer la frecuencia con la que deben realizarse las instantáneas:

• Use el campo Hacer instantánea cada. Puede definir un intervalo desde una hora hasta 48 horas.

Si el intervalo de tiempo es inferior a 24 horas, SmartGuard le permitirá restaurar la instantánea realizada la última hora, día o semana. Si el intervalo de tiempo es superior a 24 horas, podrá restaurar la última instantánea realizada cada día, semana o mes.

Para limitar la cantidad de instantáneas a guardar:

• Use el campo Instantáneas a conservar para definir el número máximo de instantáneas que pueden guardarse en su Mac.

El valor máximo disponible es de 100 instantáneas. Cuando el Administrador de Instantáneas alcance el límite permitido de instantáneas y necesite realizar una instantánea nueva, este eliminará la instantánea más antigua.

#### Reversión a una instantánea

Para revertir a una instantánea creada anteriormente:

- **1** Inicie Parallels Desktop.
- **2** En el Centro de control, seleccione la máquina virtual que desea revertir y haga clic en el icono de las instantáneas  $\overline{\Box}$
- **3** Seleccione la instantánea a la que desea revertir y haga clic en Ir A.

Si decide revertir a una instantánea, se le preguntará si quiere guardar el estado actual como una instantánea nueva. Haga clic en Guardar para guardar el estado actual o en No guardar para continuar sin guardar.

Eliminación de una instantánea

Para eliminar una instantánea:

- **1** Inicie Parallels Desktop.
- **2** En el Centro de control, seleccione la instantánea que desea eliminar y haga clic en el icono de las instantáneas  $\overline{\mathbb{G}}$  .
- **3** Seleccione la instantánea que desea eliminar y haga clic en Eliminar.

Cuando elimine una instantánea intermedia, la información que contiene se añade a la siguiente instantánea.

### Cambio de la configuración de la máquina virtual en Runtime

Parallels Desktop le permite conectar o desconectar determinados dispositivos en tiempo de ejecución o bien cambiar algunos de estos dispositivos para así usar otros dispositivos.

Generalmente puede conectar o desconectar los siguientes dispositivos virtuales mientras esté en funcionamiento:

- Unidad de disquetera
- Unidades de CD/DVD-ROM
- Adaptador de red
- Dispositivo de sonido
- dispositivo USB
- Carpetas compartidas

Si los puertos serie o de impresora están presentes en la configuración de la máquina virtual, también puede administrarlos en tiempo de ejecución.

Para configurar cualquiera de estos dispositivos, use el comando correspondiente del menú Dispositivos presente en la barra de menús. Este menú solo está disponible cuando la máquina virtual esté en funcionamiento.

#### Conexión de un CD/DVD o de una disquetera

Si dispone de numerosas unidades de CD/DVD conectadas a su máquina virtual, en el menú Dispositivos aparecerán listadas en el mismo orden en que fueron conectadas. La primera unidad de CD/DVD-ROM será CD/DVD 1, la segunda será CD/DVD 2 y así consecutivamente.

#### Conexión de un adaptador de red

Puede definir cualquiera de estos tres modos de conexión: Conexión de red compartida, conexión de red en modo Bridge o conexión solo-host.

#### Conexión de un dispositivo de sonido

Para conectar o desconectar un dispositivo de sonido, seleccione el tipo de dispositivo de salida (o entrada) o la opción Silenciar respectivamente.

#### Conexión de un dispositivo USB

Parallels Desktop detecta de forma automática todos los dispositivos USB conectados a su equipo Mac. Los dispositivos actualmente conectados a la máquina virtual aparecen en la lista del menú Dispositivos. No puede usar un dispositivo USB en macOS si una máquina virtual lo está utilizando.

#### Conexión de una carpeta compartida

Las opciones de carpetas compartidas disponibles durante el tiempo de funcionamiento son similares a las opciones del cuadro de diálogo Configuración de máquina virtual.

#### Puede:

- compartir todos los discos Mac o solo la Carpeta de Inicio con la máquina virtual
- compartir los discos del sistema operativo huésped Windows con macOS
- añadir una carpeta compartida nueva

#### Conexión de un puerto serie

para conectar o desconectar un puerto serie, haga clic en el menú Dispositivos, seleccione el puerto serie correspondiente y escoja el comando apropiado en el menú emergente.

Conexión de un puerto de impresora

Para conectar o desconectar un puerto de impresora o conectar una impresora o un archivo de salida a un puerto de impresora, haga clic en el menú Dispositivos, seleccione el puerto de impresora correspondiente y escoja el comando apropiado en el menú emergente.

### Uso del desplazamiento horizontal de la rueda del ratón

Cuando esté trabajando con ventanas de aplicaciones de la máquina virtual, puede utilizar el desplazamiento horizontal de la rueda del ratón. Esta prestación sólo estará disponible si Parallels Tools está instalado en la máquina virtual.

### Eliminación de una máquina virtual

Eliminación de una máquina virtual de su Mac

Si ya no necesita alguna de sus máquinas virtuales, puede eliminarla permanentemente de su Mac:

**Advertencia:** Antes de proceder con la eliminación, compruebe que ninguno de los archivos de la máquina virtual (por ejemplo el disco duro virtual) está siendo usar por otras máquinas virtuales. Si usted elimina una máquina virtual Boot Camp, la partición Boot Camp que tiene instalado Windows sigue estando disponible en su Mac.

- **1** Apague la máquina virtual si está en ejecución, haga clic con el botón secundario en la ventana de la máquina virtual y seleccione Eliminar. También puede hacer clic en Archivo > Eliminar o hacer clic con el botón derecho en esta máquina virtual en el Centro de control y seleccionar Eliminar.
- **2** Haga clic en Mover a la papelera.

Eliminación de una máquina virtual del Centro de control

Si desea eliminar una máquina virtual de forma temporal del Centro de control:

- **1** Apague la máquina virtual si está en ejecución, haga clic con el botón secundario en la ventana de la máquina virtual y seleccione Eliminar. También puede hacer clic en Archivo > Eliminar o hacer clic con el botón derecho en esta máquina virtual en el Centro de control y seleccionar Eliminar.
- **2** Haga clic en Conservar archivos.

Cuando vuelva a necesitar esta máquina virtual, puede importarla fácilmente a Parallels Desktop (p. [23\)](#page-22-0).

### Descarga de máquinas virtuales preconfiguradas

Si no dispone de tiempo para crear una máquina virtual nueva con la configuración requerida, puede descargar una máquina virtual lista para usar con una configuración predefinida.

Descargar de sistemas gratuitos en Parallels

Los sistemas gratuitos de Parallels son máquinas virtuales disponibles de serie con diferentes sistemas operativos (Linux, Windows o Android).

Para descargar un sistema de este tipo y usarlo en Parallels Desktop:

- **1** Seleccione Archivo > Nuevo.
- **2** Seleccione el sistema que necesita en la sección Sistemas gratuitos, haga clic en Continuar y siga las instrucciones que aparecen en pantalla.

Una vez se haya completado la descarga, ya puede empezar a usar el sistema en Parallels Desktop.

### Definir el tipo y versión del SO huésped

Usted puede cambiar el SO huésped con el que debe funcionar una máquina virtual. Debe cambiarlo en los siguientes casos:

- Si actualiza el sistema operativo huésped (por ejemplo, de Windows 10 a Windows 11), deberá cambiar el tipo y la versión del SO huésped, ya que de lo contrario puede que Parallels Tools (p. [140\)](#page-139-0) no funcione correctamente.
- Si usted crea una máquina virtual sin instalar un sistema operativo y más adelante decide usarlo con otro sistema operativo que no es el especificado inicialmente.

Para configurar el tipo y la versión del SO huésped:

- **1** Apague la máquina virtual. (p. [31\)](#page-30-0)
- **2** Abra el menú Acciones y escoja Configurar.
- **3** Haga clic en General y seleccione un SO en el menú que aparece justo debajo del campo Nombre.

### <span id="page-132-0"></span>Definición del número de procesadores asignados a una máquina virtual

Usted puede cambiar el número de CPU virtuales que se usará para gestionar los procesos que se ejecutan en una máquina virtual. Parallels Desktop calcula automáticamente el número máximo permitido de CPU virtuales. El cálculo se basa en el número de CPU físicas disponibles para su equipo macOS.

**Nota:** Es razonable utilizar más de una CPU en su SO huésped si tiene previsto usar aplicaciones que funcionen mejor bajo procesadores multinúcleo.

Para establecer el número de procesadores asignados a una máquina virtual:

- **1** Apague la máquina virtual. (p. [31\)](#page-30-0)
- **2** Abra el menú Acciones y escoja Configurar.
- **3** Haga clic en Hardware > CPU y memoria y seleccione el número en el menú Procesadores.

**Nota:** En Parallels Desktop para Mac, puede asignar un máximo de cuatro CPU a una máquina virtual. En Parallels Desktop para Mac Pro Edition, puede asignar hasta 16 CPU.

### Comprobación del uso de memoria y CPU de la máquina virtual

Cuando esté usando una máquina virtual puede que necesite comprobar la cantidad de memoria y tiempo de CPU de su Mac que está usando en este momento. Si la máquina virtual consume demasiado y sus aplicaciones Mac en ejecución se ejecutan más lentamente, puede reducir fácilmente el número de CPU (p. [133\)](#page-132-0) y la cantidad de memoria (p. [107\)](#page-106-0) asignada a la máquina virtual.

Para comprobar el uso actual de memoria y CPU, seleccione Ventana > Mostrar monitor de recursos.

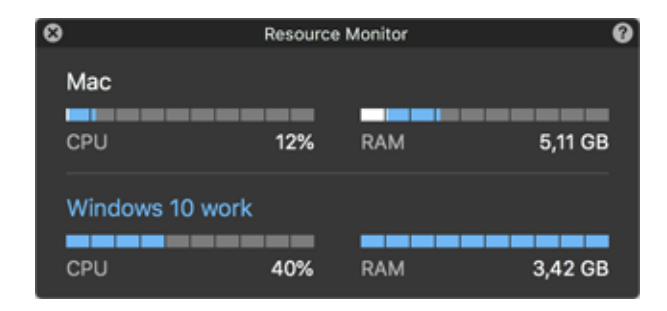

**Nota:** Puede que detecte que la cantidad de memoria consumida por una máquina virtual es superior que la memoria asignada a esta en la pestaña CPU y memoria (p. [223\)](#page-222-0). Esto es algo normal, ya que el monitor de recursos. muestra el consumo de recursos de todos los procesos de la máquina virtual.

### Uso de AppleScript con el SO huésped

Puede usar AppleScript para abrir distintos archivos y sitios web en aplicaciones del SO huésped. Esto puede ser necesario cuando cree flujos de trabajo automatizados.

Supongamos que necesita abrir algún archivo .txt en el bloc de notas de Windows usando AppleScript (en AppleScript Editor). La sintaxis de este comando es la siguiente:

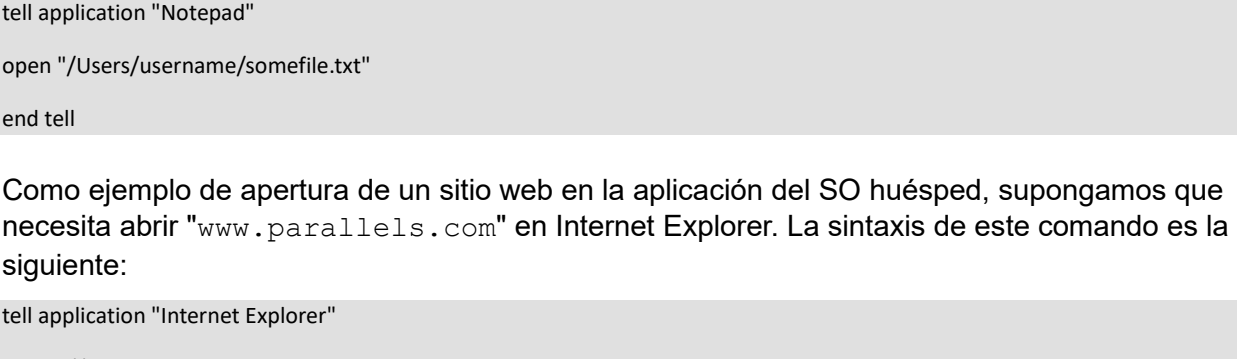

open "//www.parallels.com" end tell

### Rápida liberación de espacio en disco

Gracias al asistente de liberación de espacio en disco, puede comprimir el/los disco(s) duro(s) de la máquina virtual y eliminar archivos innecesarios para así disponer de más espacio en disco.

Para comprimir discos rápidamente, eliminar archivos innecesarios y liberar espacio en disco:

- **1** Apague la máquina virtual.
- **2** Seleccione Archivo > Liberar espacio en disco.

El asistente de liberación de espacio en disco le indica si puede liberar espacio en disco mediante la eliminación de instantáneas de la máquina virtual, archivos caché y archivos innecesarios como puede ser el caso de estadísticas, volcados de memoria y archivos de volcados de errores generados durante el ciclo de vida de la máquina virtual.

También puede conservar espacio en el disco comprimiendo discos virtuales de forma manual o haciendo clic en Recuperar en la pestaña General de las opciones de configuración de la máquina virtual.

### <span id="page-134-0"></span>Archivar y desarchivar máquinas virtuales

Si tiene dos o más máquinas virtuales, es posible que no disponga de suficiente espacio en su Mac. Si utiliza poco una máquina virtual, puede archivarla para que ocupe mucho menos espacio en el disco duro del Mac.

Archivar una máquina virtual

Para archivar una máquina virtual, siga estos pasos:

- **1** Haga clic con el botón derecho en el icono de Parallels Desktop en el Dock y seleccione Centro de control.
- **2** Haga clic con el botón derecho en la máquina virtual y seleccione Archivar.

Desarchivar una máquina virtual

Las máquinas virtuales archivadas no pueden ejecutarse. Para poder iniciarles, antes tendrá que desarchivarlas. Haga lo siguiente:

- **1** Haga clic con el botón derecho en el icono de Parallels Desktop en el Dock y seleccione Centro de control.
- **2** Haga clic con el botón derecho en la máquina virtual y seleccione Iniciar.
- **3** En el cuadro de diálogo en el que se le pregunta si desea desarchivar la máquina virtual, haga clic en Desarchivar.

### Preparar una máquina virtual para transferirla

Si necesita mover una máquina virtual a otro Mac o compartirla con alguien, puede prepararla para transferirla. Su tamaño se reducirá tanto como sea posible, por lo que necesitará menos espacio en disco y tiempo para la transferencia.

**Nota:** Esta función solo está disponible en Parallels Desktop para Mac Pro y Business Edition.

Preparar una máquina virtual para transferirla

Haga lo siguiente:

**1** Compruebe que la máquina virtual está apagada. Si se está ejecutando, apáguela (p. [31\)](#page-30-0). Si se encuentra en pausa o suspendida, reanude la máquina virtual y apáguela (p. [31\)](#page-30-0) .

**Nota**: Las máquinas virtuales basadas en Boot Camp (p. [20\)](#page-19-0), las archivadas (p. [135\)](#page-134-0) y los clones vinculados (p. [122\)](#page-121-0) no pueden prepararse para su transferencia.

- **2** Si su máquina virtual cuenta con instantáneas (p. [126\)](#page-125-0), es recomendable que las elimine. Esto permitirá reducir de forma considerable el tamaño de la máquina virtual. Asimismo, estas instantáneas dejarán de ser útiles en otro Mac, ya que el hardware es diferente.
- **3** Abra el centro de control de Parallels Desktop haciendo clic en el icono de Parallels Desktop en la barra de menús de macOS y seleccione Centro de control.
- **4** Haga clic con el botón derecho en la máquina virtual que quiere transferir y seleccione Preparar para transferencia. Parallels Desktop comenzará a crear un paquete con la máquina virtual. Este proceso puede requerir algo de tiempo y la duración dependerá del tamaño de la máquina virtual.
- **5** Una vez que se haya creado el paquete, podrá hacer clic con el botón derecho tendrá la opción de ver la opción en la que se almacena en el Finder. La extensión del paquete es .pvmp.

Si no se muestra ningún mensaje de error durante el proceso, esto indica que los datos de la máquina virtual se han guardado correctamente. Si lo desea, puede comprobarlo de forma manual. Tendrá que comparar la suma de comprobación de la máquina virtual con la del paquete. Ambos paquetes deben coincidir.

Para ver la suma de comprobación de la máquina virtual, abra el archivo *.txt* que se ha creado y guardado junto al paquete. La cadena en el archivo es una suma de comprobación codificada.

Para obtener la suma de comprobación del paquete, abra el Terminal y ejecute el siguiente comando:

shasum -a 256 <path to the package>/"<package name>"

Este comando tendría el siguiente aspecto:

shasum -a 256 /Users/<your user>/Parallels/"Windows 7.pvmp"

El resultado debería ser el siguiente:

```
63a90c3c38cc8c358221da339068fc1292b10bf7c00ed8449787b0e6019d706b 
/Users/parallels/Parallels/Windows 7.pvmp
```
La cadena del principio debe coincidir con la del archivo *.txt* mencionado anteriormente. Sin embargo, no es necesario comparar toda la cadena. Es suficiente comprobar los cuatro símbolos iniciales y finales.

Transferencia de una máquina virtual

Una vez creado el paquete, deberá transferirlo a otro Mac. Para ello, puede utilizar el almacenamiento en la nube, una unidad de red, un disco duro externo, etc.

Abrir la máquina virtual en otro Mac

Para abrir el paquete en otro Mac, siga estos pasos:

- **1** Abra Parallels Desktop y seleccione Archivo > Abrir.
- **2** Acceda a la carpeta en la que se encuentra almacenado el paquete, selecciónelo y haga clic en Abrir. El paquete se mostrará en el centro de control de Parallels Desktop.
- **3** Haga clic con el botón derecho en el paquete y seleccione Abrir paquete. Parallels Desktop comenzará a descomprimir la máquina virtual. Este proceso puede requerir algo de tiempo y la duración dependerá del tamaño del paquete. Una vez que se haya descomprimido la máquina virtual, podrá comenzar a trabajar con ella.

## <span id="page-136-0"></span>Uso de otros sistemas operativos en su Mac

Lea esta sección para consultar la información específica sobre determinados sistemas operativos que no sean Windows 10 o una versión posterior.

### Personalización del teclado para el SO huésped

Por defecto, Parallels Desktop contiene cuatro perfiles que representan los grupos de combinaciones de teclas típicos para los siguientes sistemas operativos:

- Windows
- Linux
- macOS
- Genérico (para otros SO huéspedes)

Cuando crea o registra una máquina virtual, uno de sus perfiles, en función del sistema operativo huésped, se asigna a la máquina virtual por omisión. Puede crear su propio perfil y asignarlo a sus máquinas virtuales.

Para crear un perfil de teclado personalizado o editar los perfiles existentes:

**1** Realice una de las siguientes acciones:

- Haga clic en el icono de Parallels Desktop en la barra de menús y seleccione Preferencias.
- Haga clic con el botón derecho en el icono de Parallels Desktop en el Dock y seleccione Preferencias.
- **2** Haga clic en Accesos directos.

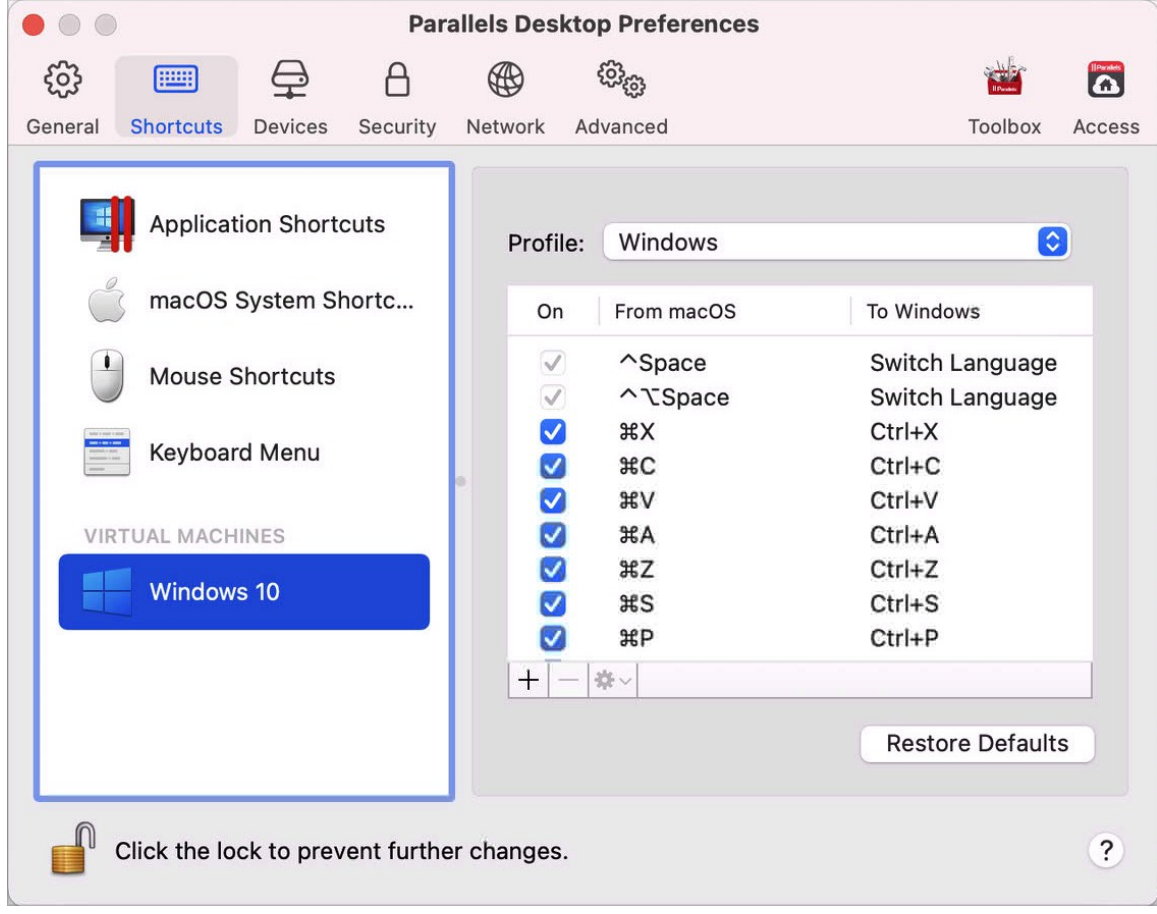

**3**

**4** Seleccione una máquina virtual en la barra lateral, haga clic en el menú Perfil y seleccione Editar lista de perfiles.

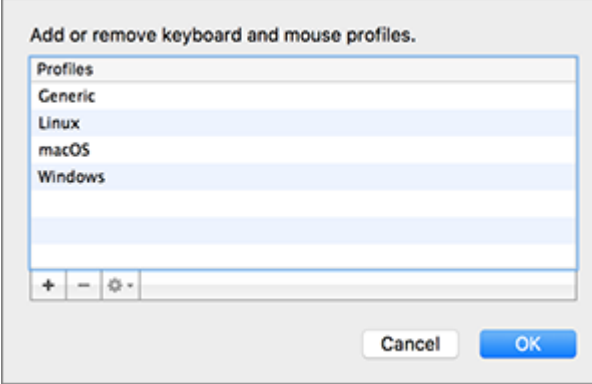

- **5** Realice una de las siguientes acciones:
	- Para añadir un perfil nuevo, haga clic en el botón Añadir  $\pm$ . Especifique el nombre del nuevo perfil y seleccione el perfil base en la lista. Una vez creado el perfil, puede enviar los cambios haciendo clic en ACEPTAR. A continuación, seleccione este perfil nuevo en la lista Perfil y configure sus accesos directos.
	- Para eliminar uno de los perfiles personalizados existentes, seleccione el perfil y haga clic en el botón Eliminar  $\vert - \vert$ .
	- Para duplicar o cambiar el nombre de un perfil existente, seleccione este perfil, haga clic en el botón  $\frac{4}{3}$ y seleccione la acción pertinente en el menú.

**Nota:** Solo puede eliminar o cambiar el nombre de sus perfiles personalizados.

En el panel Acceso directos de las preferencias de Parallels Desktop también puede asignar perfiles a sus máquinas virtuales.

Para cambiar un perfil asignado a una máquina virtual:

• Seleccione una máquina virtual y escoja un perfil en el menú Perfil.

### Uso de macOS como SO huésped

Puede instalar una copia de macOS en una máquina virtual y usarlo como sistema operativo huésped. Esto puede resultar útil si por ejemplo desea probar software en una nueva versión de macOS sin tener que iniciar y cerrar sesión en su cuenta principal.

**Nota**: En la versión App Store, esta característica solo está disponible en los equipos Mac con procesadores Intel (y no en los equipos con Apple Silicon). Para saber más sobre la versión App Store, consulte este recurso: [https://kb.parallels.com/123796.](https://kb.parallels.com/123796)

Por defecto, una instalación de macOS se almacena en una partición de recuperación en su Mac. Puede instalar fácilmente macOS en una máquina virtual desde dicha partición sin tener que obtener otra copia de macOS.

Para instalar macOS en una máquina virtual:

- **1** Abra Parallels Desktop y seleccione Archivo > Nueva.
- **2** Seleccione Instalar macOS usando la partición de recuperación, haga clic en Continuar y siga las instrucciones que aparecerán en pantalla.

**Nota**: A partir de la versión 19 de Parallels Desktop, podrá usar archivos .ipsw para configurar máquinas virtuales macOS en equipos Mac con Apple Silicon.

Al utilizar macOS como sistema operativo huésped, puede usarlo en modo Coherence (p. [36\)](#page-35-0), para que así la ventana de la aplicación del SO huésped aparezca en el escritorio del SO host junto con las aplicaciones del SO host.

También puede copiar y pegar texto, así como arrastrar y soltar archivos entre el host y el huésped macOS, tal y como lo haría si estuviera usando Windows como SO huésped.

Puede configurar si las teclas de función y los demás accesos directos de sistema desencadenan acciones en el host o en la versión huésped de macOS (p. [70\)](#page-69-0).

## <span id="page-139-0"></span>Instalación o actualización de Parallels Tools

Parallels Tools es una suite de herramientas que operan en segundo plano y que le proporcionan una perfecta integración entre macOS y Windows u otro sistema operativo huésped.

En esta sección se proporciona una descripción de Parallels Tools y se detalla su proceso de instalación para distintos sistemas operativos huéspedes.

### Descripción de Parallels Tools

Parallels Tools es una suite de utilidades especiales que le ayudarán a usar sus máquinas virtuales de forma más eficiente y cómoda. Con Parallels Tools, usted puede mover el ratón a la perfección entre la máquina virtual y su Mac, editar la resolución de pantalla de la máquina virtual simplemente redimensionando su ventana, sincronizar los parámetros de fecha y hora de su máquina virtual con los parámetros del equipo host, compartir las carpetas y discos de su Mac con sus máquinas virtuales, copiar texto y arrastrar y soltar objetos de macOS a una máquina virtual y viceversa.

Parallels Tools está disponible para los sistemas operativos Windows, Linux y macOS más populares e incluye las utilidades detalladas a continuación. Cuando instala Parallels Tools, todas las utilidades soportadas por su SO huésped se instalan en su máquina virtual como un único paquete.

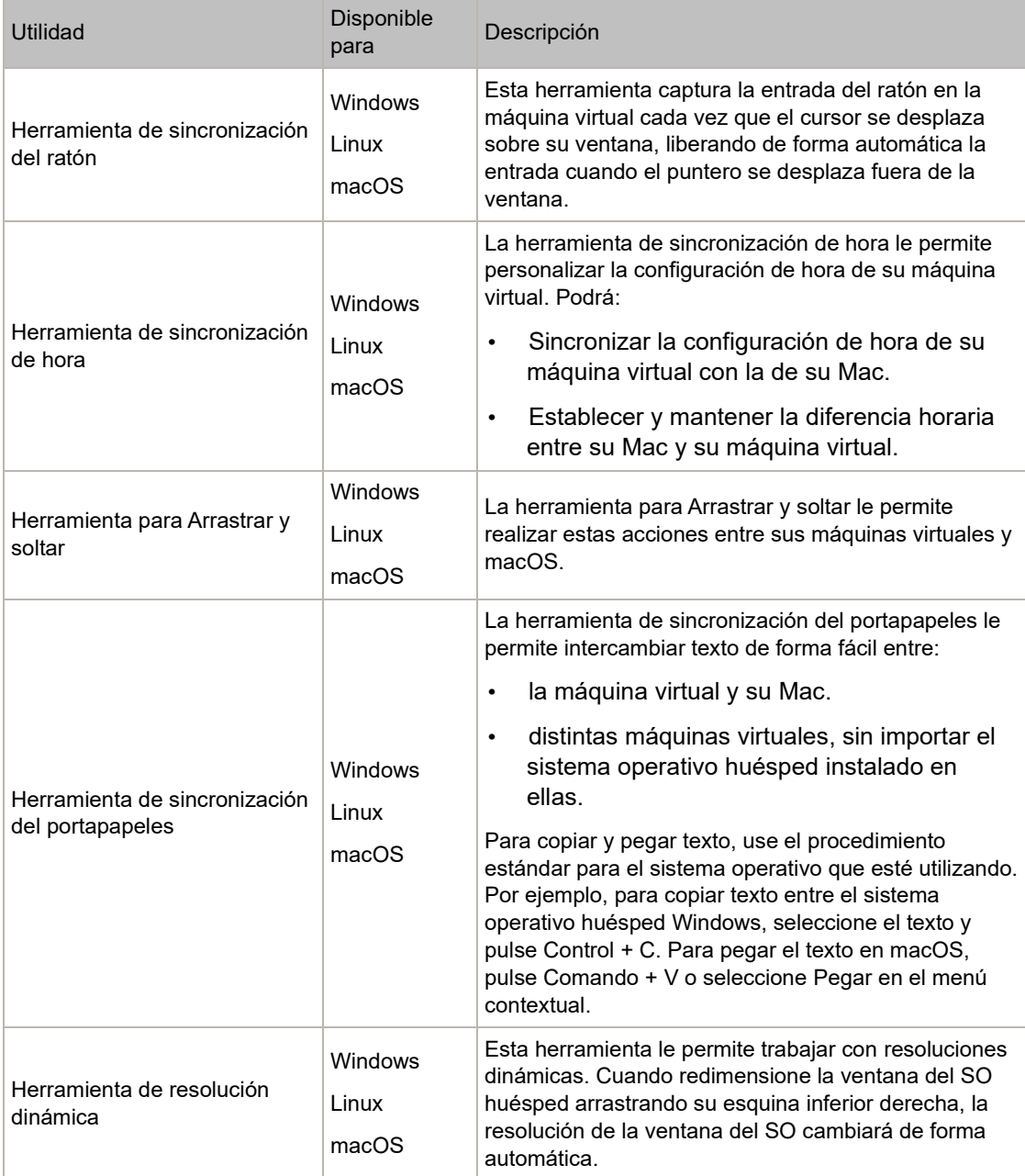

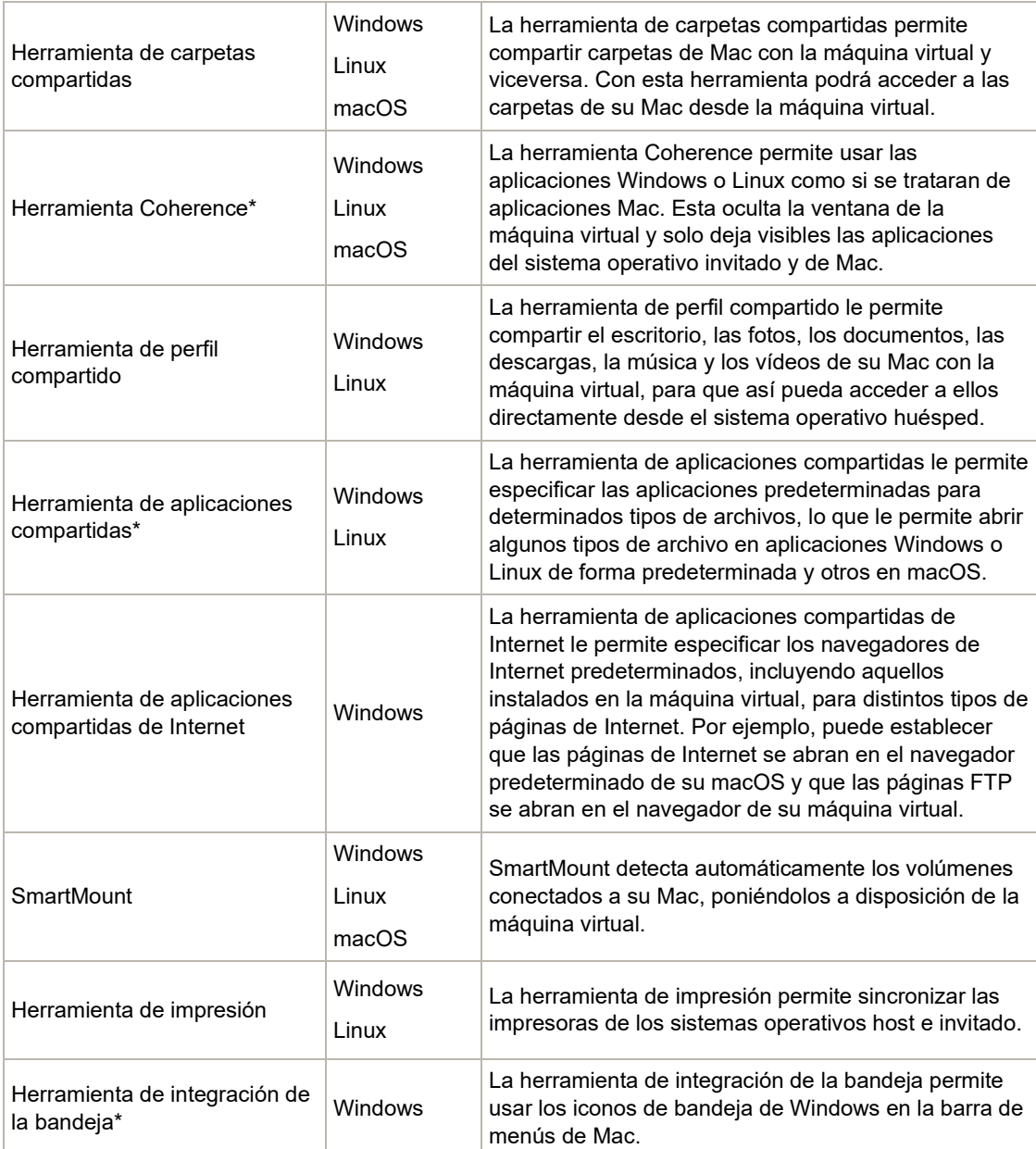

**Nota**: Las características marcadas con un \* no están disponibles en App Store Edition. Para saber más sobre las diferencias entre las versiones Standard y App Store, consulte este recurso: [https://kb.parallels.com/123796.](https://kb.parallels.com/123796)

Parallels Tools se encuentra en las imágenes de disco que se instalan junto con Parallels Desktop. Hay una imagen de disco Parallels Tools para cada tipo de sistema operativo huésped soportado.

- prl-tools-win.iso imagen de disco con Parallels Tools para sistemas operativos huéspedes Windows.
- prl-tools-lin.iso imagen de disco con Parallels Tools para sistemas operativos huéspedes Linux.
- prl-tools-mac.iso imagen de disco con Parallels Tools para sistemas operativos macOS huéspedes.

Estas imágenes de disco pueden encontrarse en la siguiente ubicación de su Mac: /Applications/Parallels Desktop.app/Contents/Resources/Tools.

## <span id="page-142-0"></span>Parallels Tools para Windows

**Importante:** Para aprovechar al máximo toda la funcionalidad que le ofrece Parallels Desktop, es necesario tener instalado Parallels Tools.

Parallels Tools puede instalarse en los siguientes sistemas operativos huéspedes Windows:

- Windows 11
- Windows 10
- Windows 8, 8.1
- Windows 7
- Windows Server 2008
- Windows Vista
- Windows XP
- Windows Server 2003
- Windows 2000

Instalación de Parallels Tools

Si seleccionó Instalación exprés la primera vez que instaló Windows, Parallels Tools se instaló automáticamente tras la instalación.

Si no seleccionó Instalación exprés, realice los pasos que se detallan a continuación para instalar Parallels Tools:

- **1** Inicio de Windows (p. [26\)](#page-25-0).
- **2** Cuando se inicie Windows, seleccione Instalar Parallels Tools en el menú Máquina Virtual.

**Nota:** Una vez haya seleccionado Instalar Parallels Tools en Windows 7 y Windows Vista, puede que el Control de acceso de usuarios (UAC) le pregunte si desea permitir o denegar la instalación de Parallels Tools. En este caso, deberá permitir la instalación.

- **3** Haga clic en Continuar para conectar la imagen ISO con Parallels Tools para Windows a la unidad de CD/DVD-ROM de la máquina virtual.
- **4** Haga clic en Instalar Parallels Tools para iniciar la instalación.

**Nota:** Una vez que haya hecho clic en Instalar Parallels Tools en Windows 7 y Windows Vista, puede que el Control de acceso de usuarios (UAC) le pregunte si desea permitir o denegar la instalación de Parallels Tools. En este caso, deberá permitir la instalación.

**5** Una vez completada la instalación, haga clic en Reiniciar para reiniciar la máquina virtual o espere unos 2 minutos y esta se reiniciará automáticamente.

Si la imagen ISO de Parallels Tools no se reproduce automáticamente una vez haya hecho clic en Continuar, la ejecución automática del CD/DVD debe estar desactivada en su máquina virtual. En este caso realice lo siguiente para instalar Parallels Tools:

- **1** Abra Mi Equipo, haga clic con el botón secundario del ratón en el disco de Parallels Tools y escoja Abrir.
- **2** Haga doble clic en el archivo PTAgent para iniciar la instalación.
- **3** Una vez completada la instalación, haga clic en Reiniciar para reiniciar la máquina virtual o espere unos 2 minutos y esta se reiniciará automáticamente.

Para editar la configuración del Parallels Tools instalado en su máquina virtual, use la pestaña Opciones presente en el diálogo Configuración de Máquina Virtual.

Reinstalación o actualización de Parallels Tools

Para reinstalar Parallels Tools:

**1** Inicio de Windows (p. [26\)](#page-25-0).

Una vez se haya iniciado Windows, si Parallels Desktop está en modo Coherence, haga clic en el icono de Parallels Desktop en la barra de menús y seleccione Salir de Coherence.

**2** Cuando se inicie Windows, seleccione Volver a instalar Parallels Tools en el menú Máquina Virtual.

Esta opción solo está disponible si Parallels Tools está actualizado. Si Parallels Tools no está actualizado, en su lugar verá la opción Actualizar Parallels Tools.
Comprobación para saber si se instaló Parallels Tools

Confirmar si se ha instalado Parallels Tools es muy fácil. Inicie su máquina virtual y consulte la barra de estado de su ventana. Si aparece la sugerencia "Presione Ctrl + Alt para liberar el teclado y el ratón" en la barra de estado de la ventana de la máquina virtual, significa que Parallels Tools no está instalado. Cuando Parallels Tools esté instalado, no será necesario que presione ninguna tecla para liberar el teclado y el ratón - se liberarán de forma automática.

## <span id="page-144-0"></span>Parallels Tools para Linux

Para instalar Parallels Tools para Linux, debe contar con los siguientes paquetes:

- gcc;
- make;
- paquete de desarrollo de kernel; y
- checkpolicy (para sistemas SELinux).

Asimismo, puede que necesite los siguientes paquetes opcionales:

- dkms;
- Controlador HP Color LaserJet 8500 Postscript.

El instalador de Parallels Tools instala estos paquetes de forma automática desde el repositorio de distribución. Sin embargo, si el repositorio de paquetes no está configurado o no está disponible, tendrá que instalar todos los paquetes obligatorios de forma manual. Si desea saber cómo hacerlo, consulte la documentación del sistema operativo Linux.

#### Preparación de la instalación

Antes de instalar Parallels Tools en una máquina virtual Linux, realice las siguientes acciones:

- Cierre todas las aplicaciones en ejecución en la máquina virtual.
- Si utiliza un administrador de ventanas acelerado por 3D, deshabilítelo.
- Asegúrese de que el sistema cuenta con todos los paquetes obligatorios.

**Nota:** Para instalar Parallels Tools en su máquina virtual, es necesario disponer de privilegios root.

Instalación de Parallels Tools en las versiones más recientes de sistemas Linux

Si su máquina tiene instalada una de las versiones más recientes del SO Linux (Ubuntu, Fedora) con interfaz gráfica, el archivo de imagen prl-tools-lin.iso se montará automáticamente una vez la haya conectado a la unidad CD/DVD. Para instalar Parallels Tools, haga lo siguiente:

- **1** Arranque la máquina virtual e inicie sesión en la sesión gráfica.
- **2** Cuando se inicie el sistema operativo, haga clic en Acciones y seleccione Instalar Parallels Tools.

**Nota:** Si la opción Instalar Parallels Tools aparece desactivada (en gris), compruebe que su sistema operativo cumple todos los requisitos detallados anteriormente.

El archivo de imagen prl-tools-lin.iso se montará en la unidad CD/DVD de la máquina virtual.

Puede conectar y montar el archivo de imagen ISO de Parallels Tools manualmente. En la barra de menús del Mac, haga clic en Dispositivos > CD/DVD > Conectar imagen. En la ventana del Finder, vaya a la carpeta del disco duro (generalmente denominada "Macintosh HD"), seleccione la carpeta /Applications/Parallels

Desktop.app/Contents/Resources/Tools/, seleccione el archivo prl-toolslin.iso y haga clic en Abrir para conectarla a la máquina virtual.

- **3** Una vez que la imagen ISO de Parallels Tools se haya montado de forma automática, abra la ventana con el volumen de Parallels Tools.
- **4** Haga doble clic en el archivo *install-gui*. Se iniciará la instalación gráfica de Parallels Tools para Linux.
- **5** Introduzca las credenciales su o sudo correspondientes para instalar Parallels Tools en el dominio raíz.
- **6** Una vez instalado Parallels Tools, reinicie su máquina virtual.

Instalación de Parallels Tools en otras versiones de SOs huéspedes Linux

Para instalar Parallels Tools en versiones más antiguas de SOs Linux u otros sistemas sin interfaz gráfica, deberá montar el archivo de imagen  $prl-tools-lin.iso$  manualmente. Haga lo siguiente:

- **1** Inicie la máquina virtual.
- **2** Una vez iniciado el SO huésped, seleccione Instalar Parallels Tools bajo el menú Acciones.

**Nota:** Si la opción Instalar Parallels Tools aparece desactivada (en gris), compruebe que su sistema operativo cumple todos los requisitos para la instalación de Parallels Tools.

El archivo de imagen prl-tools-lin.iso se conectará a la unidad de CD/DVD de la máquina virtual.

**3** Inicie un terminal en su SO huésped Linux. Indique el siguiente comando para obtener privilegios root:

**su**

**4** Compruebe si la imagen del CD de Parallels Tools está montada ejecutando el comando **mount | grep iso9660**

Si este comando no devuelve nada, vaya al próximo paso.

Si este comando devuelve algo similar a

/dev/cdrom on /media/cdrom type iso9660 (ro,exec,nosuid,nodev,uid=0),

omita el próximo paso y proceda con el que obtenga a continuación.

Si este comando devuelve algo similar a

/dev/cdrom on /media/cdrom type iso9660 (ro,noexec,nosuid,nodev,uid=0)

 $\mathop{\rm con}\nolimits$  la opción  $\mathop{\rm no}\nolimits_{\mathop{\rm exc}\nolimits}$ c entre paréntesis, deberá desmontar el disco usando el siguiente comando e ir al próximo paso:

**umount /dev/cdrom**

**5** Para montar la imagen del disco de instalación de Parallels Tools, introduzca:

**mount -o exec /dev/cdrom /media/cdrom**

**Nota:** /dev/cdrom es la unidad CD/DVD de la máquina virtual y /media/cdrom es el punto de montaje para este dispositivo. En algunos sistemas operativos Linux, la unidad CD/DVD virtual aparece como /dev/hdb y el punto de montaje como /mnt/cdrom. Algunos SO Linux no tienen punto de montaje para la unidad CD/DVD. En este caso será necesario crear el directorio del punto de montaje manualmente.

**6** Una vez montada la imagen del disco de instalación, cambie el directorio al directorio de la unidad CD/DVD usando

**cd /media/cdrom/**

**7** En el directorio de la unidad CD/DVD, indique lo siguiente para ejecutar la instalación de Parallels Tools:

**./install**

**Nota:** Para poder ejecutar este comando, debe disponer de privilegios root.

- **8** Siga las indicaciones de Parallels Tools Installer para completar la instalación.
- **9** Una vez instalado Parallels Tools, reinicie su máquina virtual.

**Nota:** Si X Server no se inicia en su máquina virtual, puede instalar Parallels Tools de forma manual en modo texto (p. [148\)](#page-147-0).

Para editar la configuración del Parallels Tools instalado en su máquina virtual, use la pestaña Opciones presente en el diálogo Configuración de Máquina Virtual.

#### Proceso de comprobación para saber si Parallels Tools está instalado

Confirmar si se ha instalado Parallels Tools es muy fácil. Inicie su máquina virtual y consulte la barra de estado de su ventana. Si aparece la sugerencia "Presione  $Ctrl + Alt$  para liberar el teclado y el ratón" en la barra de estado de la ventana de la máquina virtual, significa que Parallels Tools no está instalado. Cuando Parallels Tools esté instalado, no será necesario que presione ninguna tecla para liberar el teclado y el ratón - se liberarán de forma automática.

#### Resolución de problemas

Si alguno de los paquetes obligatorios no está instalado, puede que Parallels Tools no funcione correctamente. Compruebe el archivo /var/log/parallels-tools-install.log file en el sistema operativo huésped para ver si incluye algún mensaje de error, instale los paquetes que faltan e intente instalar Parallels Tools de nuevo.

Para obtener más información sobre cómo instalar Parallels Tools, consulte la base de conocimiento de Parallels, disponible en http://kb.parallels.com.

#### Actualización de Parallels Tools

De existir una versión más reciente de Parallels Tools para Linux, aparecerá la ventana Parallels Tools Installation Agent. Se le pedirá que seleccione el comando para obtener los privilegios root y que introduzca una contraseña (en el caso de su - la contraseña root y en caso de sudo - su contraseña de usuario). A continuación, Parallels Tools se actualizará de forma automática.

#### Reinstalación de Parallels Tools

Para reinstalar Parallels Tools en Linux, elimine primero Parallels Tools y a continuación instálelo de nuevo.

### <span id="page-147-0"></span>Instalación y actualización de Parallels Tools en Modo Texto en Linux

Una vez realizada la actualización a Parallels Desktop, puede que X Server no pueda iniciarse en máquinas virtuales Linux. Para solucionarlo, deberá instalar Parallels Tools en modo texto.

- **1** Inicie la máquina virtual.
- **2** Cuando vea un mensaje afirmando que X Server no se ha podido iniciar, cambie a otra consola virtual usando Ctrl + Opción + F1 (Ctrl + Alt + F1) o Ctrl + Option + F2 (Ctrl + Alt + F2) e introduzca los detalles de su inicio de sesión.
- **3** Seleccione Instalar Parallels Tools en el menú Acciones para conectar la imagen ISO de Parallels Tools a su máquina virtual.

**Nota:** Si la opción Instalar Parallels Tools aparece desactivada, compruebe que puede instalar Parallels Tools en su sistema operativo huésped. Si desea consultar la lista de SOs huéspedes soportados por Parallels Tools, consulte la sección Descripción de Parallels Tools (p. [140\)](#page-139-0) en la *Guía del usuario* de Parallels Desktop.

El archivo de imagen prl-tools-lin.iso se conectará a la unidad de CD/DVD de la máquina virtual.

**4** En la consola de la máquina virtual, indique el siguiente comando para así obtener privilegios de root:

**su**

**5** Compruebe si la imagen del CD de Parallels Tools está montada ejecutando el comando **mount | grep iso9660**

Si este comando no devuelve nada, vaya al próximo paso.

Si este comando devuelve algo similar a

/dev/cdrom on /media/cdrom type iso9660 (ro,exec,nosuid,nodev,uid=0),

omita el próximo paso y proceda con el que obtenga a continuación.

Si este comando devuelve algo similar a

/dev/cdrom on /media/cdrom type iso9660 (ro,noexec,nosuid,nodev,uid=0)

con la opción noexec entre paréntesis, deberá desmontar el disco usando el siguiente comando e ir al próximo paso:

**umount /dev/cdrom**

**6** Para montar la imagen del disco de instalación de Parallels Tools, introduzca:

#### **mount -o exec /dev/cdrom /media/cdrom**

**Nota:** /dev/cdrom es la unidad CD/DVD de la máquina virtual y /media/cdrom es el punto de montaje para este dispositivo. En algunos sistemas operativos Linux, la unidad CD/DVD virtual aparece como /dev/sr0 o /dev/hdb y el punto de montaje como /mnt/cdrom. Algunos SO Linux no tienen punto de montaje para la unidad CD/DVD. En este caso será necesario crear el directorio del punto de montaje manualmente.

**7** Una vez montada la imagen del disco de instalación, cambie el directorio al directorio de la unidad CD/DVD usando

#### **cd /media/cdrom/**

**8** En el directorio de la unidad CD/DVD, indique lo siguiente para ejecutar la instalación de Parallels Tools:

**./install**

**Nota:** Para poder ejecutar este comando, debe disponer de privilegios root.

- **9** Siga las indicaciones de Parallels Tools Installer para completar la instalación.
- **10** Una vez instalado Parallels Tools, reinicie su máquina virtual.

Si desea información general sobre el proceso de instalación de Parallels Tools en Linux, consulte Instalación de Parallels Tools en un SO huésped Linux (p. [145\)](#page-144-0).

## Parallels Tools para Mac

#### Instalar Parallels Tools

Para instalar Parallels Tools en una máquina virtual macOS:

- **1** Inicie la máquina virtual macOS.
- **2** Una vez iniciado macOS, seleccione Acciones > Instalar Parallels Tools. La imagen ISO de Parallels Tools se conecta a la unidad de CD/DVD de la máquina virtual. El SO huésped se monta de forma automática.
- **3** Abra la carpeta del volumen de Parallels Tools en el Finder y haga doble clic en Instalar.
- **4** Cuando se le solicite, introduzca su contraseña de administrador.
- **5** Una vez instalado Parallels Tools, reinicie su máquina virtual.

Reinstalación de Parallels Tools

Para reinstalar Parallels Tools:

- **1** Inicie la máquina virtual macOS (p. [26\)](#page-25-0).
- **2** Cuando se inicie macOS, inicie sesión en la sección gráfica y seleccione Volver a instalar Parallels Tools en el menú Máquina Virtual. Parallels Tools se volverá a instalar automáticamente.

Actualización de Parallels Tools

Si existe una versión más reciente de Parallels Tools para Mac, Parallels Tools se actualizará de forma automática.

Comprobación para saber si se instaló Parallels Tools

Confirmar si se ha instalado Parallels Tools es muy fácil. Inicie su máquina virtual y consulte la barra de estado de su ventana. Si aparece la sugerencia "Presione Ctrl + Alt para liberar el teclado y el ratón" en la barra de estado de la ventana de la máquina virtual, significa que Parallels Tools no está instalado. Si Parallels Tools está instalado, no es necesario que presione ninguna tecla para liberar el teclado y el ratón. Estos se liberan automáticamente.

# Para desarrolladores de software

Esta sección contiene información para los desarrolladores de software. La mayoría de estas funcionalidades solo están disponibles en las versiones Pro y Business de Parallels Desktop.

## Optimizar la depuración remota

El plugin de Parallels para Visual Studio le permite desarrollar software en una máquina virtual y probarlo en otras con un solo clic.

**Nota:** Esta prestación solo está disponible en Parallels Desktop para Mac Pro Edition.

### Requisitos

Para utilizar este plugin, necesita lo siguiente:

- Una máquina virtual con Windows 7 (o superior) y Visual Studio Professional/Enterprise 2013 (o superior).
- Otras máquinas virtuales en ejecución (con Windows 7 o superior) en las que vaya a probar el proyecto.
- La máquina virtual con Visual Studio y el resto de las máquinas virtuales deben pertenecer al mismo grupo de direcciones IP, o simplemente estar configuradas para utilizar la red compartida (p. [166\)](#page-165-0).
- Todas las máquinas virtuales deben tener instalado Parallels Tools (p. [140\)](#page-139-1).
- La máquina virtual con Visual Studio debe tener seleccionada la opción Acceder a las carpetas de Windows desde Mac (p. [47\)](#page-46-0).
- El resto de las máquinas virtuales deben tener seleccionada la opción Compartir carpetas: La opción Todos los discos (p. [47\)](#page-46-0) está seleccionada.
- Las cuentas de usuario que hayan accedido a las máquinas virtuales en las que va a probar el proyecto deben tener un nombre de usuario y una contraseña, que usted debe conocer.

Instalar el plugin de Parallels para Visual Studio

Para instalar el plugin de Parallels:

- **1** En la máquina virtual con Visual Studio, vaya al directorio donde esté instalado Parallels Tools (en la mayoría de los casos, C:\Archivos de programa (x86)\Parallels\Parallels Tools\DevTools).
- **2** Haga doble clic en el archivo *VMDebugHelper.vsix*. El complemento para Visual Studio se instalará automáticamente.

#### Funcionamiento

Para iniciar la depuración remota de su proyecto, siga estos pasos:

- **1** En la máquina virtual donde esté instalado Visual Studio, abra Visual Studio y su proyecto.
- **2** Termine de crear el proyecto y pruébelo localmente.
- **3** Haga clic en PARALLELS > Iniciar depuración en VM y seleccione la máquina virtual que necesita (debe estar en ejecución).

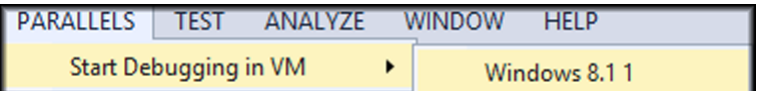

El proyecto se abrirá en la máquina seleccionada.

## Uso de Rosetta para ejecutar software Linux x86-64 en equipos Mac con Apple Silicon

A partir de Parallels Desktop 19, los usuarios de las versiones Pro y Business pueden ejecutar binarios x86-64 en máquinas virtuales Linux en equipos Mac con Apple Silicon. Una de las principales ventajas es la posibilidad de ejecutar contenedores Docker x86 en máquinas virtuales Linux.

Nota: Esta funcionalidad se basa en la capa de traducción de código de Rosetta de Apple, que permite ejecutar el código x86-64 en procesadores Apple Silicon. Requiere macOS Ventura 13 o una versión más reciente como sistema operativo anfitrión. Entre las limitaciones conocidas, se encuentran la falta de compatibilidad con los paquetes Snap, posibles problemas de dependencia entre arquitectura y una compatibilidad parcial con distribuciones Red Hat/RHEL.

# Configuración rápida

Para agilizar el proceso, Parallels ofrece una máquina virtual Ubuntu 22.04.02 preconfigurada con Rosetta configurada, dependencias actualizadas y Docker listo para su uso.

Para instalarla, abra el Centro de control en Parallels Desktop > cree una nueva máquina virtual a partir de la lista de sistemas gratuitos y seleccione Descargar Ubuntu con emulación x86\_64 > haga clic en Continuar para crear e iniciar la máquina virtual.

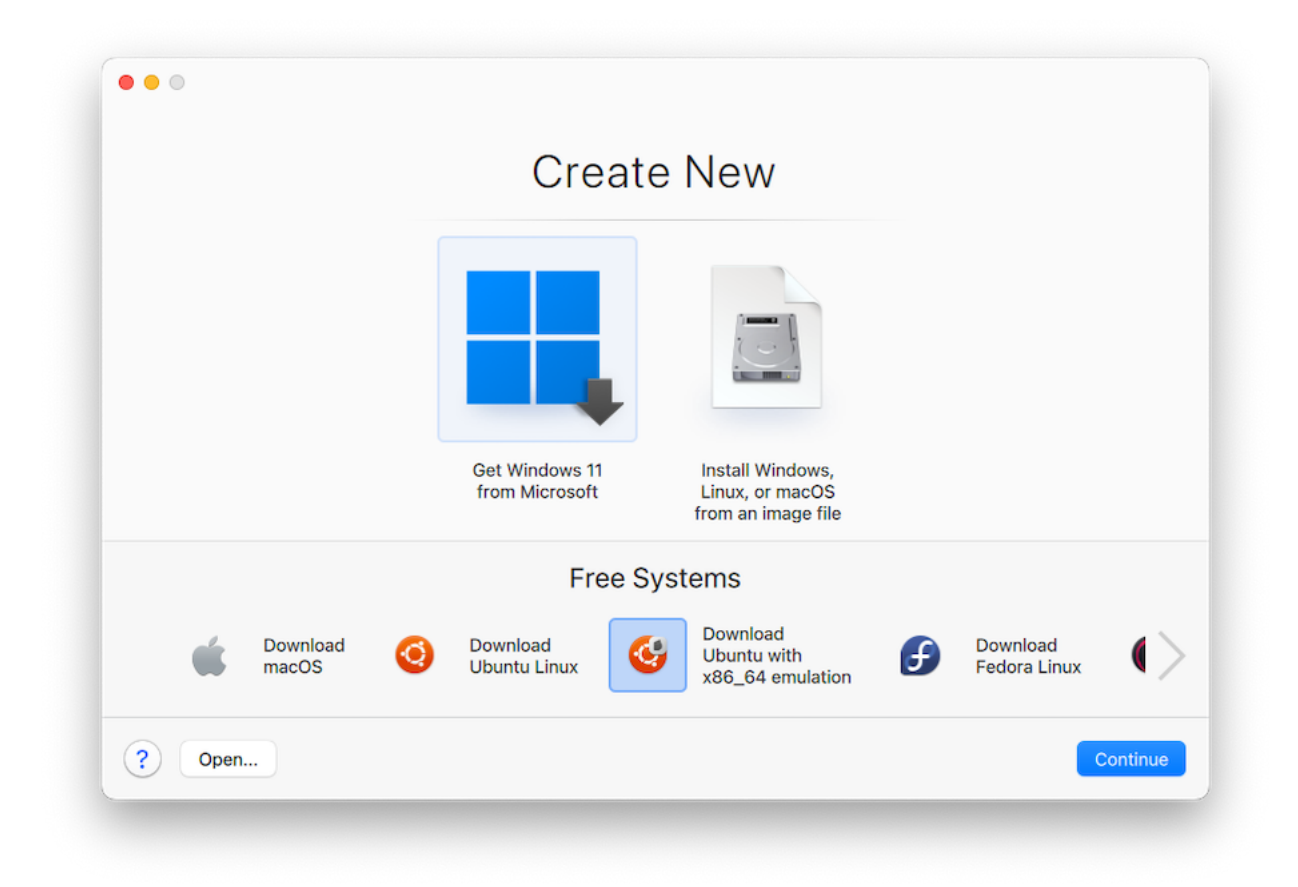

Ahora puede comenzar a usar Docker en el Terminal inmediatamente para crear contenedores x86-64, ya que la interfaz de línea de comandos de Docker está preinstalada en el dispositivo. También puede probar a instalar software, siempre y cuando se adapte a las limitaciones indicadas.

Nota: Para acceder a instrucciones sobre configuración manual y diferentes escenarios de resolución de problemas, consulte el artículo de la base de conocimiento.

### Generar un volcado del núcleo

**Nota:** Esta función solo está disponible en Parallels Desktop para Mac Pro Edition.

Si tiene que generar un volcado de memoria de la máquina virtual, puede hacerlo mediante Parallels Desktop. Ejecute la máquina virtual, haga clic en el menú Desarrollo de la barra de menús de macOS y seleccione Generar volcado del núcleo. Para obtener más información sobre la ubicación en la que se guarda el volcado y cómo convertirlo a formato de Linux, Windows o macOS, consulte el tema *prlcore2dmp* de la *guía de referencia de la línea de comandos de Parallels Desktop Pro Edition*, disponible en línea.

### Utilizar los nombres de las máquinas virtuales como nombres de DNS

**Nota:** Esta función solo está disponible en Parallels Desktop para Mac Pro Edition.

Al iniciar una máquina virtual que funcione en modo de red compartido (p. [166\)](#page-165-0) o solo host (p. [169\)](#page-168-0) y obtener una dirección IP mediante DHCP, la máquina virtual queda registrada en el archivo *etc/hosts* de macOS y podrá utilizar su nombre para conectar desde el sistema operativo host u otra máquina virtual que esté funcionando en modo de red compartido (p. [166\)](#page-165-0) o solo host (p. [169\)](#page-168-0).

Por ejemplo, después de iniciar una máquina virtual de este tipo, el aspecto del archivo *etc/hosts* podría ser el siguiente:

10.211.55.3 windows-8.1.shared windows-8.1 #prl\_hostonly shared

Puede utilizar el nombre de la máquina virtual (*windows-8.1.shared*) para conectar con esta máquina virtual. Por ejemplo, si ejecuta el siguiente comando en la terminal de macOS:

```
ping windows-8.1.shared
```
comenzará a hacer ping a la dirección 10.211.55.3.

Cuando una máquina virtual como esta se apaga, su entrada de registro se elimina del archivo *etc/hosts*.

## Iniciar una sesión de depuración

**Nota:** Esta función solo está disponible en Parallels Desktop para Mac Pro Edition.

Puede iniciar una sesión de depuración directamente desde Parallels Desktop. Ejecute la máquina virtual, haga clic en el menú Desarrollo de la barra de menús de macOS y seleccione Iniciar una sesión de depuración.

**Nota**: Parallels Desktop es compatible con llbd como front end de depuración. Debe instalarse mediante las herramientas de línea de comando de XCode o mediante XCode. Además, deberá aceptar el acuerdo de licencia de lldb.

## Cómo establecer una conexión de serie mediante TCP

Tanto la versión Arm como la x86 permiten establecer una conexión de puerto serie mediante TCP. Los puertos se abren en la máquina anfitrión y no dependen de la configuración de red de la máquina virtual huésped.

Nota: Puede obtener más información sobre cómo configurar un puerto serie en una máquina virtual Parallels en la sección correspondiente (p. [250\)](#page-249-0) de esta guía.

Los puertos serie mediante TCP pueden usarse para la depuración remota de máquinas virtuales. Debe configurar su máquina virtual como servidor si quiere depurarla o como cliente si quiere usarla para depurar otras máquinas. Puede comenzar seleccionando Nuevo socket en el menú desplegable Origen e indicando **tcp://0.0.0.0:2020** para el rol de servidor o **tcp://127.0.0.1:2020** para el rol de cliente. Use el menú desplegable Modo para elegir el rol adecuado. También se admite el uso de IPv6, por lo que puede configurar el servidor como **tcp://[::]:2020** y el cliente como **tcp://[fe80::1023:163b:ef12:d40e%eth0]:2020**.

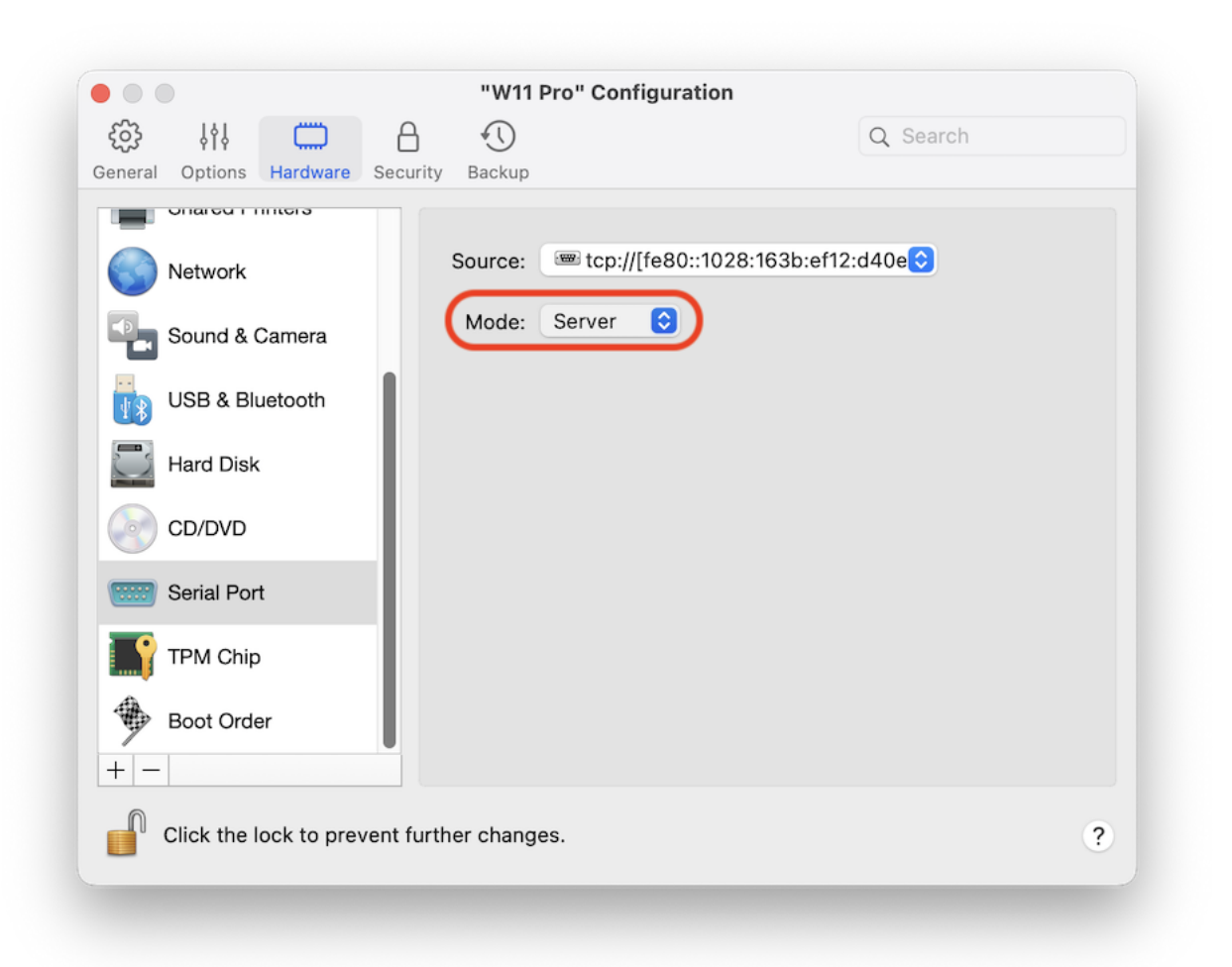

## Integración con Chef/Ohai

**Nota:** Esta función solo está disponible en Parallels Desktop para Mac Pro Edition.

Si utilizar Chef para aprovisionar sus máquinas virtuales de Parallels o los sistemas host que ejecutan Parallels Desktop, puede comprobar en la receta que el tipo de virtualización de sistema utilizado es el de Parallels. Para ello, utilice el atributo node['virtualization']. Este atributo se establece mediante Ohai durante la ejecución de chef-client.

**Nota:** La versión de Ohai debe ser 8.6.0 o posterior.

Se mostrará lo siguiente en el sistema host:

"virtualization": { "systems": { "parallels": "host" }, "system": "parallels", "role": "host"

Así como lo siguiente en el sistema huésped:

```
"virtualization": {
   "systems": {
    "parallels": "guest"
  },
   "system": "parallels",
   "role": "guest"
}
```
## Integración con Packer

Parallels Desktop 19 y sus versiones posteriores incorporan la integración con HashiCorp Packer. Ahora, Parallels Packer puede crear máquinas virtuales Parallels Desktop a partir de imágenes ISO, añadir y aprovisionar el software de su elección y exportar todo en formato PVM. El directorio resultante contiene todos los archivos requeridos para ejecutar la máquina virtual de manera portátil.

En esta página, podrá encontrar más guías y ejemplos.

## Resolver las solicitudes DNS de los sistemas operativos huésped mediante etc/hosts

**Nota:** Esta función solo está disponible en Parallels Desktop para Mac Pro Edition.

Cuando una máquina virtual funciona en modo de conexión de red compartida (p. [166\)](#page-165-0), envía una solicitud DNS. Ahora, esta también se resuelve mediante el archivo *etc/hosts* de macOS.

Por ejemplo, si su archivo macOS *etc/hosts* contiene la siguiente entrada:

1.2.3.5 testh

y hace ping a *testh* en una máquina virtual, el sistema operativo huésped comprobará en primer lugar el archivo *etc/hosts* de macOS y comenzará a hacer ping a la dirección 1.2.3.5.

## Cambiar rápidamente la resolución de pantalla

Si trabaja con una máquina virtual en modo Ventana o Pantalla completa, puede cambiar de forma rápida y sencilla la resolución de pantalla de la máquina virtual. Solo tiene que hacer clic en el menú Ver en la barra de menús de macOS, seleccione Establecer resolución y elija la resolución de pantalla que necesite.

**Nota:** Establecer resolución solo está disponible en Parallels Desktop para Mac Pro Edition para máquinas virtuales con Parallels Tools instalado (p. [140\)](#page-139-1). Asimismo, la opción Mostrar herramientas de desarrollo debe estar activada en el panel Más opciones de la configuración de la máquina virtual.

Si trabaja con la máquina virtual en modo Pantalla completa en varias pantallas, la resolución de pantalla se cambiará en el monitor cuando seleccione una diferente.

## Otras acciones

Mediante Parallels Desktop, también puede:

- Optimizar su máquina virtual para el desarrollo de software (p. [110\)](#page-109-0);
- Simular varias velocidades de conexión a Internet (p. [232\)](#page-231-0);
- Descargar máquinas virtuales preconfiguradas (p. [132\)](#page-131-0); y
- Activar el soporte de la virtualización anidada (p. [223\)](#page-222-0).

## Establecer asociaciones para tipos de archivos

Cuando trabaje con Parallels Desktop, es posible que quiera abrir un archivo de macOS en una aplicación de Windows o a la inversa. Si necesita llevar a cabo esta acción de forma frecuente, modifique la asociación del archivo.

#### **Notas:**

1. Esta funcionalidad solo está disponible para Windows XP y versiones posteriores con Parallels Tools instalado (p. [143\)](#page-142-0).

2. Esta característica no está disponible en la versión App Store de Parallels Desktop. Para saber más sobre las diferencias entre las versiones Standard y App Store, consulte este recurso: [https://kb.parallels.com/123796.](https://kb.parallels.com/123796)

Asociar archivos de macOS con una aplicación de Windows

Para que algunos tipos de archivos de macOS se abran siempre con una aplicación de Windows, siga estos pasos:

- **1** Haga clic con el botón derecho en un archivo de macOS en el Finder, seleccione Abrir con y haga clic en Otro.
- **2** Vaya al HD de Macintosh -> Usuarios -> su nombre de usuario -> Aplicaciones (Parallels) y abra la carpeta de la máquina virtual pertinente.
- **3** Seleccione la aplicación de Windows que desee y haga clic en Abrir.
- **4** Parallels Desktop le mostrará una notificación de macOS, en la que le preguntará si quiere establecer esta aplicación como predeterminada para este tipo de archivos. Haga clic en Crear. A partir de ahora, todos los archivos de este tipo se abrirán con la aplicación de Windows seleccionada.

También puede establecer que algunos tipos de archivos de macOS siempre se abran en una aplicación de Windows. Para ello:

- **1** Haga clic con el botón derecho de un archivo de macOS y seleccione Obtener información.
- **2** En la sección Abrir con, haga clic en el menú Abrir con y seleccione Otro.
- **3** Vaya al HD de Macintosh -> Usuarios -> su nombre de usuario -> Aplicaciones (Parallels) y abra la carpeta de la máquina virtual pertinente.
- **4** Seleccione la aplicación de Windows que desee, haga clic en Abrir siempre con y seleccione Añadir.

**5** Haga clic en Cambiar todo y cierre el menú de información del archivo. A partir de ahora, todos los archivos de este tipo se abrirán con la aplicación de Windows seleccionada.

Asociar archivos de Windows con una aplicación de macOS

En el caso de Windows 10:

Para que algunos tipos de archivos de Windows se abran siempre con una aplicación de macOS, siga estos pasos:

- **1** Haga clic con el botón derecho en un archivo de Windows y seleccione Abrir con > Seleccionar otra aplicación.
- **2** Seleccione la aplicación de macOS que quiera utilizar con este tipo de archivo y asegúrese de marcar la opción Siempre usar esta aplicación para abrir los archivos <file\_extension>. A partir de ahora, todos los archivos de este tipo se abrirán con la aplicación de macOS seleccionada.

En el caso de Windows 8 y Windows 7:

Para que algunos tipos de archivos de Windows se abran siempre con una aplicación de macOS, siga estos pasos:

- **1** Haga clic con el botón derecho en un archivo de Windows y seleccione Abrir con > Seleccionar aplicación predeterminada.
- **2** Seleccione la aplicación de macOS que quiera utilizar con este tipo de archivo y asegúrese de marcar la opción Siempre usar esta aplicación para abrir los archivos <file\_extension>. A partir de ahora, todos los archivos de este tipo se abrirán con la aplicación de macOS seleccionada.

# Modo Imagen en imagen

Cuando cambie a al modo Imagen en imagen, puede redimensionar las ventanas de la máquina virtual y ponerlas en paralelo con las aplicaciones de su Mac.

En el modo Imagen en imagen, puede:

- Redimensionar la ventana de Windows mientras mantiene su forma arrastrando su esquina inferior derecha.
- Redimensionar la ventana de Windows presionando y manteniendo presionada la tecla Opción (Alt) y arrastrando la esquina inferior derecha de la ventana.

• Redimensionar la ventana de Windows y ajustar dinámicamente la resolución de pantalla presionando y manteniendo presionada la tecla Mayús y arrastrando la esquina inferior derecha de la ventana.

A través de la configuración del modo Imagen en imagen puede configurar la apariencia y el comportamiento de la máquina virtual cuando se ejecuta en este modo. En el modo Imagen en imagen, puede redimensionar las ventanas de la máquina virtual y ponerlas en paralelo con las aplicaciones de su Mac. Una ventana en el modo Imagen en imagen puede escalarse a cualquier tamaño y su contenido seguirá estando activo. Esto le permite controlar las tareas en ejecución dentro de la máquina virtual a la vez que trabaja a nivel de Mac.

Para editar estos parámetros de configuración:

- **1** Haga clic en el icono de Parallels Desktop en la barra de menús y seleccione Configurar. Si en la parte superior de la pantalla puede ver la barra de menús de Parallels Desktop, seleccione Acciones > Configurar.
- **2** En la ventana Configuración de máquina virtual, haga clic en Opciones y seleccione el nombre de las opciones en la barra lateral.

Puede configurar las opciones en este panel incluso cuando la máquina virtual está en ejecución.

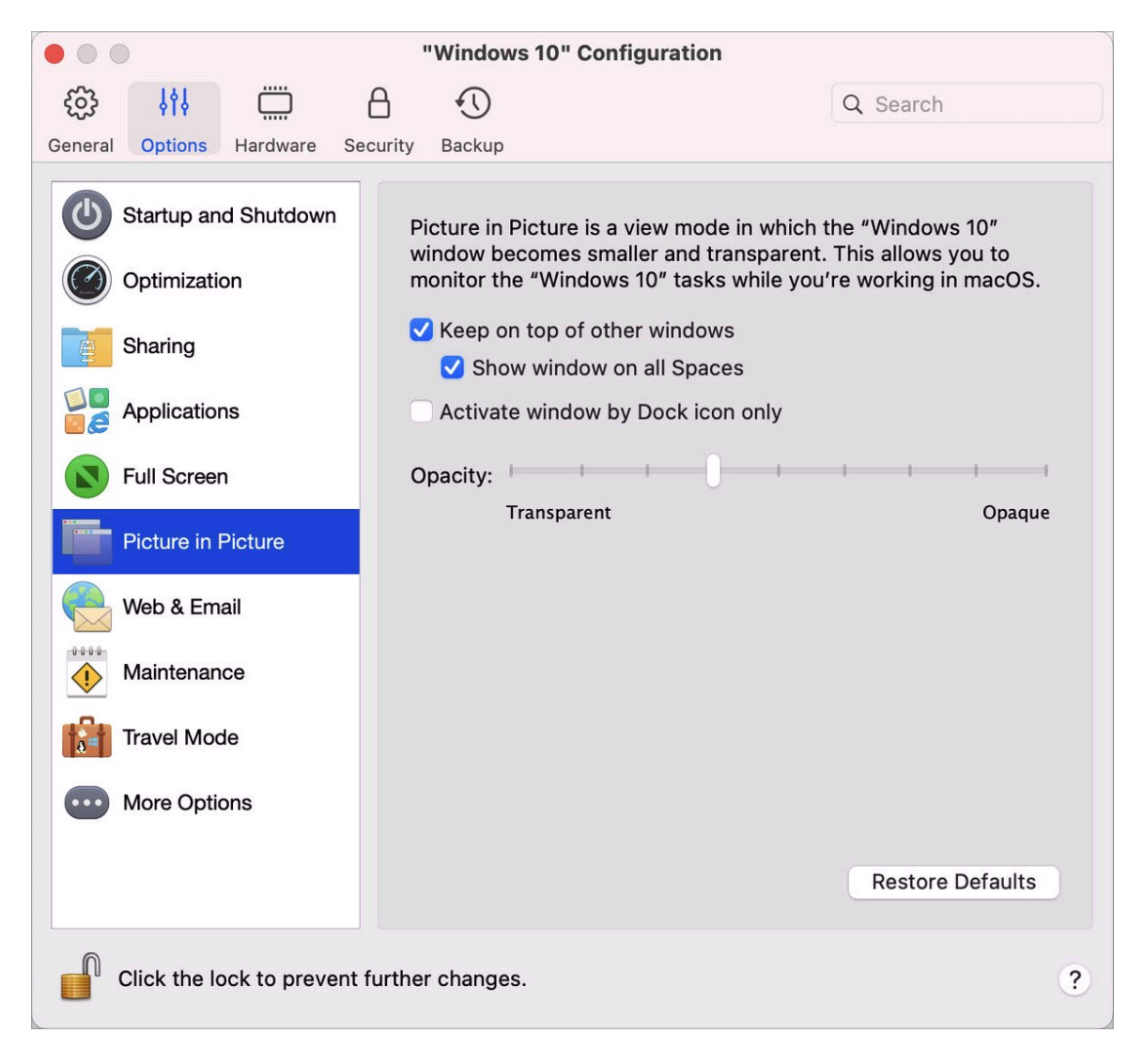

En el modo Imagen en imagen, la ventana de la máquina virtual pasa a ser transparente por defecto. Puede indicar el nivel de visibilidad en el campo Opacidad arrastrando el control deslizante entre Transparente y Opaca. Puede cambiar el nivel de transparencia para su máquina virtual en ejecución cuando esta esté en el modo Imagen en imagen.

Para gestionar el comportamiento de la ventana de la máquina virtual en el modo Imagen en imagen, use las siguientes opciones seleccionadas de forma predeterminada:

- Mantener encima de otras ventanas. Desmarque esta opción si no desea que la ventana de la máquina virtual aparezca en la parte superior de las demás ventanas abiertas cuando la máquina virtual esté en el modo Imagen en imagen.
- Mostrar ventana en todos los espacios. Desmarque esta opción si no quiere que la ventana de la máquina virtual se muestre en todos los espacios.
- Activar ventana solo mediante el icono del Dock. Seleccione esta opción si quiere que la ventana de la máquina virtual quede inactiva. Al seleccionarla, podrá hacer clic "a través" de la ventana. Si tiene que activar la ventana de nuevo y capturar la entrada de ratón o teclado, haga clic en el icono de la máquina virtual en el Dock.

# Ocultación y visualización de Parallels Desktop

Cuando Parallels Desktop está en ejecución, puede ocultar y mostrarla la aplicación y todas sus ventanas manteniendo presionada la tecla Function (Fn) y presionando la tecla F6.

Si Parallels Desktop es visible pero se está ejecutando en segundo plano y presiona Fn-F6, Parallels Desktop y todas sus ventanas pasarán a estar en primer plano. La tecla para mostrar y ocultar Parallels Desktop puede configurarse en la pestaña Accesos directos de las preferencias de Parallels Desktop:

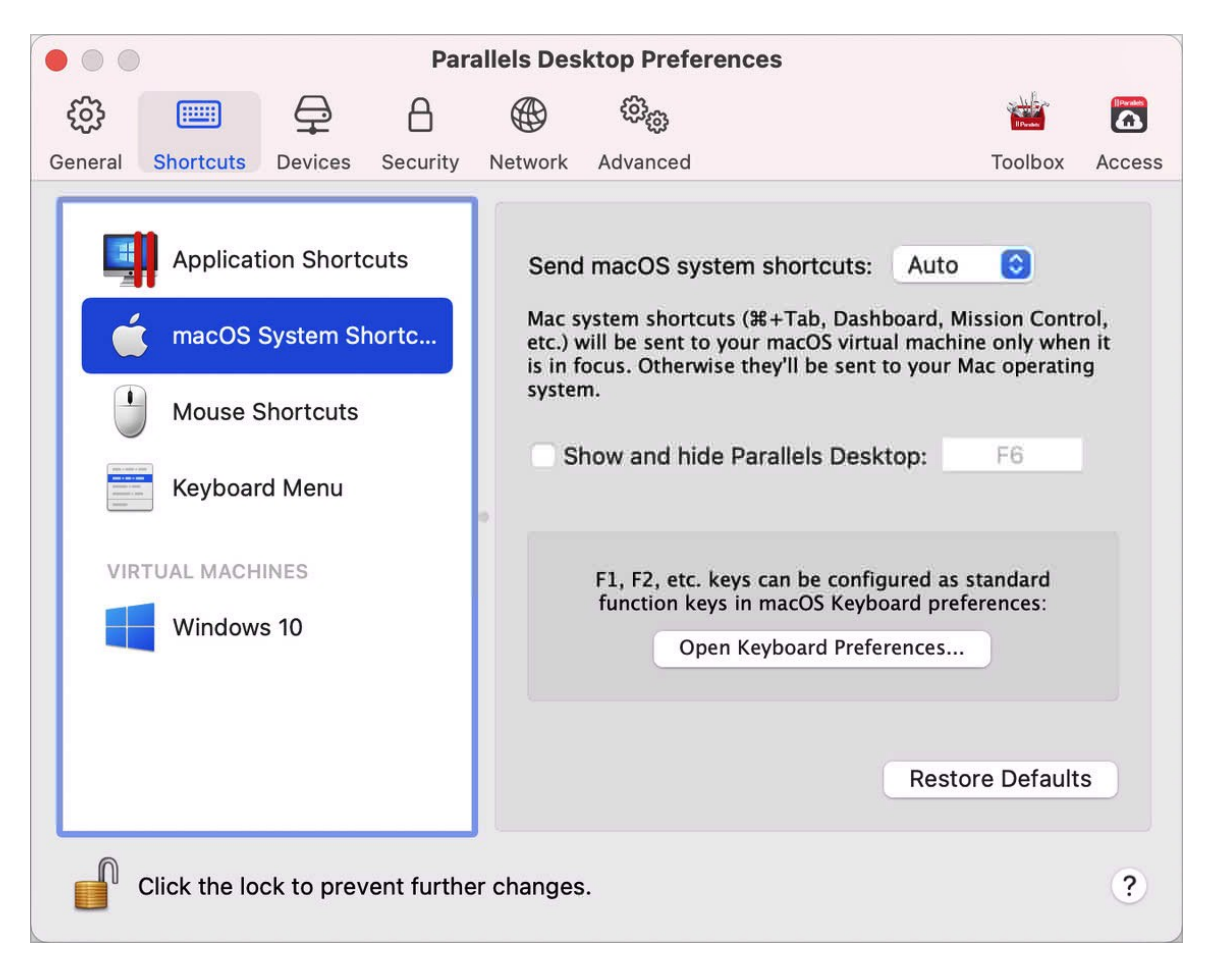

**Nota:** La mayoría de teclas de función (F1, F2, etc.) en los teclados Mac actúan como teclas de control específicas - como puede ser el control del volumen y del contraste - y usted debería mantener presionada la tecla Fn mientras presiona la tecla de función para desencadenar una función alternativa y específica para la aplicación. Si desea establecer teclas de función que puedan usarse para funciones alternativas sin necesidad de presionar la tecla Fn, seleccione el menú Apple > Preferencias del sistema y haga clic en Teclado. A continuación, haga clic en la pestaña Teclado y seleccione Usar todas las teclas F1, F2, etc. como teclas de función estándar.

## Eliminación de Parallels Desktop

Para eliminar Parallels Desktop, abra su carpeta Aplicaciones y arrastre la aplicación Parallels Desktop a la Papelera.

# Preferencias avanzadas

En el panel Avanzado de las preferencias de Parallels Desktop puede configurar algunas opciones adicionales.

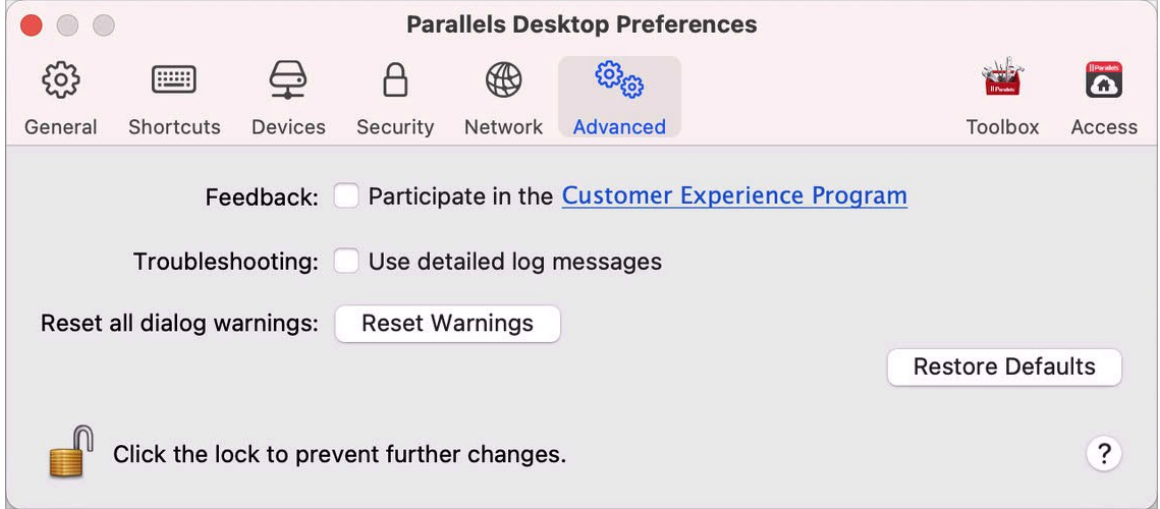

### **Comentarios**

Para participar en el Programa de Experiencia del Cliente, seleccione la opción correspondiente. Si participa en este programa, Parallels recopilará información sobre la configuración de sus máquinas virtuales y de su Mac. La información recopilada nos ayudará a mejorar el producto para que cubra mejor sus necesidades.

Si participa en este programa, solo se recopilarán los siguientes datos:

- configuración de hardware de su Mac
- configuración de software de su Mac y de las máquinas virtuales (los nombres y las versiones de los sistemas operativos y el software instalado en estos)
- archivos de configuración de las máquinas virtuales

No se recopilará ningún tipo de información privada como su nombre, email, dirección, número de teléfono ni entrada de teclado.

Si desea más información, visite la página del Programa de Experiencia del Cliente del sitio web de Parallels (haga clic en el enlace que aparece en el panel).

#### Resolución de problemas

Mientras esté en ejecución, Parallels Desktop crea un archivo de registro automáticamente que puede ser utilizado por el equipo de soporte de Parallels para resolver problemas y mejorar el producto. Si selecciona la opción Usar mensajes de registro detallados, Parallels Desktop iniciará la creación de un archivo de registro más detallado. Esto puede resultar especialmente útil para el equipo de soporte de Parallels, aunque consume más espacio en disco duro y puede reducir el rendimiento del sistema.

#### Restablecimiento de mensajes ocultos

Algunos de los diálogos y de las ventanas de Parallels Desktop presentan la opción No volver a mostrar este mensaje. Si selecciona esta opción, este diálogo no volverá a aparecer la próxima vez que realice la misma operación. A través del botón Restablecer, puede restablecer todos los diálogos y las ventanas para que así vuelvan a mostrarse cada vez que inicie la operación correspondiente.

#### Preferencias de bloqueo de Parallels Desktop

Si desea evitar la realización de cambios no autorizados en las Preferencias de Parallels

Desktop, haga clic en el icono de Bloqueo **de la que aparece en la parte inferior de la ventana**. La próxima vez que alguien intente cambiar alguna opción del panel Preferencias de Parallels Desktop, se requerirá indicar la contraseña del administrador.

**Nota**: El bloqueo de las preferencias de Parallels no está disponible en la versión App Store de Parallels Desktop. Para saber más sobre las diferencias entre las versiones Standard y App Store, consulte este recurso: [https://kb.parallels.com/123796.](https://kb.parallels.com/123796)

# <span id="page-165-0"></span>Configuración de conexión de red compartida

**Nota:** Las preferencias de red compartida solo están disponibles en Parallels Desktop para Mac Pro Edition.

Para cambiar la configuración de conexión de red compartida, seleccione la pestaña Red de las preferencias de Parallels Desktop y haga clic en Compartida. Verá la siguiente ventana:

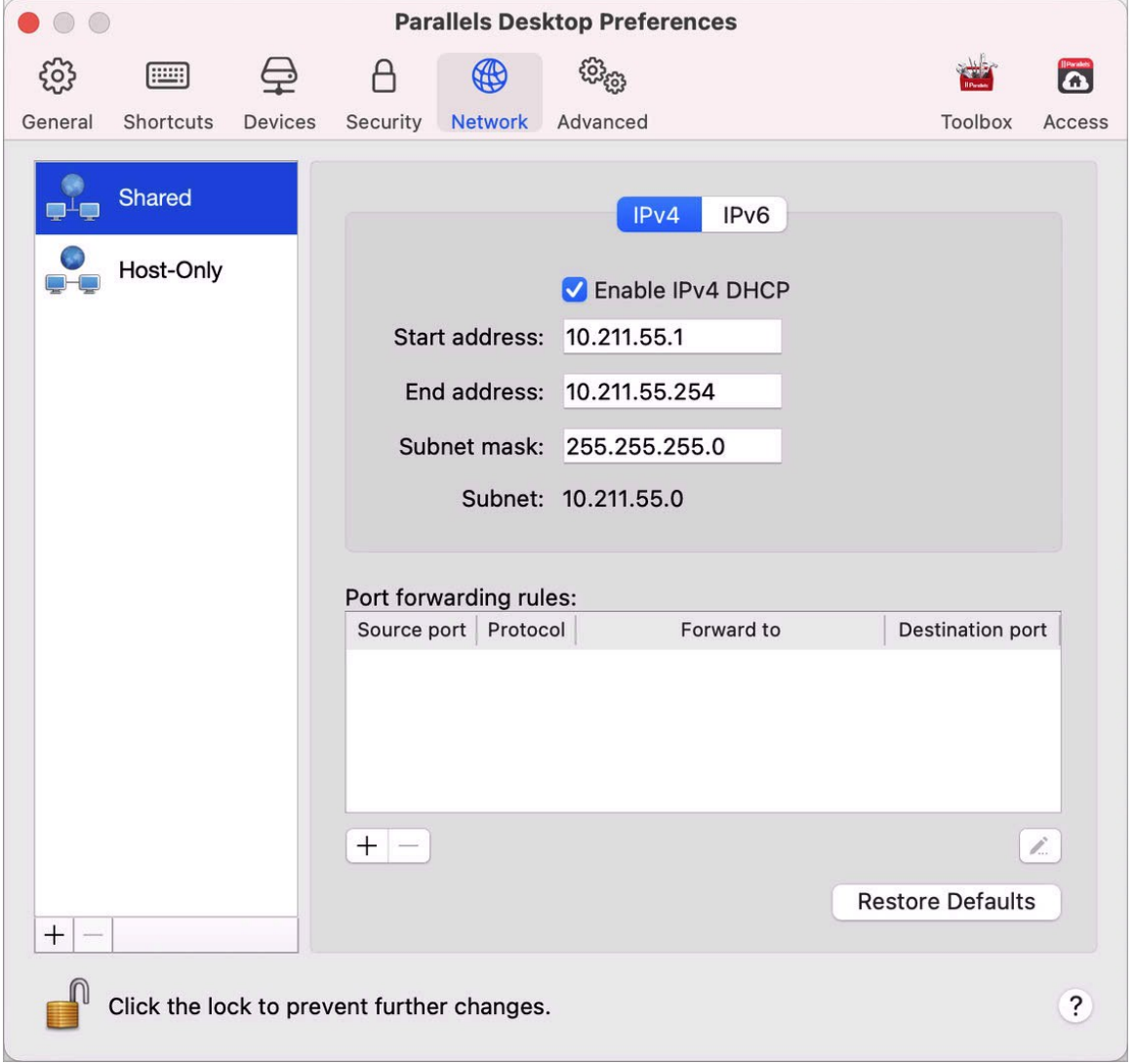

En esta ventana puede realizar los cambios de configuración deseados para los servidores Parallels DHCP para IPv4 e IPv6. Estos servidores, que vienen habilitados de forma predeterminada, asignan automáticamente direcciones IP a sus máquinas virtuales que operen en modo de conexión de red compartida. Para desactivar cualquiera de estos servidores, deseleccione la opción correspondiente.

Si desea más información acerca de la configuración de red compartida, consulte Compartición de parámetros de red entre macOS y Windows (p. [103\)](#page-102-0).

#### Redireccionamiento de puerto

#### **Nota:** Esta prestación solo está disponible en Parallels Desktop para Mac Pro Edition.

Generalmente, desde equipos externos no se puede acceder a las máquinas virtuales configuradas para operar en modo de conexión de red compartida. La funcionalidad de redireccionamiento de puertos permite a los equipos de la red local y de Internet transferir datos a cualquier máquina virtual que use el modo de conexión de red compartida. Los datos enviados a un puerto determinado de su Mac se redireccionarán a un puerto determinado de su máquina virtual de acuerdo con la regla de reenvío de puertos.

Para añadir una regla de redireccionamiento de puerto:

- **1** Haga clic en el botón Añadir que aparece  $\pm$  debajo de la lista Reglas de reenvío de puerto.
- **2** En la ventana emergente, haga lo siguiente:
	- En el campo Protocolo, indique el tipo de puerto que desea usar para establecer las conexiones de red. Puede seleccionar entre los tipos de puerto TCP o UDP.
	- En el campo Puerto entrante, indique el número del puerto entrante en su Mac.
	- En el campo Reenviar a, indique el nombre o la dirección IP de la máquina virtual que desea conectar.
	- En el campo Puerto de destino, introduzca el puerto en la máquina virtual al que se transferirán los datos.

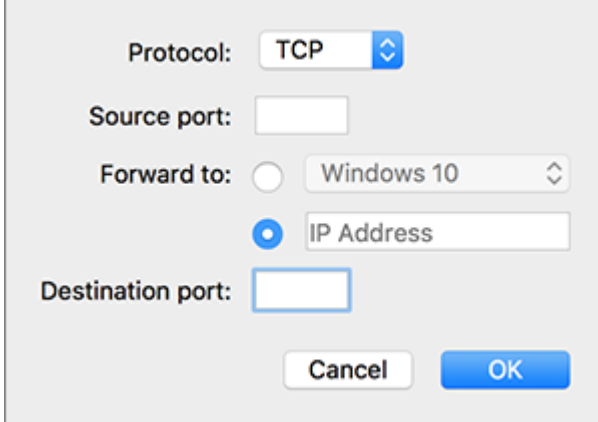

**3** Haga clic en ACEPTAR para añadir la regla.

Una vez añadida la regla, use la siguiente combinación de dirección IP para conexiones externas a su máquina virtual: <la dirección IP de su Mac>:<Puerto entrante>.

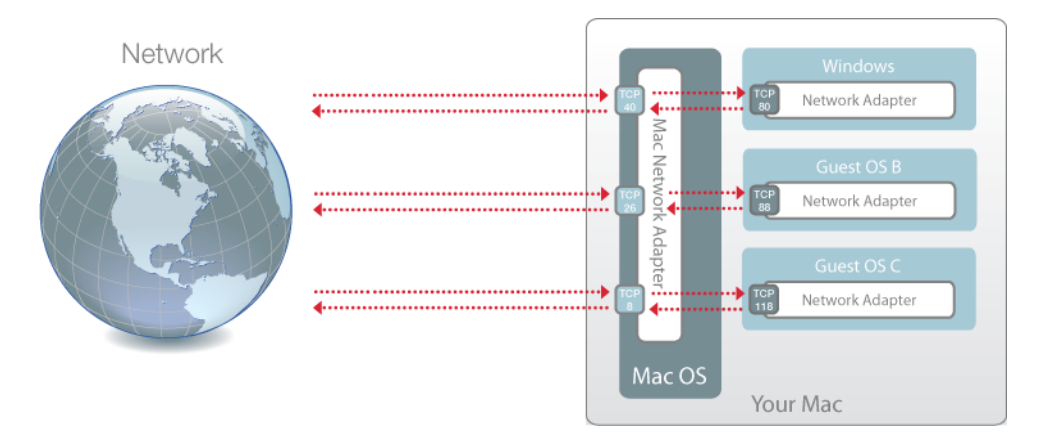

Para editar una regla, selecciónela en la lista Reglas de reenvío de puerto, haga clic en el botón Editar  $\angle$ , modifique los parámetros deseados y haga clic en ACEPTAR para aplicar los cambios.

Si desea eliminar una regla de reenvío de puerto, selecciónela en la lista Reglas de reenvío de puerto y haga clic en el botón Eliminar ...

Para restaurar los ajustes por defecto, haga clic en Restaurar valores predeterminados.

# <span id="page-168-0"></span>Configuración de conexión de red solo con el host

**Nota:** Las preferencias de red solo host únicamente están disponibles en Parallels Desktop para Mac Pro Edition.

Para cambiar la configuración de conexión de red solo de host, seleccione la pestaña Red de las preferencias de Parallels Desktop y haga clic en Solo-Host. Verá la siguiente ventana:

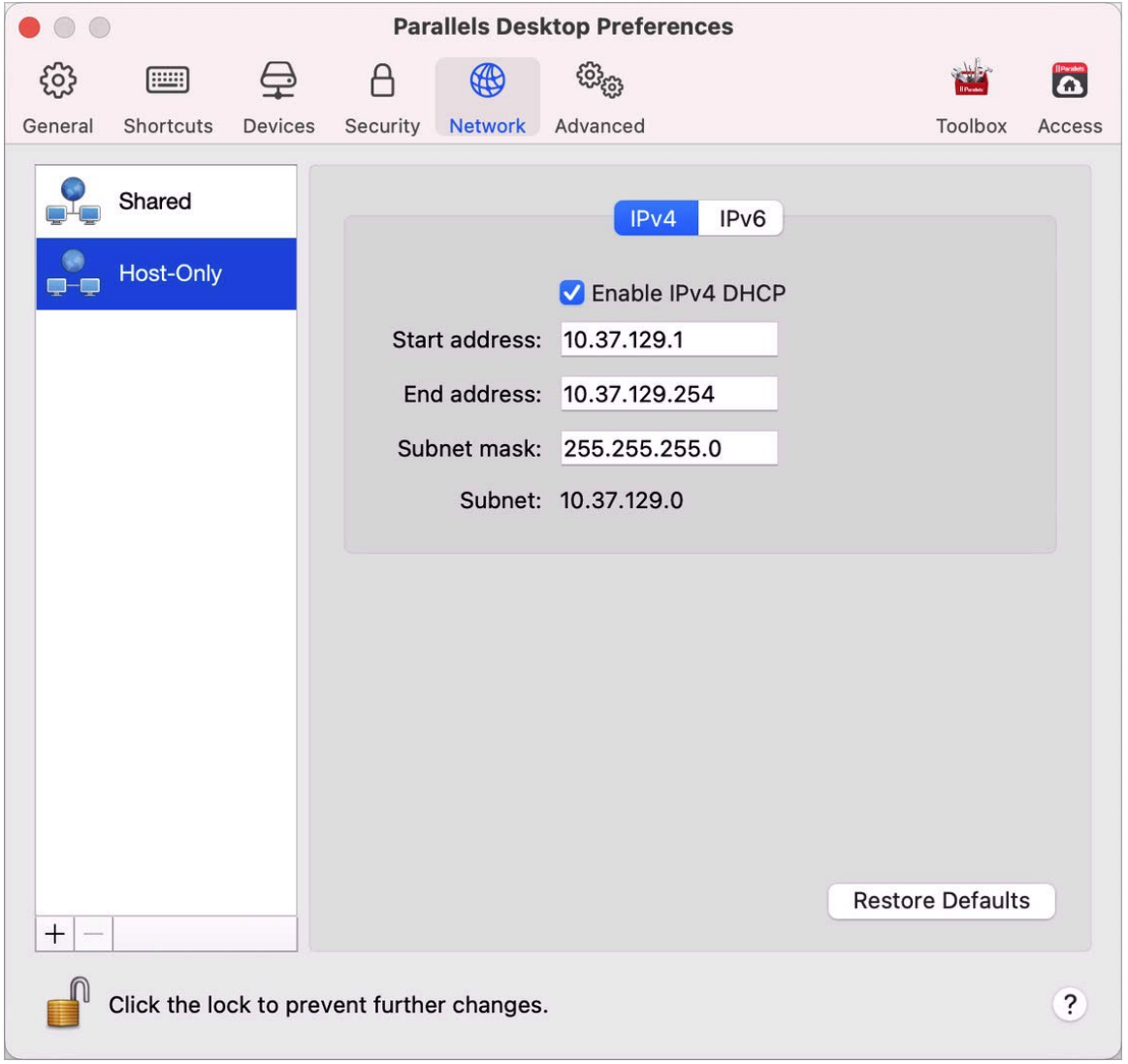

En esta ventana puede realizar los cambios de configuración deseados para los servidores Parallels DHCP para IPv4 e IPv6. Estos servidores, que vienen habilitados de forma predeterminada, asignan automáticamente direcciones IP a las máquinas virtuales que operen en modo de conexión de red solo-host. Para desactivar cualquiera de estos servidores, deseleccione la opción correspondiente.

Para restaurar los ajustes por defecto, haga clic en Restaurar valores predeterminados.

Si desea más información acerca de la configuración de los parámetros de conexión sólo-host, consulte Uso de la configuración de red sólo con el host (p. [105\)](#page-104-0).

## Crear una red personalizada solo host

Al trabajar con Parallels Desktop, puede utilizar redes compartidas o solo host ya configuradas. Si tiene que gestionar el tráfico de red entre las máquinas virtuales, puede añadir una nueva red solo host.

**Nota:** Las redes solo host solo pueden añadirse en Parallels Desktop para Mac Pro Edition.

Para añadir una nueva red solo host:

- **1** Realice una de las siguientes acciones:
	- Haga clic en el icono de Parallels Desktop en la barra de menús y seleccione Preferencias. A continuación, haga clic en Red.
	- Haga clic con el botón derecho en el icono de Parallels Desktop en el Dock y seleccione Preferencias. A continuación, haga clic en Red.
- **2** Haga clic en el botón Añadir  $\pm$ . Una vez que haya añadido una nueva red solo host, configure las opciones de esta en función de sus necesidades.

Para eliminar una red solo host personalizada, selecciónela y haga clic en el botón Eliminar ...

## CAPÍTULO 6

# Preferencias de Parallels Desktop y configuración de máquina virtual

Lea esta capítulo para saber más sobre las opciones disponibles en las Preferencias de Parallels Desktop y configuración de máquina virtual, el funcionamiento de estas opciones y cómo añadir nuevos dispositivos (como, por ejemplo, discos duros o unidades DVD) a la configuración de la máquina virtual.

Para acceder a las preferencias de Parallels Desktop, haga clic con el botón derecho en el icono de Parallels Desktop en el Dock y seleccione Preferencias.

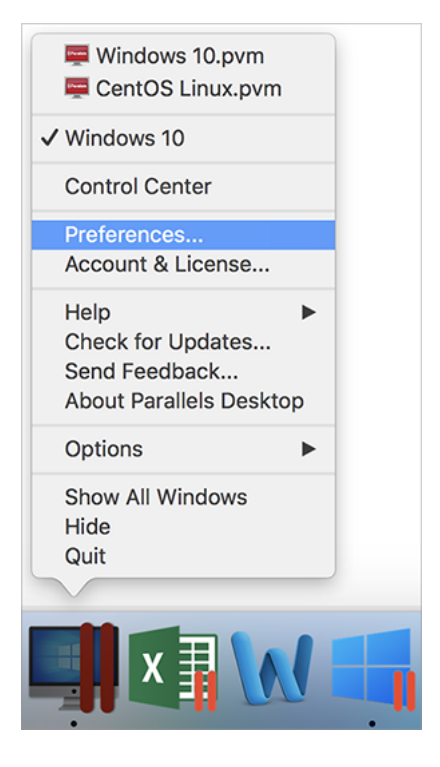

Para acceder a la configuración de su máquina virtual, lleve a cabo una de las siguientes acciones:

• Si la máquina virtual se está ejecutando en pantalla completo o en el modo de vista de ventana, mueva el puntero del ratón a la parte superior de la pantalla, haga clic en Acciones y seleccione Configurar.

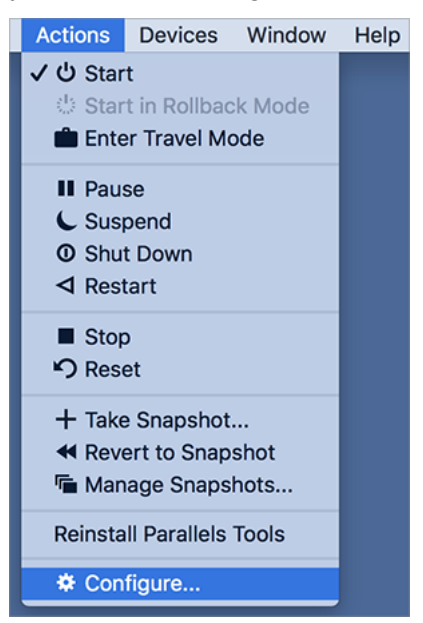

• Si la máquina virtual se está ejecutando en el modo Coherence, haga clic en el icono de Parallels Desktop en la esquina superior derecha de la barra de menús de macOS y seleccione Configurar.

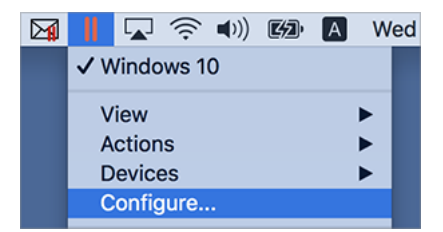

### **En este capítulo**

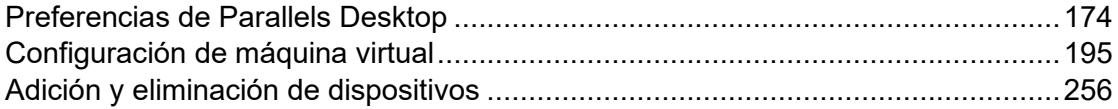

## <span id="page-173-0"></span>Preferencias de Parallels Desktop

## Preferencias generales

Utilice las Preferencias generales para especificar si el menú de Parallels va a estar disponible en la barra de menú de macOS, cambiar la carpeta en la que se van a almacenar sus máquinas virtuales y muchas otras opciones.

Para abrir estas preferencias, seleccione Parallels Desktop > Preferencias y haga clic en General.

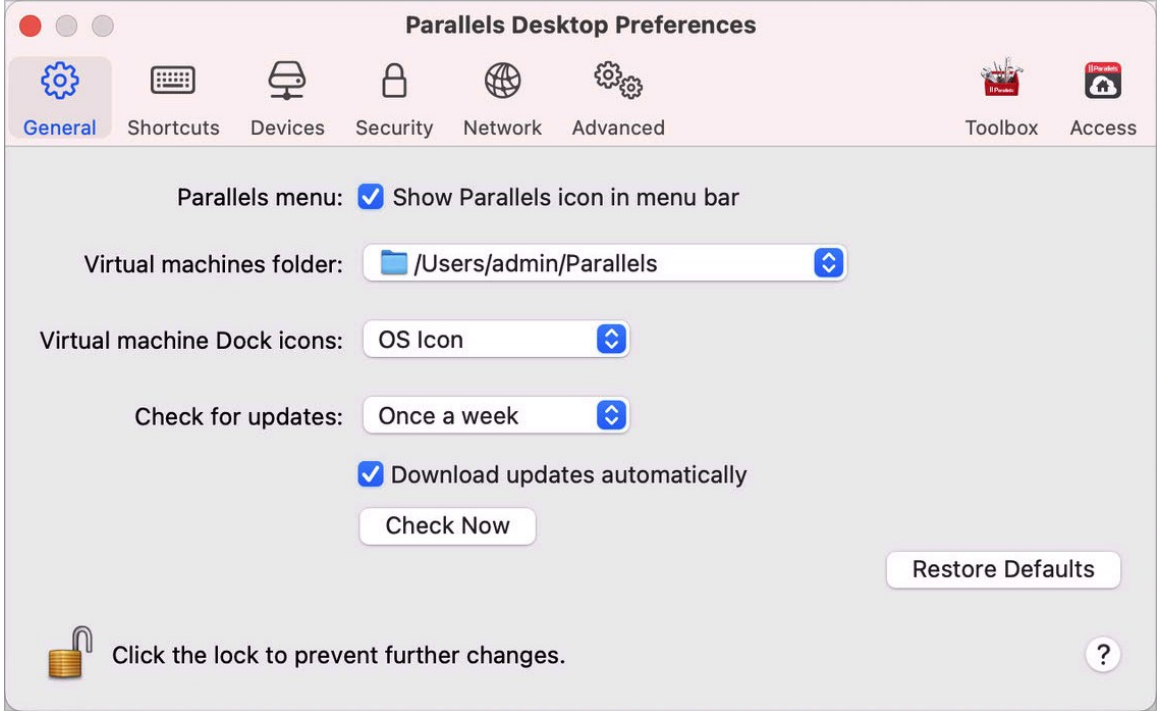

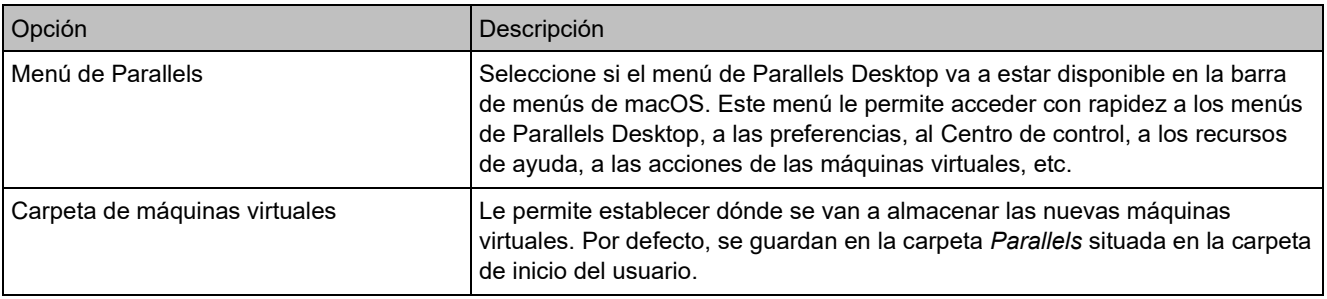

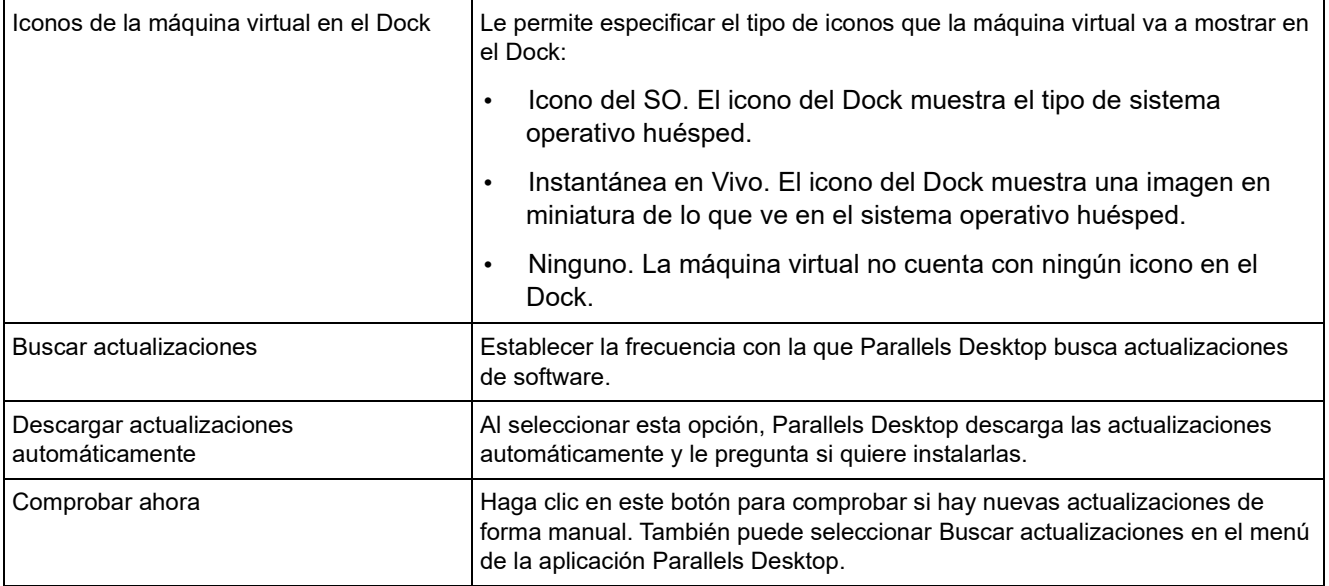

## Preferencias de accesos directos

Utilice las Preferencias de accesos directos para personalizar los atajos de teclado, crear perfiles de teclado para diferentes sistemas operativos, activar o desactivar los atajos de sistema de macOS, etc.

Para abrir estas preferencias, seleccione Parallels Desktop > Preferencias y haga clic en Accesos directos.

### Accesos directos de la aplicación

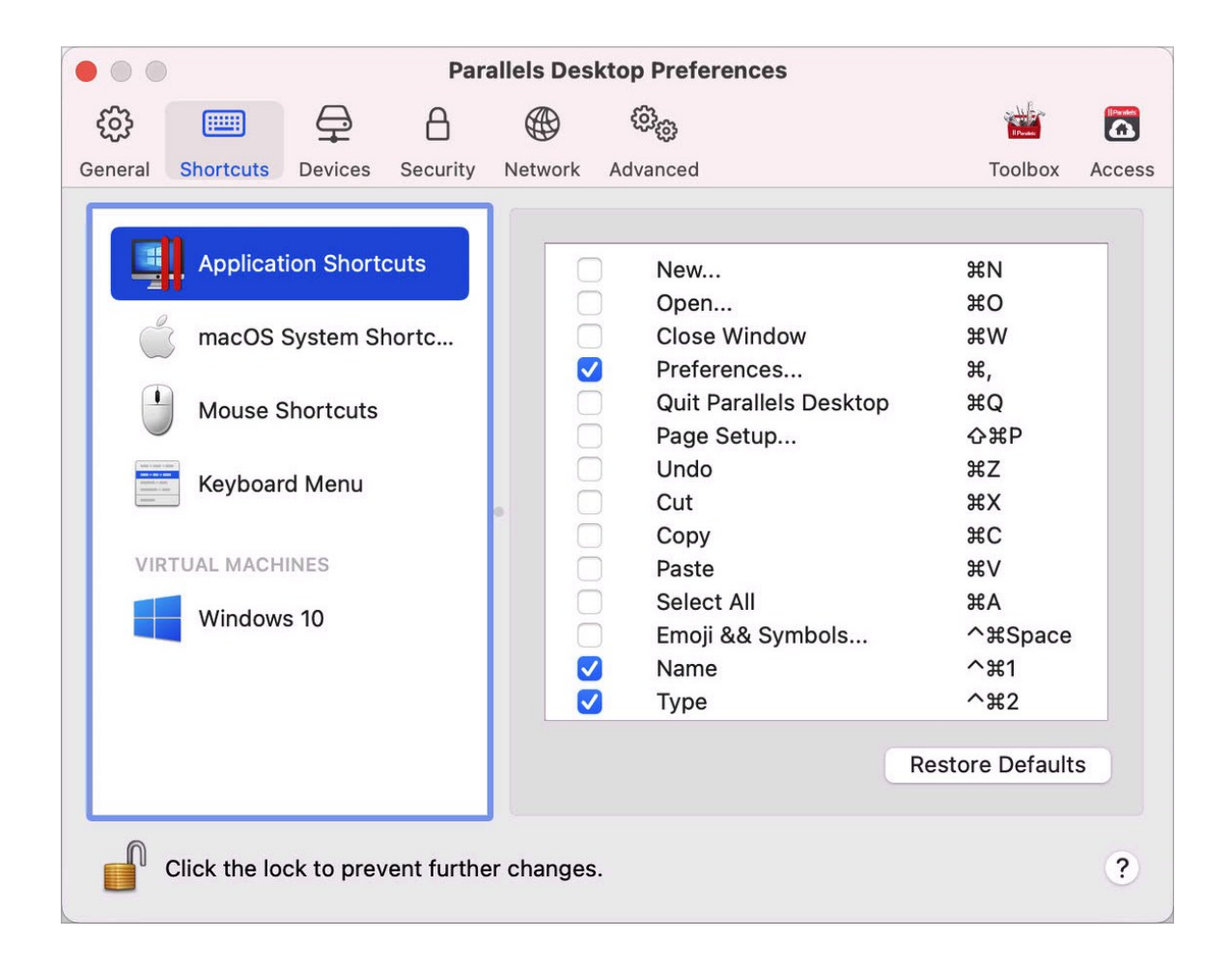

Puede ejecutar varias acciones en Parallels Desktop seleccionando los elementos de los menús correspondientes o pulsando las combinaciones de teclas adecuadas. Por ejemplo, puede abrir una máquina virtual existente haciendo clic en Archivo > Abrir o pulsado Comando + O. Sin embargo, si desmarca esta combinación de teclas, el atajo de teclado dejará de funcionar.

Para personalizar las acciones que pueden llevarse a cabo mediante combinaciones de teclas, siga estos pasos:

- **1** Seleccione Accesos directos de la aplicación en la pestaña Accesos directos.
- **2** Activa o desactiva las acciones que pueden llevarse a cabo pulsando combinaciones de teclas.

176

### Accesos directos de macOS

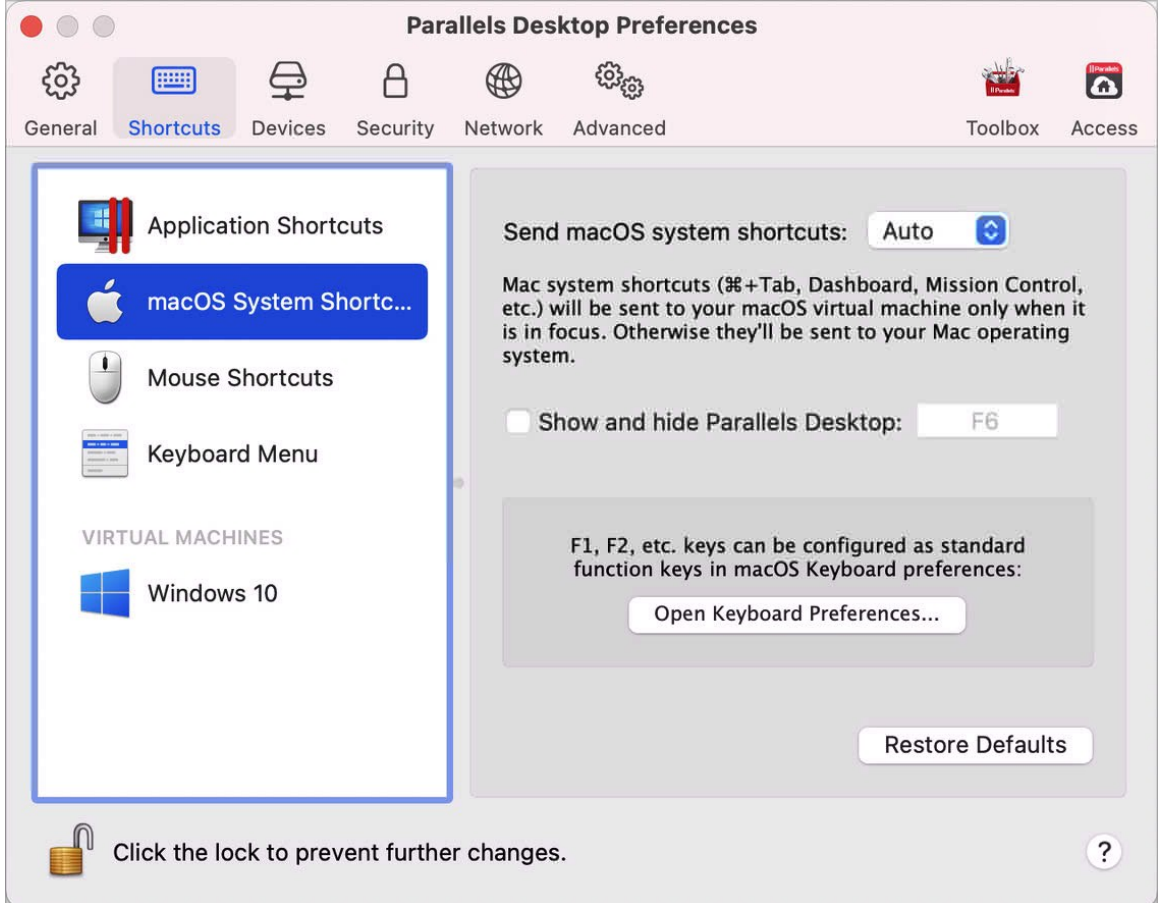

En macOS, las teclas de función presentes en su teclado (F1, F2, F3, etc.) controlan funciones como la activación del Dashboard y Mission Control, el ajuste del brillo de la pantalla y el control del volumen. Por defecto, cuando una aplicación Windows está activa, las teclas de función y las demás combinaciones de teclas de acceso directo del sistema Mac (por ejemplo, Cmd + Tab para cambiar de una aplicación abierta a otra) siguen activando funciones de macOS.

Para configurar si desea que las teclas de función y las combinaciones de teclas de sistema de macOS activen funciones en macOS o en Windows:

- **1** Seleccione Accesos directos de macOS en la pestaña Accesos directos.
- **2** Seleccione una de las siguientes opciones en el menú Enviar accesos directos de macOS:
	- Auto: Si está utilizando Windows, los accesos directos de sistema que no funcionen en Windows (como por ejemplo el botón Control-flecha hacia arriba para mostrar Mission Control) desencadenarán funciones en macOS. Si está usando macOS como SO huésped y un SO huésped o una de sus aplicaciones está activa, los accesos directos de sistema típicos de macOS solo desencadenarán funciones en la versión huésped de macOS.
	- Siempre: Cuando Windows o aplicaciones Windows estén activas, las teclas de función y otros accesos directos de sistema siempre desencadenarán funciones en Windows.
	- Nunca: Las teclas de función y otros accesos directos de sistema siempre desencadenarán funciones en macOS.

Para mostrar y ocultar Parallels Desktop, utilice la combinación de teclas Función + F6. Para utilizar otra tecla en lugar de F6, haga clic en el campo de texto correspondiente y pulse la tecla que desee utilizar.

#### Accesos directos de ratón

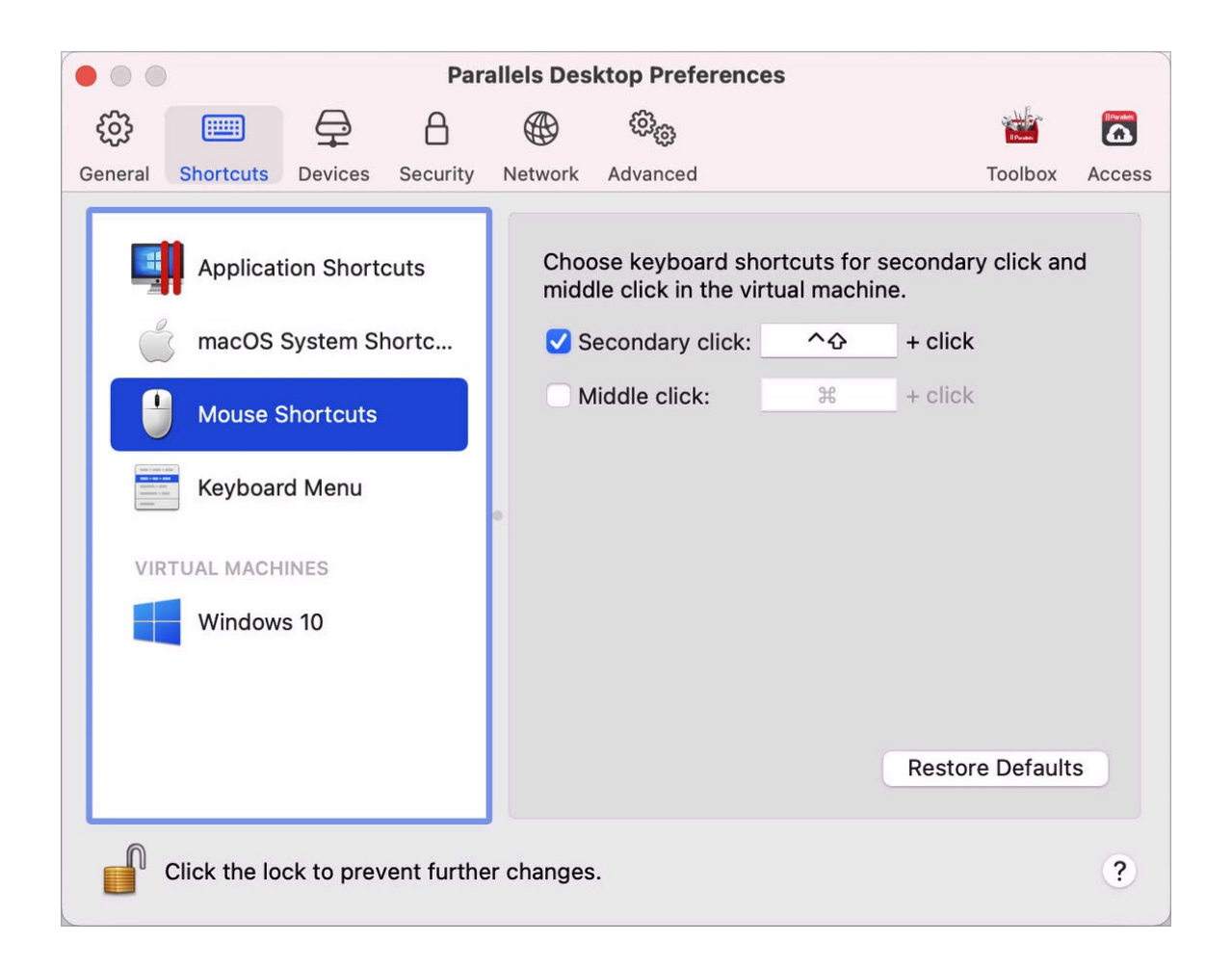

Muchas tareas en Windows, como por ejemplo el acceso a los menús contextuales, se realizan a través de un clic en el botón secundario. Por defecto, Parallels Desktop viene configurado para imitar un clic con el botón secundario del ratón cuando se presiona Mayús + Control y se hace clic en el ratón. Usted puede cambiar la combinación de teclas que desencadene un clic con el botón secundario del ratón. Haga lo siguiente:

- **1** Seleccione Accesos directos de ratón en la pestaña Accesos directos.
- **2** Seleccione Clic secundario (para clic con el botón secundario) o Clic central.

**3** Haga clic en el campo de texto correspondiente y presione la tecla o combinación de teclas que desea usar con un clic de ratón para desencadenar el clic con el botón secundario o el clic central.

Usted puede usar cualquier combinación de las teclas Control, Opción (Alt), Mayús y Comando.

#### Menú de teclado

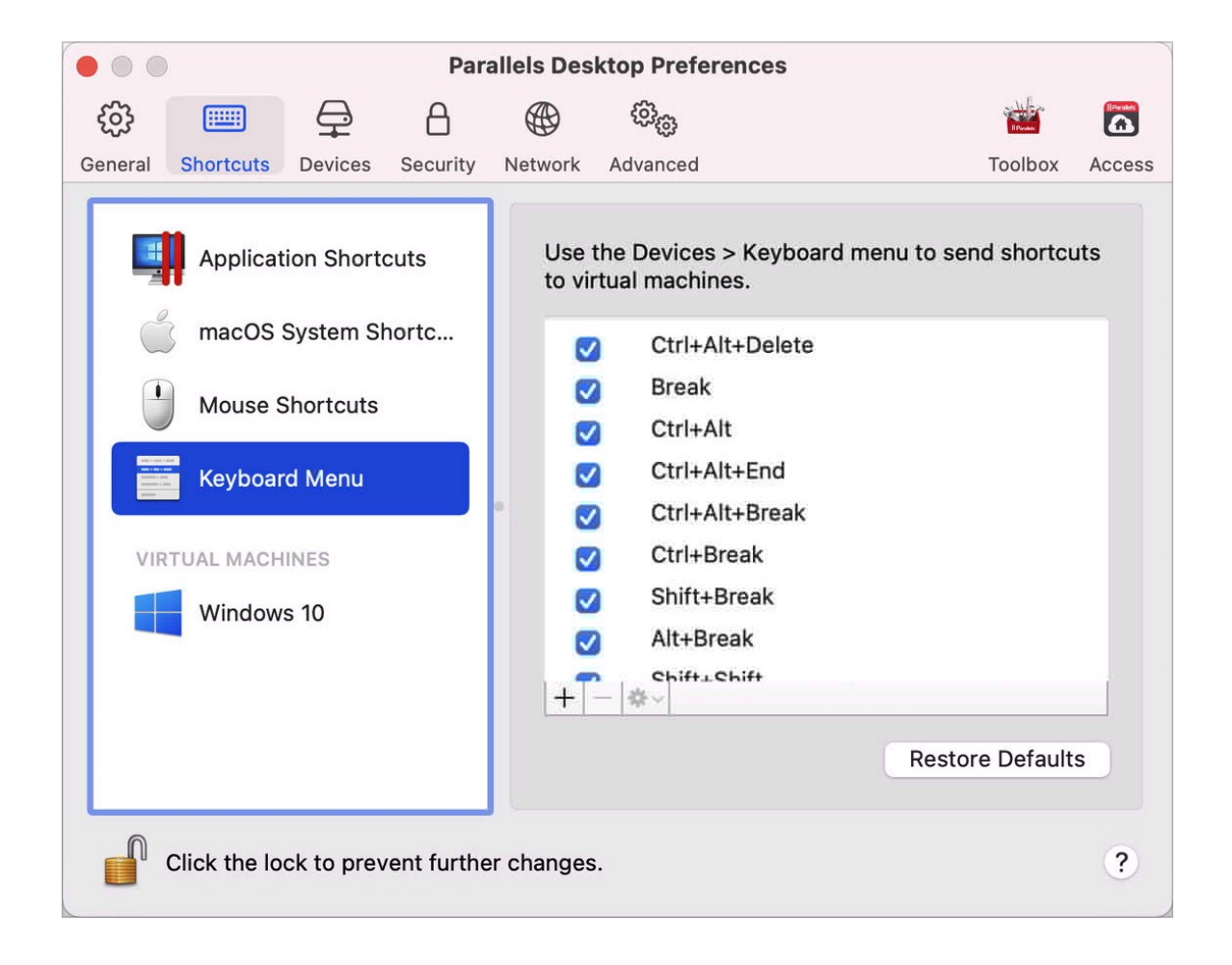

Mientras está trabajando con una máquina virtual, puede introducir combinaciones de teclas seleccionando Dispositivos en la barra de menús de macOS > Teclado y eligiendo una combinación de teclas. Para personalizar las combinaciones de teclas, realice lo siguiente:
- **1** Seleccione Menú de teclado en la pestaña Accesos directos.
- **2** Realice una de las siguientes acciones:
	- Para añadir una nueva combinación de teclas, haga clic en el botón Añadir $\pm$ .
	- Para eliminar una combinación de teclas del menú Teclado, selecciónela y haga clic en el botón Eliminar $\Box$
	- Si desea editar una combinación de teclas existentes, haga doble clic en la combinación de teclas o selecciónela y haga clic en el botón Editar . Haga clic en las teclas modificadoras para seleccionarlas o deseleccionarlas. Si lo desea, cambie el carácter en el campo de texto.

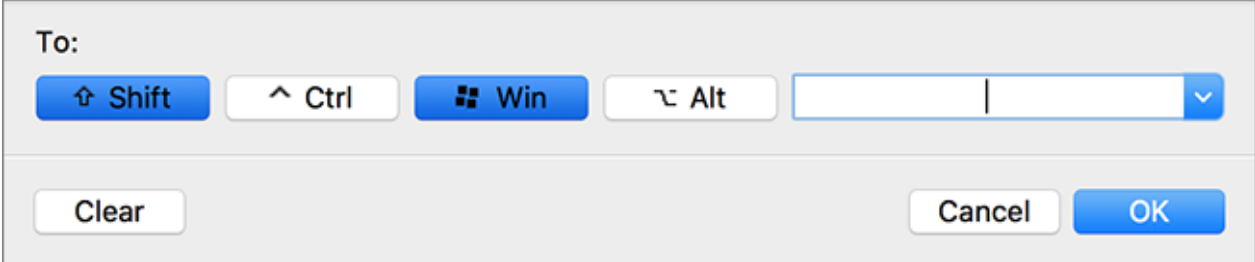

Accesos directos de máquina virtual

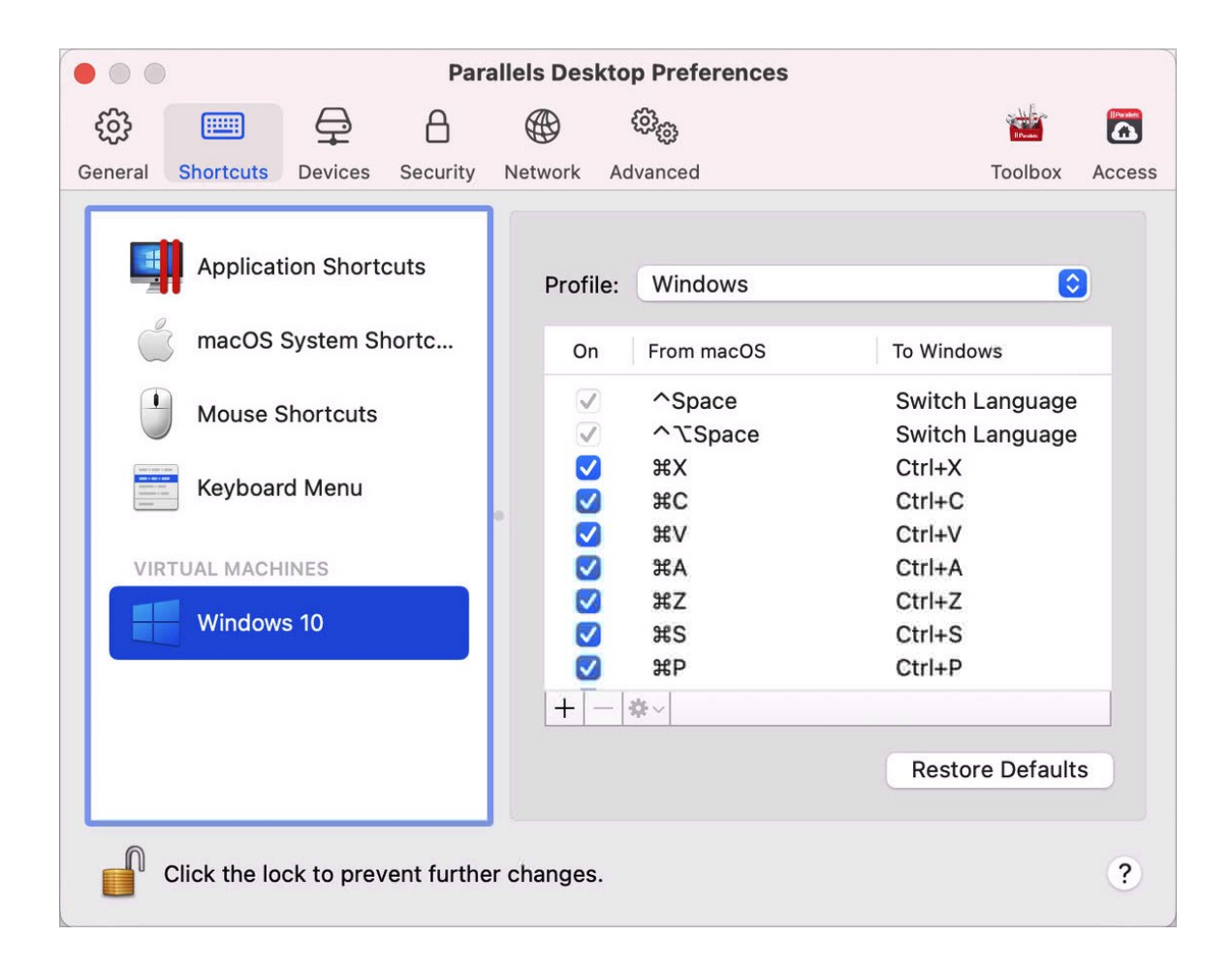

Por defecto, Parallels Desktop asigna las combinaciones de teclas comunes de macOS a las combinaciones de teclas equivalentes de Windows. De esta forma, si por ejemplo está acostumbrado a usar Comando-C para copiar texto en macOS, no deberá cambiar al equivalente de Windows, Control-C.

Para personalizar los atajos de teclado, siga estos pasos:

**1** Seleccione su máquina virtual en la lista MÁQUINAS VIRTUALES de la pestaña Accesos directos. Si está usando una aplicación Windows y presiona una combinación de teclas en la columna De macOS arriba, se desencadenará la combinación de teclas en la columna A.

- **2** Si el icono en forma de candado está bloqueado, haga clic en el mismo e introduzca la contraseña del administrador.
- **3** Realice una de las siguientes acciones:
	- Si desea editar una combinación de teclas existentes, haga doble clic en la combinación de teclas o selecciónela y haga clic en el botón Editar  $\frac{1}{2}$ . Haga clic en las teclas modificadoras para seleccionarlas o deseleccionarlas. Si lo desea, cambie el carácter en el campo de texto.

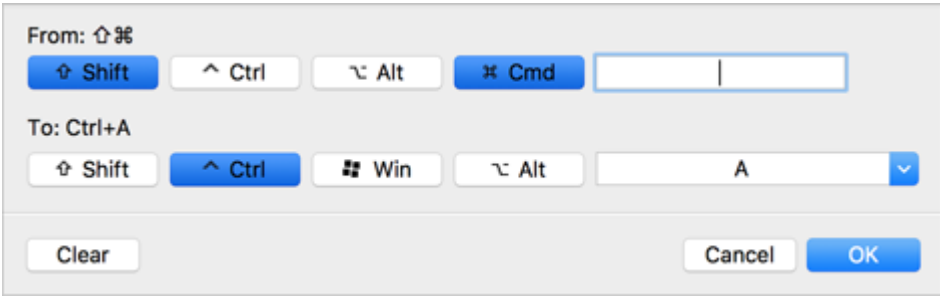

Haga clic en ACEPTAR para guardar los cambios.

- Para eliminar una combinación de teclas, selecciónela y haga clic en el botón Eliminar .
- Para añadir una nueva combinación de teclas, haga clic en el botón Añadir $\pm$ .

# Preferencias de dispositivos

Utilice las Preferencias de dispositivos para el sistema al que se van a conectar los nuevos dispositivos externos, así como para asignar de forma permanente dispositivos a Mac o a una máquina virtual.

Para abrir estas preferencias, seleccione Parallels Desktop > Preferencias y haga clic en Dispositivos.

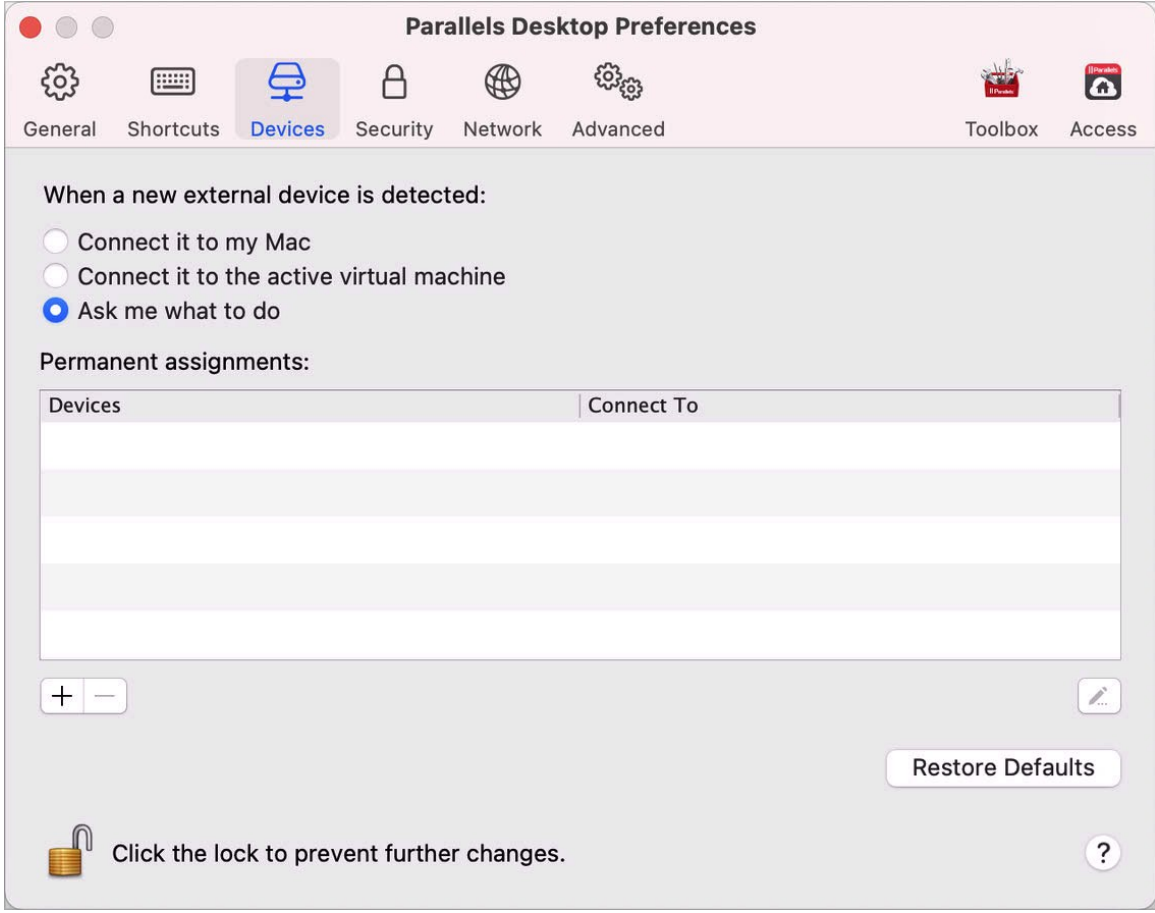

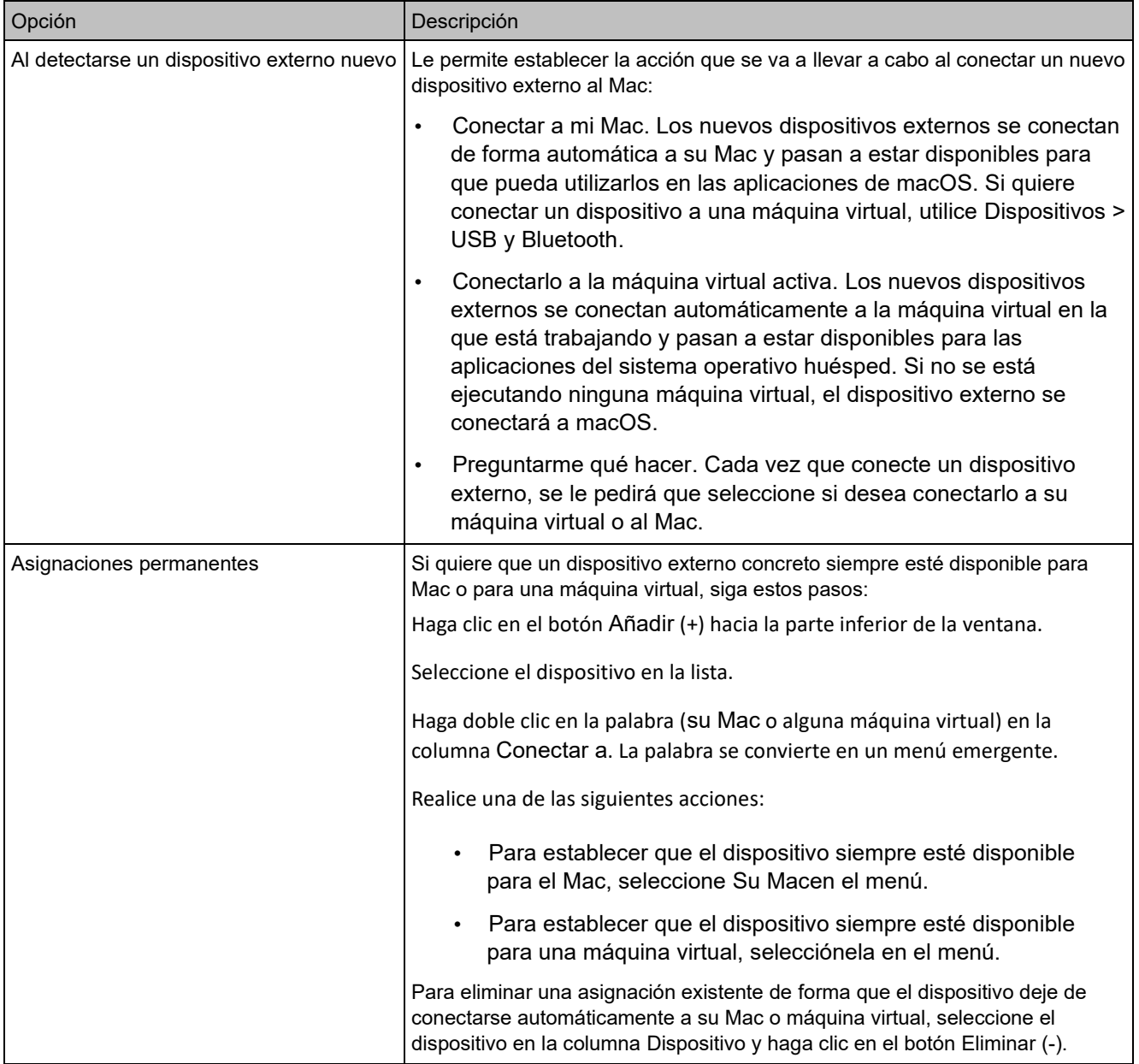

# Preferencias de seguridad

Utilice las Preferencias de seguridad para definir los requisitos de las contraseñas.

Para abrir estas preferencias, seleccione Parallels Desktop > Preferencias y haga clic en Seguridad.

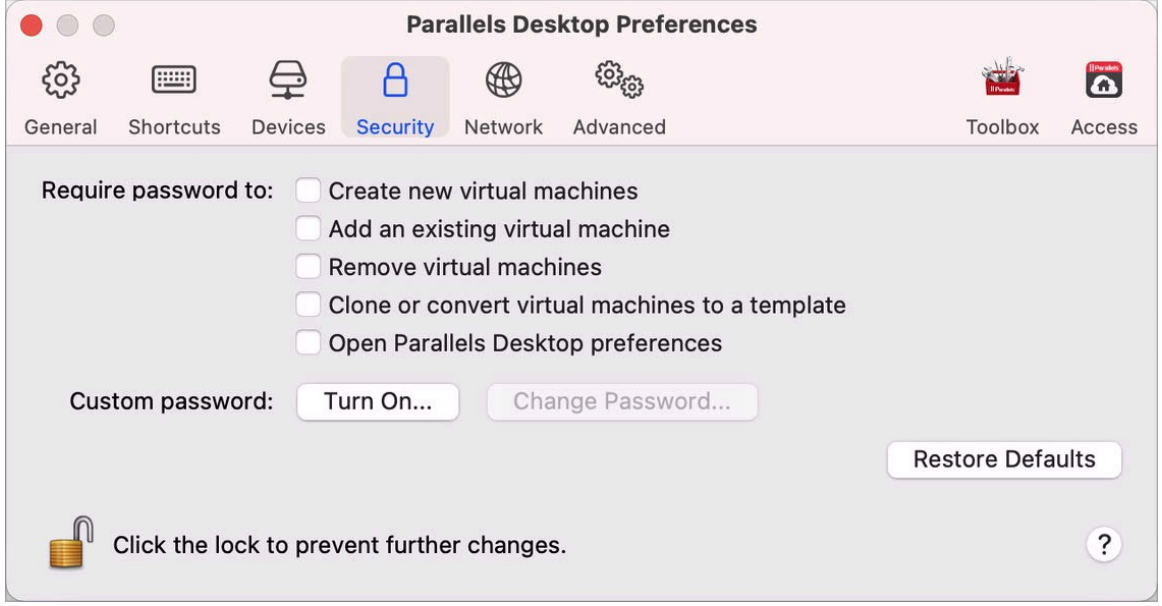

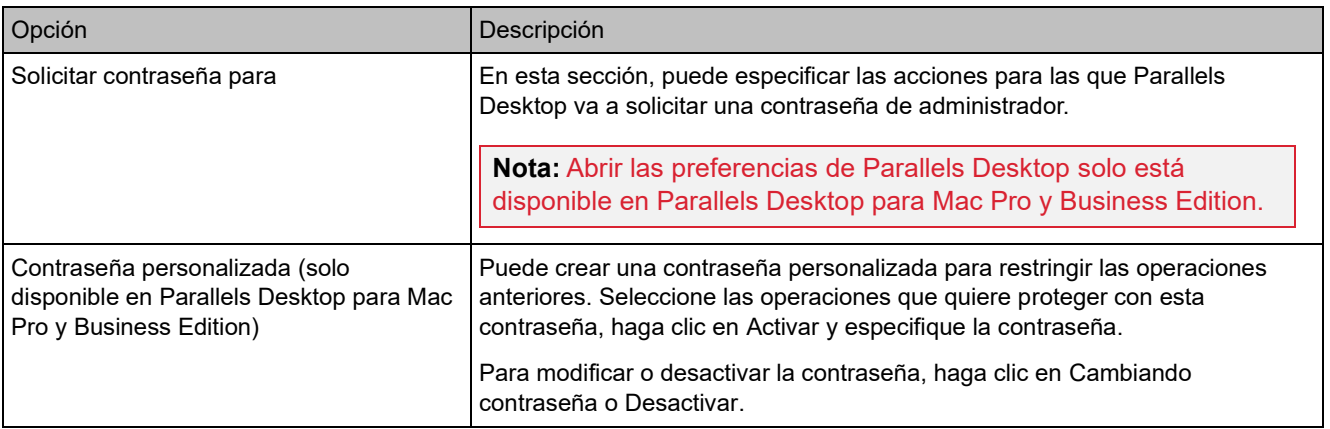

### Preferencias de red

Utilice las Preferencias de red para modificar las opciones de red compartida o solo para host, o bien para añadir una red nueva solo para el host.

Para abrir estas preferencias, seleccione Parallels Desktop > Preferencias y haga clic en Red.

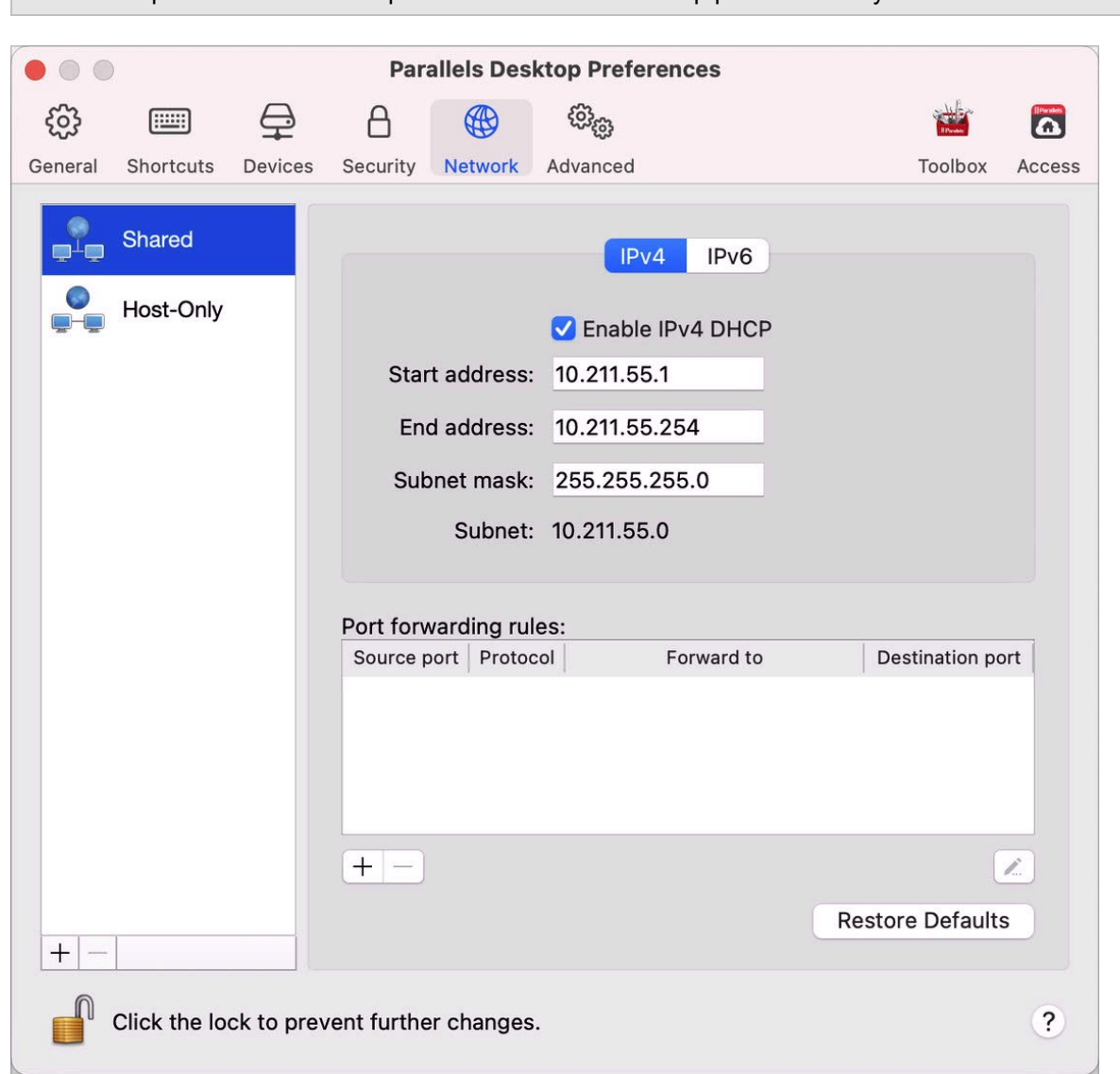

**Nota:** Esta pestaña solo está disponible en Parallels Desktop para Mac Pro y Business Edition.

#### Red compartida

De forma predeterminada, las máquinas virtuales están configuradas para compartir la configuración de red con macOS. Al conectar una máquina virtual a la red compartida, puede acceder al Mac, a otras máquinas virtuales de este, a los equipos de la red local y a Internet.

Para modificar las opciones de red compartida, haga clic en Compartido y realice los cambios necesarios en la configuración de los servidores Parallels DHCP para IPv4 e IPv6. Estos

servidores, que vienen habilitados de forma predeterminada, asignan automáticamente direcciones IP a sus máquinas virtuales que operen en modo de conexión de red compartida.

Generalmente, desde equipos externos no se puede acceder a las máquinas virtuales configuradas para operar en modo de conexión de red compartida. La funcionalidad de redireccionamiento de puertos permite a los equipos de la red local y de Internet transferir datos a cualquier máquina virtual que use el modo de conexión de red compartida. Los datos enviados a un puerto determinado de su Mac se redireccionarán a un puerto determinado de su máquina virtual de acuerdo con la regla de reenvío de puertos.

Para añadir una regla de redireccionamiento de puerto:

- **1** Haga clic en el botón Añadir que aparece  $\pm$  debajo de la lista Reglas de reenvío de puerto.
- **2** En la ventana emergente, haga lo siguiente:
	- En el campo Protocolo, indique el tipo de puerto que desea usar para establecer las conexiones de red. Puede seleccionar entre los tipos de puerto TCP o UDP.
	- En el campo Puerto entrante, indique el número del puerto entrante en su Mac.
	- En el campo Reenviar a, indique el nombre o la dirección IP de la máquina virtual que desea conectar.
	- En el campo Puerto de destino, introduzca el puerto en la máquina virtual al que se transferirán los datos.

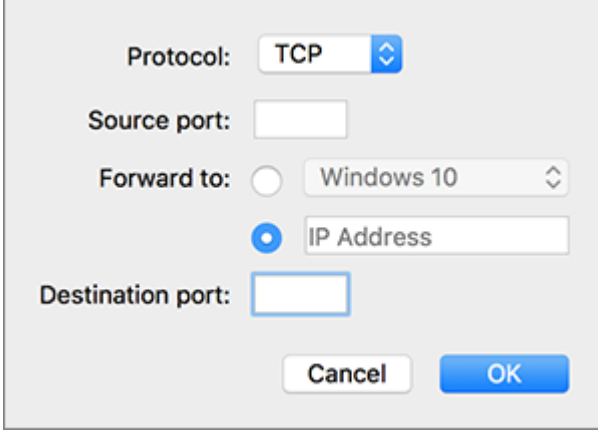

**3** Haga clic en ACEPTAR para añadir la regla.

Una vez añadida la regla, use la siguiente combinación de dirección IP para conexiones externas a su máquina virtual: <la dirección IP de su Mac>:<Puerto entrante>.

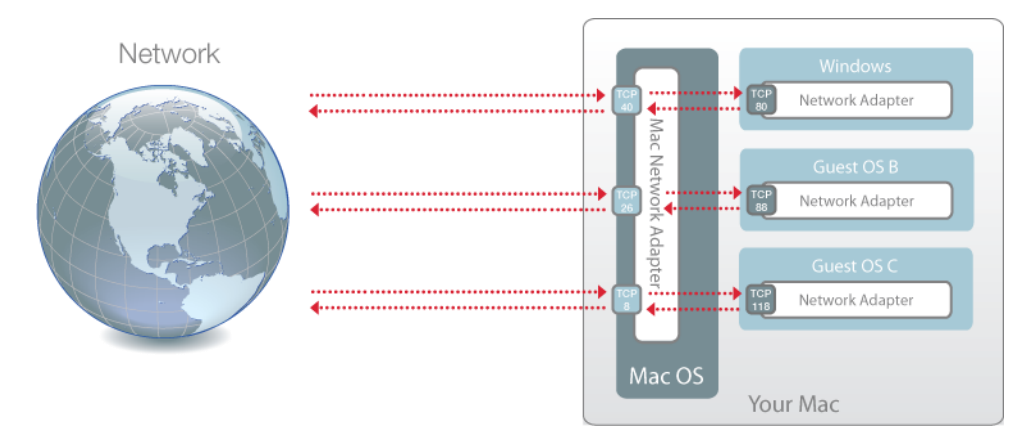

Para editar una regla, selecciónela en la lista Reglas de reenvío de puerto, haga clic en el botón Editar , modifique los parámetros deseados y haga clic en ACEPTAR para aplicar los cambios.

Si desea eliminar una regla de reenvío de puerto, selecciónela en la lista Reglas de reenvío de puerto y haga clic en el botón Eliminar ...

#### Red solo-host

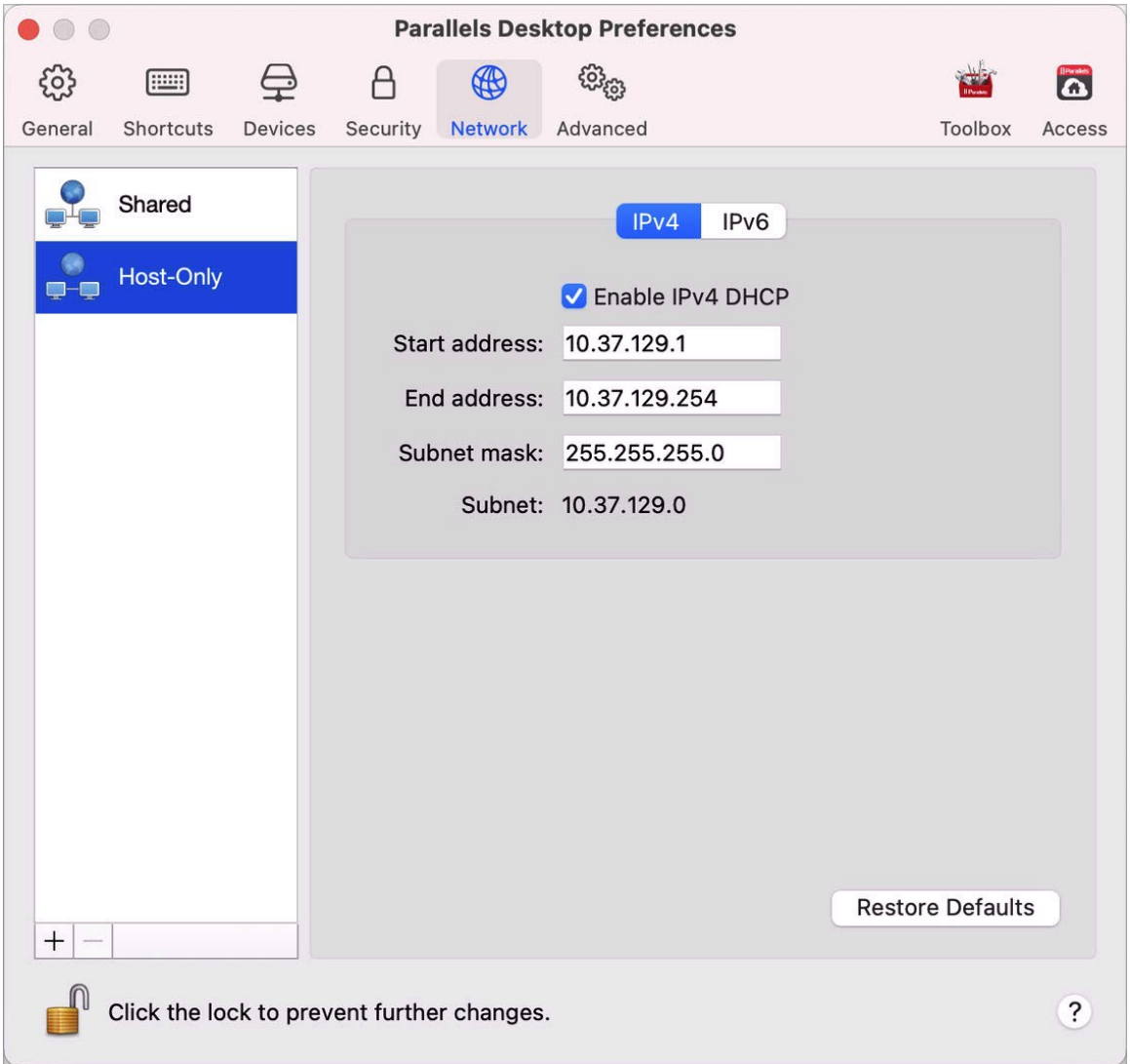

Al conectar una máquina virtual a la red solo host, puede acceder al Mac y a otras máquinas virtuales de este.

Para modificar las opciones de red solo host, haga clic en Solo host y realice los cambios necesarios en la configuración de los servidores Parallels DHCP para IPv4 e IPv6. Estos

servidores, que vienen habilitados de forma predeterminada, asignan automáticamente direcciones IP a las máquinas virtuales que operen en modo de conexión de red solo host.

#### Añadir una nueva red solo host

Si tiene que gestionar el tráfico de red entre las máquinas virtuales, puede añadir una nueva red solo host.

Para añadir una nueva red solo host, haga clic en el botón Añadir **+** . Una vez que hava añadido una nueva red solo host, configure las opciones de esta en función de sus necesidades.

**Nota:** Para cambiar el nombre de una red solo host, haga doble clic en este y escriba uno nuevo.

Para eliminar una red solo host personalizada, selecciónela y haga clic en el botón Eliminar ...

#### Preferencias avanzadas

Utilice las Preferencias avanzadas para participar en el programa de experiencia del cliente, restablecer mensajes ocultos y hacer que Parallels Desktop cree archivos de registro más detallados.

Para abrir estas preferencias, seleccione Parallels Desktop > Preferencias y haga clic en Avanzado.

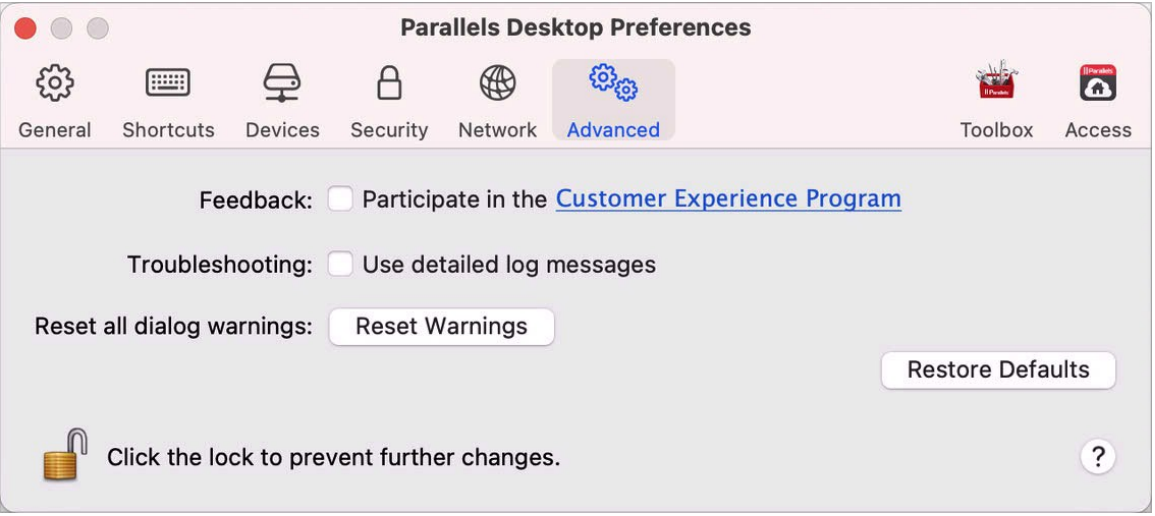

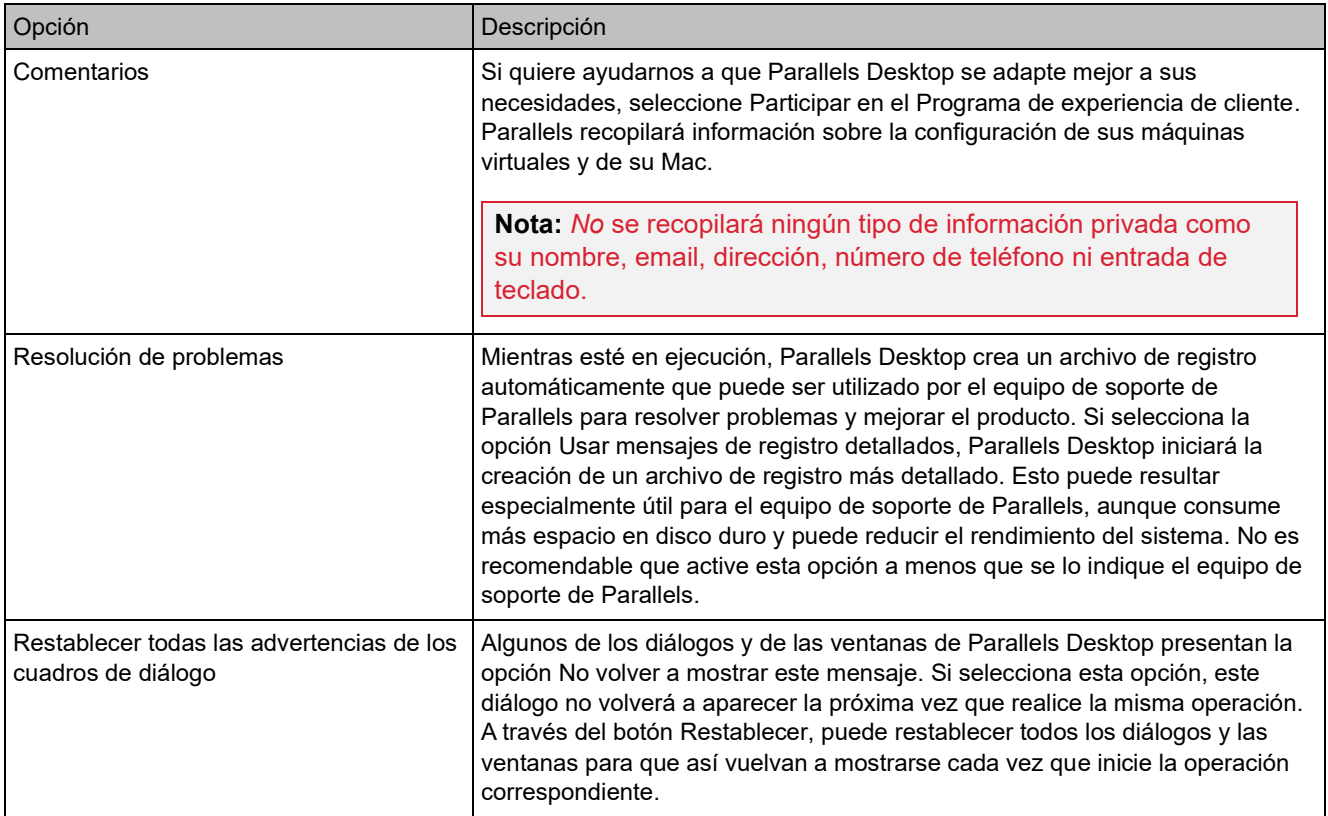

# Parallels Toolbox

Los clientes de Parallels Desktop disponen de una suscripción gratuita a Parallels Toolbox. Se trata de un conjunto de herramientas que simplifican considerablemente sus tareas diarias.

**Nota**: La versión App Store de Parallels Desktop no incluye una suscripción gratuita a Parallels Toolbox. Para saber más sobre las diferencias entre las versiones Standard y App Store, consulte este recurso: [https://kb.parallels.com/123796.](https://kb.parallels.com/123796)

En la pestaña Toolbox, puede instalar Parallels Toolbox en su Mac. Para abrir estas pestaña, seleccione Parallels Desktop > Preferencias y haga clic en Toolbox.

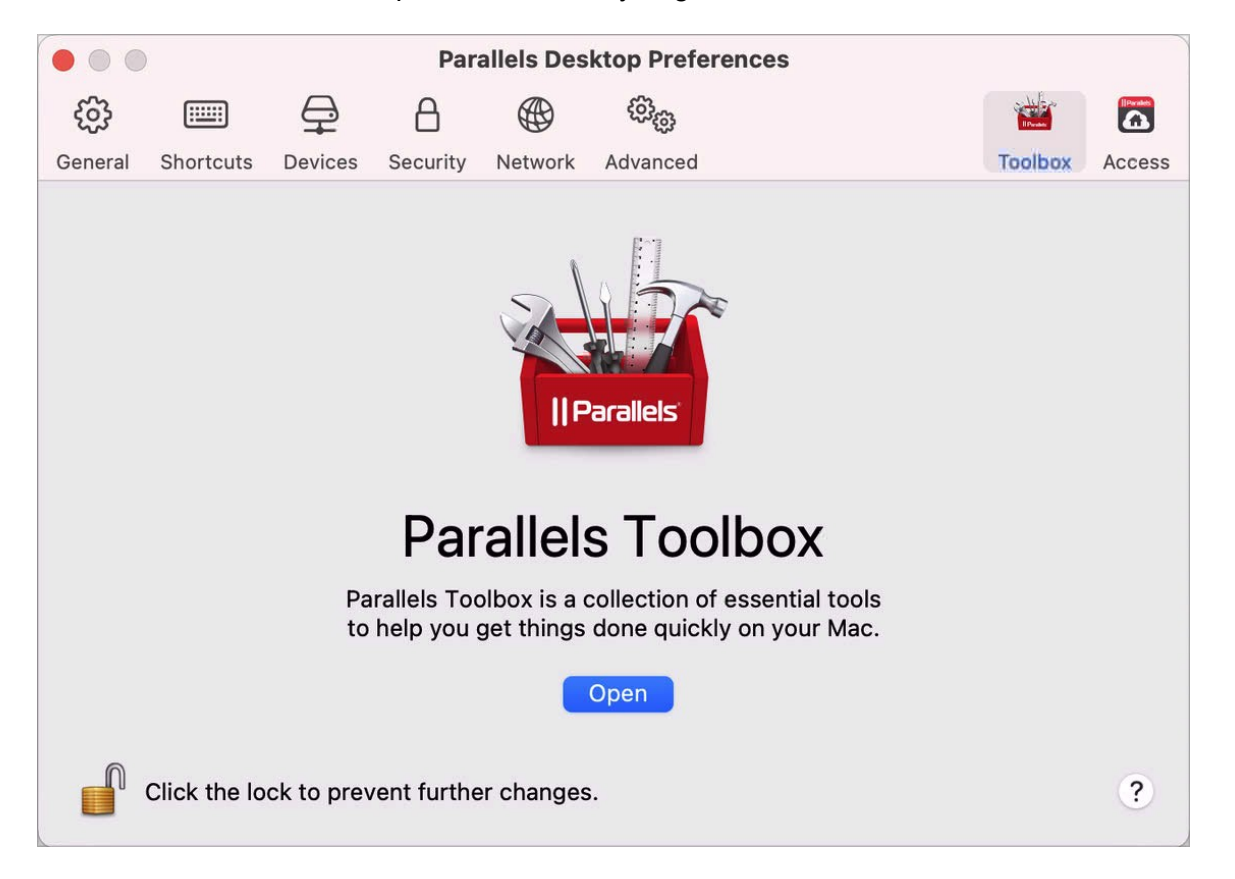

Si no ha instalado Parallels Toolbox, haga clic en Instalar. Si ya ha instalado Parallels Toolbox, haga clic en Abrir para abrir la lista completa de herramientas.

Con Parallels Toolbox, podrá hacer un montón de tareas con solo un clic:

- Descargar vídeos desde Internet.
- Realizar capturas de pantalla.
- Grabar la actividad de la pantalla.
- Grabar audio.
- Silenciar el micrófono.
- Desactivar la cámara.
- Y mucho más.

Para obtener información detallada sobre Parallels Toolbox, consulte la Guía del usuario de Parallels Toolbox disponible en línea.

#### Parallels Access

Los clientes de Parallels Desktop disponen de una suscripción gratuita a Parallels Access. Esta aplicación permite a los usuarios trabajar con sus aplicaciones de Mac y Windows desde dispositivos iOS, Android o a través de un navegador web.

En la pestaña Acceso, puede instalar el agente de Parallels Access en su Mac. Para abrir estas pestaña, seleccione Parallels Desktop > Preferencias y haga clic en Acceso.

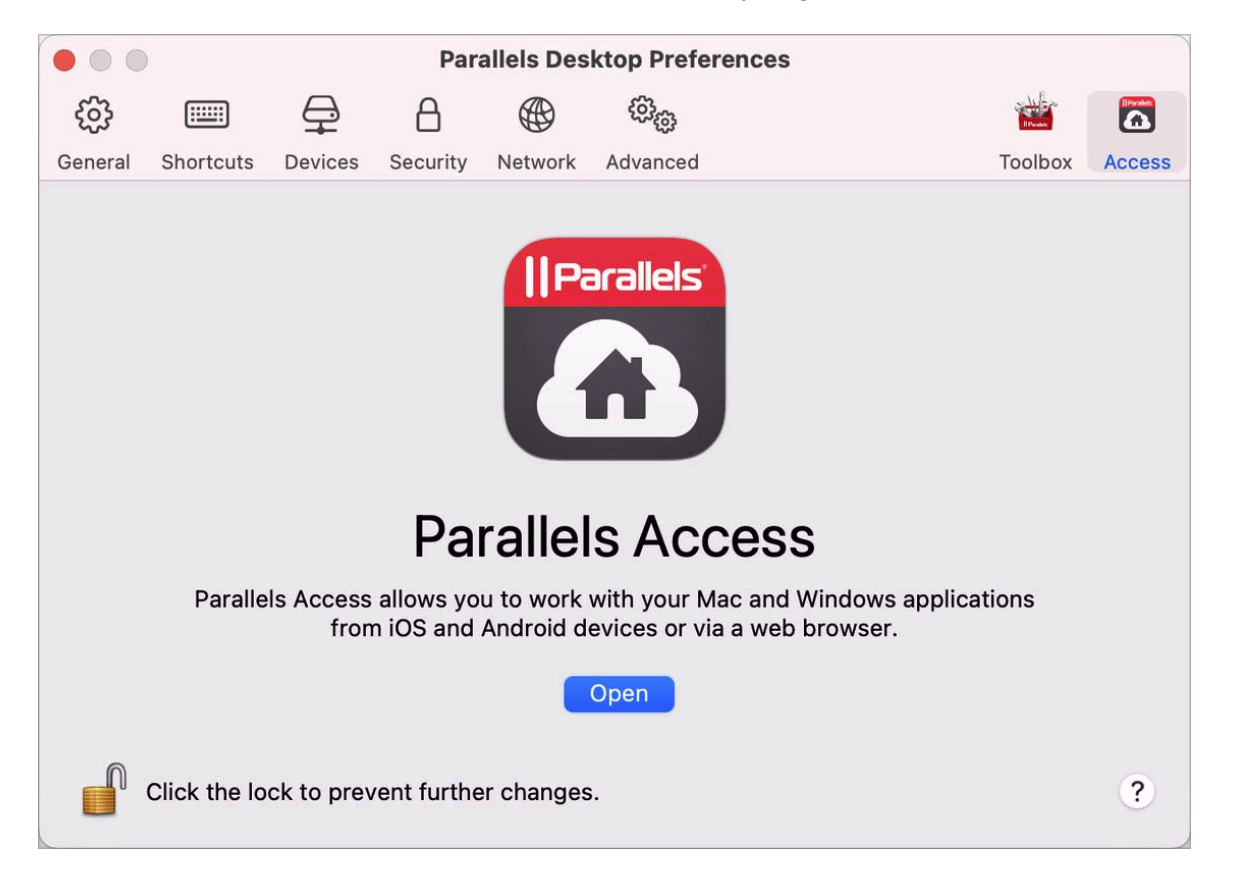

Si no ha instalado Parallels Access, haga clic en Instalar. Si ya ha instalado Parallels Access, haga clic en Abrir para abrir la ventana de Parallels Access.

Parallels Access le permite:

- Usar cualquiera de sus aplicaciones de Mac y Windows en su dispositivo móvil.
- Iniciar, detener y restablecer Windows o Mac de forma remota.
- Conectarse a través de Wi-Fi o 3G.
- Acceder a Windows y Mac a través de Internet y desde cualquier ubicación.

194

• Y esto no es todo...

Para obtener más información sobre Parallels Access, haga clic aquí.

# Configuración de máquina virtual

# Configuración general

En la pestaña General de la configuración de la máquina virtual, puede editar el nombre de la máquina virtual, configurarla para que se adapte mejor a sus necesidades, reducir el tamaño de esta, etc.

Para abrir estas opciones de configuración, seleccione Acciones, Configurar y haga clic en General.

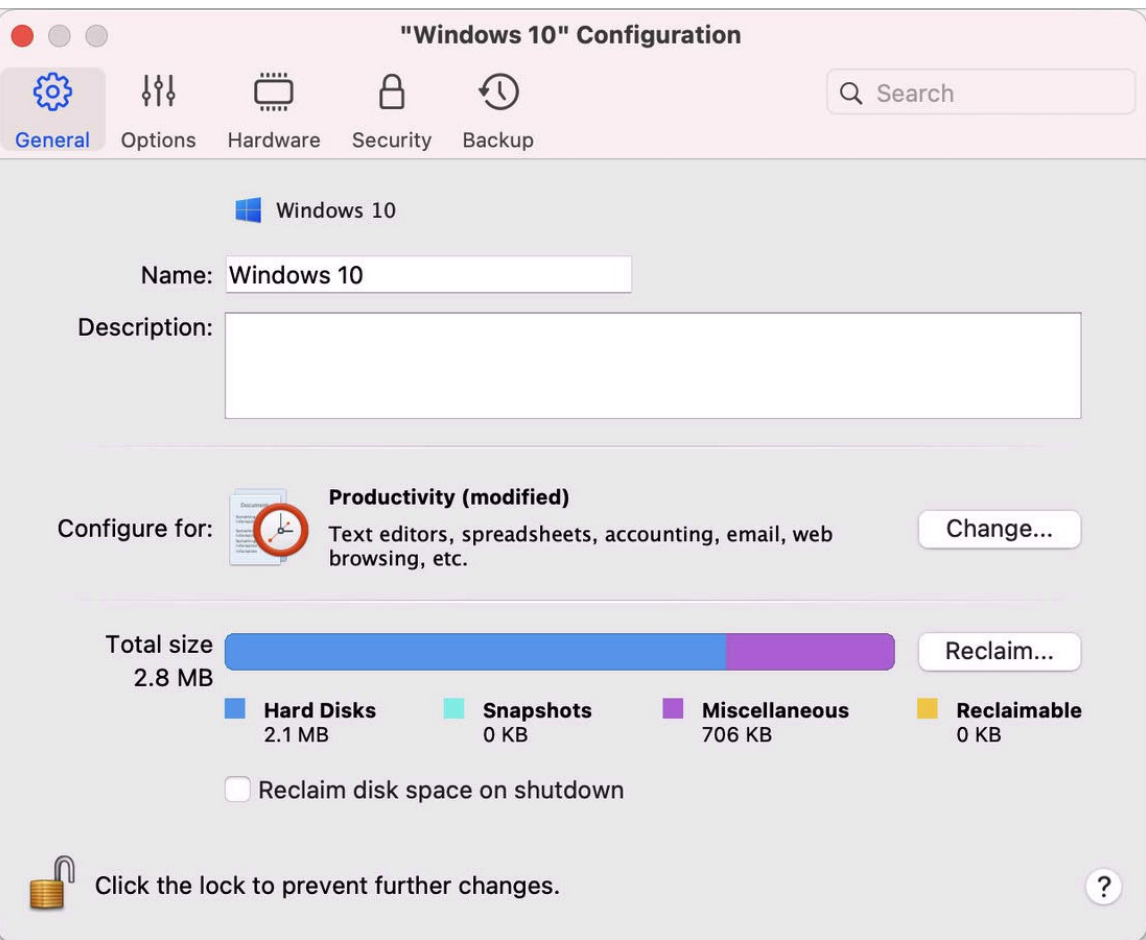

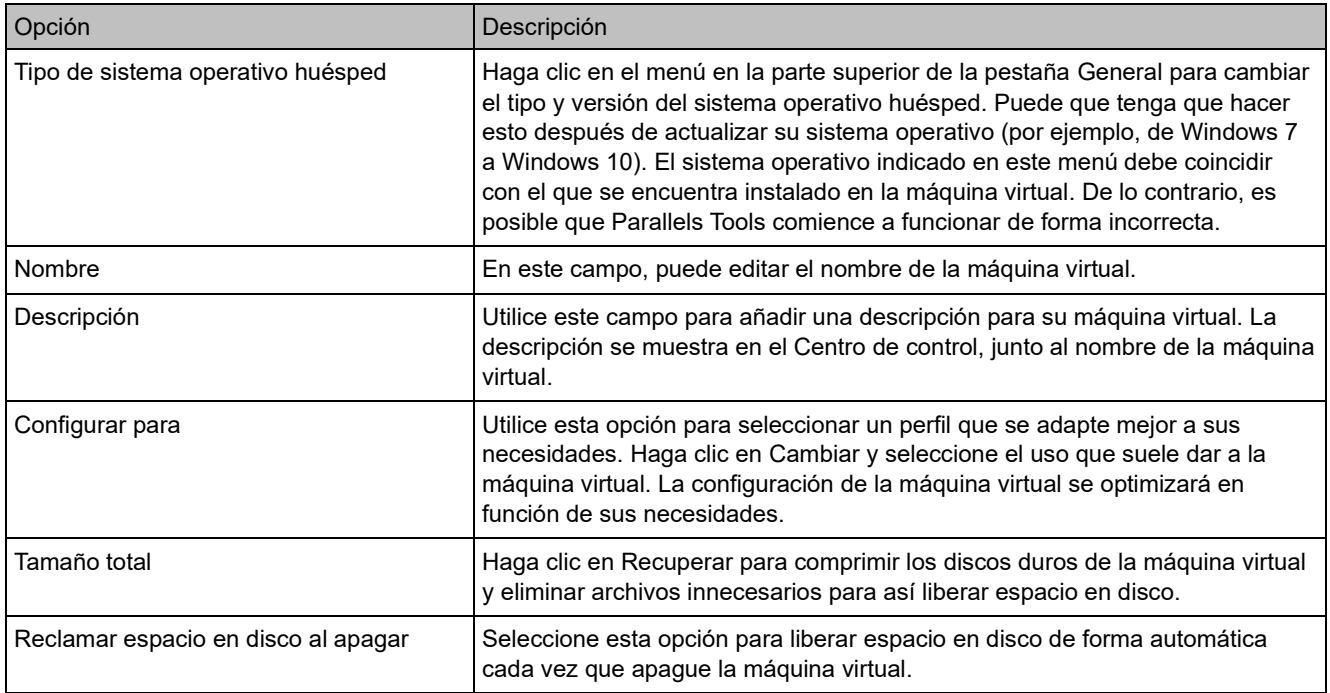

# Opciones

# Configuración de inicio y apagado

En el panel Inicio y apagado puede configurar la forma en la que se van a iniciar o apagar las máquinas virtuales.

Para abrir estas opciones de configuración, seleccione Acciones > Configurar > Opciones y haga clic en Inicio y apagado.

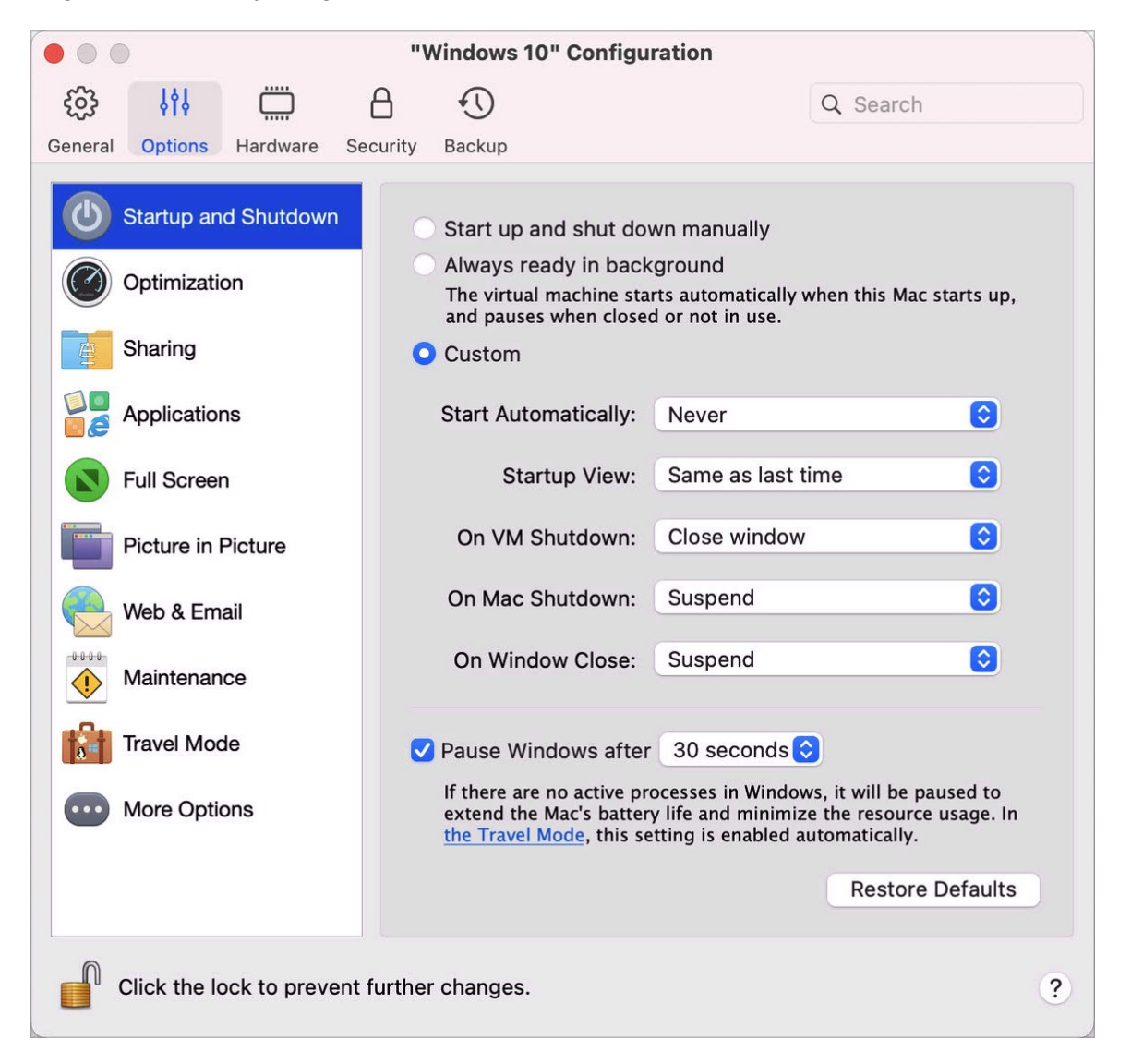

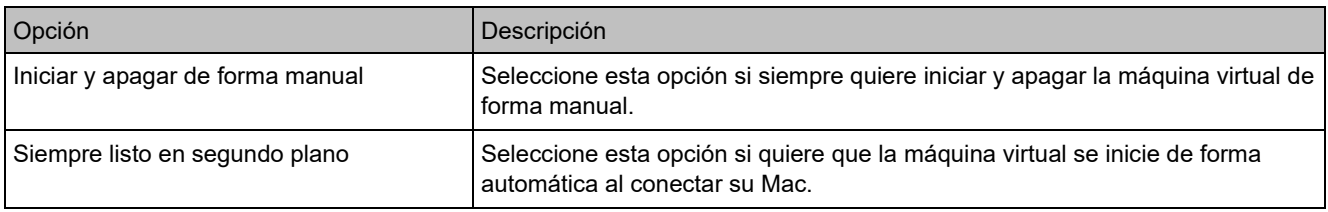

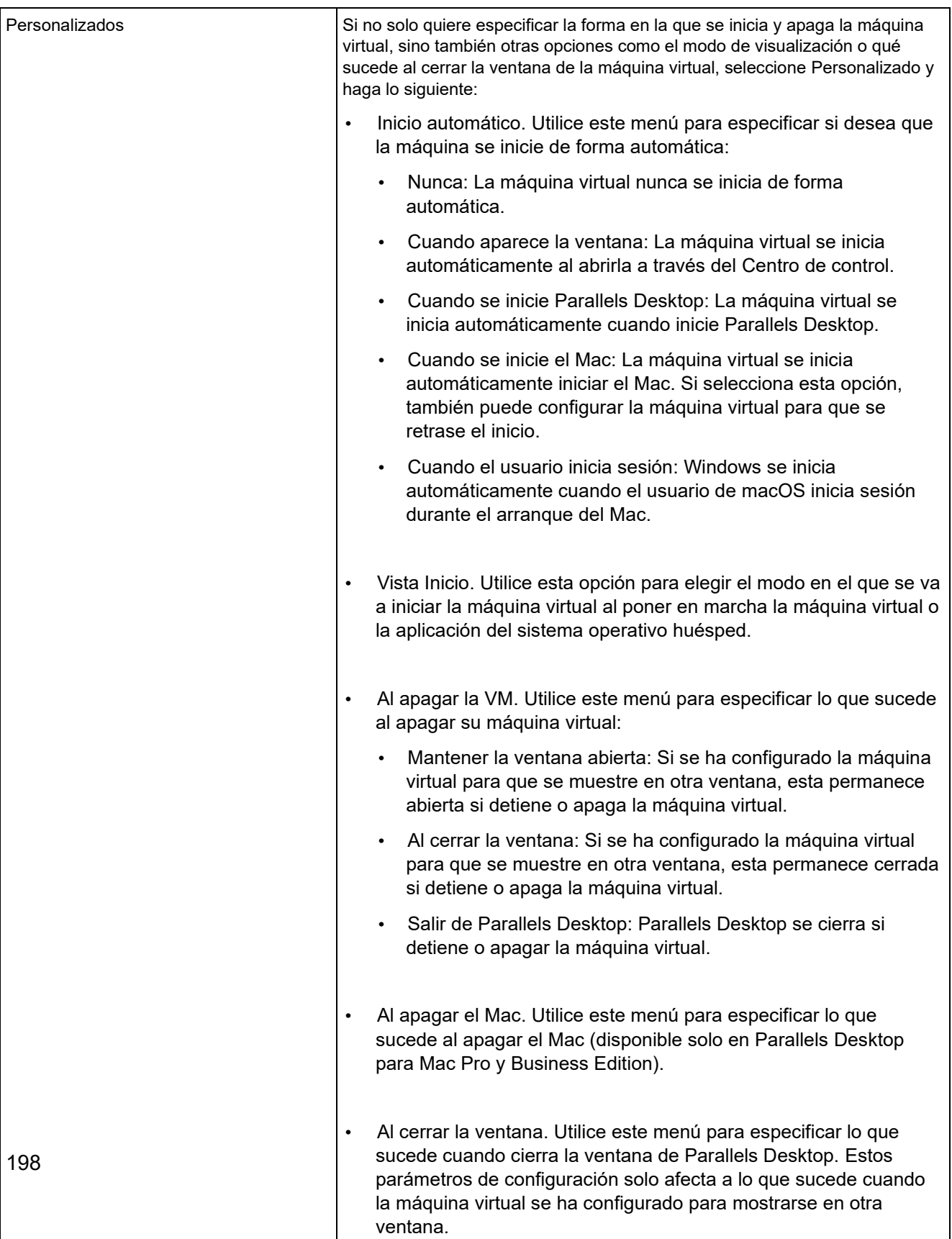

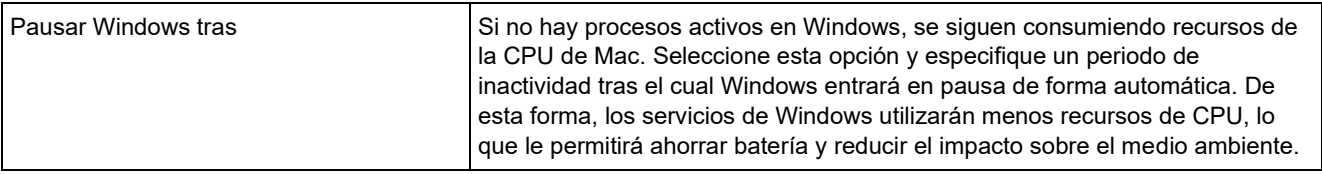

#### Configuración de optimización

En el panel Optimización, puede limitar el uso de recursos por parte de la máquina virtual.

Para abrir estas opciones de configuración, seleccione Acciones > Configurar > Opciones y haga clic en Optimización.

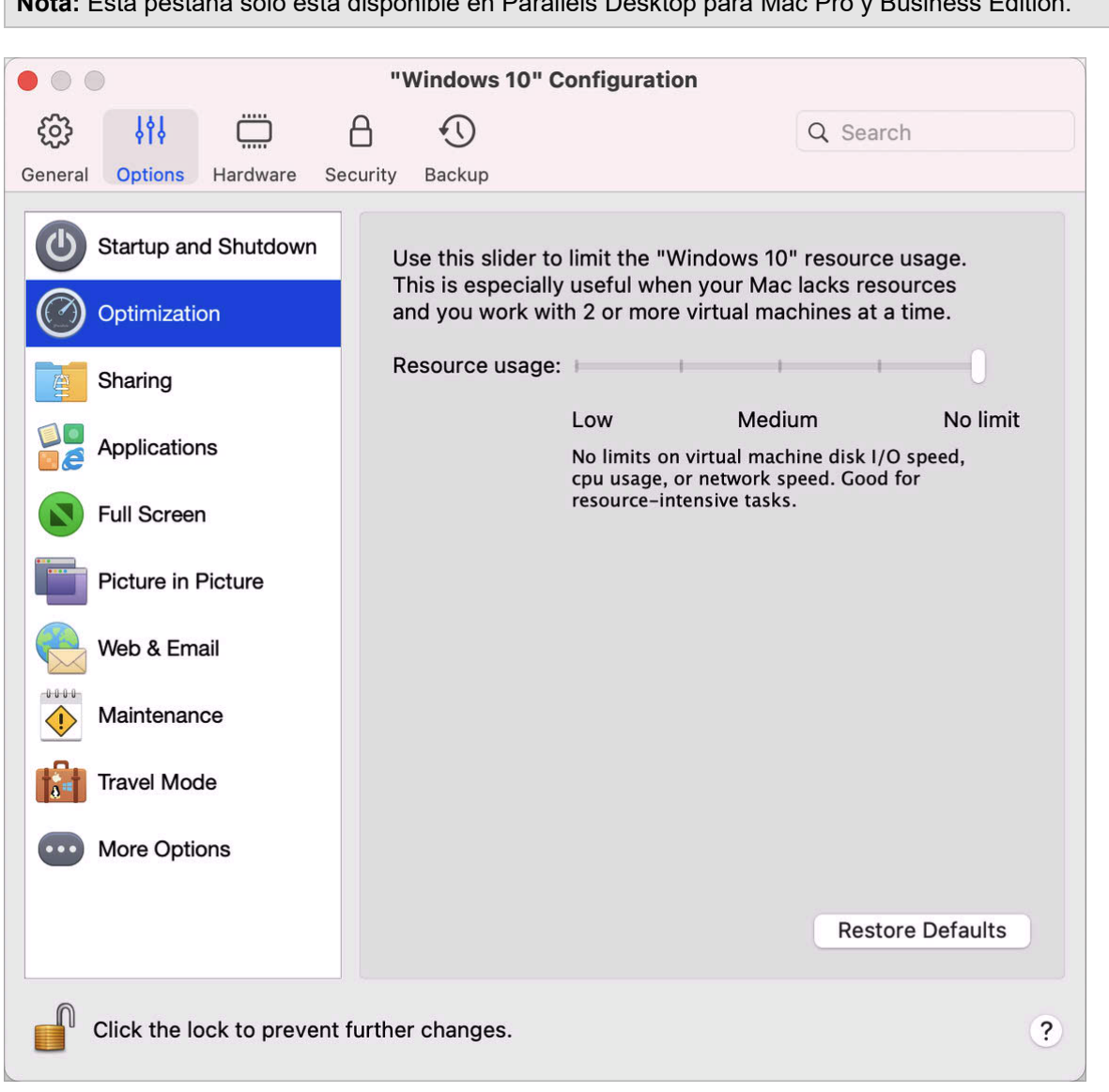

**Nota:** Esta pestaña solo está disponible en Parallels Desktop para Mac Pro y Business Edition.

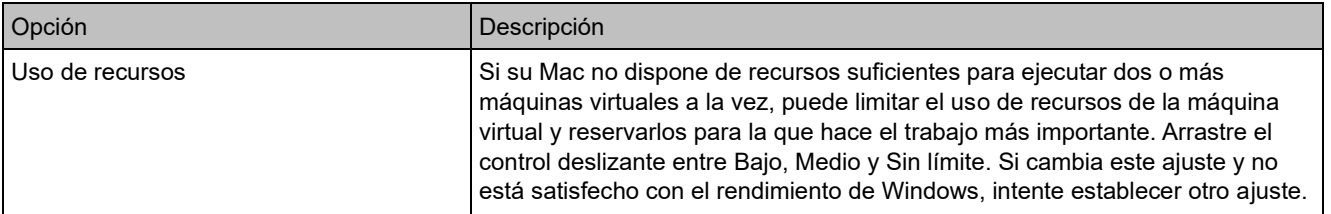

#### Configuración de compartición

En el panel Uso compartido, puede ver y configurar las opciones de uso compartido de la máquina virtual.

Para abrir estas opciones de configuración, seleccione Acciones > Configurar > Opciones y haga clic en Uso compartido.

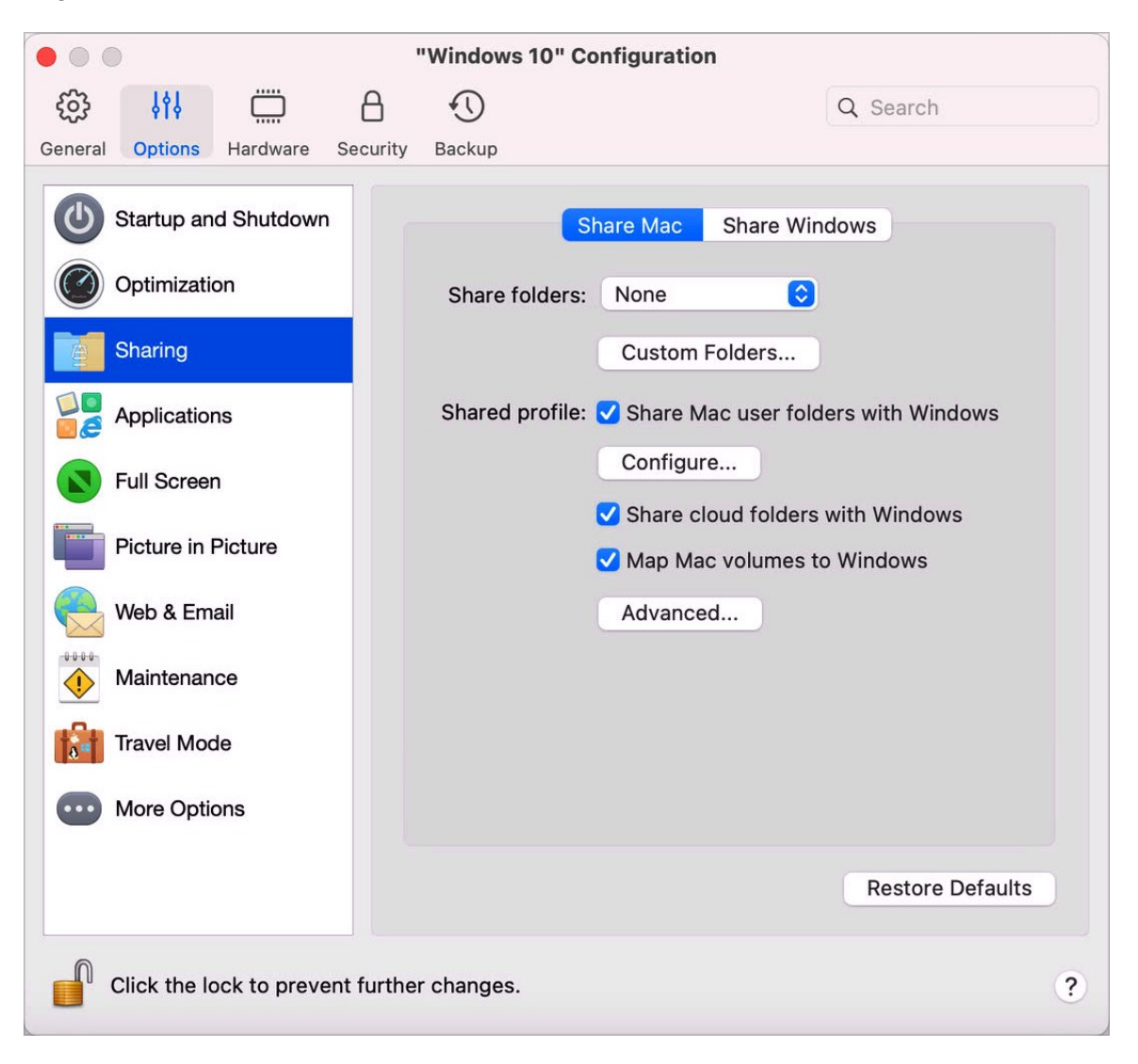

#### Compartir Mac

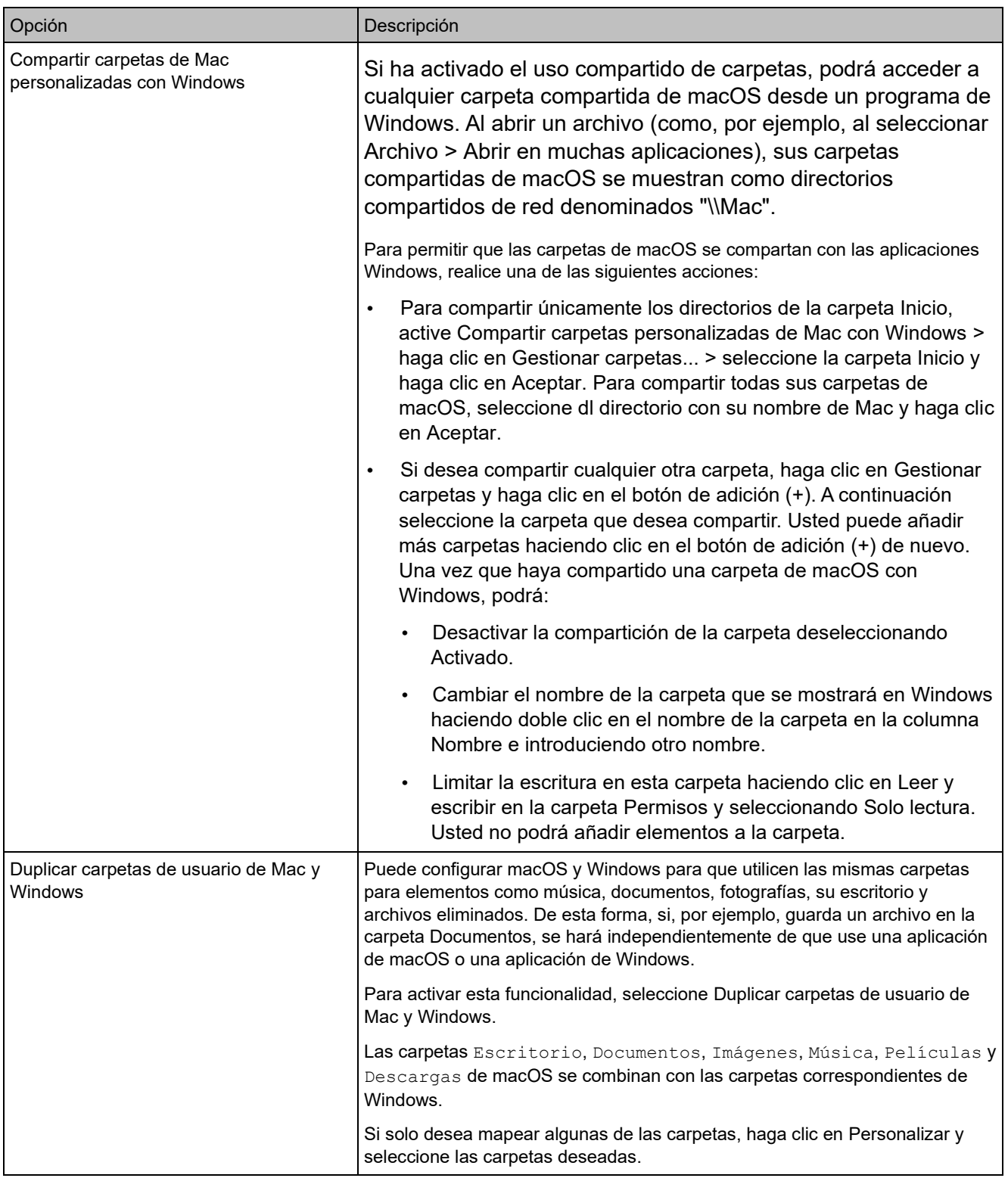

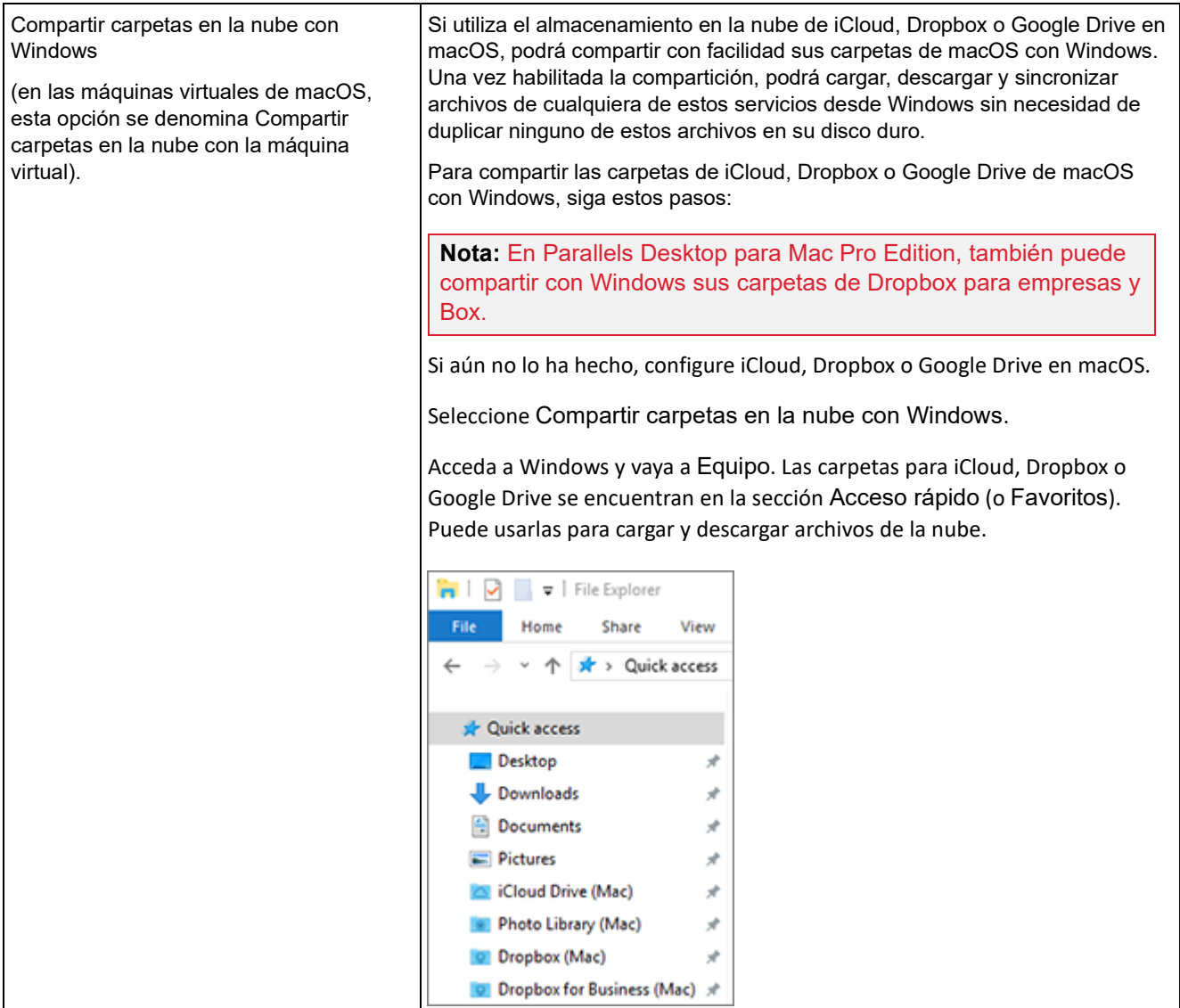

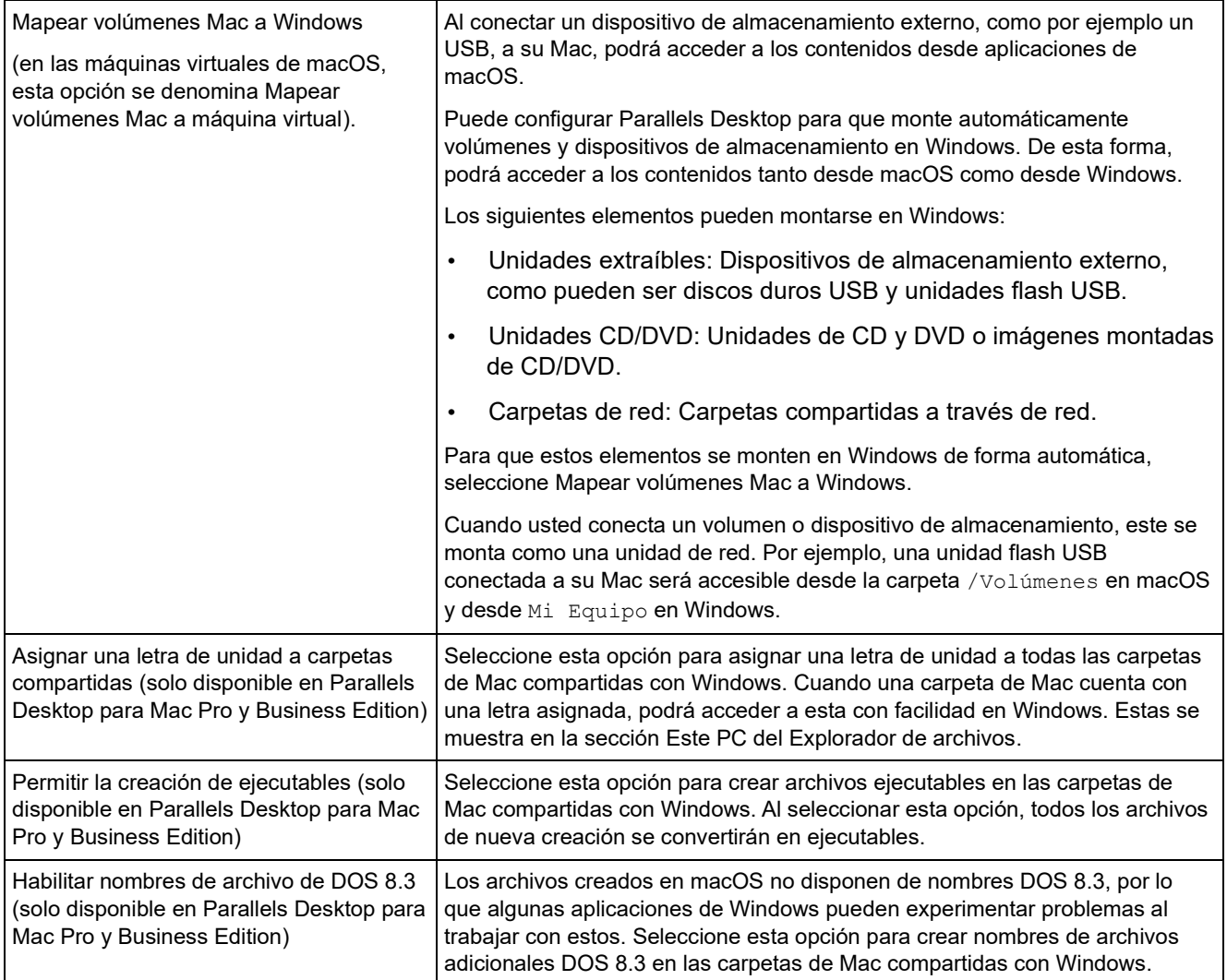

#### Compartir Windows

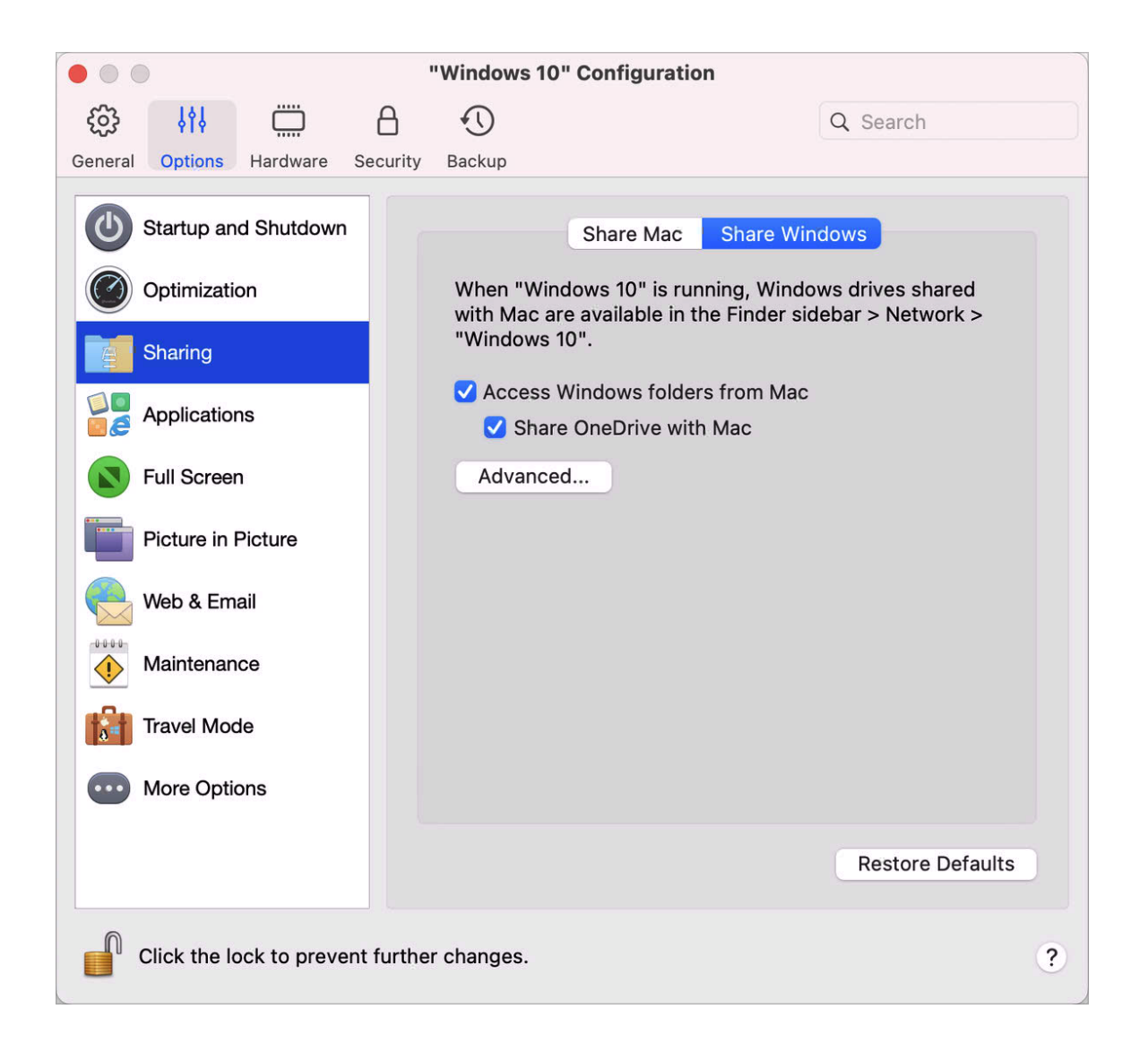

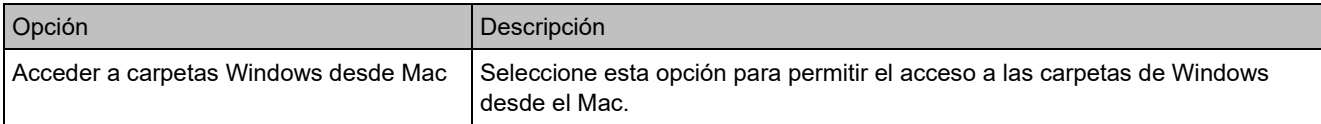

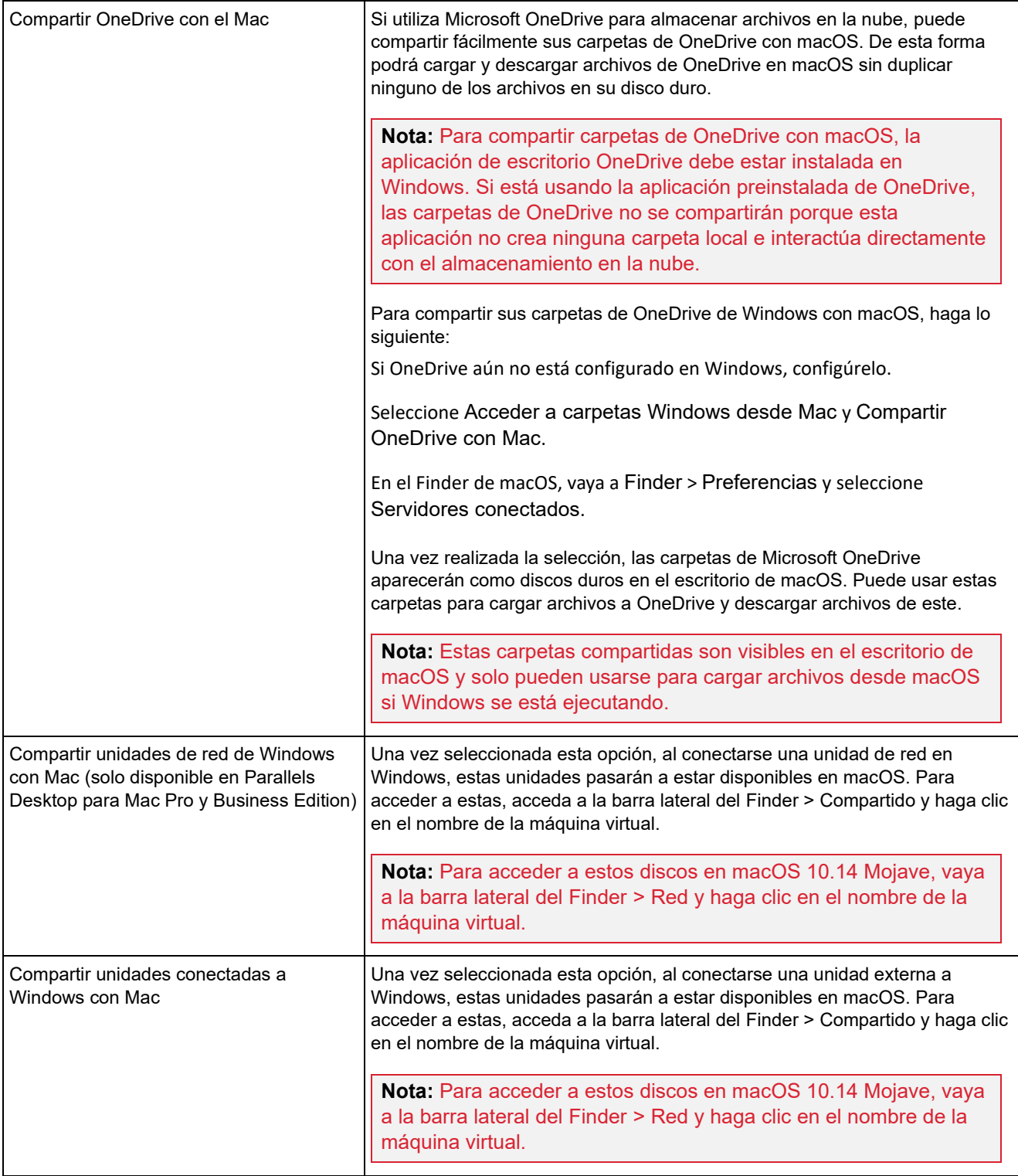

#### Configuración de aplicaciones

En el panel Aplicaciones, puede decidir si las aplicaciones de Windows se van a utilizar de forma compartida con macOS y a la inversa, podrá añadir una carpeta con las aplicaciones de Windows al Dock, tendrá la opción de configurar las aplicaciones de Windows para que muestren alertas en el Dock y mucho más.

Para abrir estas opciones de configuración, seleccione Acciones > Configurar > Opciones y haga clic en Aplicaciones.

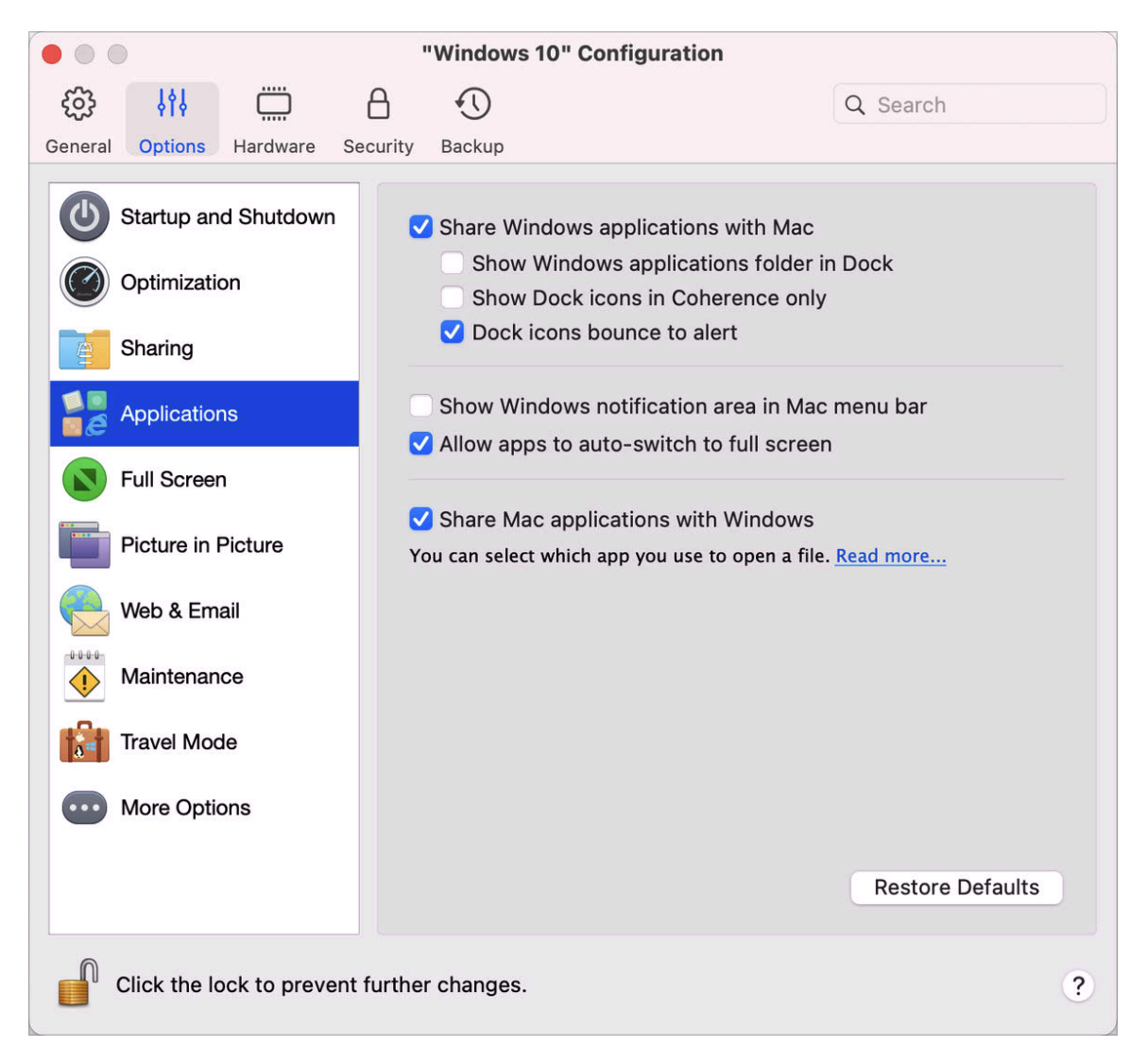

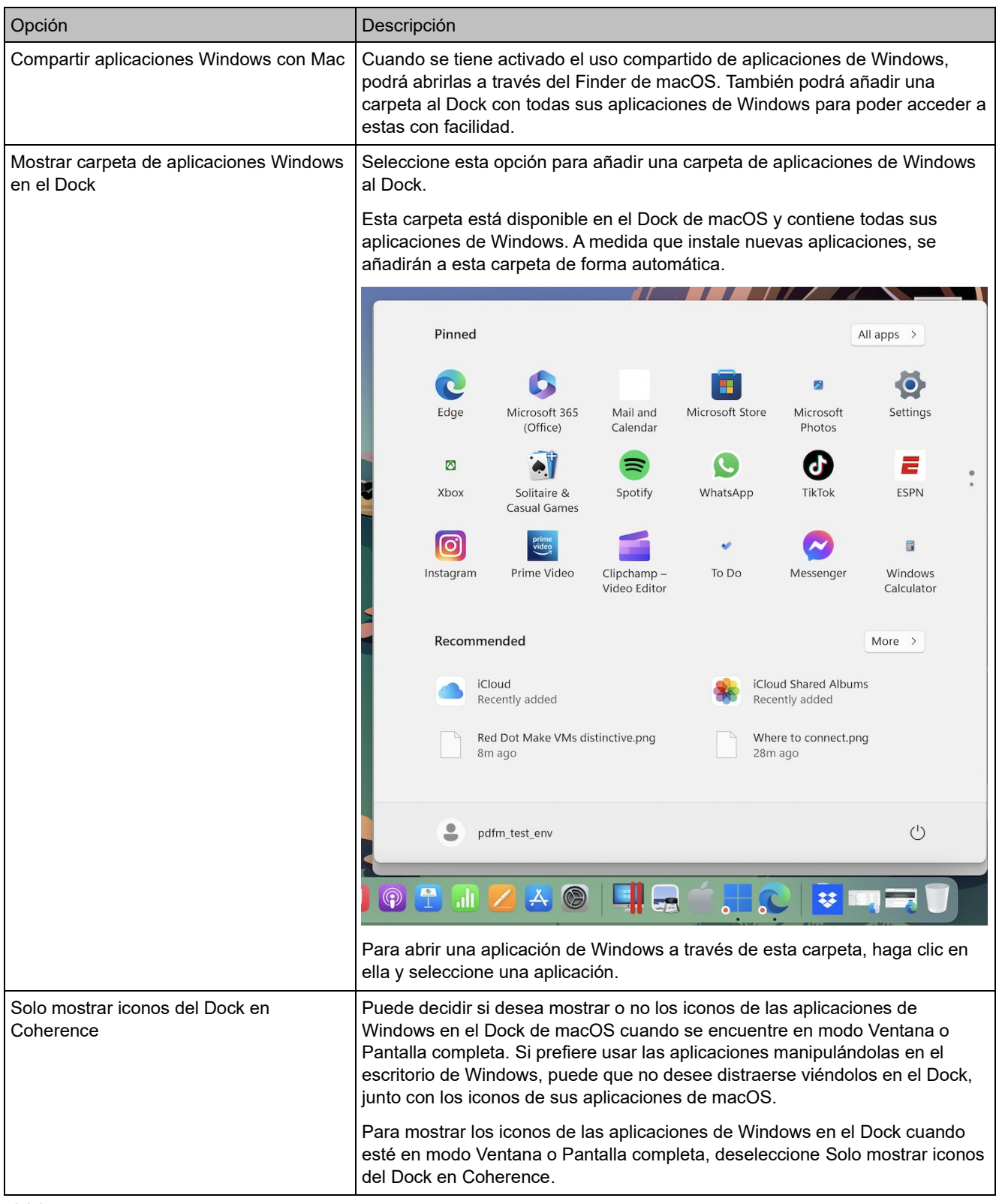

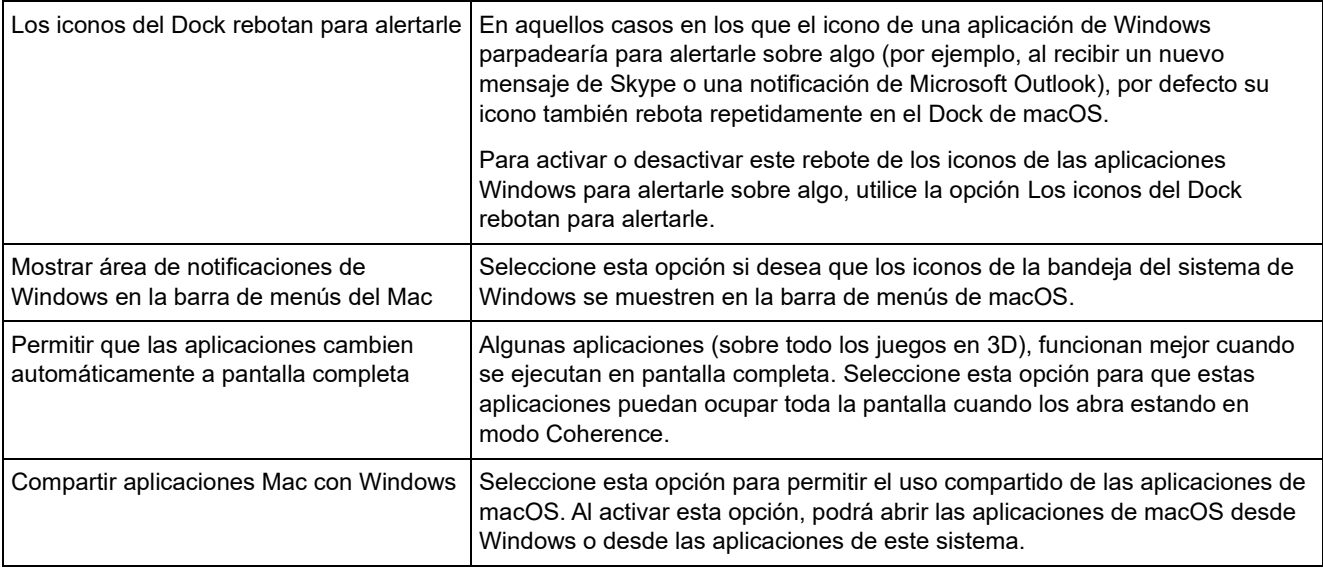

# Configuración de Pantalla Completa

En el panel Pantalla completa, puede configurar estas opciones relacionadas con el modo de visualización.

Para abrir estas opciones de configuración, seleccione Acciones > Configurar > Opciones y haga clic en Pantalla completa.

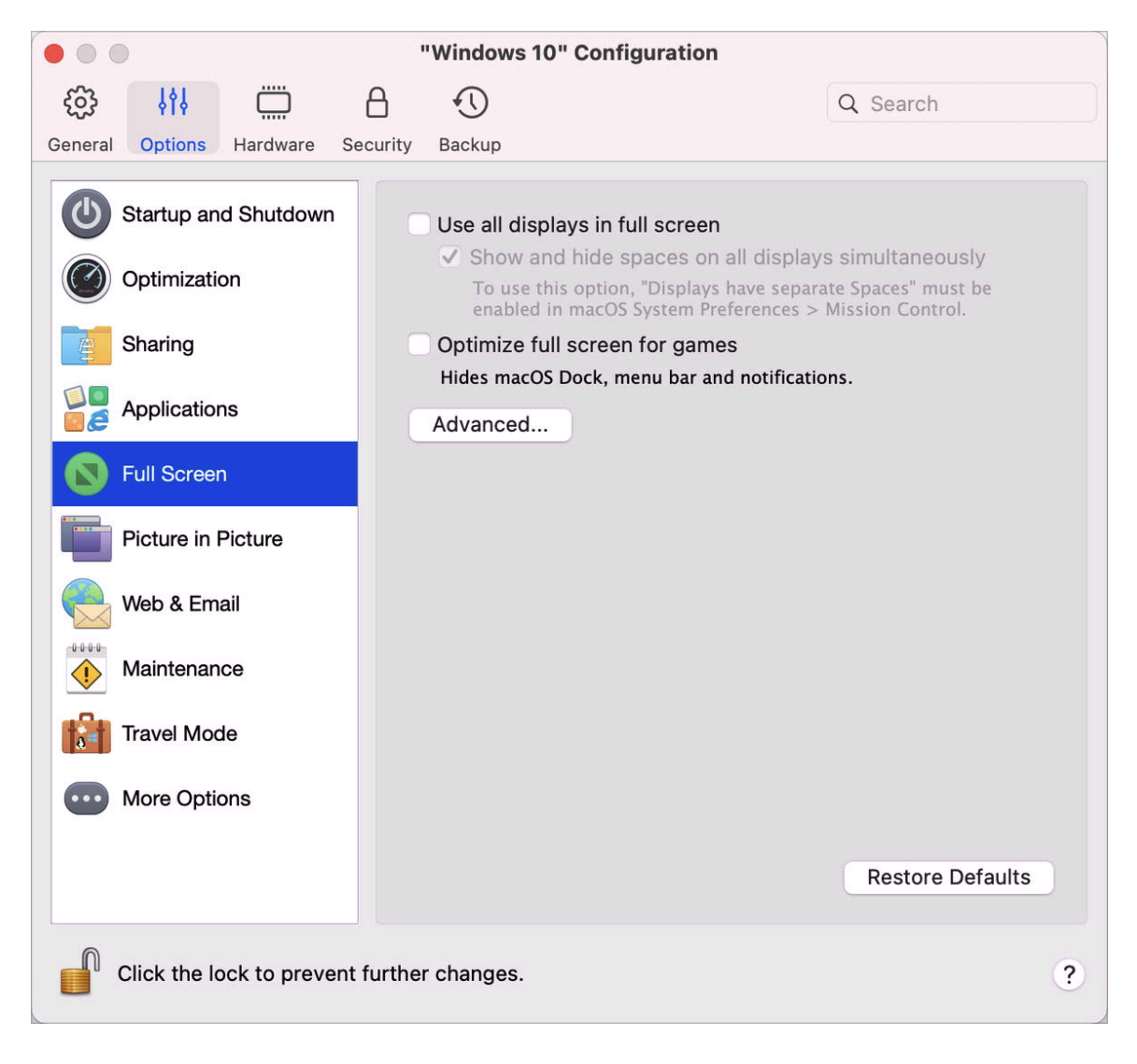

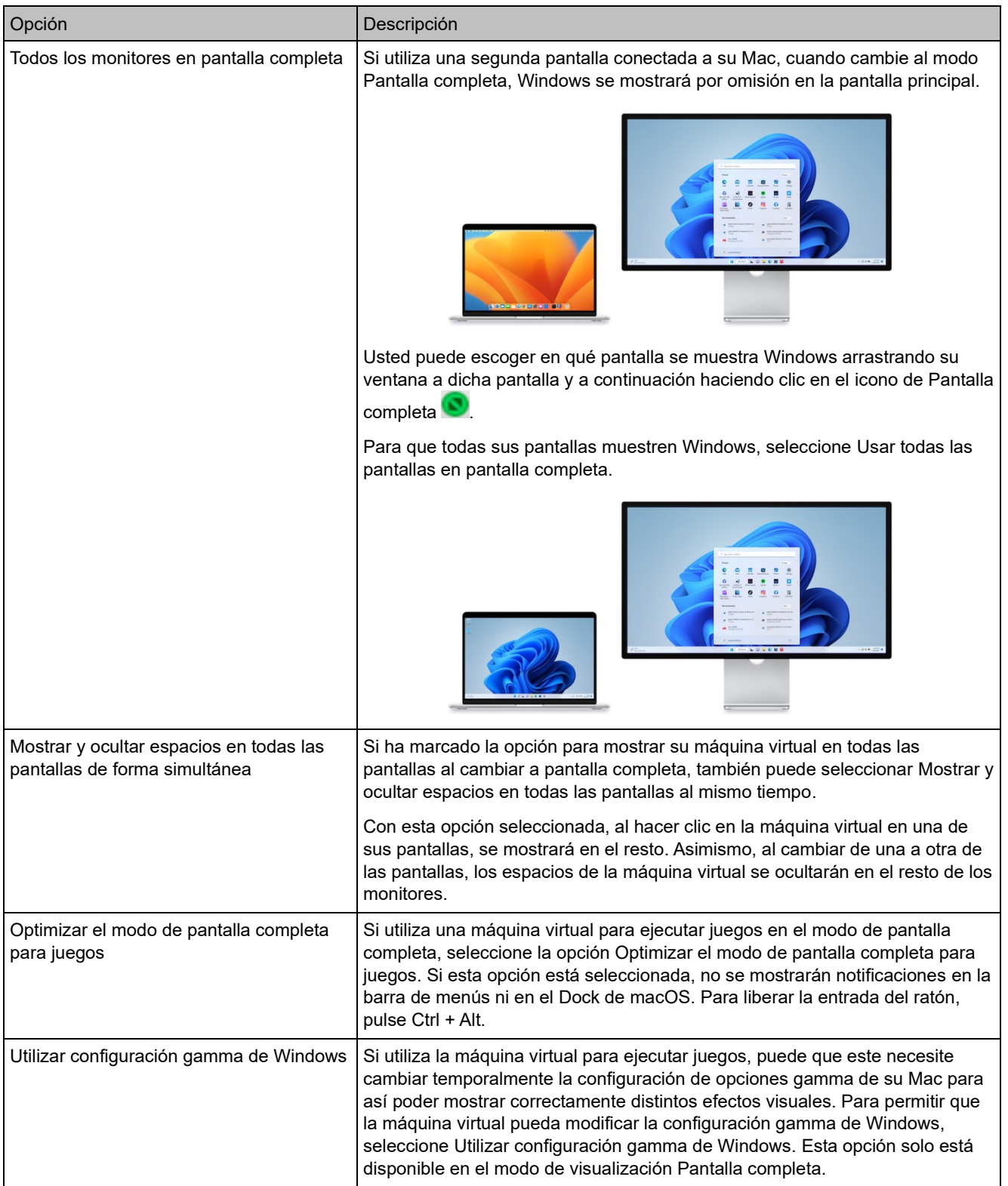

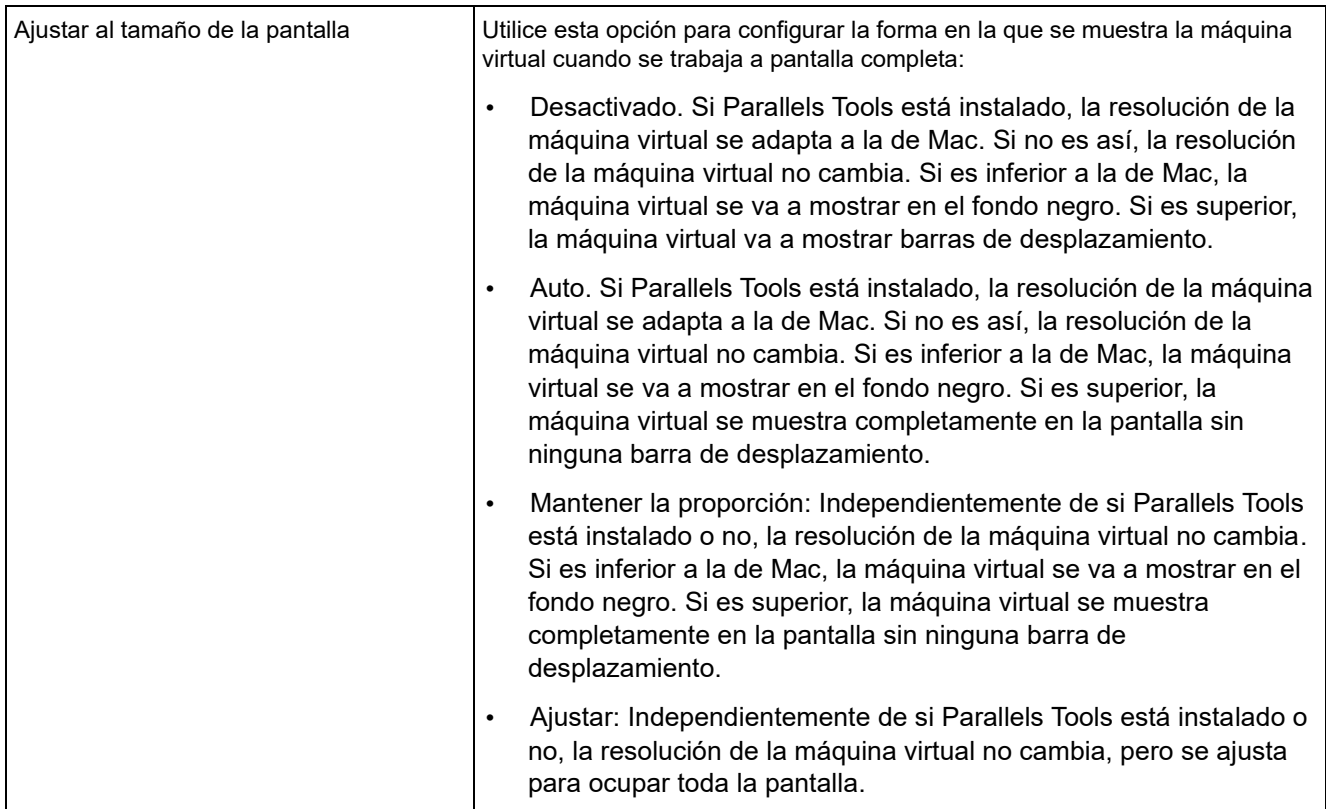

# Imagen en preferencias de imagen

En el panel Imagen en imagen, puede configurar las opciones de este modo de visualización.

Para abrir estas opciones de configuración, seleccione Acciones > Configurar > Opciones y haga clic en Imagen en imagen.

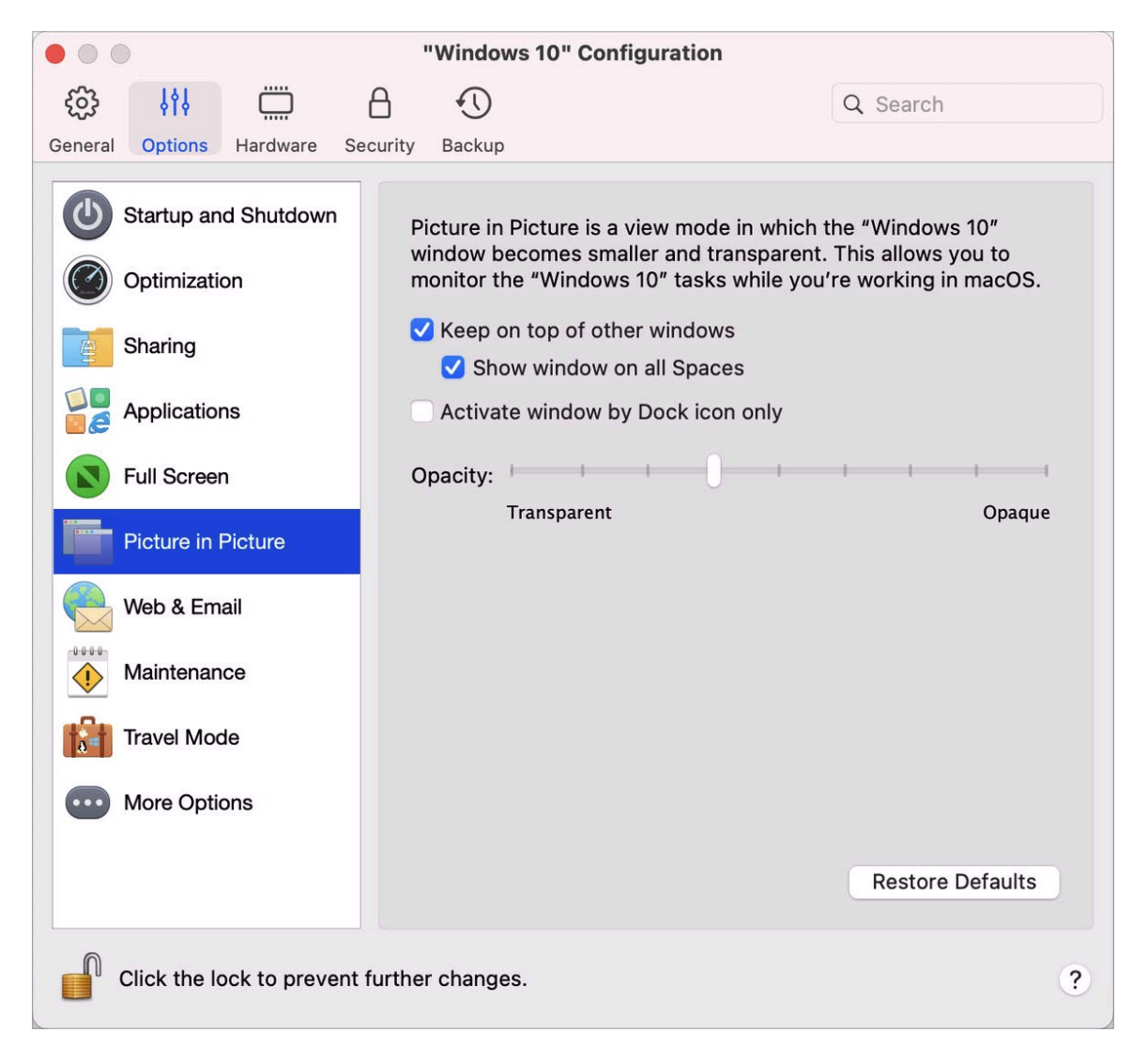

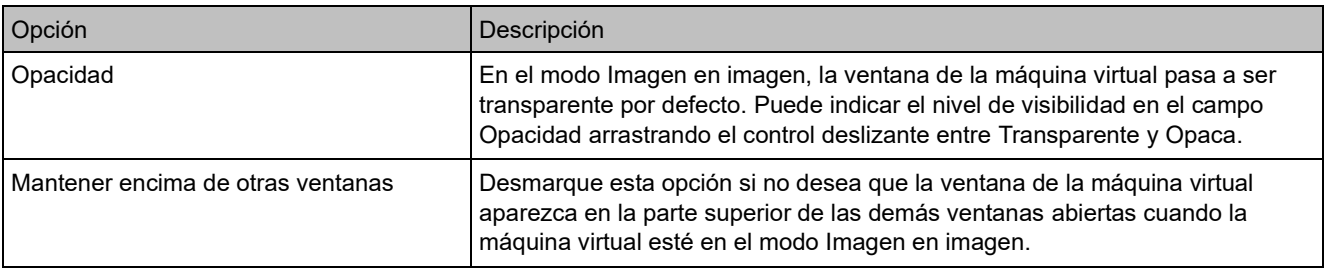

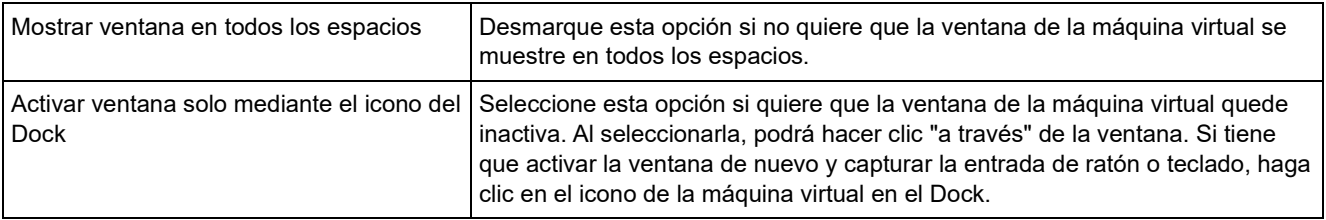

#### Configuración de web y correo electrónico

En el panel Web y correo electrónico, puede activar el complemento para Safari para abrir páginas web en Internet Explorer. También puede consultar cómo configurar los enlaces y correos electrónicos que abre en Windows para que siempre se muestren en un navegador web o cliente de correo electrónico de macOS y viceversa (p. [58\)](#page-57-0).

Para abrir este panel, seleccione Acciones > Configurar > Opciones y haga clic en Web y correo electrónico.

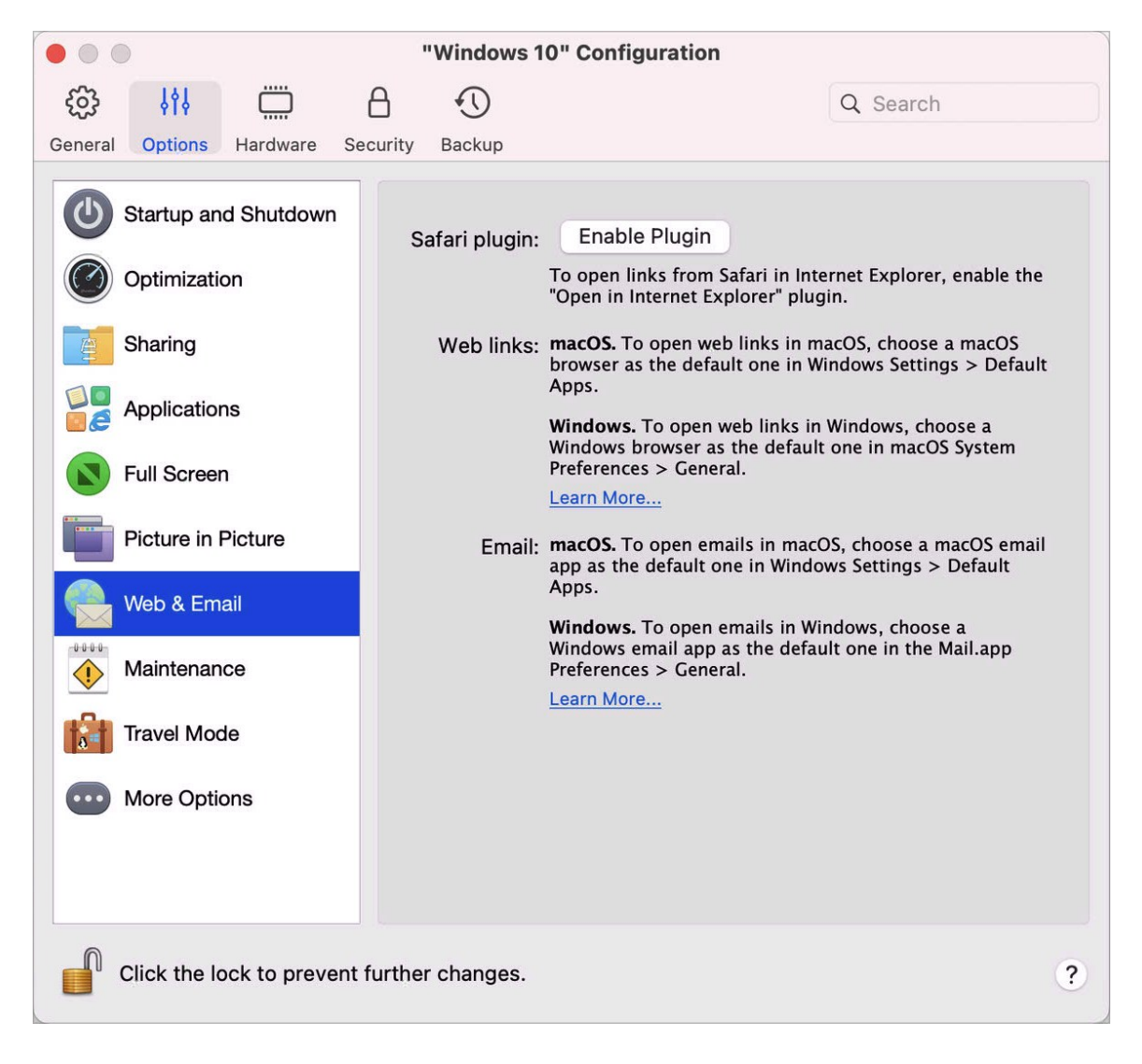

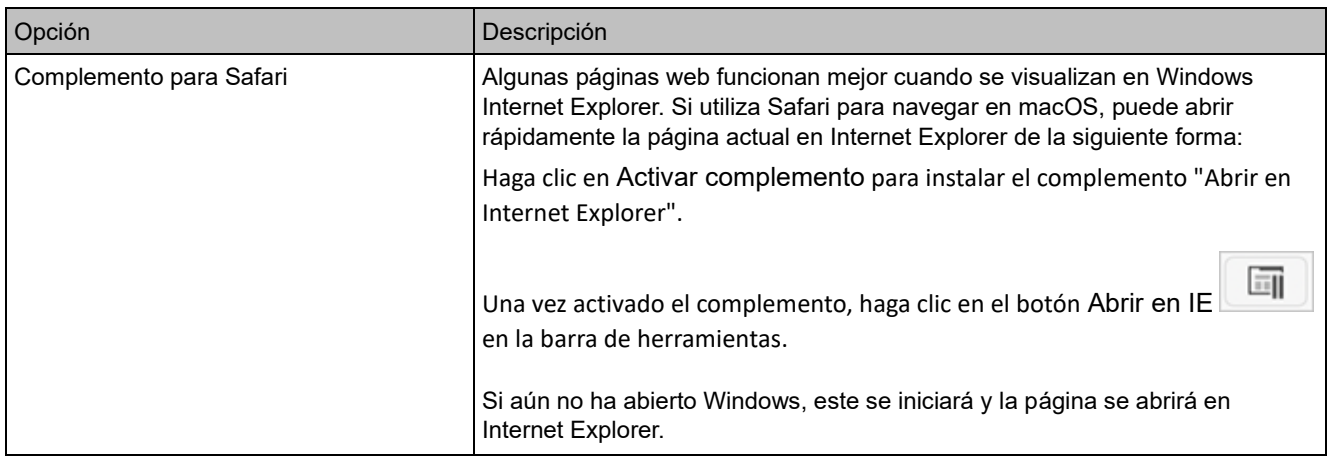

# Configuración de mantenimiento

En el panel Mantenimiento, puede especificar los periodos en los que Windows puede descargar e instalar actualizaciones, así como realizar otras tareas de mantenimiento.
Para abrir estas opciones de configuración, seleccione Acciones > Configurar > Opciones y haga clic en Mantenimiento.

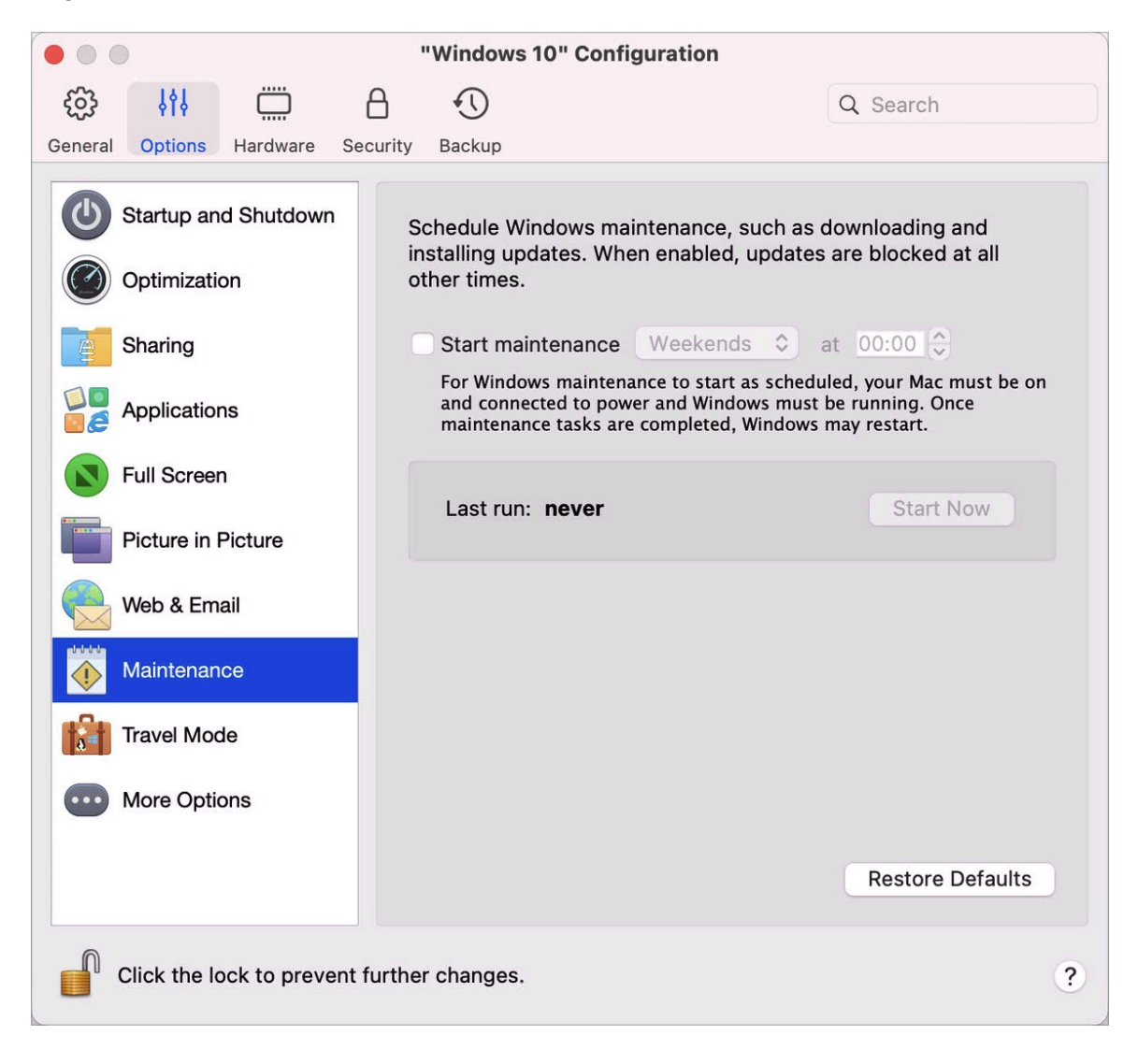

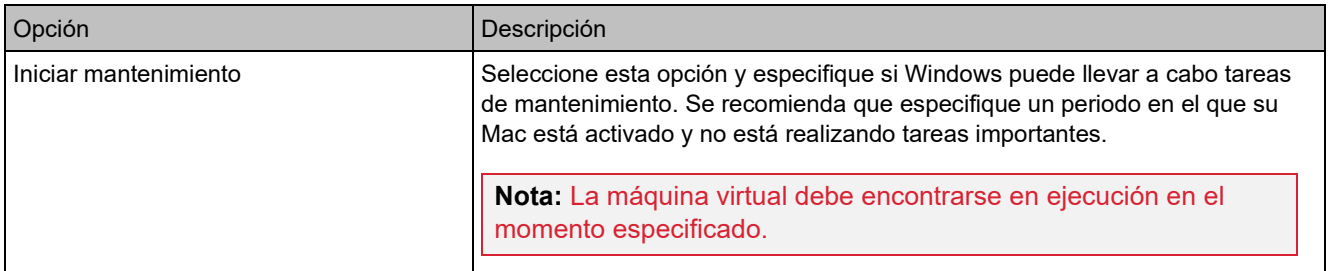

# Opciones de configuración del modo de viaje

Utilice el modo de viaje en su máquina virtual para ampliar la duración de la batería del Mac. Este modo es útil si está viajando y utiliza a menudo la batería del Mac.

En el panel Modo de viaje, puede configurar el momento en el que su máquina virtual entra y sale de este modo. Para abrir estas opciones de configuración, seleccione Acciones > Configurar > Opciones y haga clic en Modo de viaje.

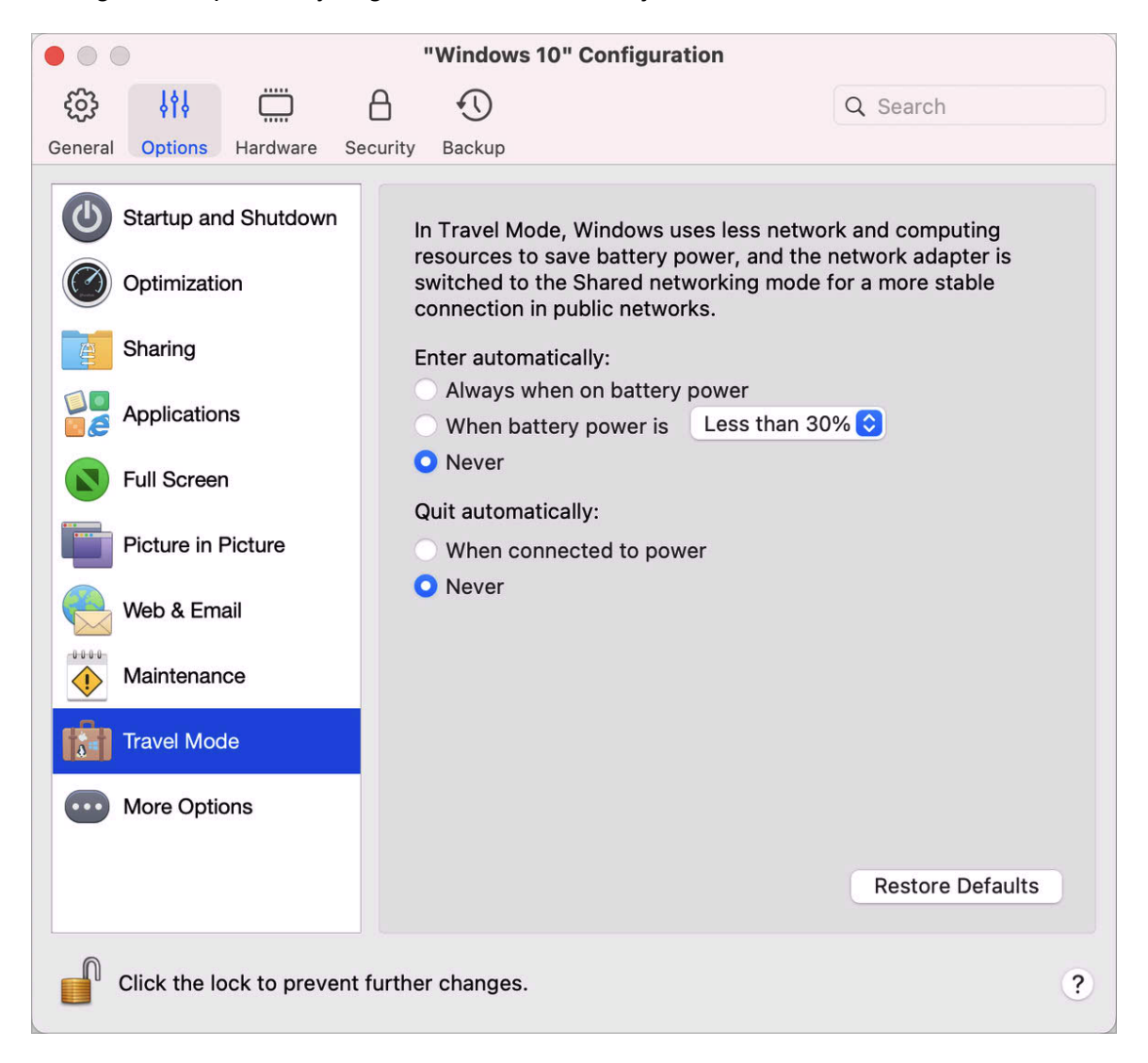

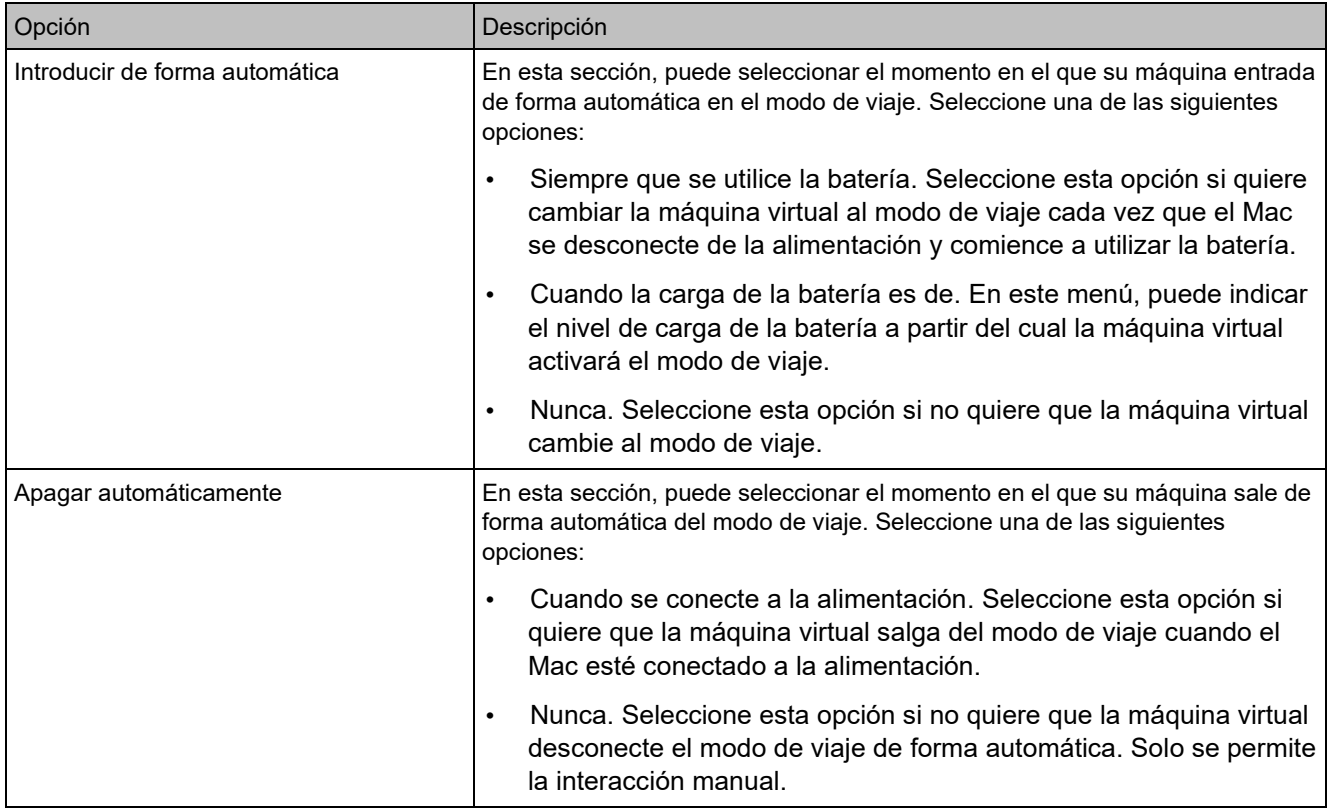

#### Más opciones

En el panel Más opciones puede seleccionar si desea compartir el portapapeles de Mac, establecer si quiere sincronizar la hora de macOS y muchas otras opciones.

Para abrir estas opciones de configuración, seleccione Acciones > Configurar > Opciones y haga clic en Más opciones.

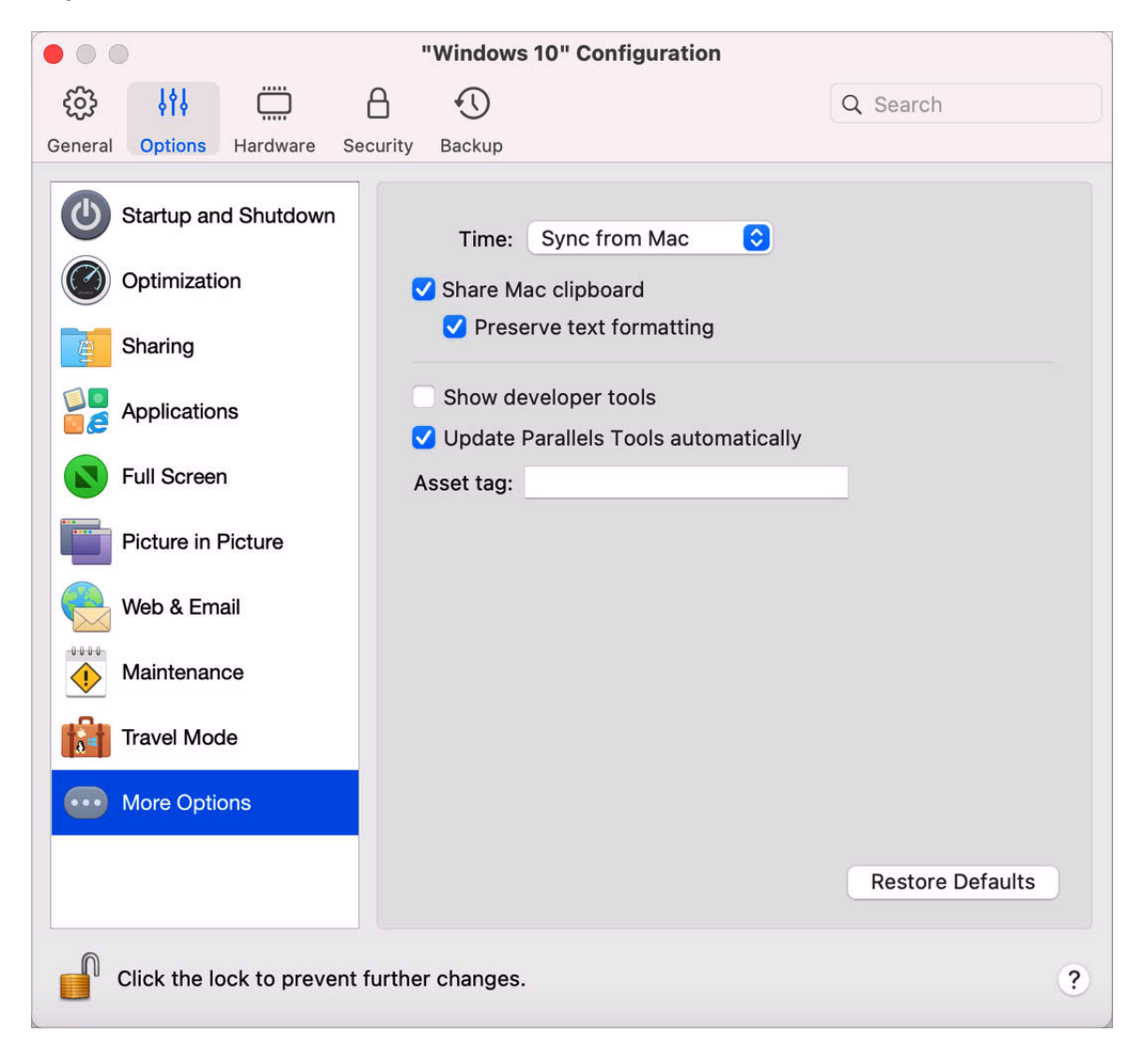

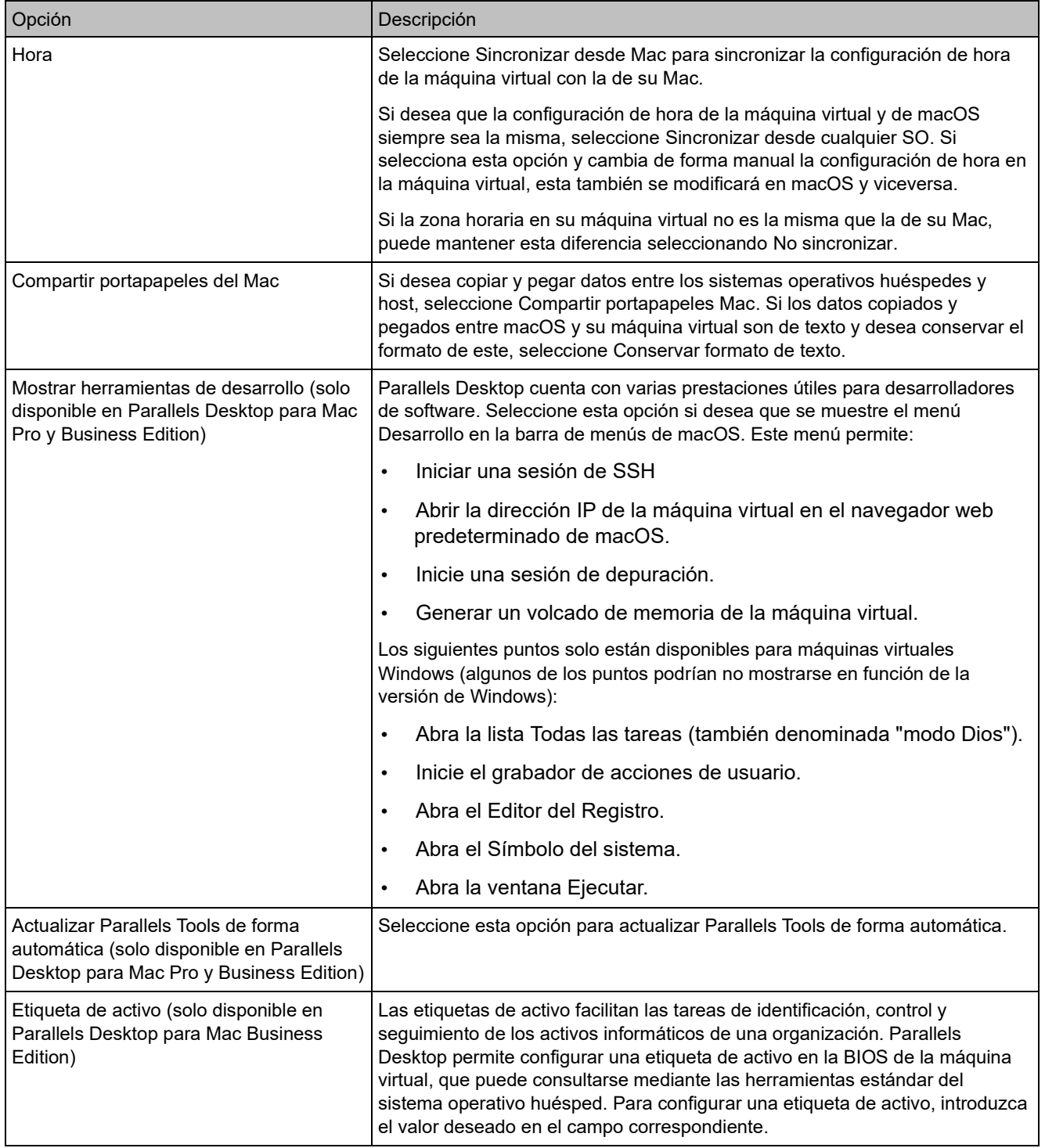

# Configuración de hardware

#### <span id="page-222-0"></span>Configuración de CPU y memoria

En el panel CPU y memoria, puede examinar y configurar las opciones relacionadas con estos dos elementos.

Para abrir estas opciones de configuración, seleccione Acciones > Configurar > Hardware y haga clic en CPU y memoria.

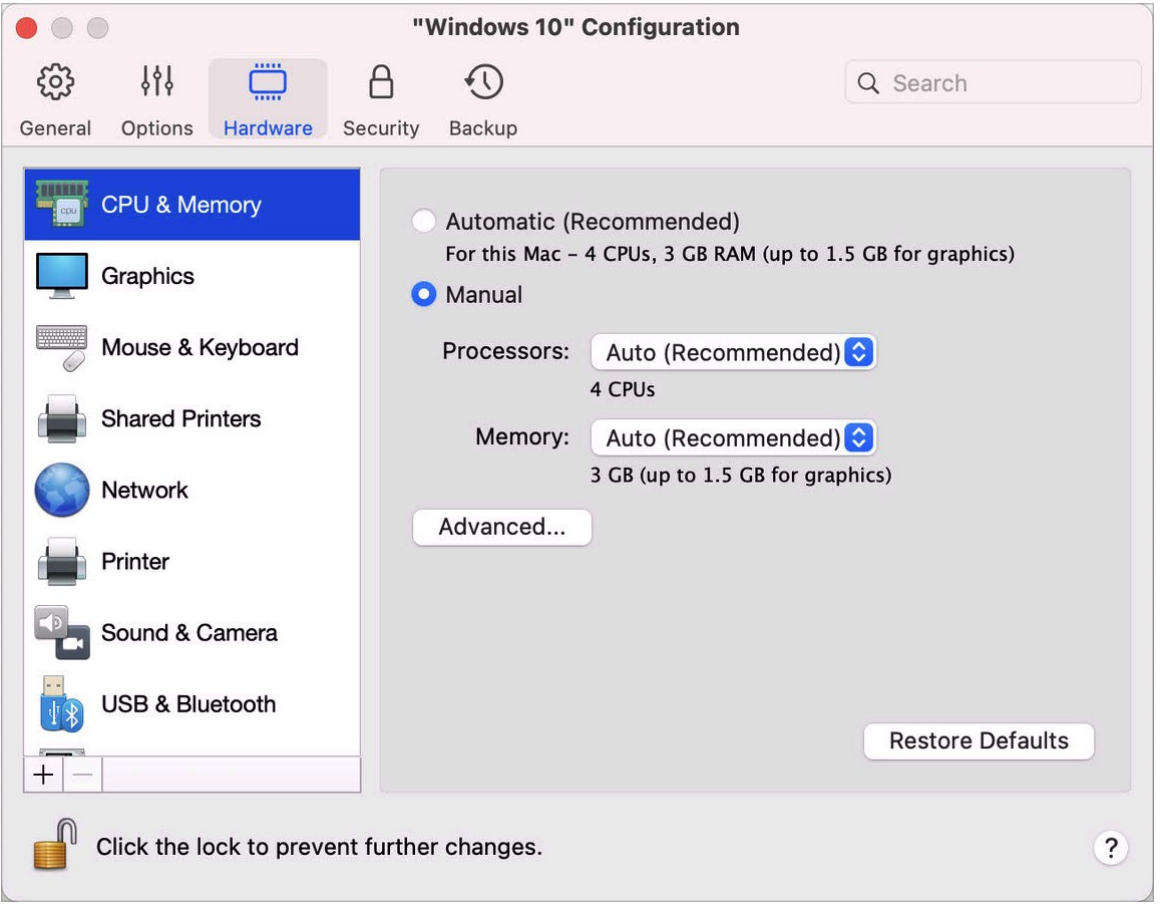

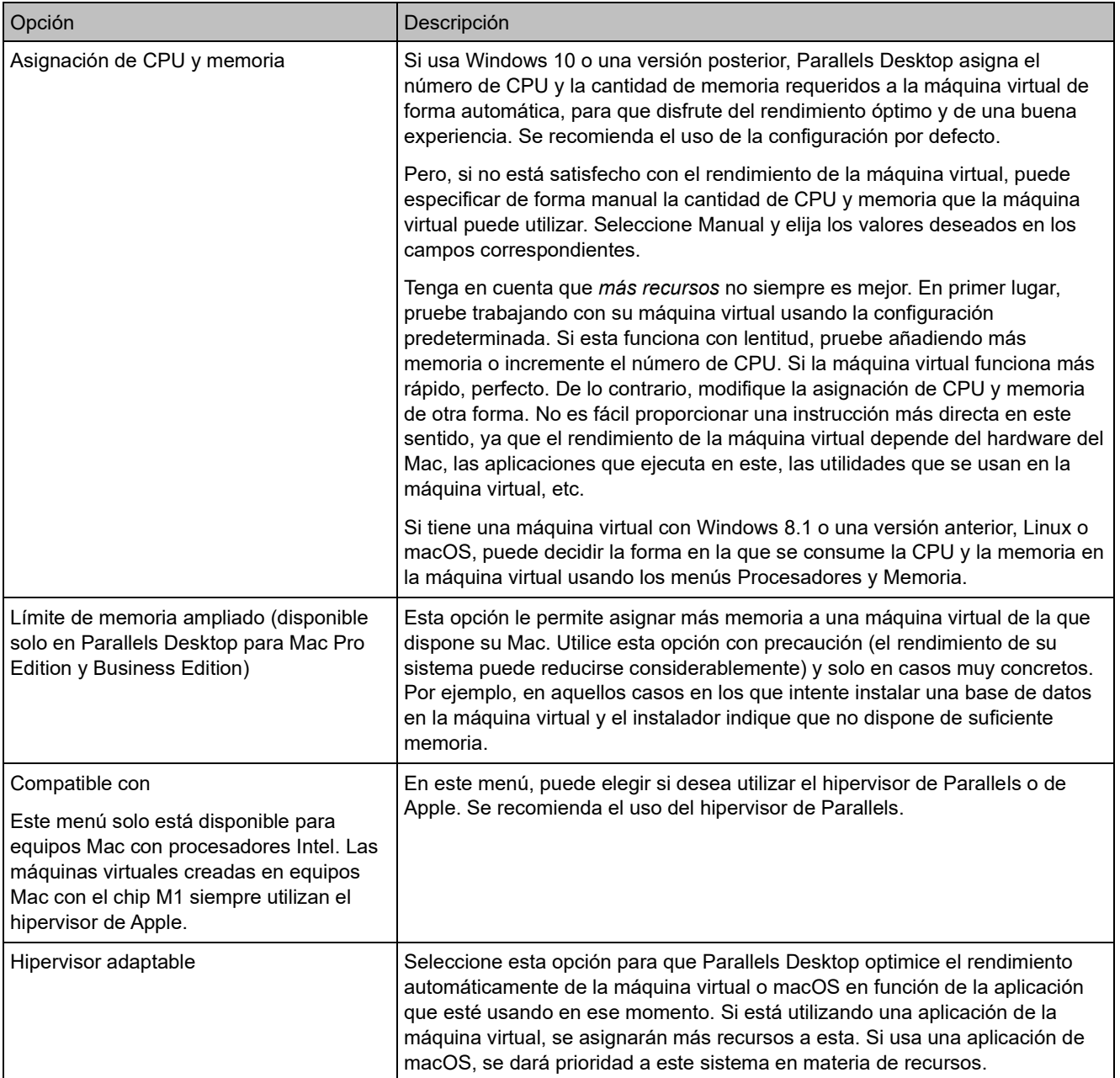

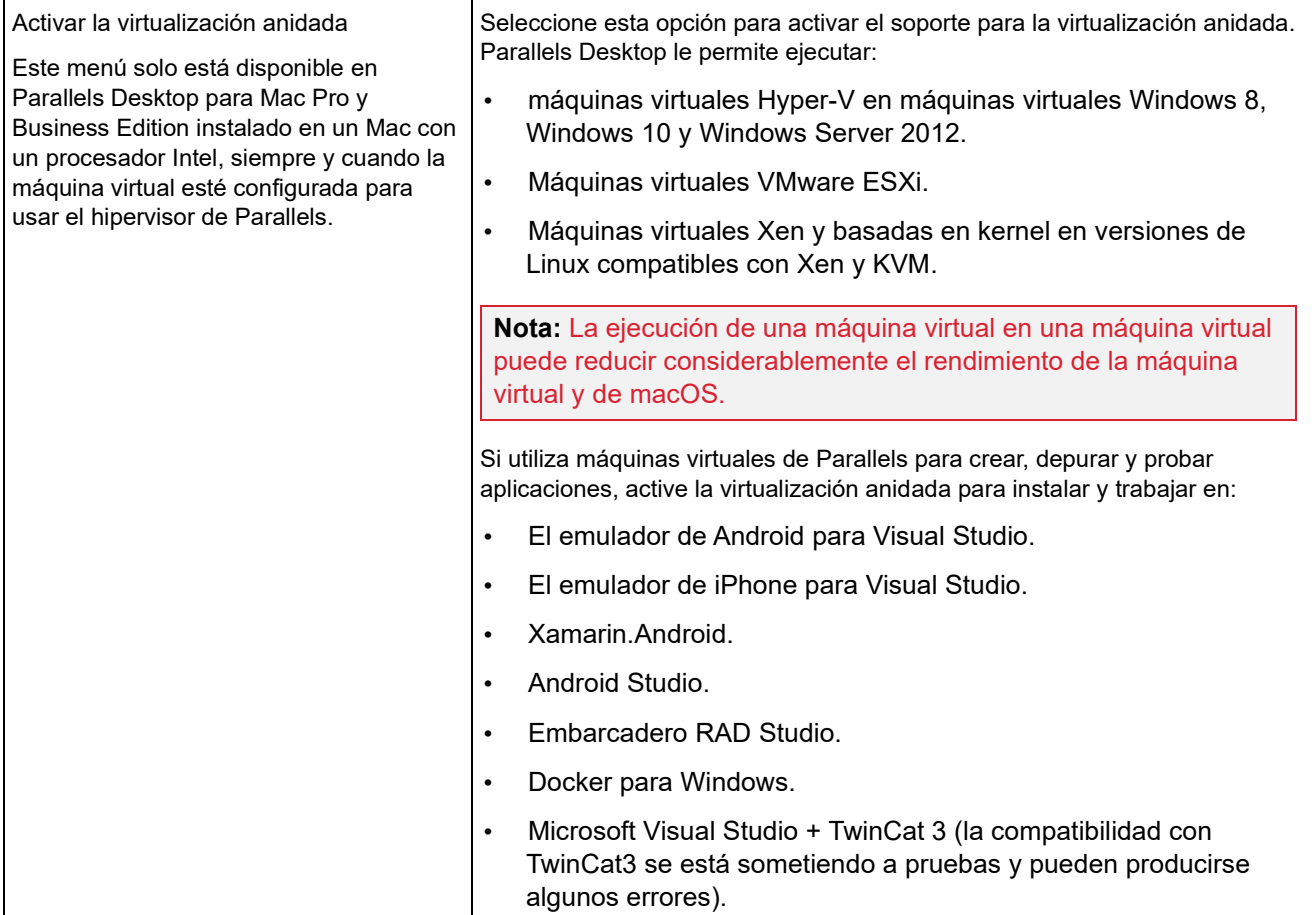

### Configuración gráfica

En el panel Gráficos, puede examinar y configurar la cantidad de memoria de vídeo disponible para la tarjeta de vídeo de la máquina virtual, modificar la resolución, etc.

Para abrir estas opciones de configuración, seleccione Acciones > Configurar > Hardware y haga clic en Gráficos.

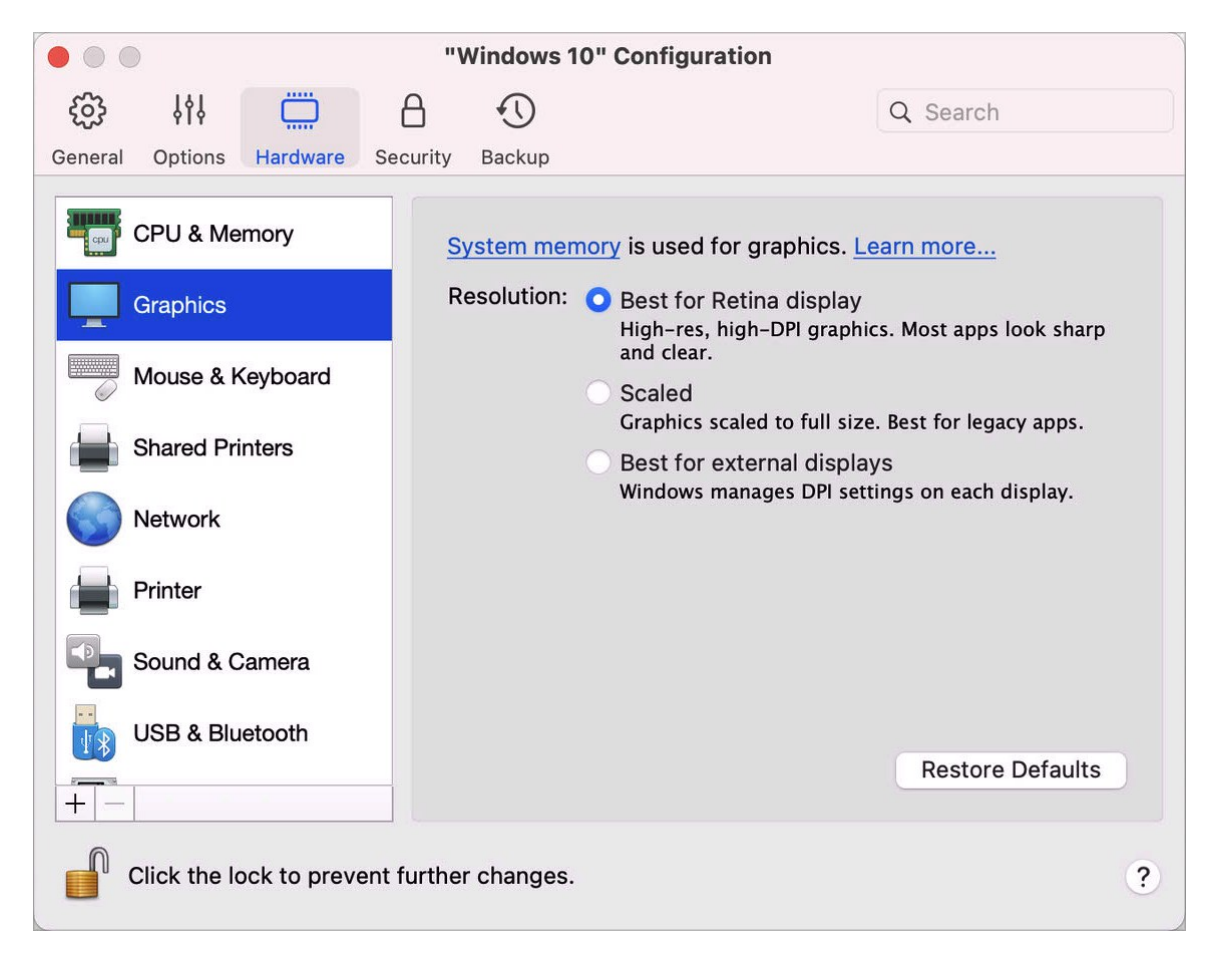

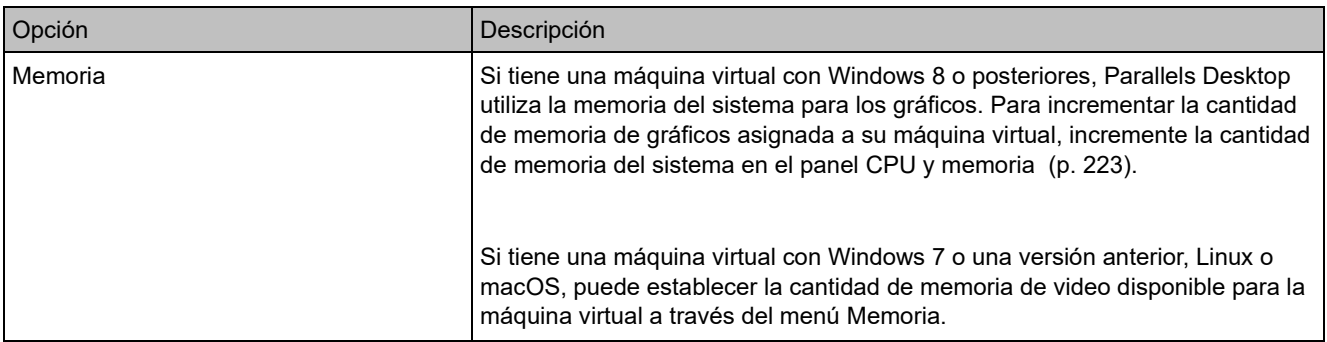

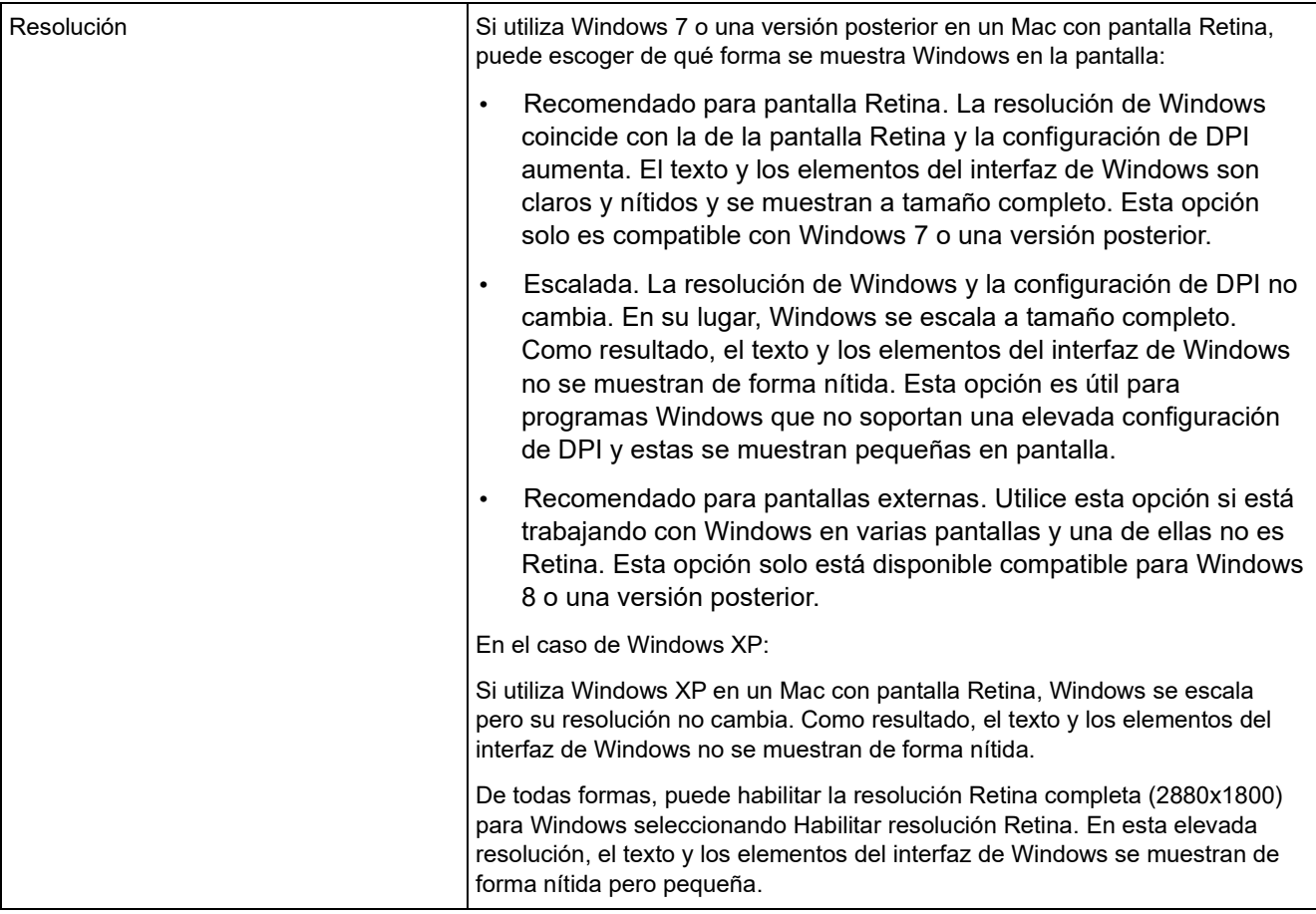

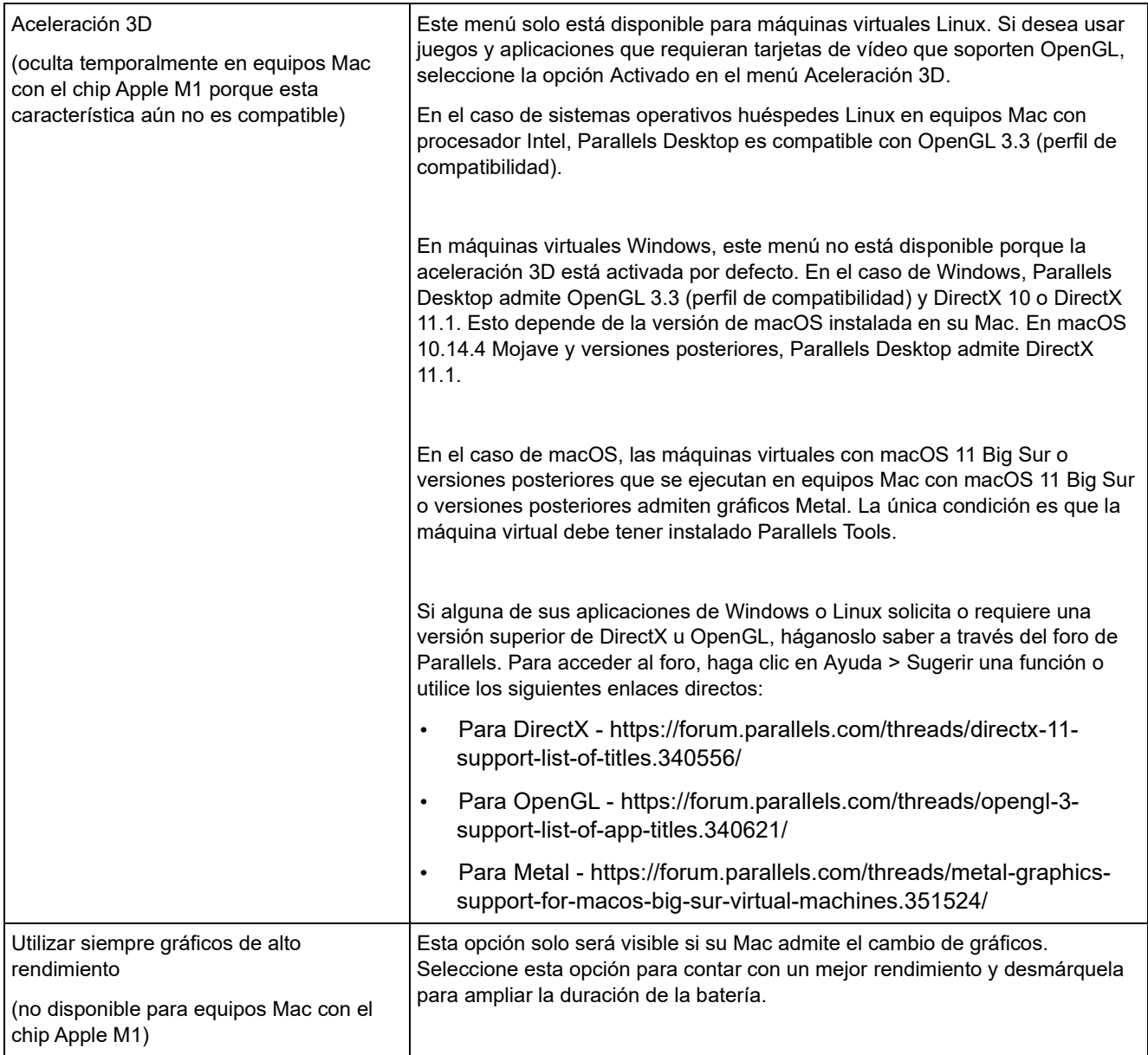

### Configuración de ratón y teclado

En el panel Ratón y teclado, puede examinar y configurar las opciones relacionadas con estos dos elementos.

Para abrir estas opciones de configuración, seleccione Acciones > Configurar > Hardware y haga clic en Ratón y teclado.

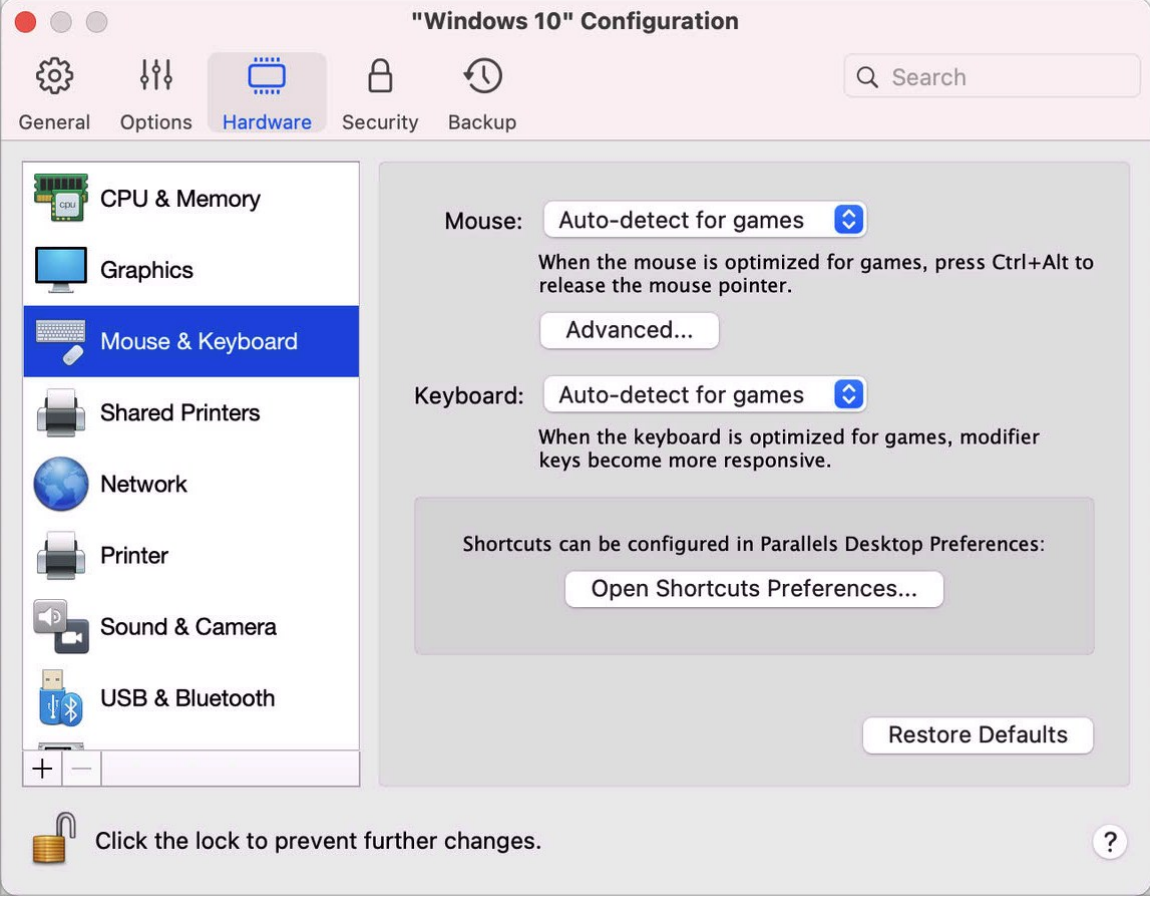

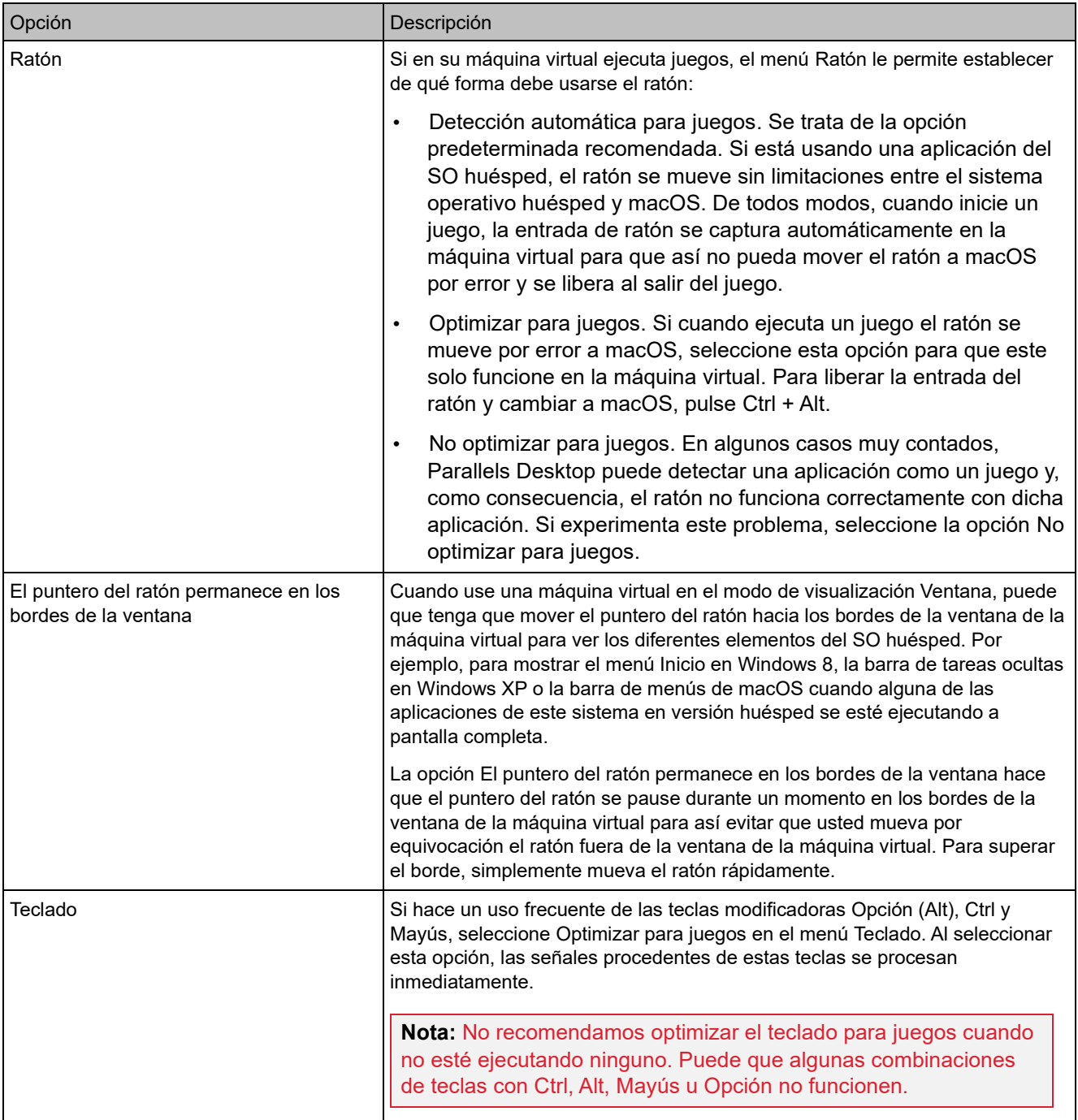

#### Configuración de impresora compartida

En el panel Impresoras compartidas, puede compartir la impresora de Mac con la máquina virtual, sincronizar la impresora predeterminada y mucho más.

Para abrir estas opciones de configuración, seleccione Acciones > Configurar > Hardware y haga clic en Impresoras compartidas.

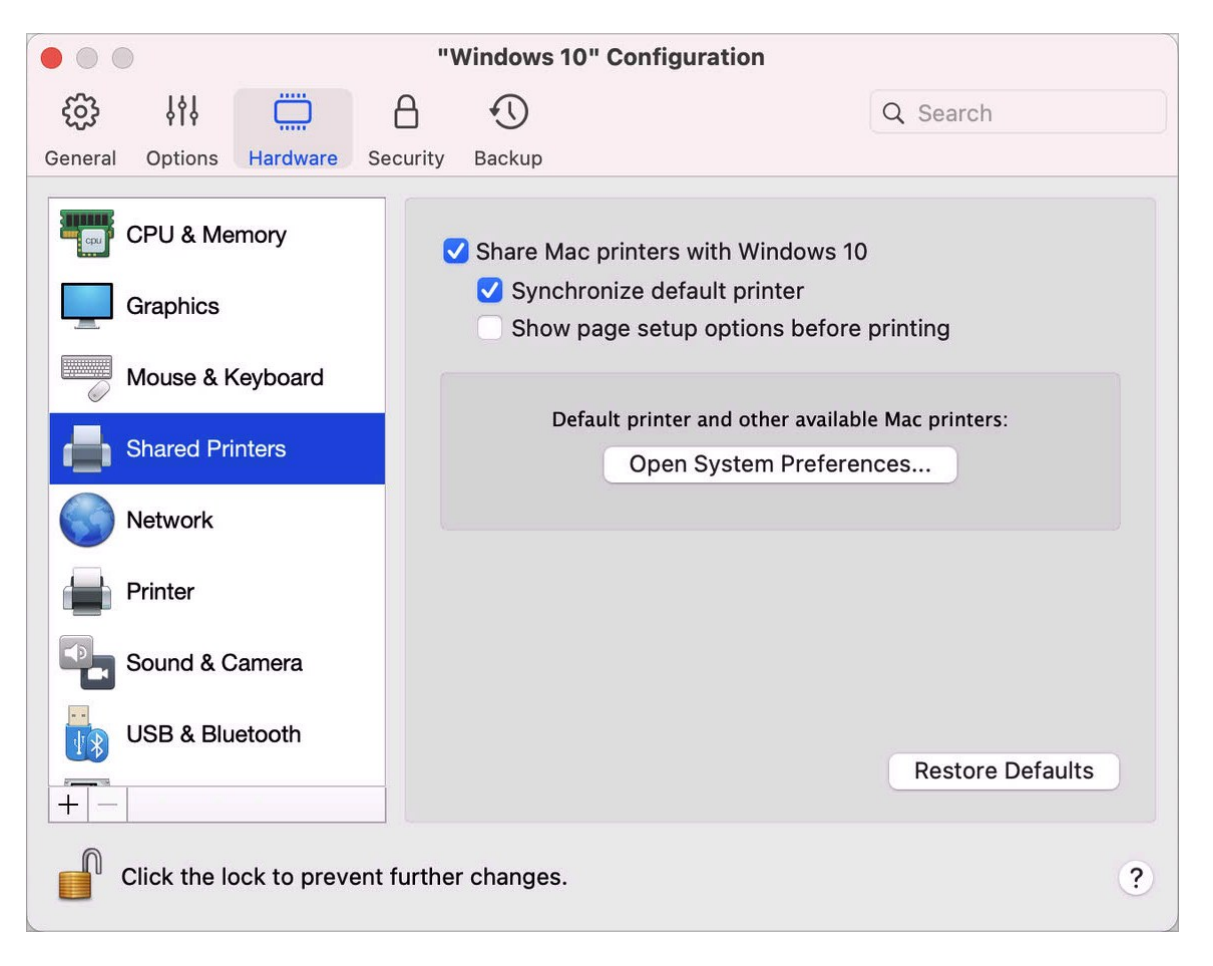

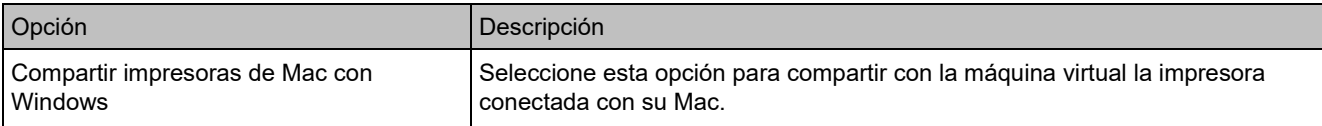

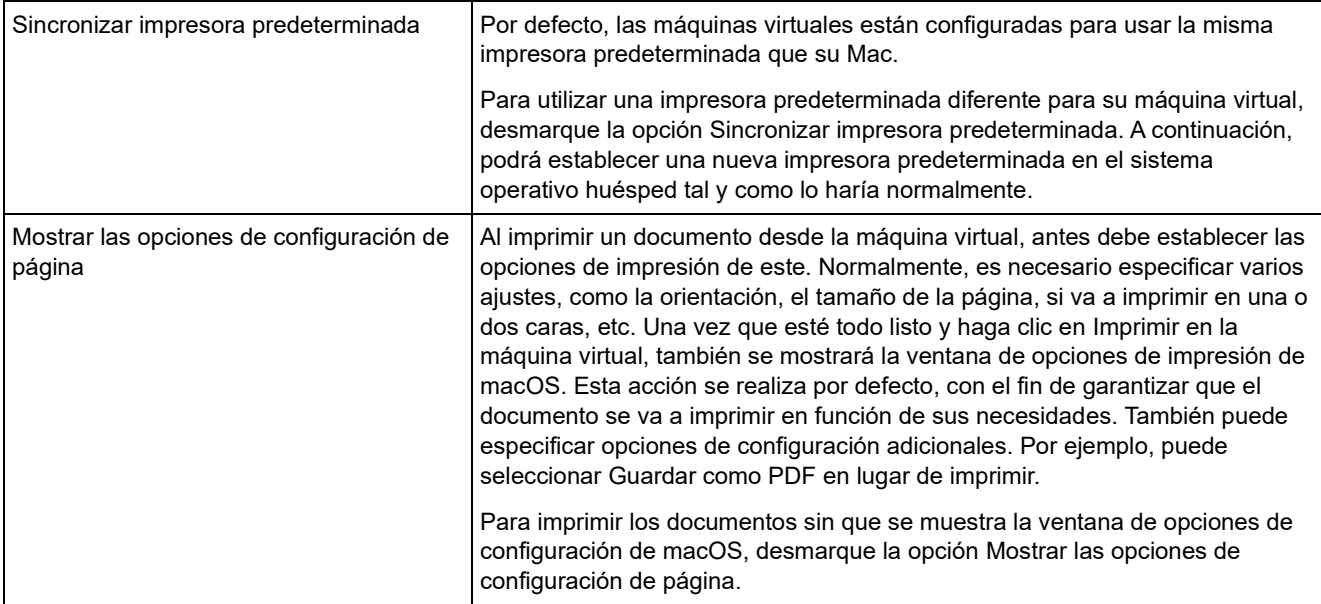

# Configuración de red

En el panel Red, puede ver y configurar las opciones del adaptador de red de la máquina virtual.

Para abrir estas opciones de configuración, seleccione Acciones > Configurar > Hardware y haga clic en Red.

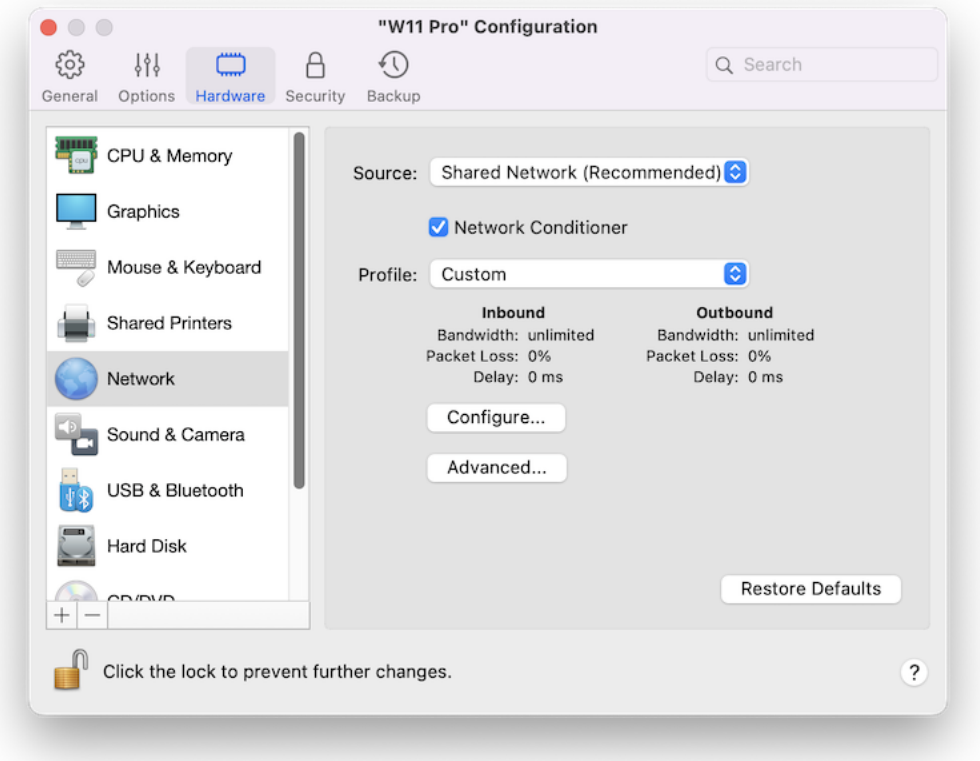

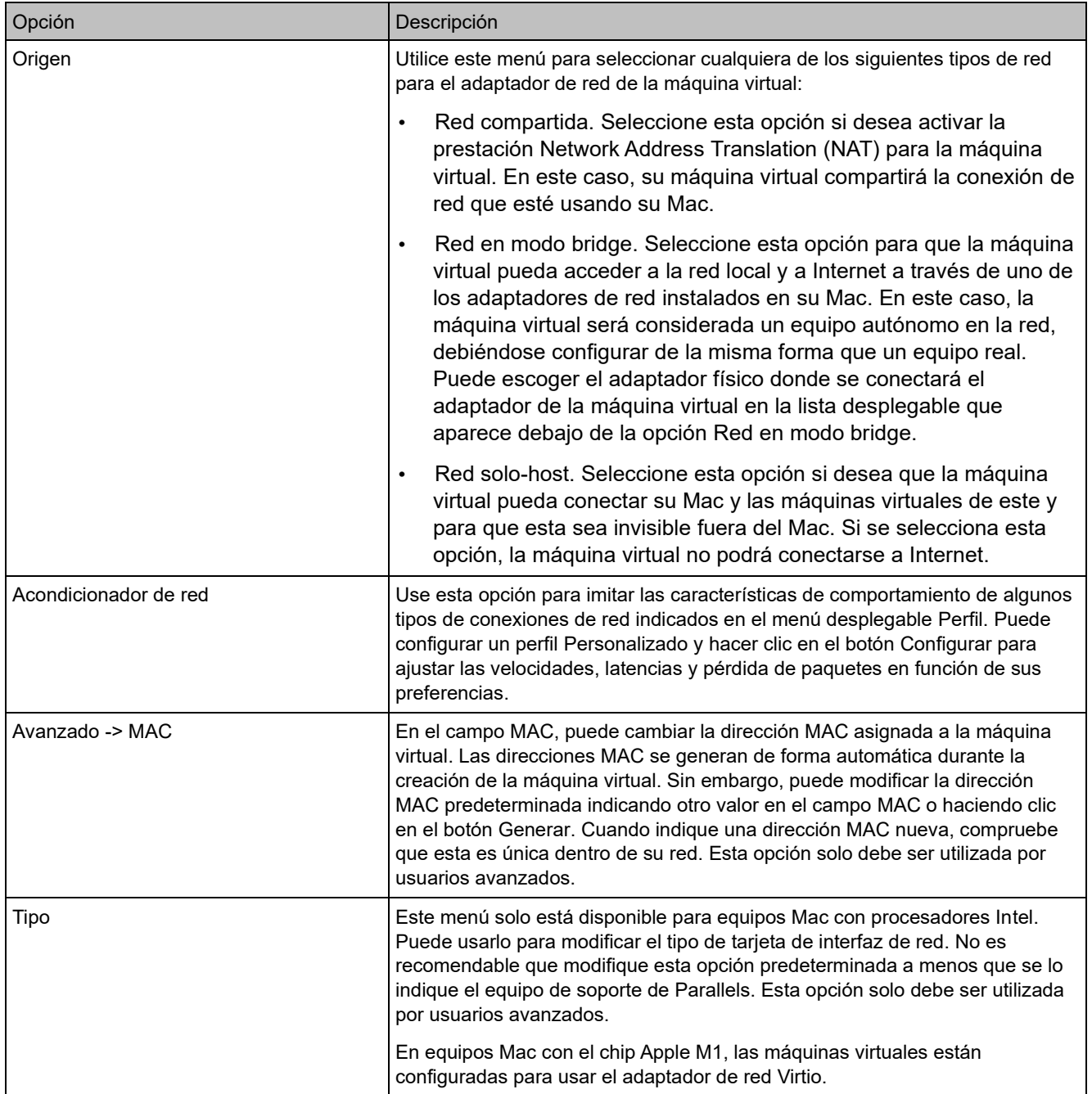

### Opciones de sonido y cámara

En el panel Sonido y cámara, puede ver y configurar los parámetros de sonido del dispositivo, así como compartir la cámara del Mac con la máquina virtual.

Para abrir estas opciones de configuración, seleccione Acciones > Configurar > Hardware y haga clic en Sonido y cámara.

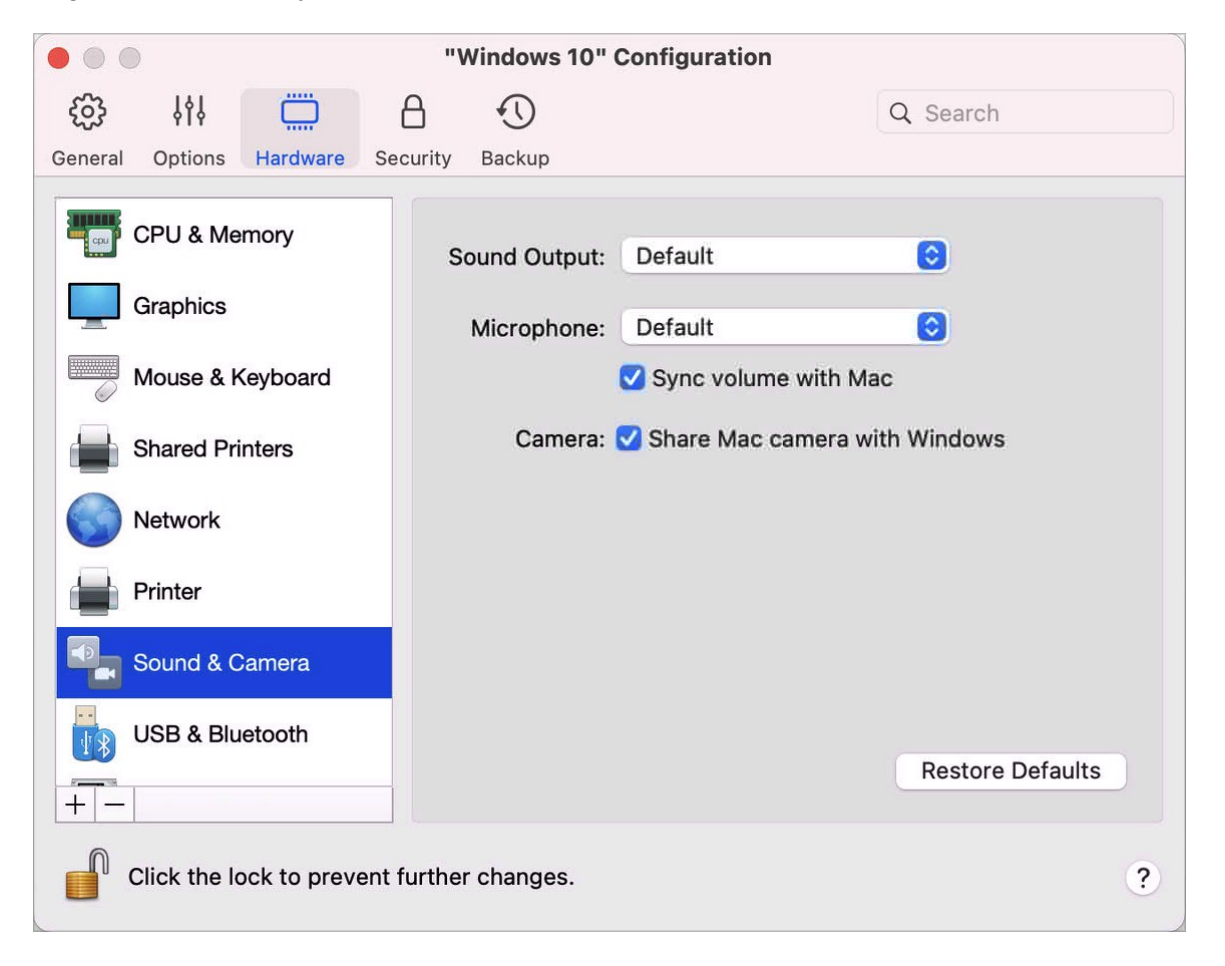

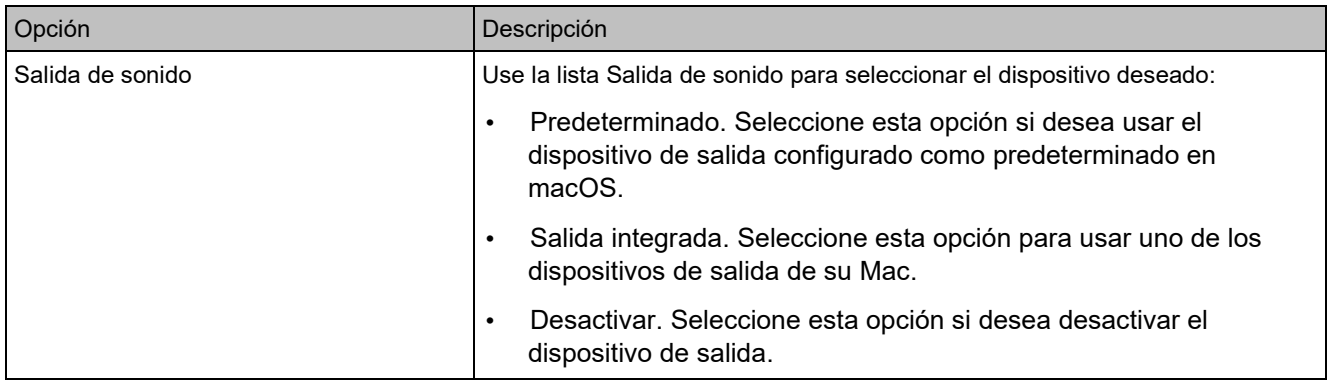

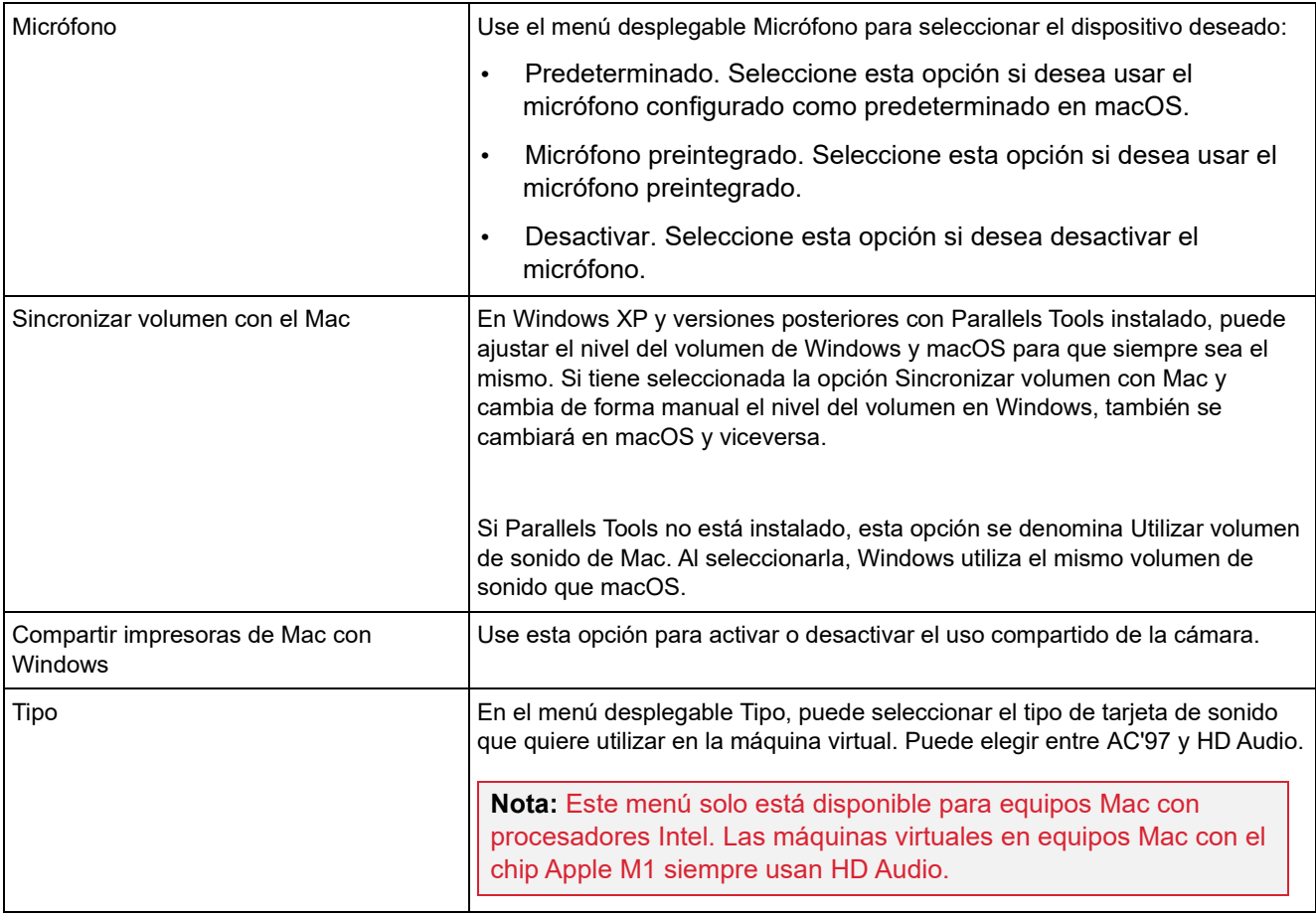

### Opciones de configuración USB y Bluetooth

En el panel USB y Bluetooth, puede examinar y configurar las opciones relacionadas con estos dos elementos.

Para abrir estas opciones de configuración, seleccione Acciones > Configurar > Hardware y haga clic en USB y Bluetooth.

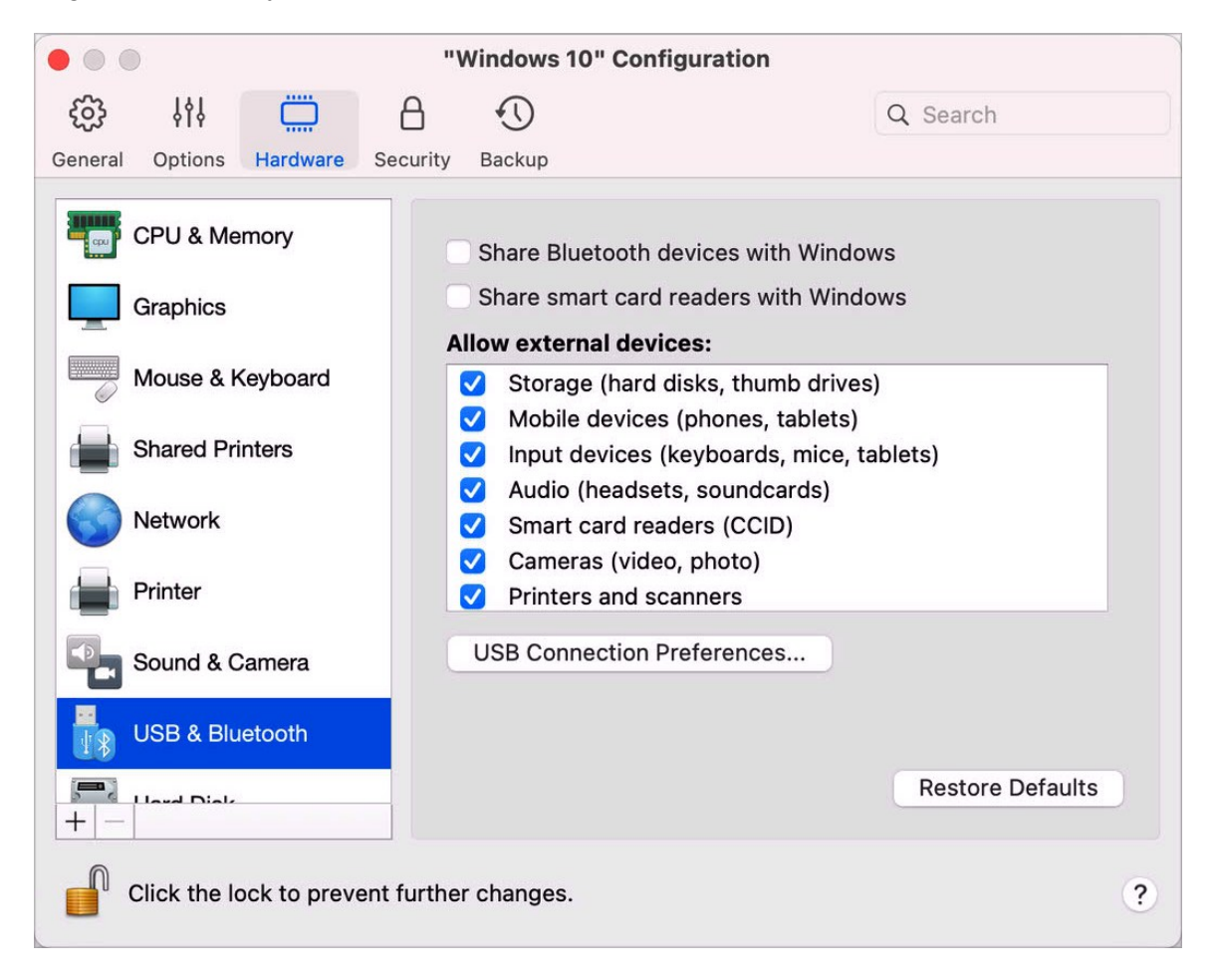

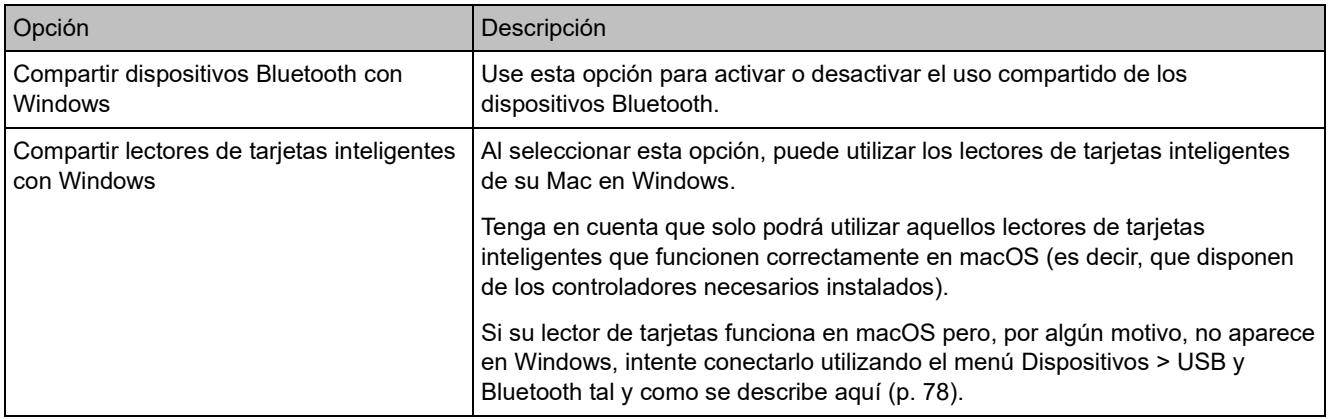

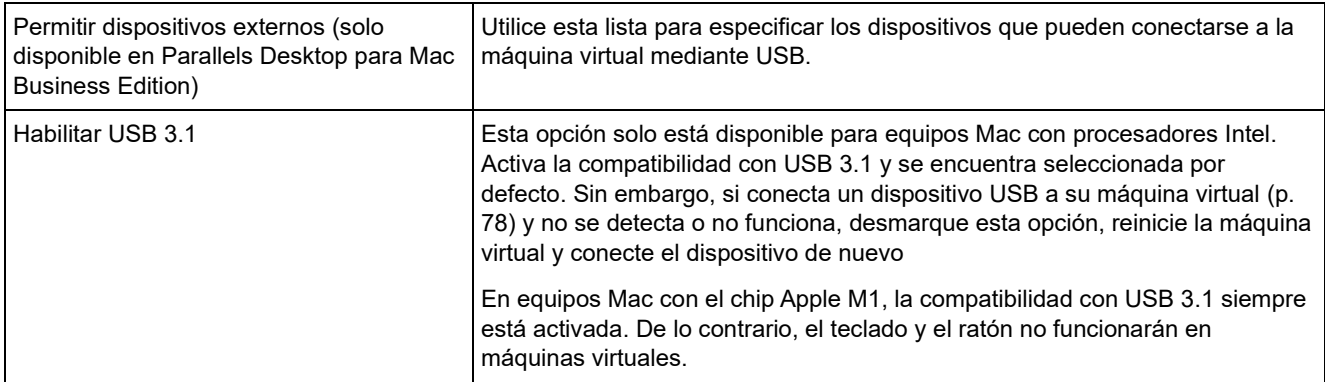

# Configuración de Disco Duro

En el panel Disco duro, puede ver y configurar las opciones de disco duro de la máquina virtual.

Para abrir estas opciones de configuración, seleccione Acciones > Configurar > Hardware y haga clic en Disco duro.

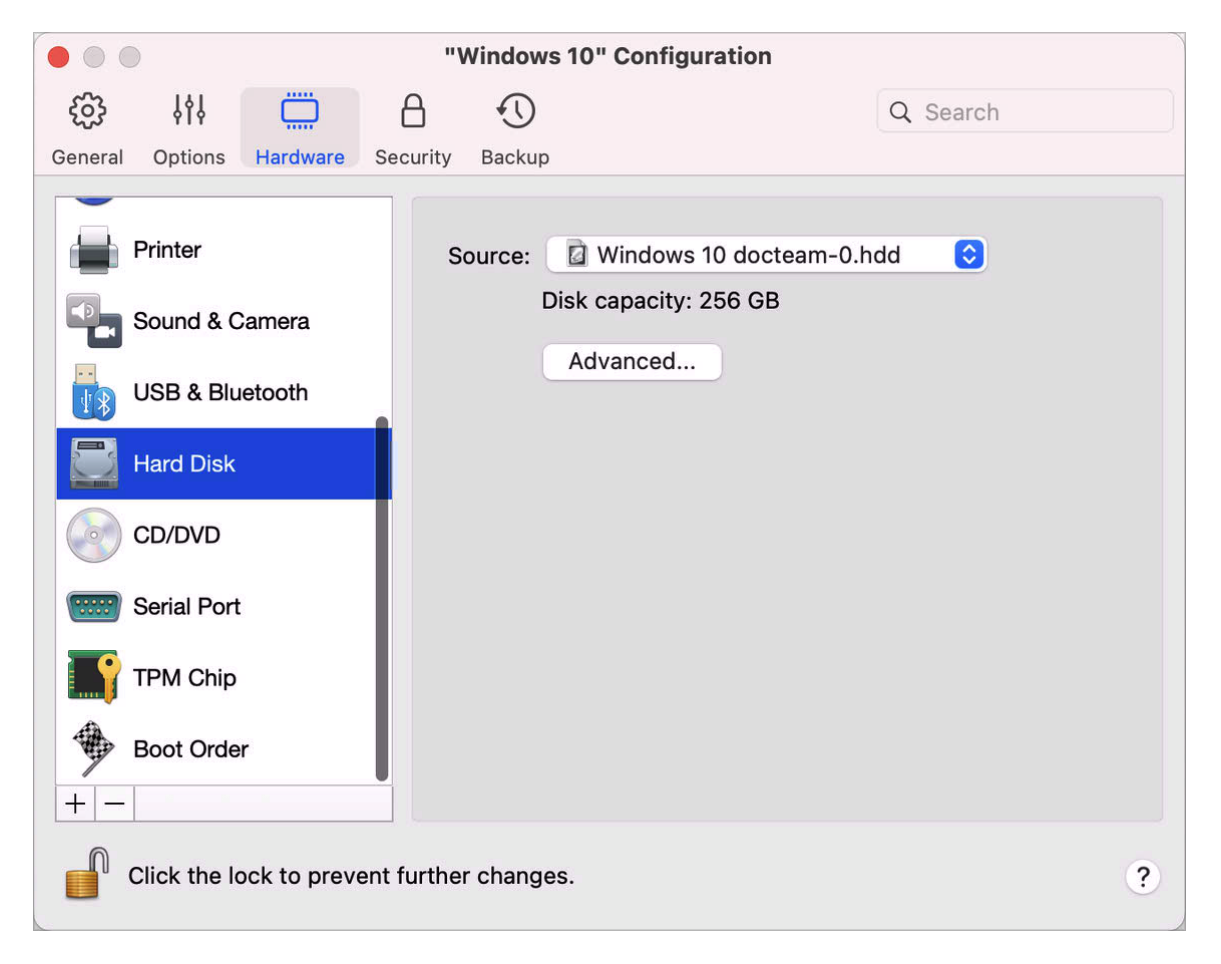

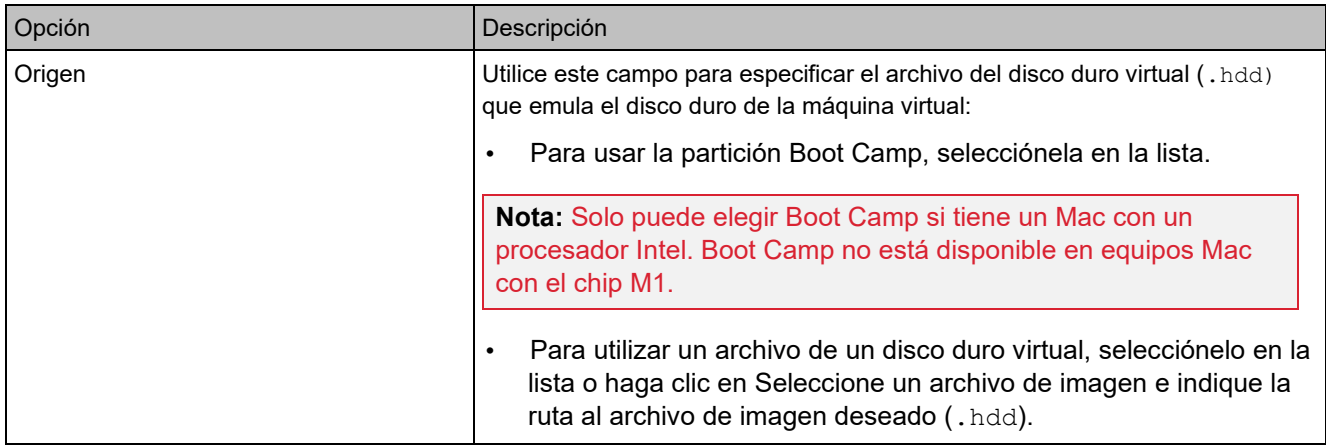

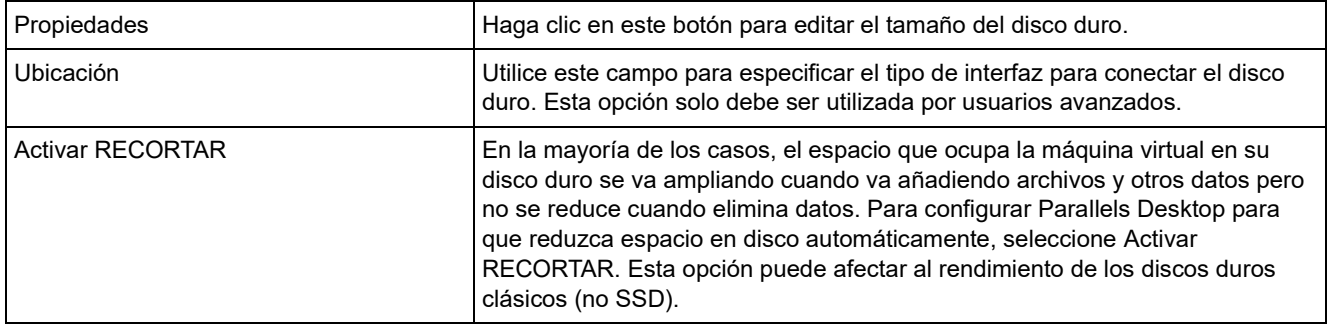

### Configuración de CD/DVD-ROM

En el panel CD/DVD, puede ver y configurar las opciones de CD/DVD-ROM de la máquina virtual.

Para abrir estas opciones de configuración, seleccione Acciones > Configurar > Hardware y haga clic en CD/DVD.

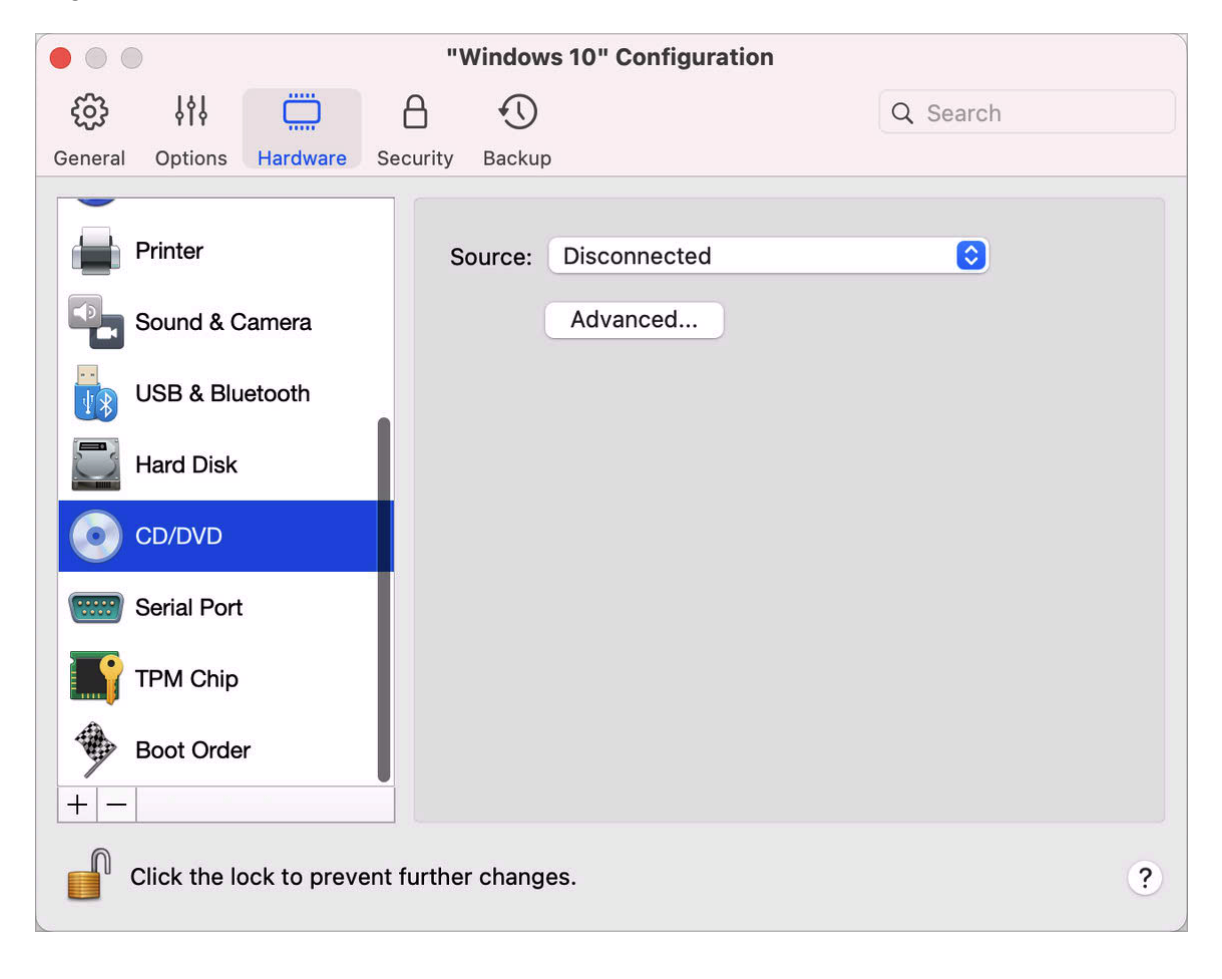

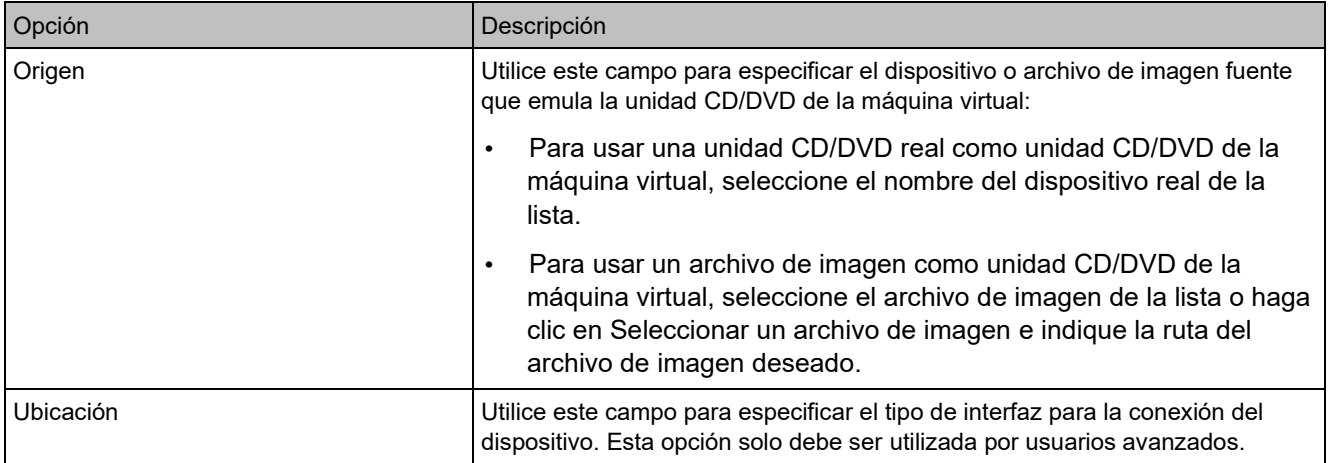

# Configuración de Orden de Inicio

En el panel Orden de inicio, puede ver y configurar la secuencia de inicio de la máquina virtual, es decir, el orden en que la máquina virtual intentará cargar el sistema operativo desde distintos dispositivos de inicio.

Para abrir estas opciones de configuración, seleccione Acciones > Configurar > Hardware y haga clic en Orden de inicio.

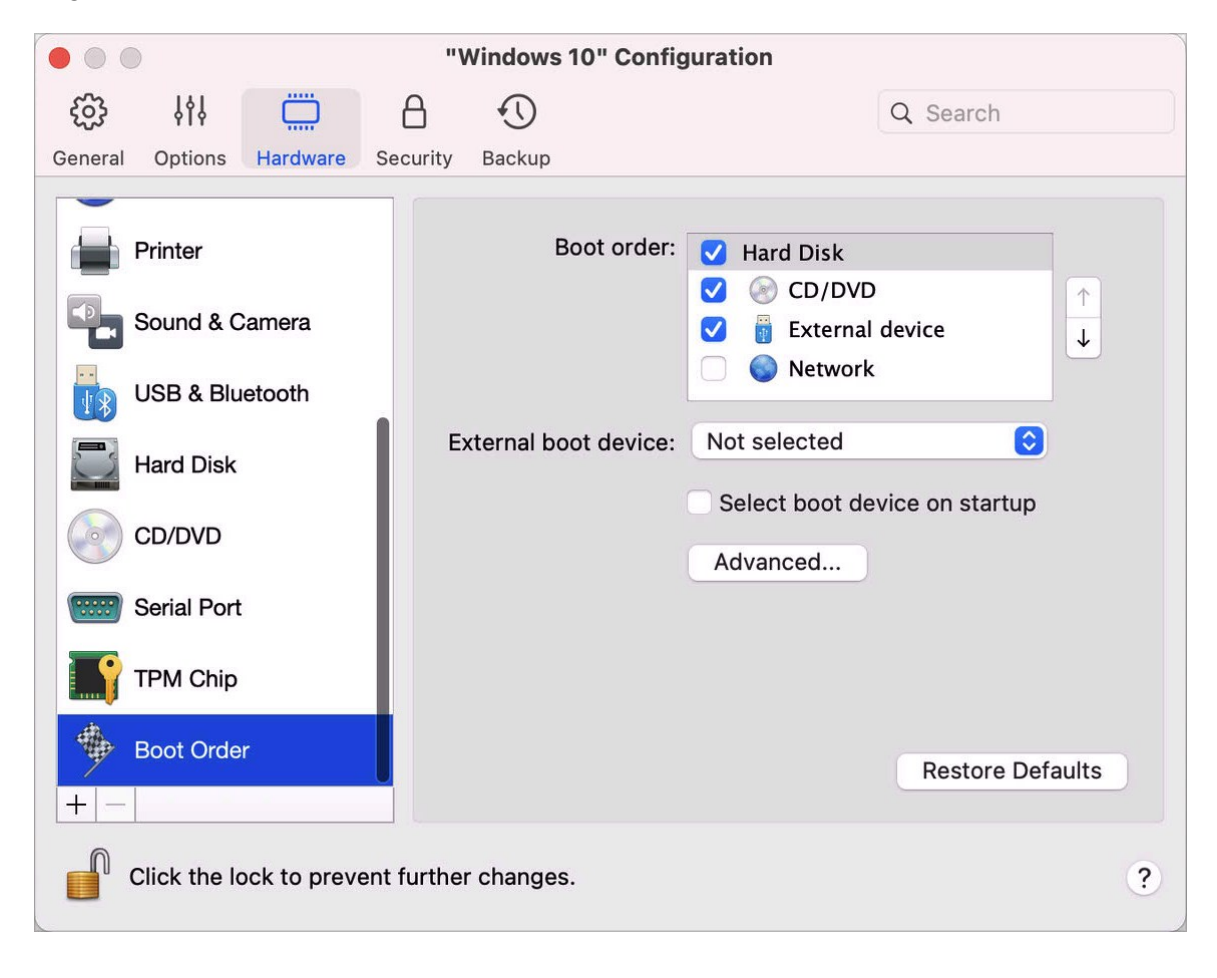

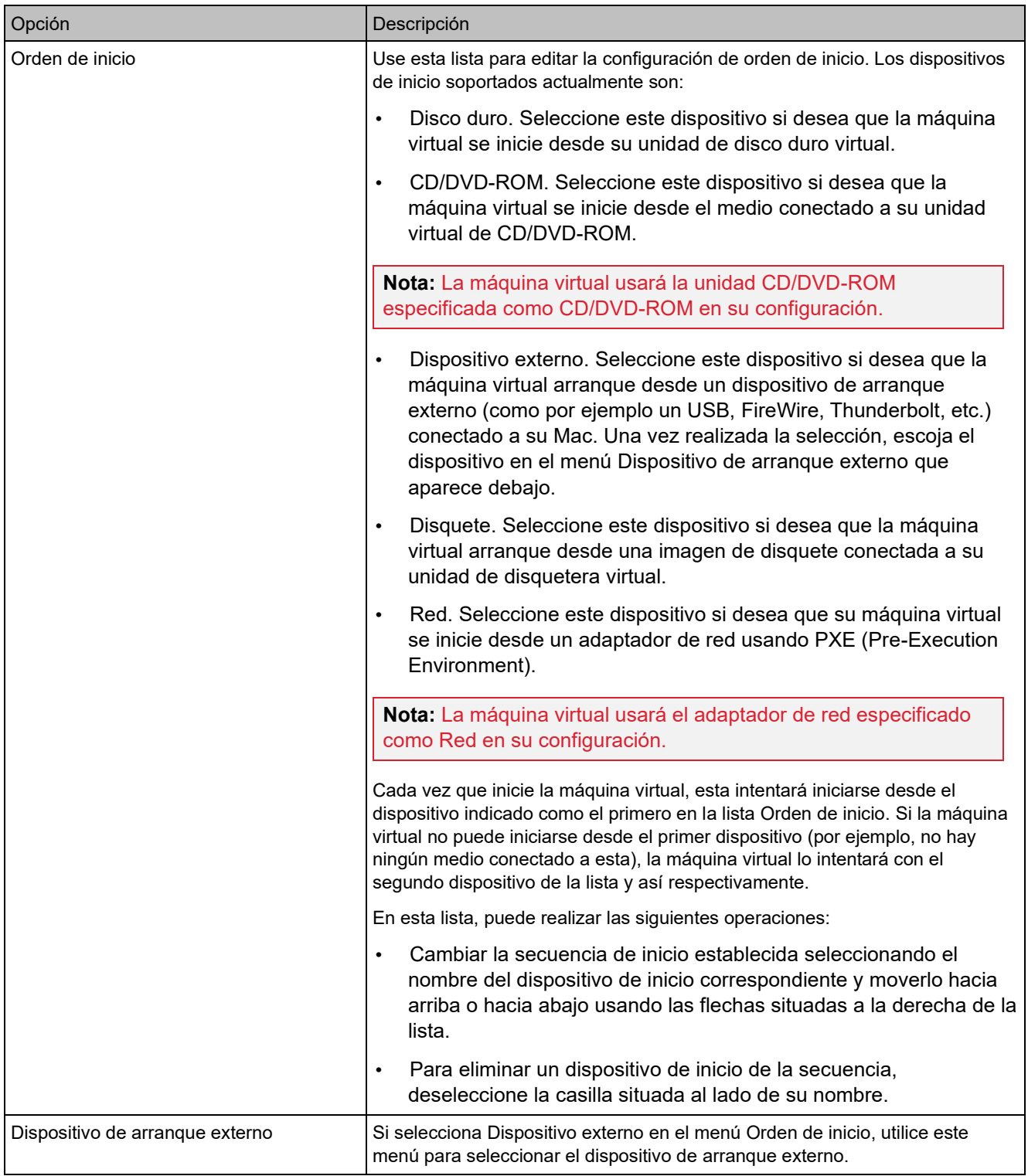

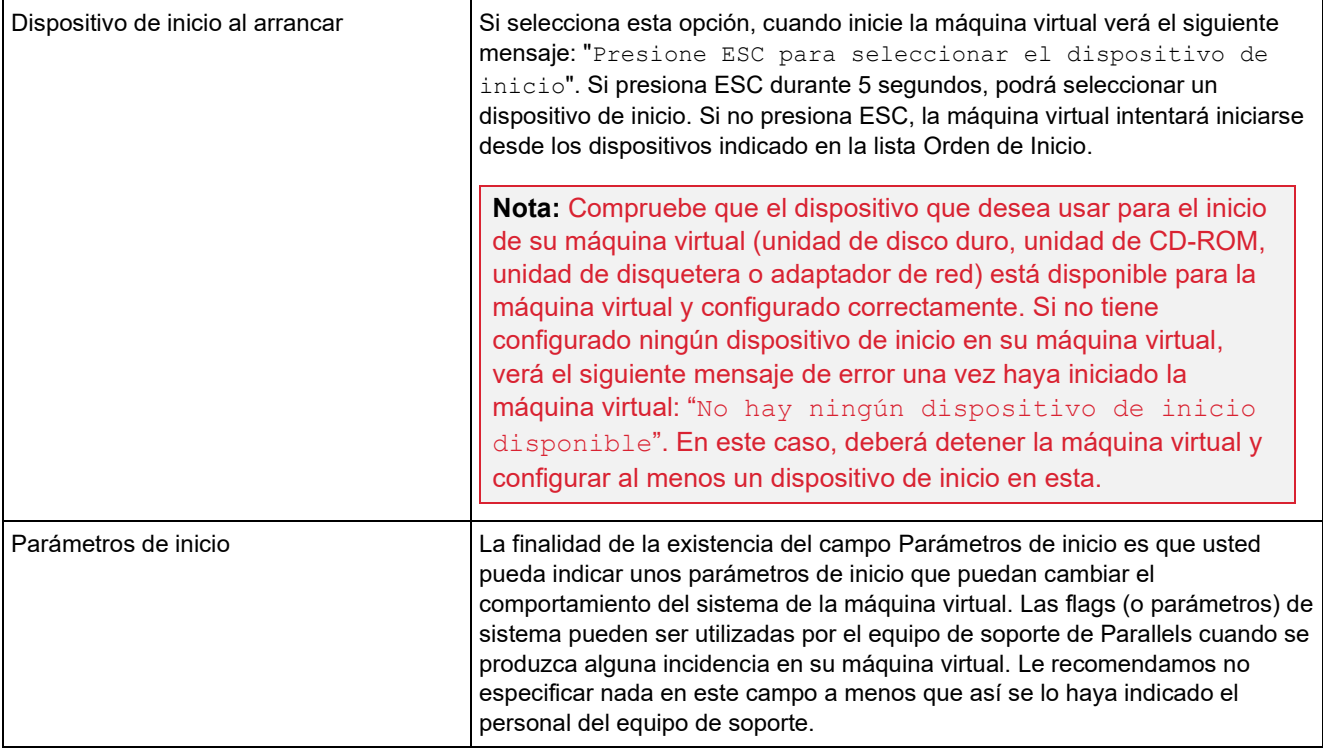

#### Chip TPM

El módulo de plataforma segura (TPM) añadido a la configuración de la máquina virtual le permite proteger sus datos frente a accesos no autorizados y utilizar características de seguridad de Windows adicionales como BitLocker y Windows Hello.

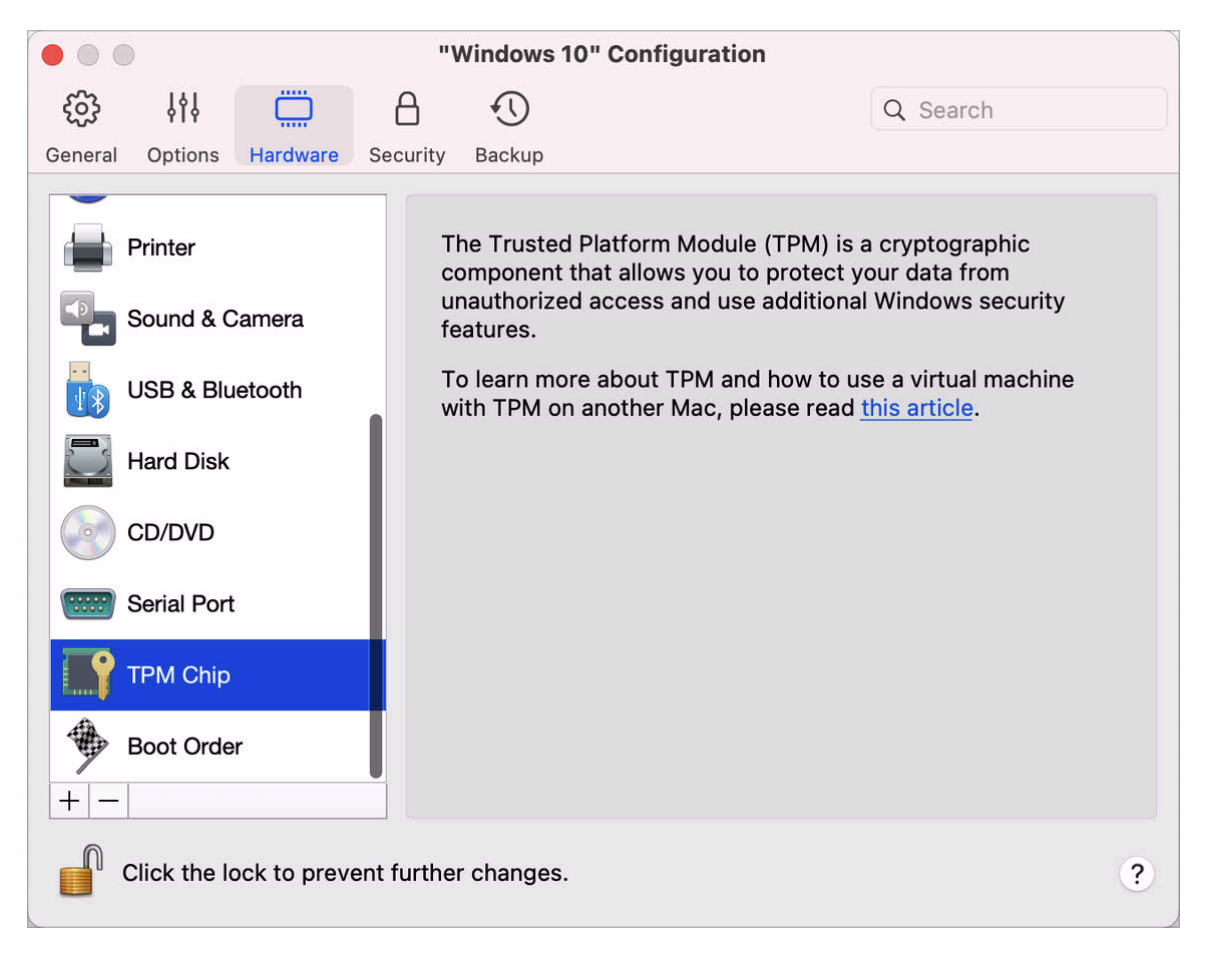

Al añadir TPM a una máquina virtual, se activa por defecto.

No recomendamos el uso de TPM si no va a utilizar BitLocker. Si añade TPM por defecto y no configura BitLocker en Windows, puede eliminar TPM sin que se produzcan consecuencias graves. Sin embargo, si configura BitLocker y, a continuación, elimina TPM, podría experimentar problemas durante el arranque y el inicio de sesión. Windows le pedirá que introduzca la clave de recuperación durante el inicio. Para obtener más información sobre lo que debe hacer en este caso, consulte este artículo de la base de conocimiento.

Tenga también en cuenta que la información sobre TPM se almacena en el llavero de Mac. No podrá iniciar la máquina virtual en otro Mac sin estos datos. Por lo tanto, si decide transferir la

máquina virtual a otro Mac, también deberá mover los datos sobre TPM. Para obtener información detallada sobre cómo hacerlo, consulte el artículo mencionado anteriormente.

#### Configuración de impresora

En el panel Impresora, puede ver y configurar las opciones del puerto de impresora de la máquina virtual.

Para abrir estas opciones de configuración, seleccione Acciones > Configurar > Hardware y haga clic en Impresora.

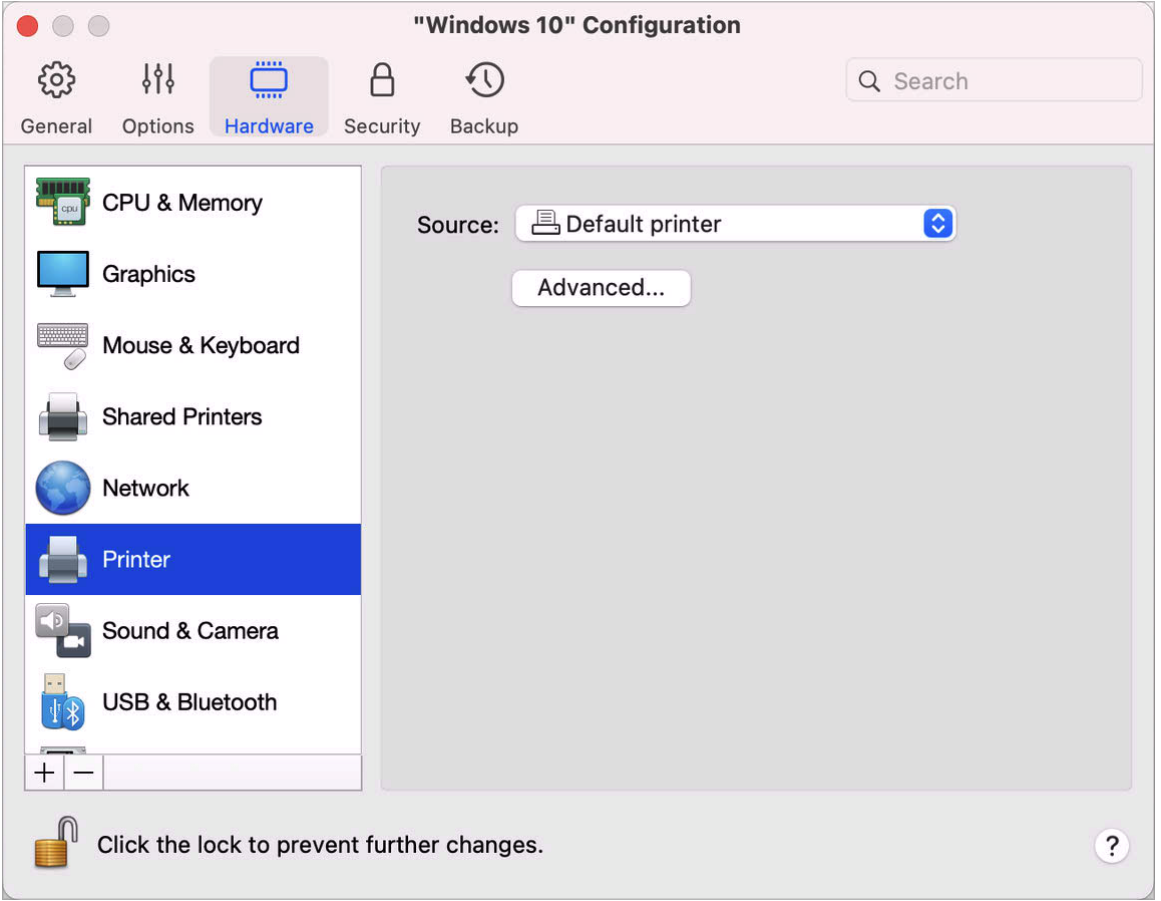

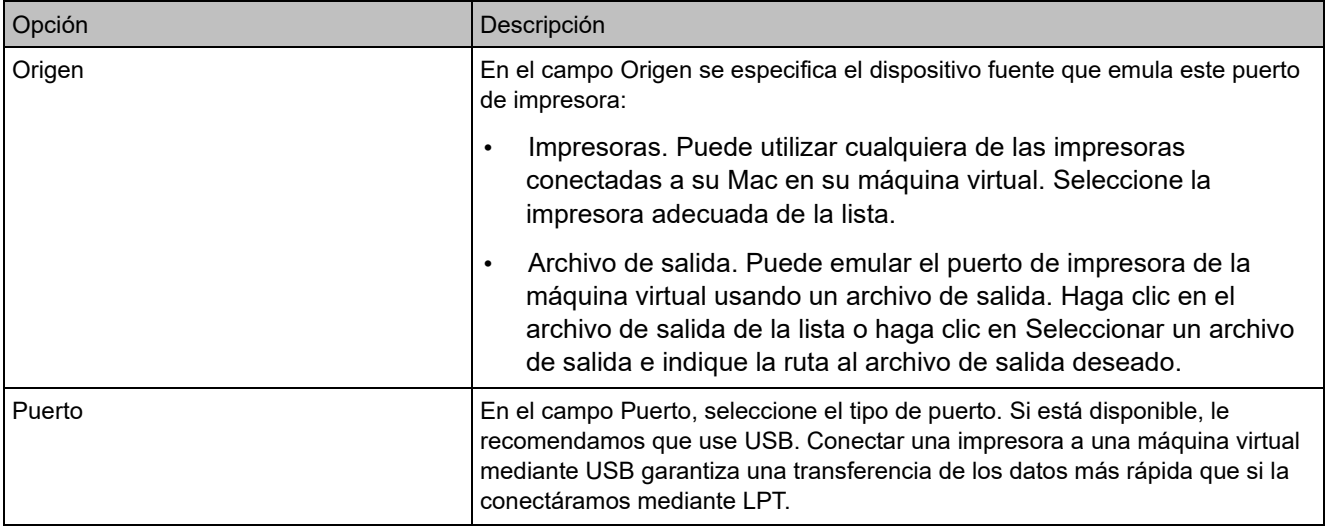

#### Configuración de disquetera

En el panel Disquetera, puede ver y configurar las opciones de disquetera de la máquina virtual. Solo puede añadir una disquetera a la configuración de la máquina virtual en un Mac con procesador Intel.

Para abrir estas opciones de configuración, seleccione Acciones > Configurar > Hardware y haga clic en Disquetera.

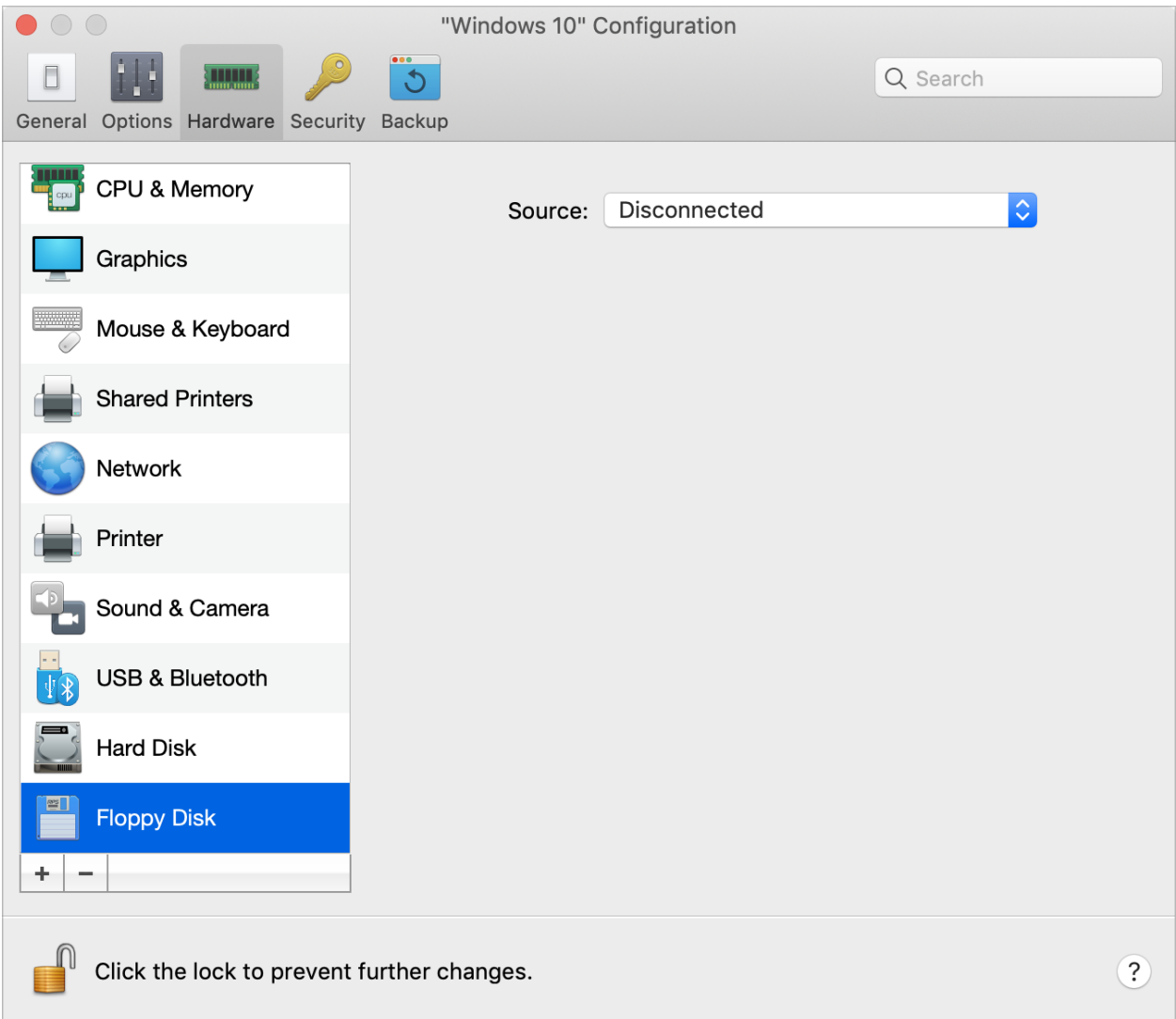

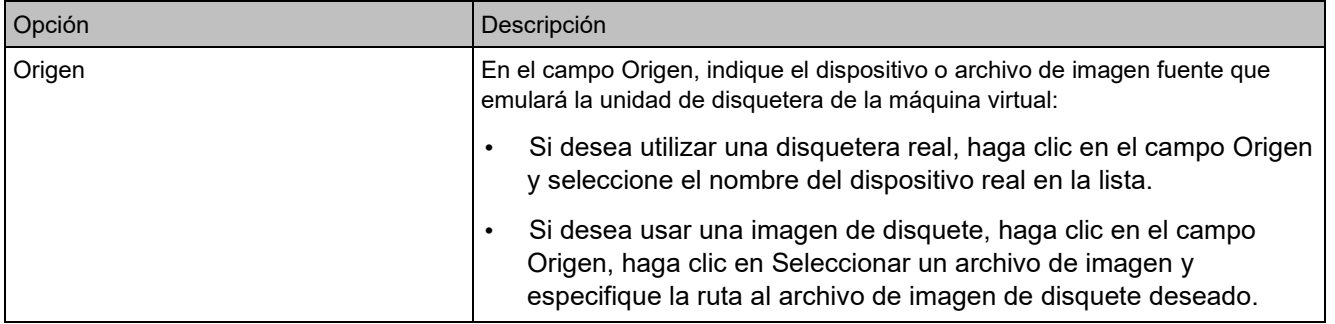

### Configuración del Puerto Serie

En el panel Puerto serie puede examinar y configurar las opciones del puerto serie de la máquina virtual.

Para abrir estas opciones de configuración, seleccione Acciones > Configurar > Hardware y haga clic en Puerto serie. Si no hay un puerto serie presente, haga clic en + para añadir uno. A continuación, siga las siguientes indicaciones para configurarlo.

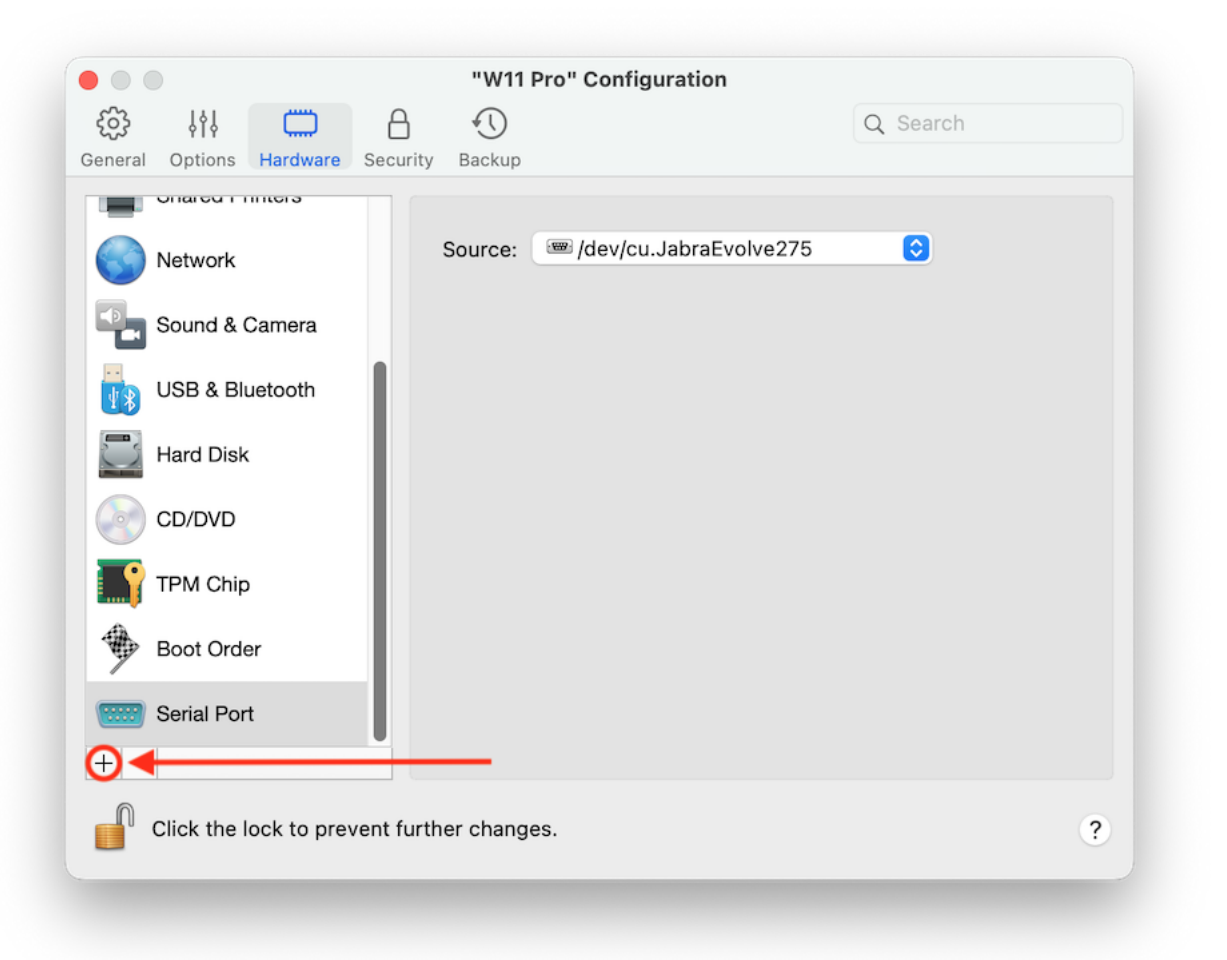

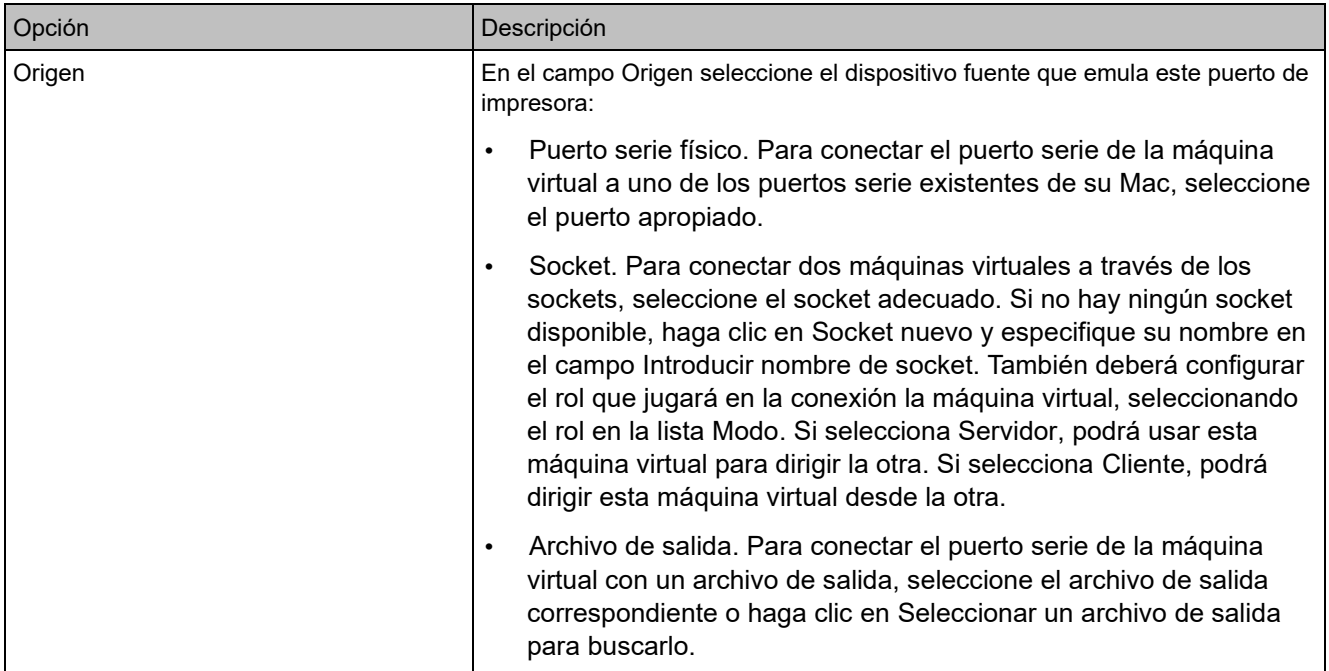

# Configuración de seguridad

En la pestaña Seguridad de la configuración de la máquina virtual puede aislar la máquina virtual de Mac, decidir si quiere guardar o descartar los cambios que ha realizado al trabajar con la máquina virtual, establecer requisitos de contraseña para determinadas tareas, etc.
Para abrir estas opciones de configuración, seleccione Acciones, Configurar y haga clic en Seguridad.

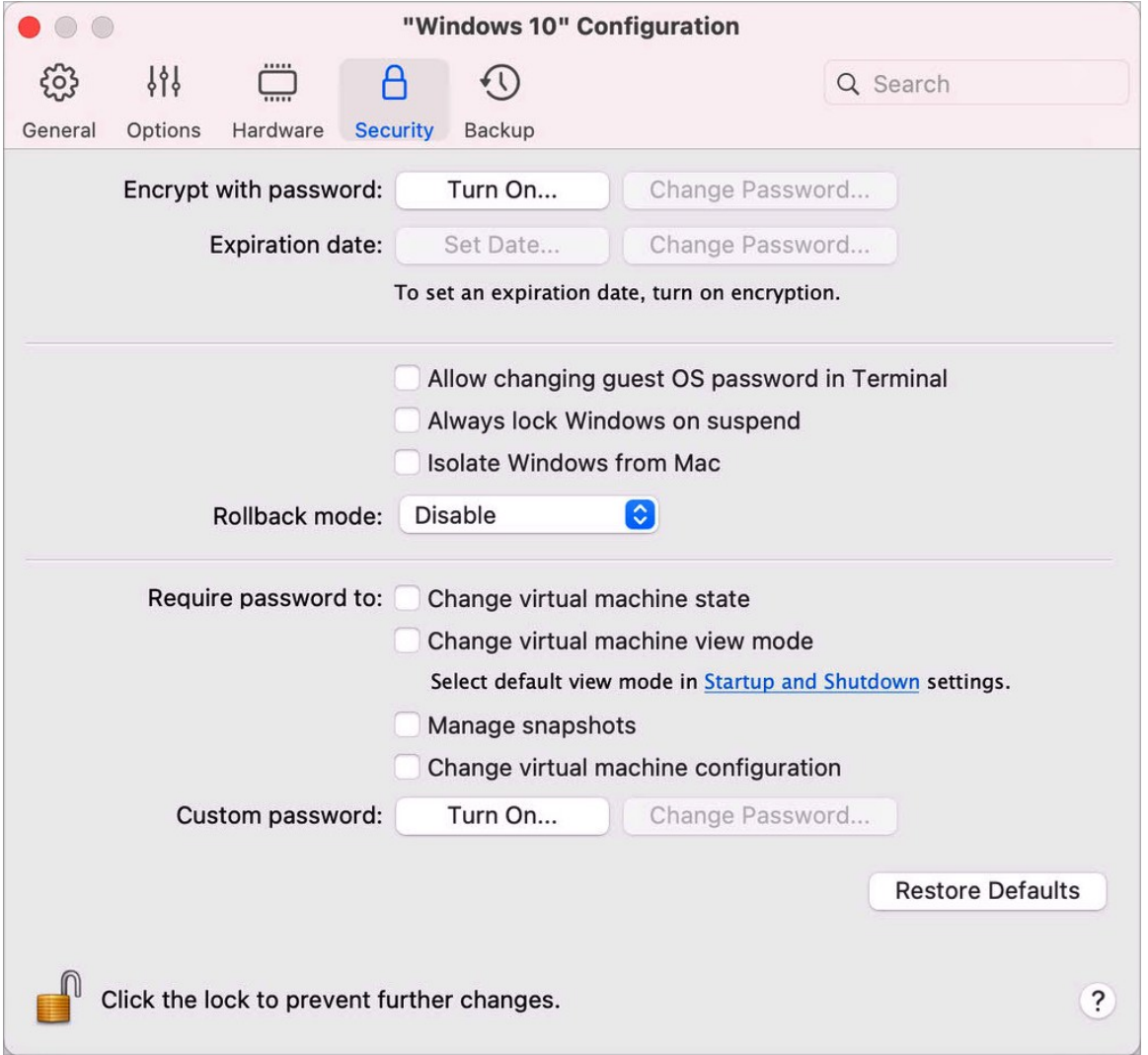

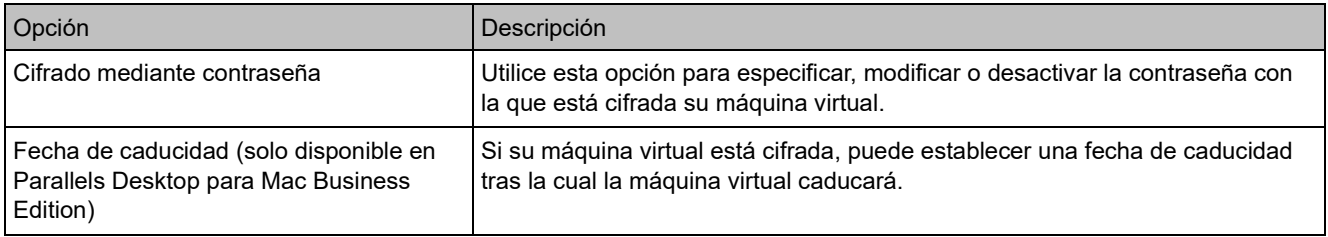

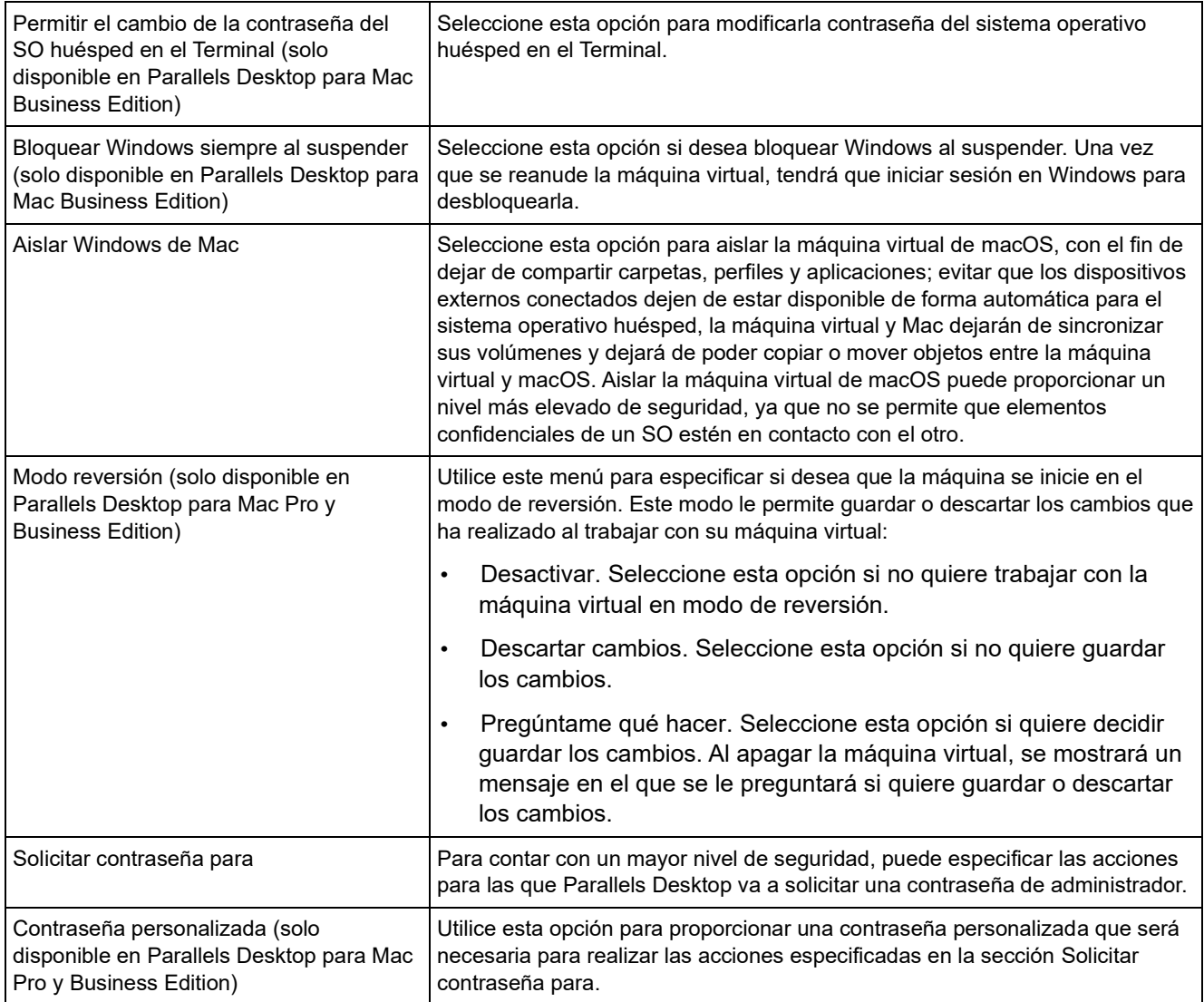

## Configuración de copia de seguridad

En la pestaña Copia de seguridad de la máquina virtual, puede automatizar el guardado de las instantáneas de máquina virtual y decidir si se va a realizar una copia de seguridad de la máquina virtual con Time Machine.

Para abrir estas opciones de configuración, seleccione Acciones > Configurar y haga clic en Copia de seguridad.

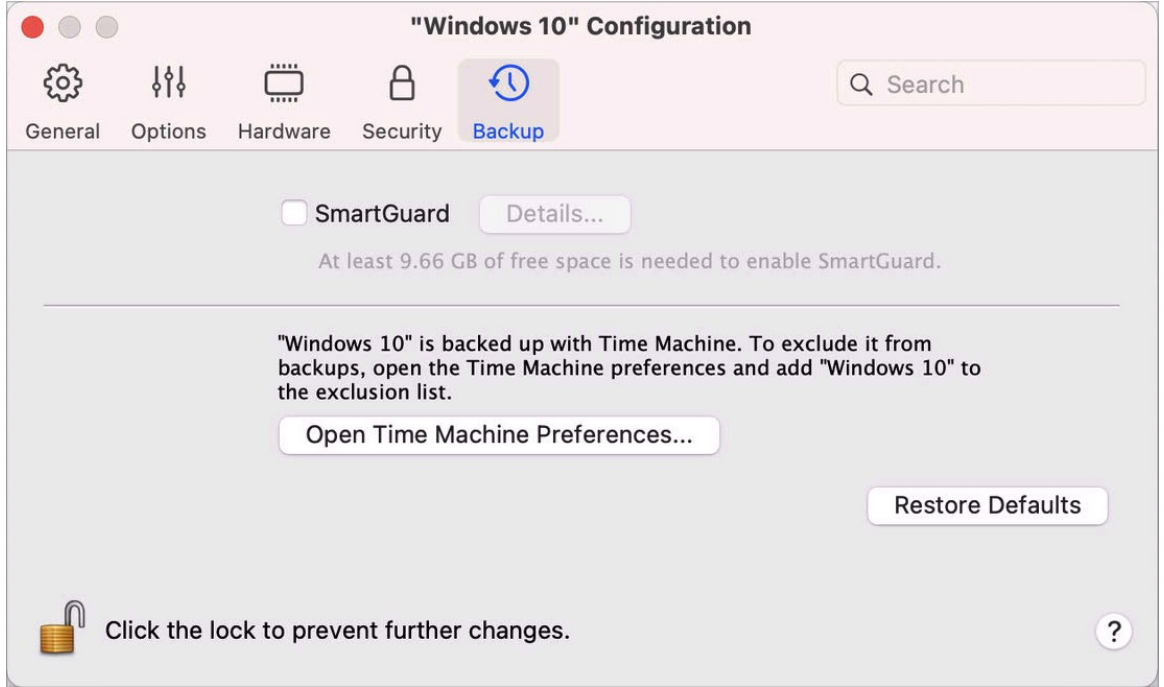

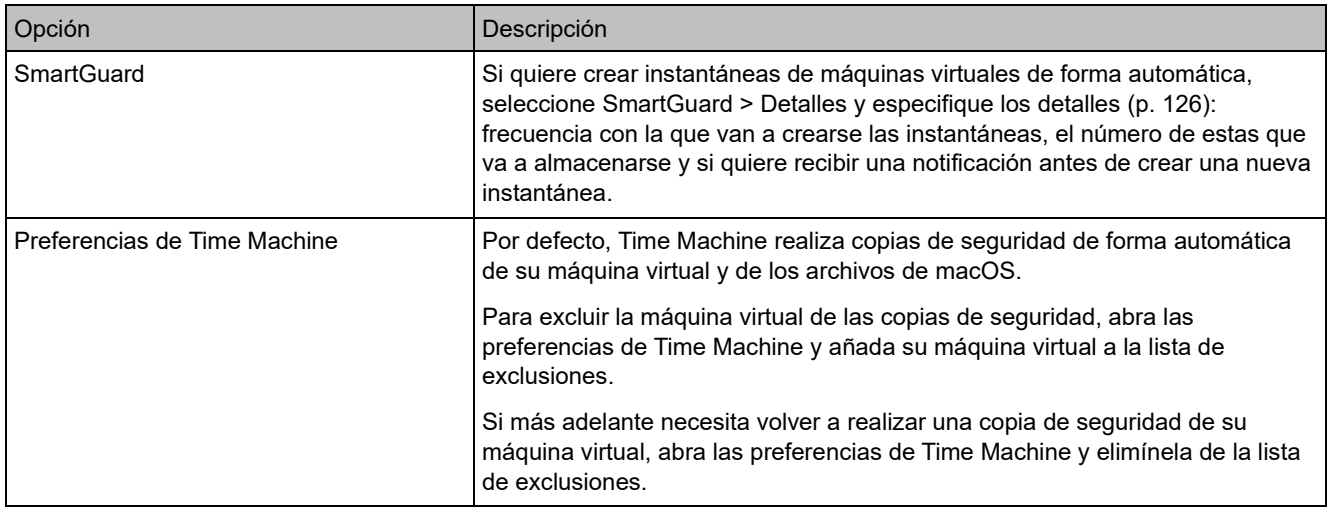

# Adición y eliminación de dispositivos

La adición de dispositivos nuevos a una máquina virtual es mucho más fácil que la conexión de dispositivos nuevos a un equipo real. La eliminación o desconexión de dispositivos también resulta muy sencilla. Los siguientes dispositivos virtuales pueden ser añadidos a la configuración o eliminados de ella:

- disco duro (p. [238\)](#page-237-0)
- unidad CD/DVD (p. [240\)](#page-239-0)
- adaptador de red (p. [232\)](#page-231-0)
- puerto de impresora (p. [247\)](#page-246-0)
- puerto serie (p. [250\)](#page-249-0)
- chip TPM (p. [246\)](#page-245-0)

Puede añadir cualquiera de estos dispositivos a la máquina virtual correspondiente siempre que esta esté detenida.

Adición de un dispositivo nuevo a una máquina virtual

- **1** Para abrir la configuración de la máquina virtual, seleccione Configurar en el menú Acciones.
- **2** Para abrir el panel para editar los dispositivos de hardware, haga clic en el botón Hardware que encontrará en la parte superior del cuadro de diálogo Configuración de máquina virtual.
- **3** Haga clic en el botón Añadir  $\pm$  presente en la parte inferior del diálogo Configuración de Máquina Virtual y seleccione el dispositivo que desea añadir a su máquina virtual.

**Nota:** el botón Añadir está desactivado cuando la máquina virtual se encuentra en ejecución. Para poder utilizar este botón, detenga la máquina virtual.

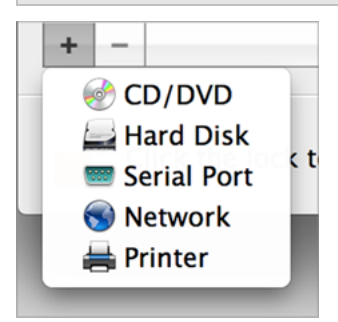

**4** Si ha seleccionado cualquier dispositivo que no sea un disco duro, el dispositivo será añadido con una configuración típica y ya podrá utilizarlo.

Si ha seleccionado un disco duro, deberá especificar algunos parámetros:

- El tipo de disco duro: un archivo de imagen nuevo, un archivo de imagen existente o un disco físico. Seleccione Boot Camp en el caso de que desee añadir una partición Boot Camp existente como disco duro a su máquina virtual.
- Si va a añadir un archivo de imagen existente, indique la ruta de este en su Mac. Si va a añadir Boot Camp o un disco físico, especifique su ubicación.

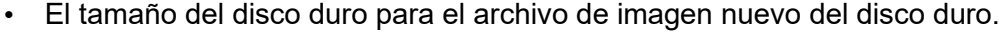

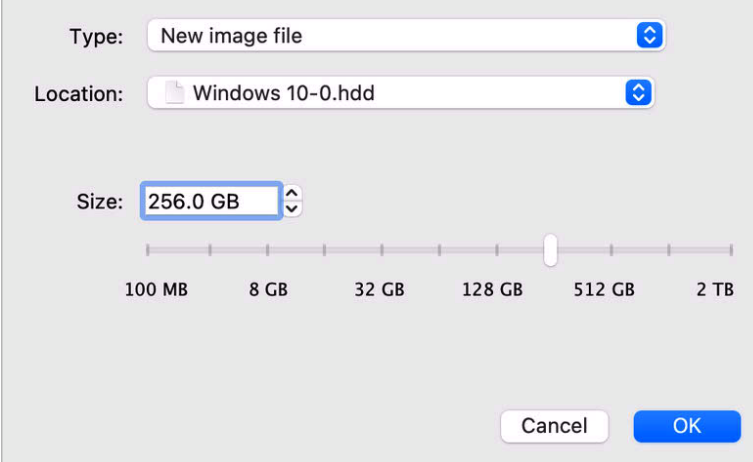

Para añadir el disco duro, haga clic en ACEPTAR. Una vez haya añadido el disco duro virtual a la configuración de la máquina virtual, este será invisible para el sistema operativo instalado en la máquina virtual hasta que lo inicialice. Para obtener información detallada sobre cómo iniciar el nuevo disco duro que ha añadido, consulte la documentación y los recursos de ayuda del sistema operativo instalados en la máquina virtual.

Una vez se haya añadido el dispositivo, podrá administrar sus propiedades de forma normal y empezar a utilizarlo.

Eliminación de dispositivos de la configuración de la máquina virtual

- **1** Para abrir la configuración de la máquina virtual, seleccione Configurar en el menú Acciones.
- **2** Para abrir el panel para editar los dispositivos de hardware, haga clic en el botón Hardware que encontrará en la parte superior del cuadro de diálogo Configuración de máquina virtual.
- **3** Seleccione el dispositivo que desea eliminar y haga clic en el botón Eliminar **del presente en** la parte inferior del diálogo Configuración de máquina virtual.

## Compatibilidad con discos reales y virtuales

Esta sección enumera la lista de tipos de discos que pueden usar las máquinas virtuales Parallels y ofrece información sobre las operaciones básicas que usted puede realizar con dichos discos.

Tipos de discos duros compatibles

Las máquinas virtuales Parallels pueden usar discos duros virtuales, particiones Boot Camp o discos físicos como sus discos duros.

#### Discos duros virtuales

La capacidad de un disco duro virtual puede establecerse entre 100 MB y hasta 2 TB. Al crear una máquina virtual, el disco se crea en formato *ampliable*, lo que quiere decir que podrá seguir instalando aplicaciones, descargando películas y música, etc. El tamaño del disco crecerá de forma proporcional.

### Particiones Boot Camp

Con Parallels Desktop, puede seleccionar la forma en la que va a utilizar su sistema Windows XP (o posterior) situado en Boot Camp: iniciarlo de forma nativa (mediante Boot Camp) o en una máquina virtual (a través de Parallels Desktop). Puede usarse una partición Boot Camp Windows como disco de arranque o como disco de datos en máquinas virtuales Parallels. Para obtener información detallada, consulte Uso de Boot Camp con Parallels Desktop (p. [20\)](#page-19-0).

#### Discos físicos

Parallels Desktop le permite conectar discos físicos directamente a máquinas virtuales para que actúen como discos internos. Cuando se conectan de esta forma, los discos físicos funcionan más rápido que si se conectan mediante USB. Puede iniciar máquinas virtuales desde este tipo de discos o conectarlos para que actúen como unidades secundarias y trabajar con los datos del disco.

### Discos CD/DVD y sus imágenes

Parallels Desktop puede acceder a discos CD/DVD reales e imágenes de discos CD/DVD.

Parallels Desktop no presenta limitaciones sobre el uso de discos CD/DVD multi sesión. La máquina virtual puede reproducir CD de audio sin ninguna limitación sobre discos protegidos contra copia.

Si su Mac dispone de una unidad óptica grabable, puede usarla para grabar CD o DVD en una máquina virtual.

Parallels Desktop soporta imágenes de disco CD/DVD en los formatos ISO, CUE y CCD.

**Nota:** Parallels Desktop también soporta imágenes de disco DMG realizadas con la utilidad de discos de macOS. Cuando cree una imagen de este tipo, compruebe que crear una imagen *solo de lectura* y *no comprimida* sin ningún tipo de cifrado.

Disquetes e imágenes de disquetes

Parallels Desktop puede utilizar dos tipos de disquetes:

- Disquetes reales introducidos en una unidad de disquetera real conectada a la máquina virtual.
- Archivos de imagen de disquete con la extensión . fdd conectados a la máquina virtual.

Parallels Desktop gestiona las imágenes de disquetes tal y como si se trataran de disquetes reales. Parallels Desktop soporta archivos de imagen de disquete con extensión .fdd y de 1,44 MB.

### Inicialización de un disco añadido recientemente

Una vez haya añadido un disco duro virtual en blanco a la configuración de la máquina virtual, este será invisible para el sistema operativo instalado en la máquina virtual hasta que lo inicialice.

Inicialización de un nuevo disco duro virtual en Windows

Para inicializar un nuevo disco duro virtual en un SO huésped Windows, deberá disponer de la utilidad Administración de discos. Por ejemplo, en Windows 7 (o versiones posteriores) puede acceder a esta utilidad realizando las siguientes acciones:

- En Windows 7 (o versiones posteriores), haga clic en Inicio > Panel de control > Sistema y seguridad > Herramientas administrativas > Administración de equipos > Almacenamiento > Administración de discos.
- En Windows XP, haga clic en Inicio > Panel de control > Herramientas administrativas > Administración de equipos > Almacenamiento > Administración de discos.

Al abrir la utilidad de Administración de discos, esta detectará automáticamente que se ha añadido un disco duro nuevo a la configuración y lanzará el asistente para Inicializar y convertir discos:

- **1** En la ventana de introducción, haga clic en Siguiente.
- **2** En la ventana Seleccione los discos que desee inicializar, seleccione el disco recién añadido y haga clic en Siguiente.
- **3** En la ventana Seleccione los discos que desee convertir, seleccione el disco recién añadido y haga clic en Finalizar.

El disco añadido aparecerá como un nuevo disco en la ventana de la utilidad de Administración de discos, si bien su espacio de memoria no estará asignado. Para asignar la memoria del disco, haga clic con el botón derecho en el nombre del disco en la ventana de la utilidad de Administración de discos y seleccione Nuevo volumen simple en Windows Vista o Nuevo volumen en Windows XP. Aparecerá la ventana del Asistente para nuevo volumen simple/Asistente para nuevo volumen. Siga los pasos indicados en el asistente y cree un nuevo volumen en el disco recién añadido.

Tras realizar estas acciones, su disco estará visible en Equipo/Mi equipo y podrá utilizarlo como un disco de datos en su máquina virtual.

Inicialización de un nuevo disco duro virtual en Linux

Para inicializar un nuevo disco duro virtual en un SO huésped Linux es necesario realizar dos acciones: (1) asignar el espacio del disco duro virtual y (2) montar el disco en el SO huésped.

Para asignar el espacio, es necesario crear una nueva partición de este disco duro virtual mediante la utilidad fdisk:

**Nota:** para usar la utilidad fdisk, es necesario disponer de privilegios root.

- **1** Abra una ventana del Terminal.
- **2** Para obtener una lista de los dispositivos de disco IDE existentes en la configuración de su máquina virtual, escriba:

fdisk /dev/hd\*

**Nota:** Si ha añadido un disco SCSI a la configuración de la máquina virtual, utilice el comando fdisk /dev/sd\*.

**3** Por omisión, el segundo disco duro virtual aparece como /dev/hdc en su máquina virtual Linux. Para trabajar con este dispositivo, introduzca el siguiente comando:

fdisk /dev/hdc

Nota: si se trata de un disco SCSI, utilice el comando fdisk /dev/sdc.

**4** Si desea información más detallada sobre el disco, escriba el comando:

260

p

- **5** Para crear una nueva partición, introduzca:
- n
- **6** Para crear la partición principal, introduzca:
- p
- **7** Especifique el número de partición. Por defecto, este es 1.
- **8** Especifique el primer cilindro. Si solamente desea crear una partición en el disco duro, utilice el valor por omisión.
- **9** Especifique el último cilindro. Si solamente desea crear una partición en el disco duro, utilice el valor por omisión.

**10** Para crear una partición con la configuración especificada, introduzca el comando: w

Cuando asigne el espacio del nuevo disco duro virtual, deberá formatearlo introduciendo el siguiente comando en el terminal:

mkfs -t *<FileSystem>* /dev/hdc1

**Nota:** *<FileSystem>* equivale al sistema de archivos que desea utilizar en el disco. Se recomienda utilizar ext3 o ext2.

Una vez formateado el disco duro virtual añadido, puede montarlo en el SO huésped.

**1** Para crear un punto de montaje para el nuevo disco duro virtual, introduzca el comando: mkdir /mnt/hdc1

**Nota:** si lo desea, puede indicar un punto de montaje distinto.

**2** Para montar el nuevo disco duro virtual en el punto de montaje especificado, escriba:

mount /dev/hdc1 /mnt/hdc1

Una vez haya montado el disco duro virtual, su espacio estará disponible para utilizarlo en la máquina virtual.

### Conectar un disco físico a una máquina virtual como unidad interna

Parallels Desktop le permite conectar un disco físico directamente a una máquina virtual para que actúe como un disco interno. Puede añadir un disco físico de esta forma y conectarlo con una máquina virtual nueva o ya existente.

Conectar un disco físico como unidad interna a una máquina virtual nueva

Para conectar un disco físico directamente a una nueva máquina virtual, siga estos pasos:

- **1** Conecte el disco externo a su Mac mediante USB.
- **2** Al crear una nueva máquina virtual (p. [18\)](#page-17-0), asegúrese de seleccionar la opción Personalizar configuración antes de la instalación.
- **3** Una vez que se abra la configuración de la máquina virtual, seleccione Hardware, haga clic en el botón Añadir  $\pm$  y seleccione Disco duro.
- **4** Seleccione Disco duro en el menú Tipo, elija la unidad que quiere añadir en Ubicación y haga clic en Aceptar.

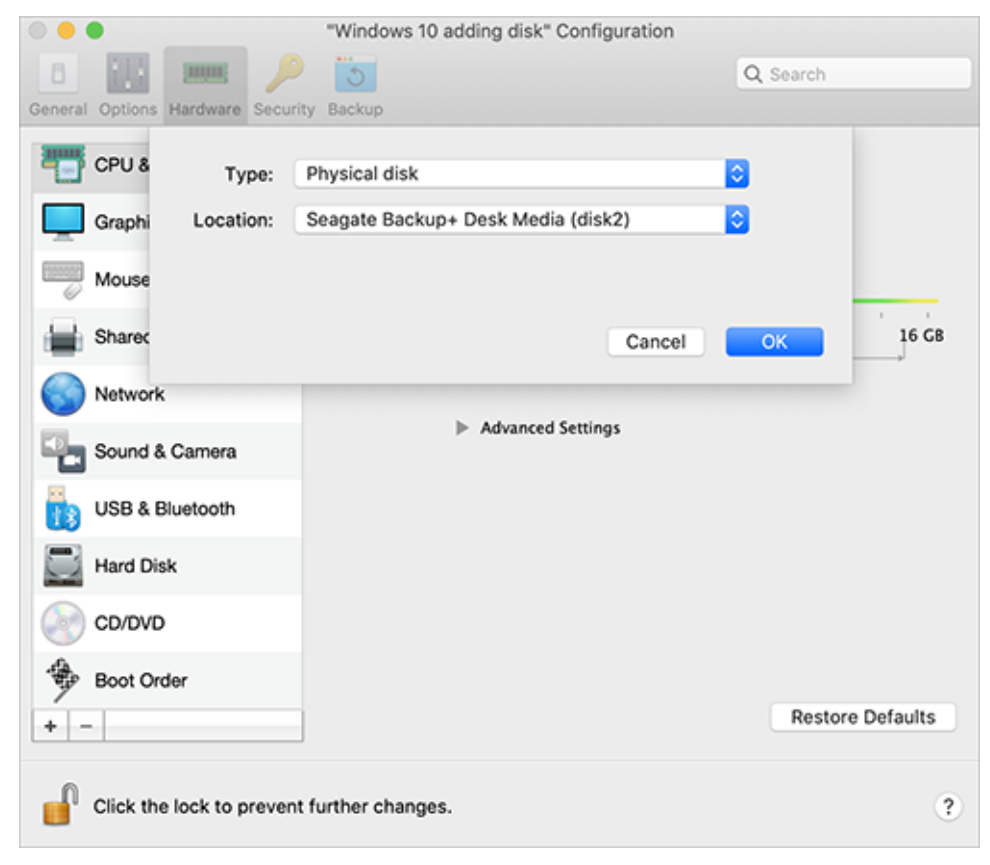

**5** El disco físico se mostrará en la configuración de la máquina virtual.

Si quiere trabajar con sus datos, déjelo tal cual. Cuando la máquina virtual se inicie, verá el disco junto al resto de unidades de la máquina virtual.

Si quiere iniciar la máquina virtual desde este disco, haga clic en Orden de inicio y utilice la flecha Arriba para mover el disco al principio de la lista Orden de inicio.

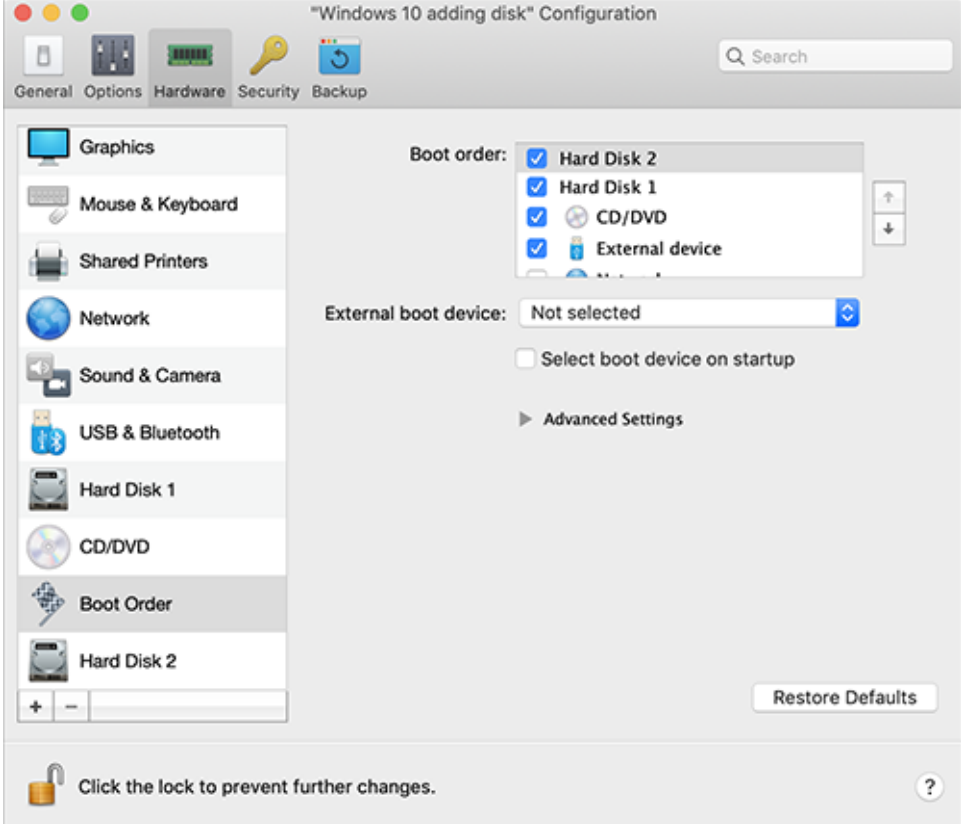

Ahora, cuando el disco físico se seleccione como primer dispositivo de inicio, la máquina virtual arrancará desde este.

Conectar un disco físico como unidad interna a una máquina virtual existente

El proceso para añadir un disco físico a una máquina virtual existente es muy similar al procedimiento descrito anteriormente. Haga lo siguiente:

- **1** Conecte el disco externo a su Mac mediante USB.
- **2** Compruebe que la máquina virtual está apagada. Si se está ejecutando, haga clic en el icono de Parallels  $\prod$  presente en la barra de menús de macOS y seleccione Acciones > Apagar. Si la máquina virtual se suspende o pausa, reanude la máquina virtual y apáguela.
- **3** Haga clic en el icono de Parallels **II** en la barra de menús de Mac y seleccione Configurar para abrir la configuración de la máquina virtual. A continuación, seleccione Hardware, haga clic en el botón Añadir $\pm$  y seleccione Disco duro.
- **4** El resto de pasos son los mismos que los descritos anteriormente (a partir del paso 4).

## CAPÍTULO 7

# Resolución de problemas

Si experimenta problemas al usar Parallels Desktop, examine esta sección para ver las posibles soluciones.

Si no puede encontrar una solución a su problema en esta guía, consulte nuestra base de conocimiento en línea, disponible en https://kb.parallels.com/ [https://kb.parallels.com/128867.](https://kb.parallels.com/128867) Si no puede encontrar la solución a su problema aquí, puede ponerse en contacto con nuestro equipo de soporte técnico aquí: https://www.parallels.com/support/.

## CAPÍTULO 8

# Otros recursos

Si desea más información y ayuda acerca del uso de Parallels Desktop, examine los siguientes recursos:

- Sitio web de soporte de Parallels: El sitio web de soporte de Parallels incluye archivos de ayuda del producto y una sección de FAQ (preguntas realizadas frecuentemente).
- Base de conocimiento de Parallels: Este recurso online le ofrece artículos acerca del uso de Parallels Desktop y de otros productos de Parallels.
- Documentación online: Puede consultar online la guía del usuario de Parallels Desktop y Parallels Transporter en formato PDF.
- Guía de referencia de la línea de comandos de Parallels: Este documento, disponible en la página de documentación online de Parallels, proporciona información acerca del uso de la utilidad pr1ct1 de línea de comandos, que le permite administrar Parallels Desktop y sus máquinas virtuales a través de un terminal.
- Referencias API de Parallels y guía del programador del SDK: Estas guías van dirigidas a profesionales de TI y pueden consultarse en la página Documentación en línea de Parallels.

### **En este capítulo**

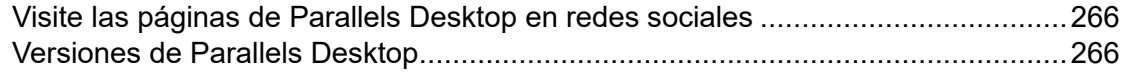

# <span id="page-265-0"></span>Visite las páginas de Parallels Desktop en redes sociales

Para estar al día de las noticias y actualizaciones más recientes para el producto, puede visitar las páginas de Parallels Desktop en Twitter y Facebook. Seleccione Parallels Desktop > Acerca de Parallels Desktop y haga clic en Nuestro Twitter o Página de Facebook.

## <span id="page-265-1"></span>Versiones de Parallels Desktop

Para saber más sobre las diferencias entre las diferentes versiones de Parallels Desktop, visite las siguientes páginas:

- Puede consultar una lista completa sobre las diferencias entre las versiones Standard y App Store en este recurso: [https://kb.parallels.com/123796.](https://kb.parallels.com/123796)
- Para saber más sobre las ventajas de la versión Pro respecto a la Standard, consulte este enlace: [https://kb.parallels.com/123296.](https://kb.parallels.com/123296)

### CAPÍTULO 9

# Glosario

Este glosario define los términos y abreviaciones utilizadas en la documentación de Parallels Desktop. Las referencias a términos definidos en el glosario aparecen en *cursiva*.

Administrador. Un usuario con privilegios administrativos.

Clave de activación. Un conjunto de símbolos para la activación de Parallels Desktop en su Mac y que le permite utilizar de forma completa todas las funcionalidades de Parallels Desktop.

Sistema operativo activo. El sistema operativo donde se ejecuta el Agente de Parallels Transporter.

Volumen activo: El volumen del equipo fuente físico que se usa como *volumen de inicio* para el sistema operativo activo.

Disco duro de arranque. Un disco usado por el sistema operativo para realizar el inicio, generalmente un disco que tiene un sistema operativo instalado.

Volumen de inicio. Una partición del disco duro desde la que se inicia el sistema operativo.

Partición Boot Camp. Una partición en el disco duro de su Mac que puede utilizarse para instalar un sistema operativo Windows en este (solo válido para equipos host Mac).

Conexión de red en modo bridge. Modo de conexión de la máquina virtual que permite a la máquina virtual aparecer como cualquier otra máquina de la red, con su propia dirección IP y nombre de red.

Coherence. Uno de los modos de visualización para el uso de Windows. Cuando Windows se utiliza en modo Coherence, su escritorio y las aplicaciones Windows aparecen en el escritorio del Mac junto con sus aplicaciones Mac − como si todas ellas fueran parte de un único sistema operativo.

Archivo de configuración. Un archivo que indica la configuración de hardware de la máquina virtual, los dispositivos que usa y otras opciones. Se crea de forma automática cuando usted crea una máquina virtual nueva. Vea también *archivo PVS*.

CPU. Son las siglas de Central Processing Unit. Es una parte interna del equipo. Vea también *Procesador*.

Discos en formato antiguo. Discos de máquinas virtuales creados en Parallels Desktop 2.5 y versiones anteriores.

Discos en formato nuevo. Discos de máquinas virtuales creados o utilizados en productos de virtualización de hardware de Parallels a partir de la versión 3.0.

Formato ampliable. Un formato de disco duro virtual. En su Mac, se almacena un archivo de imagen de disco duro virtual cuyo tamaño puede modificarse. Su tamaño aumenta cuando va añadiendo aplicaciones y datos a la *máquina virtual*.

Conexión FireWire. Una conexión con cable que ofrece una transmisión de datos entre equipos de alta velocidad.

Sistema operativo huésped (SO huésped*).* Un sistema operativo instalado en su máquina virtual.

Equipo del host: El equipo que se utiliza para ejecutar las máquinas virtuales. En el caso de Parallels Desktop para Mac, se trata de su Mac. En el caso de Parallels Desktop para Windows o Parallels Desktop para Linux, se trata del ordenador físico basado en Windows o Linux donde se ha instalado Parallels Desktop. En la documentación de Parallels Transporter, este término puede definir el equipo que aloja el resultado de la *migración*.

Combinación de teclas. Tecla o combinación de teclas definida por el usuario que ofrece un acceso rápido a aplicaciones y comandos. Vea también *Acceso directo*.

Archivo HDD. Durante su creación, una *máquina virtual* adquiere un archivo de disco duro virtual con la extensión .hdd. Vea también *archivo de disco duro virtual*.

Red solo-host. El modo de conexión de red de la máquina virtual que crea una conexión de red privada entre el equipo del host y sus máquinas virtuales, lo que hace que la máquina virtual esté disponible únicamente desde el equipo del host.

Imagen ISO. Un archivo especial que contiene todo el contenido de un disco CD o DVD, generalmente usado para instalar un sistema operativo.

Archivo de imagen. Un archivo único que contiene todo el contenido y la estructura de un medio o dispositivo de almacenamiento de datos, como una unidad de disco duro, CD o DVD.

Dirección IP. Una dirección única asignada a un equipo físico o a una máquina virtual que participa en la conexión de red del equipo.

Equipo Linux. Un equipo físico que tiene instalado un sistema operativo Linux.

Disco unido. Un disco *particionado* cuyas partes fueron unidas, resultando en un único disco.

Migración. El proceso de transferencia de datos de un equipo físico o máquina virtual de terceros a un disco virtual o máquina virtual Parallels.

SO. Sistema operativo.

Parallels Desktop para Mac. Una aplicación que le permite crear, administrar y usar *máquinas virtuales* en su Mac.

Parallels Tools. Un conjunto de utilidades de Parallels que garantizan un alto nivel de integración entre el sistema operativo *principal* y el *huésped*.

Parallels Transporter. Una aplicación que utiliza los datos de un equipo físico o virtual para crear un clon virtual Parallels de este equipo físico o virtual. Las máquinas virtuales resultantes pueden utilizarse a través de Parallels Desktop.

Parallels Transporter Agent. Una aplicación que recopila los datos presentes en un ordenador físico y los transfiere al Parallels Transporter instalado en su Mac.

Imagen en imagen. Uno de los modos de visualización para el uso de Windows. En el modo Imagen en imagen, el escritorio de Windows aparece en una ventana independiente y su tamaño se escala cuando redimensiona la ventana. Asimismo, también puede configurar que esta ventana siempre aparezca en la parte superior de las demás ventanas y ajustar su nivel de transparencia para que pueda ver a través de ella cuando esté activo en otras aplicaciones.

Preboot Execution Environment (PXE). Un entorno para iniciar equipos usando un interfaz de conexión de red de forma independiente de los dispositivos de almacenamiento de datos disponibles (como discos duros) o sistemas operativos instalados.

Sistema operativo principal (SO principal). Sistema operativo que controla los dispositivos E/S del equipo y que se carga cuando se enciende el equipo físico. Se trata del sistema operativo del ordenador físico donde se ha instalado Parallels Desktop.

Procesador. La unidad central de procesamiento o *CPU*. Es una parte interna del equipo.

Archivo PVS. El *archivo de configuración* de una máquina virtual que contiene la información sobre los recursos de la máquina virtual, dispositivos y otros ajustes.

Conexión de red compartida. El modo de conexión de red de la máquina virtual que permite a la *máquina virtual* usar las conexiones de red del *equipo del host*. En este modo, la máquina virtual no es visible para los demás equipo de la red a la que pertenece el equipo del host.

Acceso directo. Tecla o combinación de teclas definida por el usuario que ofrece un acceso rápido a aplicaciones y comandos. Vea también *Combinación de teclas*.

Instantánea. Una copia del estado de la máquina virtual en un momento determinado. Los archivos relacionados con las instantáneas o instantáneas se almacenan en una subcarpeta especial de la carpeta de la máquina virtual.

Equipo de origen. El equipo cuyos datos desea migrar usando *Parallels Transporter*.

Terminal. En sistemas operativos macOS y GNU/Linux, se trata de una utilidad que le permite acceder a la línea de comandos.

Máquina virtual de terceros. Una máquina virtual creada en un producto de virtualización de terceros que puede convertirse a máquina virtual Parallels con la ayuda de Parallels Transporter.

Disco duro virtual (disco virtual). Un archivo que emula el disco duro de la máquina virtual.

Máquina virtual. El ordenador emulado mediante Parallels Desktop. Una máquina virtual tiene su propio hardware virtual y requiere un sistema operativo para controlar su hardware. El sistema operativo instalado y sus aplicaciones están aislados dentro de la máquina virtual y comparten los recursos físicos de hardware del *equipo del host*.

Configuración de la máquina virtual. Como cualquier equipo físico, una *máquina virtual* dispone de su propia configuración, que se configura durante la creación de la máquina virtual y que puede modificarse más adelante. Los parámetros de configuración de la máquina virtual se almacenan en un *archivo PVS*.

Archivos de la máquina virtual. Los archivos guardados en la carpeta de una *máquina virtual*. Una máquina virtual tiene como mínimo dos archivos: el *archivo de configuración* y el *archivo del disco duro virtual*.

Archivo del disco duro virtual. Durante su creación, una *máquina virtual* adquiere un archivo de disco duro virtual con la extensión .hdd. Este archivo realiza las funciones de un disco duro real. Vea también *Archivo HDD*.

Plantilla de máquina virtual. Una máquina virtual que puede clonarse en múltiples máquinas virtuales y que tendrá la misma configuración y datos que tenía la plantilla de máquina virtual.

MV. Vea *Máquina virtual*.

Equipo Windows. Un ordenador físico que tiene instalado un sistema operativo Windows.